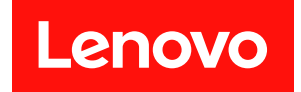

# ThinkEdge SE350 V2

# ユーザー・ガイド

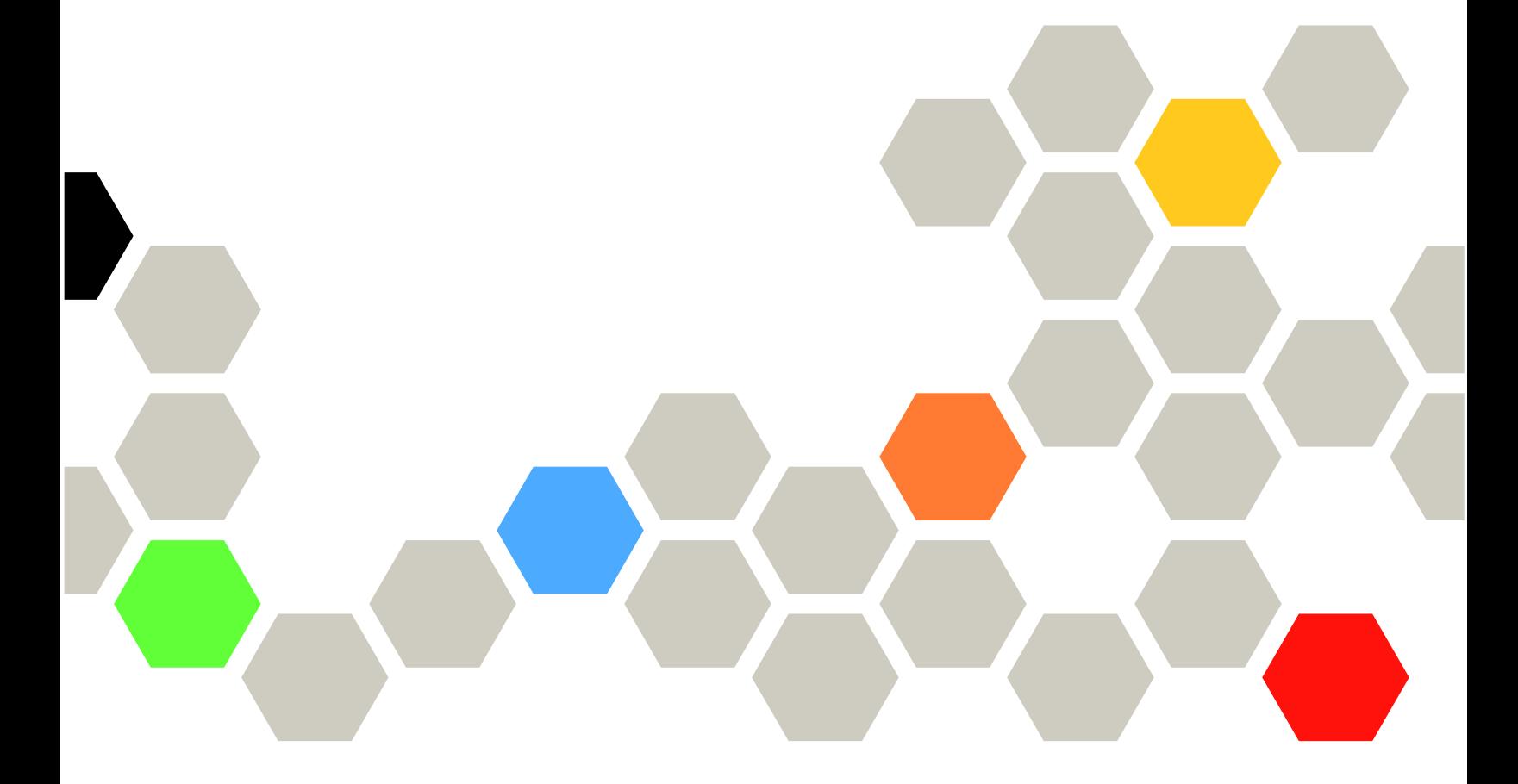

マシン・タイプ: 7DA9、7DBK

本書および本書で紹介する製品をご使用になる前に、以下に記載されている安全情報および安全上の注意 を読んで理解してください。

[https://pubs.lenovo.com/safety\\_documentation/](https://pubs.lenovo.com/safety_documentation/)

さらに、ご使用のサーバーに適用される Lenovo 保証規定の諸条件をよく理解してください。以下に掲載 されています。

<http://datacentersupport.lenovo.com/warrantylookup>

第1版 (2023年7月)

© Copyright Lenovo 2023.

制限付き権利に関する通知: データまたはソフトウェアが GSA (米国一般調達局) 契約に準じて提供される場合、使 用、複製、または開示は契約番号 GS-35F-05925 に規定された制限に従うものとします。

#### 注

# 目次

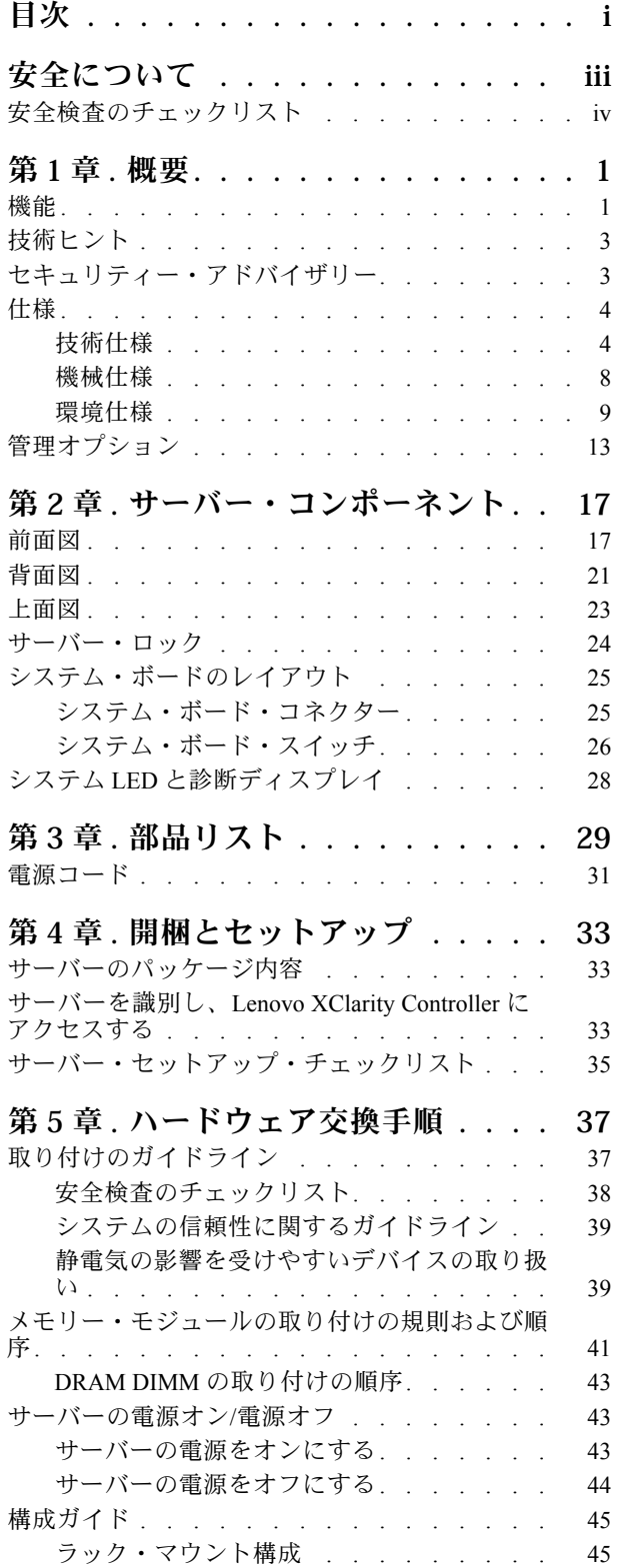

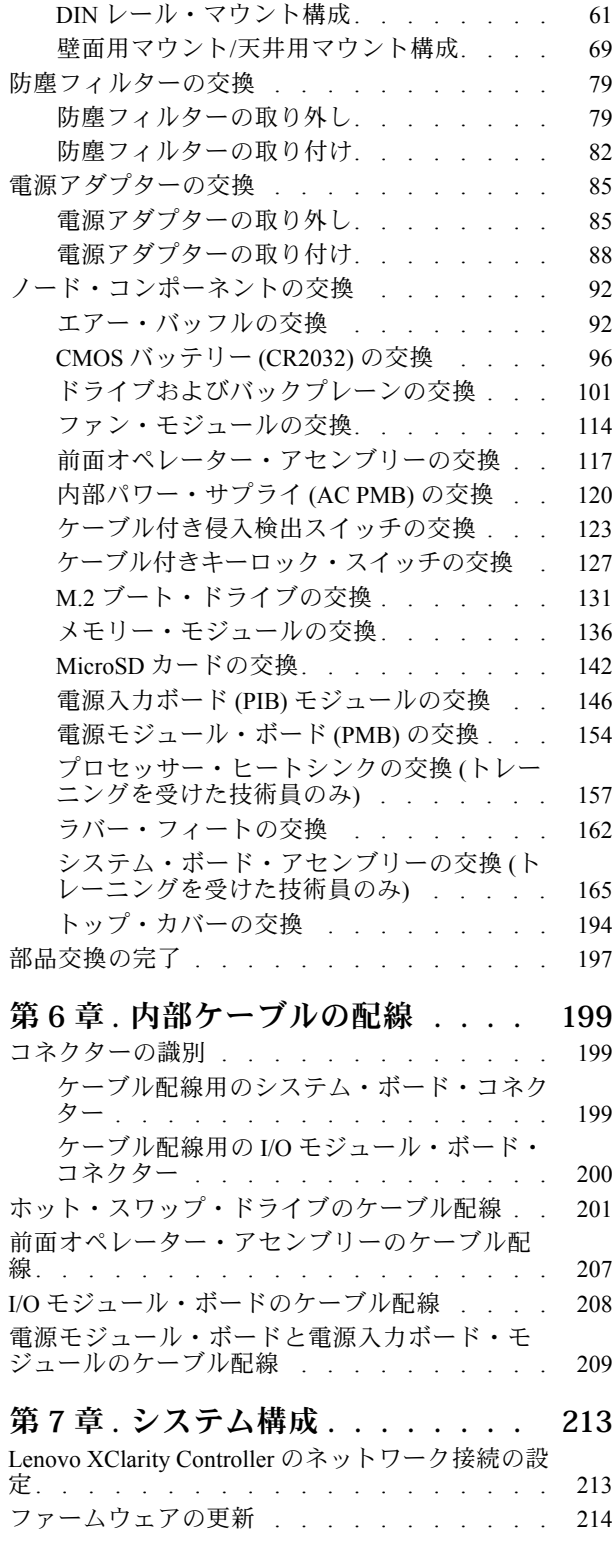

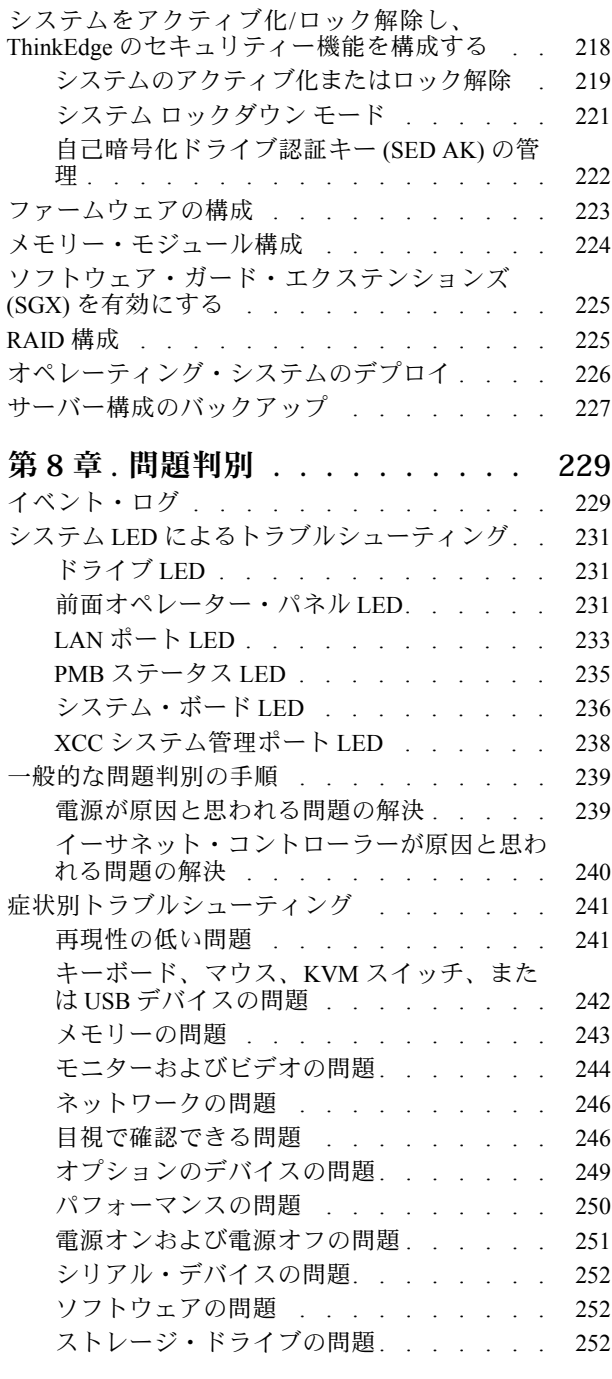

### [付録 A. ヘルプおよび技術サポートの](#page-262-0)

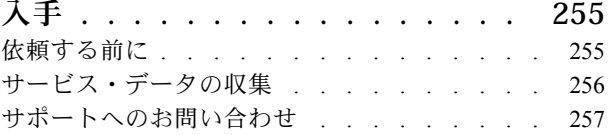

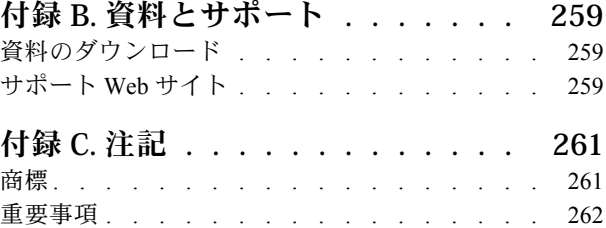

[電波障害自主規制特記事項 . . . . . . . . . 262](#page-269-0) [台湾地域 BSMI RoHS 宣言 . . . . . . . . . . 263](#page-270-0) [台湾の輸出入お問い合わせ先情報. . . . . . . 263](#page-270-0)

# <span id="page-4-0"></span>安全について

Before installing this product, read the Safety Information.

قبل تركيب هذا المنتج، يجب قراءة الملاحظات الآمنية

Antes de instalar este produto, leia as Informações de Segurança.

在安装本产品之前,请仔细阅读 Safety Information (安全信息)。

安裝本產品之前,請先閱讀「安全資訊」。

Prije instalacije ovog produkta obavezno pročitajte Sigurnosne Upute.

Před instalací tohoto produktu si přečtěte příručku bezpečnostních instrukcí.

Læs sikkerhedsforskrifterne, før du installerer dette produkt.

Lees voordat u dit product installeert eerst de veiligheidsvoorschriften.

Ennen kuin asennat tämän tuotteen, lue turvaohjeet kohdasta Safety Information.

Avant d'installer ce produit, lisez les consignes de sécurité.

Vor der Installation dieses Produkts die Sicherheitshinweise lesen.

Πριν εγκαταστήσετε το προϊόν αυτό, διαβάστε τις πληροφορίες ασφάλειας (safety information).

לפני שתתקינו מוצר זה, קראו את הוראות הבטיחות.

A termék telepítése előtt olvassa el a Biztonsági előírásokat!

Prima di installare questo prodotto, leggere le Informazioni sulla Sicurezza.

製品の設置の前に、安全情報をお読みください。

본 제품을 설치하기 전에 안전 정보를 읽으십시오.

Пред да се инсталира овој продукт, прочитајте информацијата за безбедност.

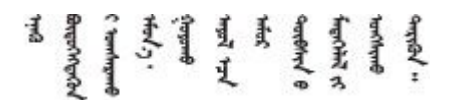

Les sikkerhetsinformasjonen (Safety Information) før du installerer dette produktet.

Przed zainstalowaniem tego produktu, należy zapoznać się z książką "Informacje dotyczące bezpieczeństwa" (Safety Information).

Antes de instalar este produto, leia as Informações sobre Segurança.

<span id="page-5-0"></span>Перед установкой продукта прочтите инструкции по технике безопасности.

Pred inštaláciou tohto zariadenia si pečítaje Bezpečnostné predpisy.

Pred namestitvijo tega proizvoda preberite Varnostne informacije.

Antes de instalar este producto, lea la información de seguridad.

Läs säkerhetsinformationen innan du installerar den här produkten.

Bu ürünü kurmadan önce güvenlik bilgilerini okuyun.

مەزكۇر مەھسۇلاتنى ئورنىتىشتىن بۇرۇن بىخەتەرلىك ئۇچۇرلىرىنى ئوقۇپ چىقىڭ.

Youq mwngz yungh canjbinj neix gaxgong, itdingh aeu doeg aen canjbinj soengq cungj vahgangj ancien siusik.

# 安全検査のチェックリスト

サーバーで危険をもたらす可能性のある状況を識別するには、このセクションの情報を使用します。各マ シンには、設計され構築された時点で、ユーザーとサービス技術員を障害から保護するために義務づけ られている安全装置が取り付けられています。

注:このデバイスは、視覚的なディスプレイ作業場での直接視野で使用されることを意図していませ ん。ディスプレイ作業場での反射を避けるために、このデバイスを直接視野に置かないようにする必 要があります。

警告:

この装置は、NEC、IEC 62368-1 および IEC 60950-1、および電⼦機器 (オーディオ/ビデオ、情報および 通信テクノロジ分野に属するもの) の安全基準に定められているように、訓練を受けた担当員のみが 設置および保守できます。Lenovo では、お客様が装置の保守を⾏う資格を持っており、製品の危険 エネルギー・レベルを認識する訓練を受けていることを想定しています。装置へのアクセスにはツー ル、ロック、鍵、またはその他のセキュリティー手段を使用して行われ、その場所に責任を持つ認証機 関によって制御されます。

重要:オペレーターの安全確保とシステム機能の正常実行のためには、サーバーの接地が必要です。電源 コンセントの適切な接地は、認定電気技術員により検証できます。

危険をもたらす可能性のある状況がないことを確認するには、次のチェックリストを使用します。

- 1. 電源がオフになっていて、電源コードが切断されていることを確認します。
- 2. 電源コードを検査します。
	- 接地線を含む 3 線式の電源コードのコネクターが良好な状態であるかどうか。3 線式接地線の 導通が、外部接地ピンとフレーム・アース間を計器で測定して、0.1 オーム以下であること を確認します。
	- 電源コードが、正しいタイプのものであるか。
		- サーバーで使用できる電源コードを参照するには、次のようにします。
		- a. 以下へ進んでください。

<http://dcsc.lenovo.com/#/>

- b. 「Preconfigured Model (事前構成モデル)」または「Configure to order (注文構成製品)」をク リックします。
- c. コンフィギュレーター・ページを表示するサーバーのマシン・タイプとモデルを入力します。
- d. すべての電源コードを表示するには、「Power (電源)」→「Power Cables (電源ケーブル)」 をクリックします。
- 絶縁体が擦り切れたり摩耗していないか。
- 3. 明らかに Lenovo によるものでない改造個所をチェック します。Lenovo 以外の改造個所の安全につい ては適切な判断を行ってください。
- 4. 金属のやすりくず、汚れ、水やその他の液体、あるいは火災や煙による損傷の兆候など、明らかに危 険な状態でないか、サーバーの内部をチェックします。
- 5. 磨耗したケーブル、擦り切れたケーブル、または何かではさまれているケーブルがないかをチェッ クします。
- 6. パワー・サプライ・カバーの留め金具 (ねじまたはリベット) が取り外されたり、不正な変更がされて いないことを確認します。
- 7. 安全を確保するために、トップ・カバーを取り付けた後は、トップ・カバーの安全ねじ (アクセ サリー・キットに付属) が締められていることを確認します。

# <span id="page-8-0"></span>第1章 概要

この ThinkEdge SE350 V2 サーバー (タイプ 7DA9) は、新しいエッジ・サーバー製品です。エッジ・コン ピューティング、エッジ AI、エッジにおけるワークロードとハイブリッド・クラウドやを満たすように特 別に設計されています。ThinkEdge SE350 V2 は、スマートな接続性、ビジネスのセキュリティー、過酷 な環境での管理性を重視したコンパクトなサイズの頑丈なエッジ・ソリューションです。エッジにお ける要求の厳しい IoT ワークロードをサポートするため、長持ちして信頼できるパフォーマンスを実 現するように構築されています。非データ・センター環境向けにコンパクトかつ頑丈に設計されてお り、小売店、製造現場、工場などのリモートの場所に最適です。

ThinkEdge SE350 V2 1U2N/2U2N エンクロージャー (タイプ 7DBK) は、SE350 V2 ノードをラックに取り 付けるよう設計されています。1 つのエンクロージャーに最大 2 個のThinkEdge SE350 V2ノードを 格納できます。

図 1. ThinkEdge SE350 V2

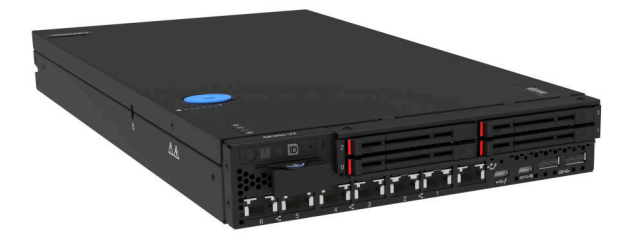

### 機能

ThinkEdge SE350 V2 の設計においては、パフォーマンス、使いやすさ、信頼性、および拡張機能などが重 要な考慮事項でした。これらの設計機能を用いることで、現在のニーズに応じてシステム・ハードウェア をカスタマイズしたり、将来に備えて柔軟性の高い機能拡張を準備したりすることができます。

ThinkEdge SE350 V2 は、次の機能とテクノロジーを実装しています。

• Features on Demand

サーバーまたはサーバー内に取り付けたオプション・デバイスに Features on Demand 機能が組み込 まれている場合、アクティベーション・キーを注文して機能をアクティブ化することができます。 Features on Demand の詳細については、以下を参照してください。

<https://fod.lenovo.com/lkms>

• Lenovo XClarity Controller (XCC)

Lenovo XClarity Controller は、Lenovo ThinkEdge サーバー・ハードウェア用の共通管理コントローラーで す。Lenovo XClarity Controller は、複数の管理機能を、サーバーのシステム・ボードにある単一のチッ プに統合します。Lenovo XClarity Controller に固有の機能として、パフォーマンスの改善、リモート・ ビデオの解像度の向上、およびセキュリティー・オプションの強化が挙げられます。

ThinkEdge SE350 V2 は、Lenovo XClarity Controller 2 (XCC2) をサポートします。Lenovo XClarity Controller 2 (XCC2) の追加情報については、<https://pubs.lenovo.com/lxcc-overview/> を参照してください。

#### • UEFI 準拠のサーバー・ファームウェア

Lenovo ThinkEdge ファームウェアは、Unified Extensible Firmware Interface (UEFI) に対応しています。 UEFI は、BIOS に代わるものであり、オペレーティング・システム、プラットフォーム・ファーム ウェア、外部デバイス間の標準インターフェースを定義します。

Lenovo ThinkEdge サーバーは、UEFI 準拠オペレーティング・システム、BIOS ベースのオペレー ティング・システム、および BIOS ベースのアダプターのほか、UEFI 準拠アダプターをブートす ることができます。

注:このサーバーでは、ディスク・オペレーティング・システム (DOS) はサポートされていません。

• ⼤容量のシステム・メモリー

サーバーは、エラー訂正コード (ECC) 付きの SDRAM registered デュアル・インライン・メモリー・ モジュール (RDIMM) をサポートします。固有のメモリーのタイプおよび最大容量について詳しく は、[4 ページの](#page-11-0) 「技術仕様」を参照してください。

• 内蔵ネットワーク・サポート

ThinkEdge SE350 V2 は、I/O モジュール・ボードの 2 つのオプションのいずれかを介してネット ワークを提供します。

- 1. 10/25GbE I/O モジュール・ボード: 4 個の 10/25GbE SFP28 コネクターと 2 個の 2.5GbE RJ-45 コネ クター を搭載
- 2. 1GbE I/O モジュール・ボード: 4 個の 1GbE RJ-45 コネクターと 2 個の 2.5GbE RJ-45 コネクター を 搭載
- 大規模データ・ストレージ容量およびホット・スワップ機能

ThinkEdge SE350 V2 は、最大 2 台の 15mm NVMe ホット・スワップ・ドライブ、あるいは 4 台の 7mm SATA または NVMe ホット・スワップ・ドライブをサポートします。ホット・スワップ機能によ り、サーバーの電源をオフにしなくても、ソリッド・ステート・ドライブの追加、取り外し、交換 ができるようになります。

#### • Lenovo Service Information Web サイトへのモバイル・アクセス

ThinkEdge SE350 V2 では、サーバーのカバーにあるシステム・サービス・ラベルに QR コードが記 載されています。モバイル・デバイスの QR コード・リーダーとスキャナーを使用してこのコード をスキャンすると、Lenovo Service Information Web サイトにすぐにアクセスすることができます。 Lenovo Service Information Web サイトでは、追加情報として部品の取り付けや交換用のビデオ、および サーバー・サポートのためのエラー・コードが提供されます。

• Active Energy Manager

Lenovo XClarity Energy Manager は、データ・センターの電源および温度管理ソリューションで使用する ツールです。Lenovo XClarity Energy Manager を使用すると、コンバージド、NeXtScale、System x、 および ThinkServer サーバーの電力使用量と温度を監視および管理し、エネルギー効率を向上させ ることができます。

• 冗⻑ネットワーク接続

Lenovo XClarity Controller を使用すると、適用可能なアプリケーションがインストールされている冗長 イーサネット接続にフェイルオーバー機能が提供されます。プライマリー・イーサネット接続に問題が 発生すると、このプライマリー接続に関連するすべてのイーサネット・トラフィックは、オプションの 冗長イーサネット接続に自動的に切り替えられます。適切なデバイス・ドライバーをインストールする と、この切り替えはデータ損失なく、ユーザーの介入なしで実行されます。

<span id="page-10-0"></span>• リダンダント冷却およびオプションの電源機能

ThinkEdge SE350 V2 は最大 2 個の 300 ワット・ホット・スワップ電源アダプターまたは直接 DC 電源 と 3 個の内蔵ファンをサポートします。これらにより、標準的な構成に対して冗長性が提供されま す。サーバー内のファンのリダンダント冷却により、ファンの 1 つに障害が起きても、サーバーの操 作を続行できます。

• ThinkSystem RAID のサポート

ThinkEdge SE350 V2 は、構成を形成するためのソフトウェア RAID (新磁気ディスク制御機構) を提供し ます。ソフトウェア RAID コントローラーは、RAID レベル 0、1、5、10 をサポートしています。

• 内蔵 Trusted Platform Module (TPM)

この内蔵セキュリティー・チップは、暗号機能を実行し、セキュアな秘密鍵と公開鍵を保管します。こ れは Trusted Computing Group (TCG) 仕様に対するハードウェア・サポートを提供します。

• ロータッチ・デプロイメント

ロータッチ・デプロイメント・ソフトウェアにより、リモート・デプロイメントが可能です。特に、認 定外のキャリアによって、認定を受けた担当者が不在のリモート環境にサーバーをトランスポート して、リモート・デプロイメントを行う場合に使用できます。

# 技術ヒント

Lenovo では、サーバーで発生する可能性がある問題を解決するためにお客様が利用できる最新のヒ ントやテクニックを、サポートの Web サイトで常時更新しています。技術ヒント (RETAIN tip また は Service Bulletin とも呼ばれます) では、サーバーの動作に関する問題を回避または解決する手順 について説明しています。

ご使用のサーバーで利用可能な技術ヒントを検索するには:

- 1. <http://datacentersupport.lenovo.com> にアクセスしてご使用のサーバーのサポート・ページに移動します。
- 2. ナビゲーション・ペインで「How To's(ハウツー)」をクリックします。
- 3. ドロップダウン・メニューから「Article Type(記事タイプ)」 → 「Solution(ソリューション)」 をクリックします。

画面に表示される指示に従って、発生している問題のカテゴリーを選択します。

# セキュリティー・アドバイザリー

Lenovo は、お客様とお客様のデータを保護するために、最高のセキュリティー基準に準拠した製品および サービスを開発することをお約束しています。潜在的な脆弱性が報告された場合は、Lenovo 製品セキュリ ティー・インシデント対応チーム (PSIRT) が責任をもって調査し、お客様にご報告します。そのため、解 決策の提供に向けた作業の過程で軽減計画が制定される場合があります。

現行のアドバイザリーのリストは、次のサイトで入手できます。

[https://datacentersupport.lenovo.com/product\\_security/home](https://datacentersupport.lenovo.com/product_security/home)

# <span id="page-11-0"></span>仕様

サーバーの機能と仕様の要約です。ご使用のモデルによっては、使用できない機能があったり、一部の 仕様が該当しない場合があります。

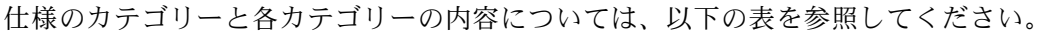

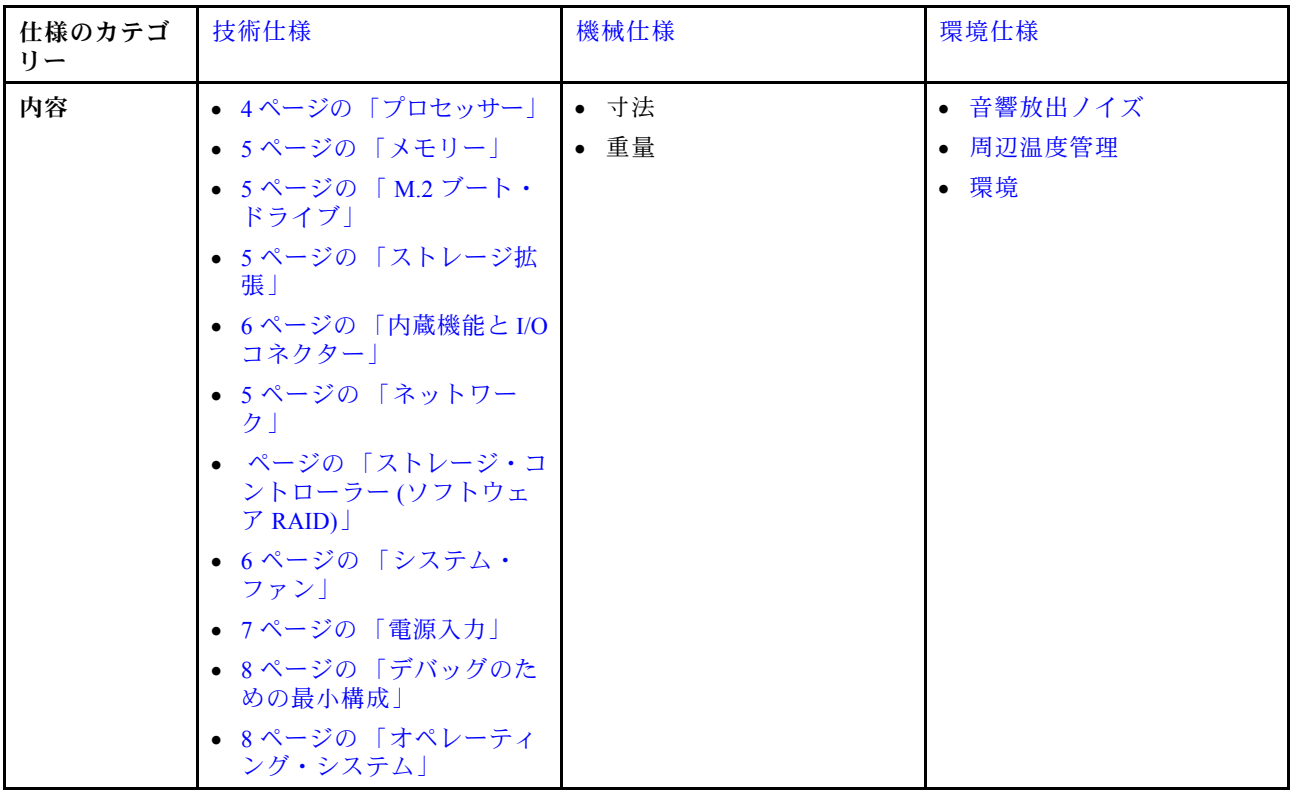

# 技術仕様

サーバーの技術仕様の要約です。ご使用のモデルによっては、使用できない機能があったり、一部の 仕様が該当しない場合があります。

#### プロセッサー

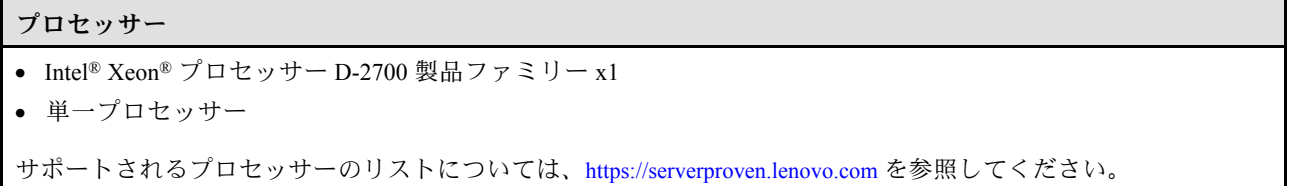

<span id="page-12-0"></span>メモリー

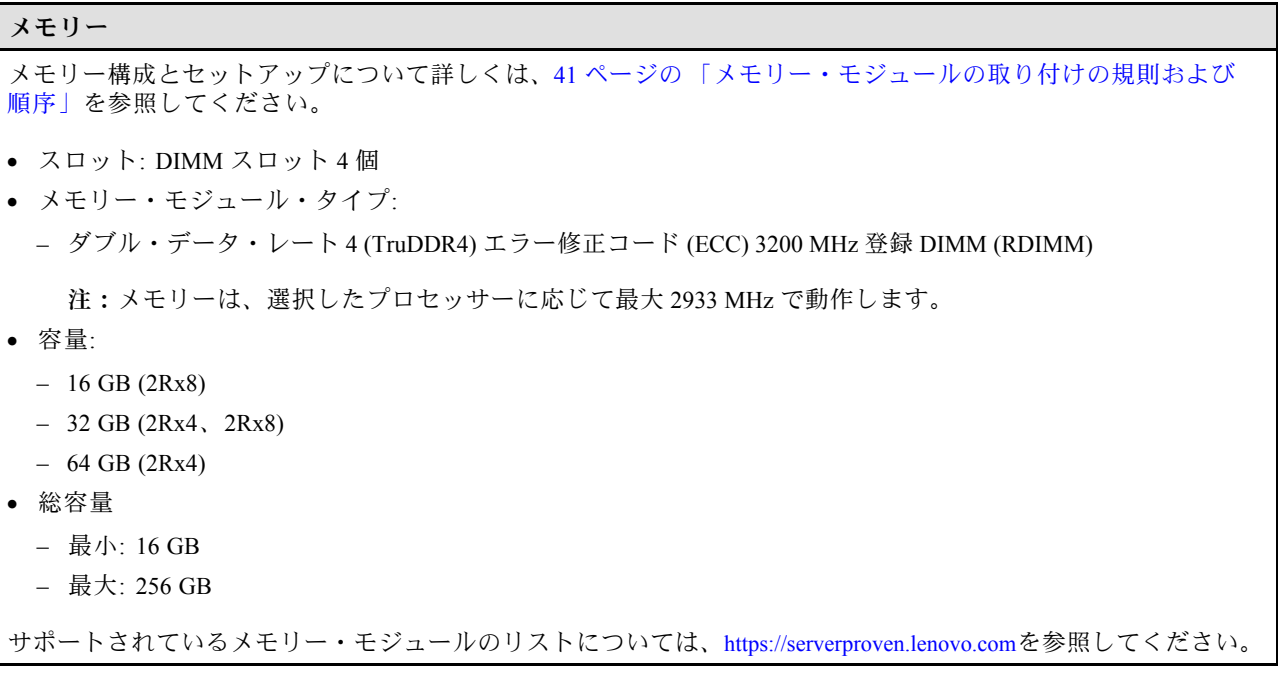

#### M.2 ブート・ドライブ

M.2 ブート・ドライブ

• ThinkEdge SE350 V2 は、ブート機能用に I/O モジュール・ボード上で最大 2 個の 80 mm (2280) M.2 PCIe Gen3x1 を サポートします。

#### ストレージ拡張

ストレージ拡張

ThinkEdge SE350 V2 は、以下のいずれかのストレージ構成をサポートします。

• SATA または NVMe ドライブをサポートする最大 4 台の 7mm 2.5 型ホット・スワップ・ドライブ

• NVMe ドライブをサポートする最大 2 台の 15mm 2.5 型ホット・スワップ・ドライブ

ネットワーク

ネットワーク

ThinkEdge SE350 V2 は、I/O モジュール・ボードの以下のいずれかのオプションを介してネットワークを提 供します。

- 10/25GbE I/O モジュール・ボード
	- 10/25GbE SFP28 コネクター 4 個

注:SFP28 コネクターの転送速度は、選択したプロセッサーに応じて 10 Gbps または 25 Gbps です。転送速度 25 Gbps がサポートされるのは、16 コア以上のプロセッサーです。

- 2.5GbE RJ-45 コネクター 2 個
- XCC システム管理ポート (1GbE RJ-45) 1 個
- 1GbE I/O モジュール・ボード
	- 1GbE RJ-45 コネクター 4 個
	- 2.5GbE RJ-45 コネクター 2 個
	- XCC システム管理ポート (1GbE RJ-45) 1 個

#### <span id="page-13-0"></span>内蔵機能と I/O コネクター

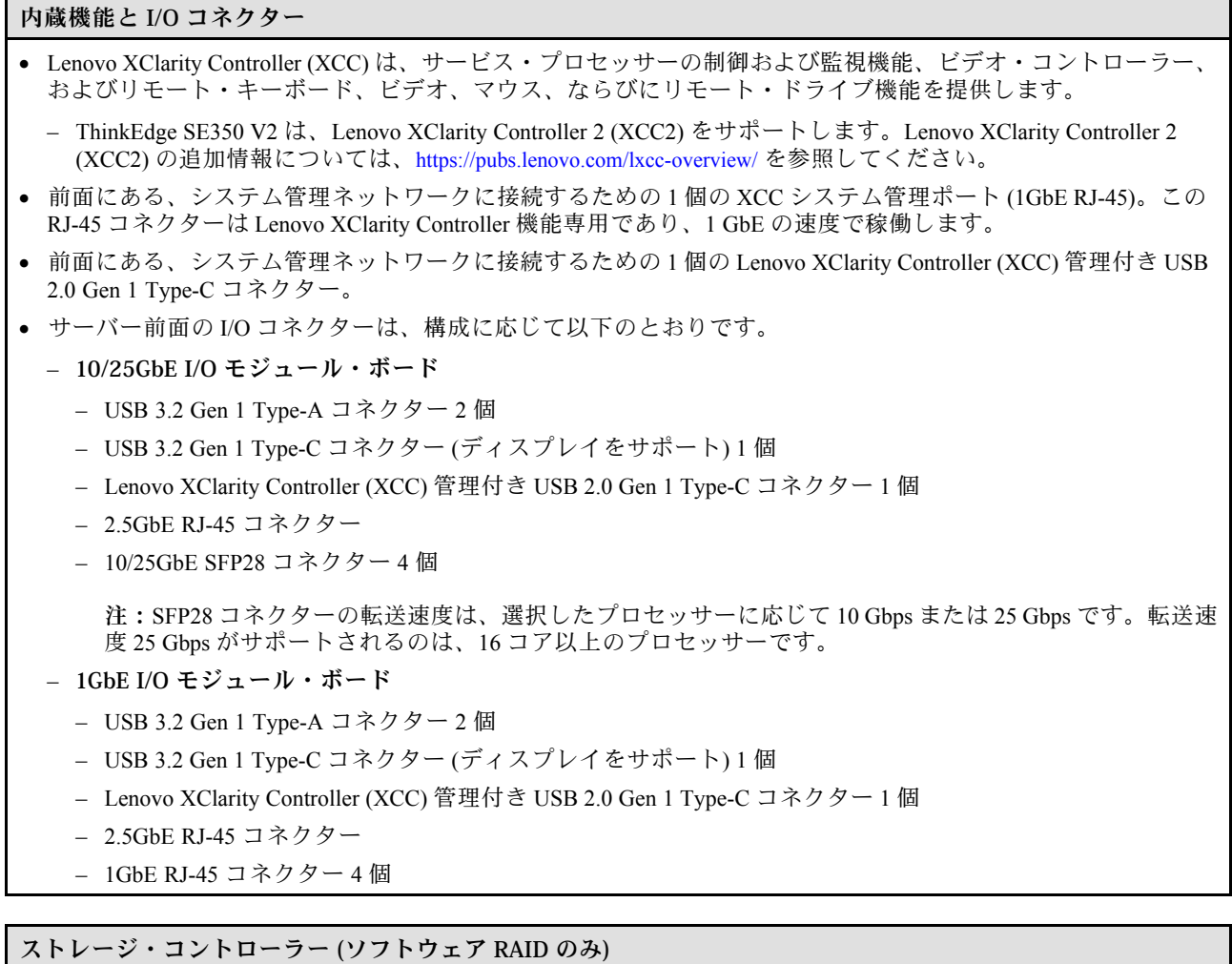

- ソフトウェア RAID 0、1、5、10
	- Intel VROC SATA RAID: RAID レベル 0、1 をサポート
	- Intel VROC NVMe RAID
		- VROC 標準: RAID レベル 0、1、10 をサポートし、アクティベーション・キーが必要です。
		- VROC プレミアム: RAID レベル 0、1、5、10 をサポートし、アクティベーション・キーが必要です。

注:

- RAID 構成について詳しくは[、RAID 構成](#page-232-0)を参照してください。
- アクティベーション・キーの取得とインストールについて詳しくは、<https://fod.lenovo.com/lkms>を参照して ください。

システム・ファン

システム・ファン

• 40 mm ホット・スワップ不可ファン 3 個

### <span id="page-14-0"></span>電源入力

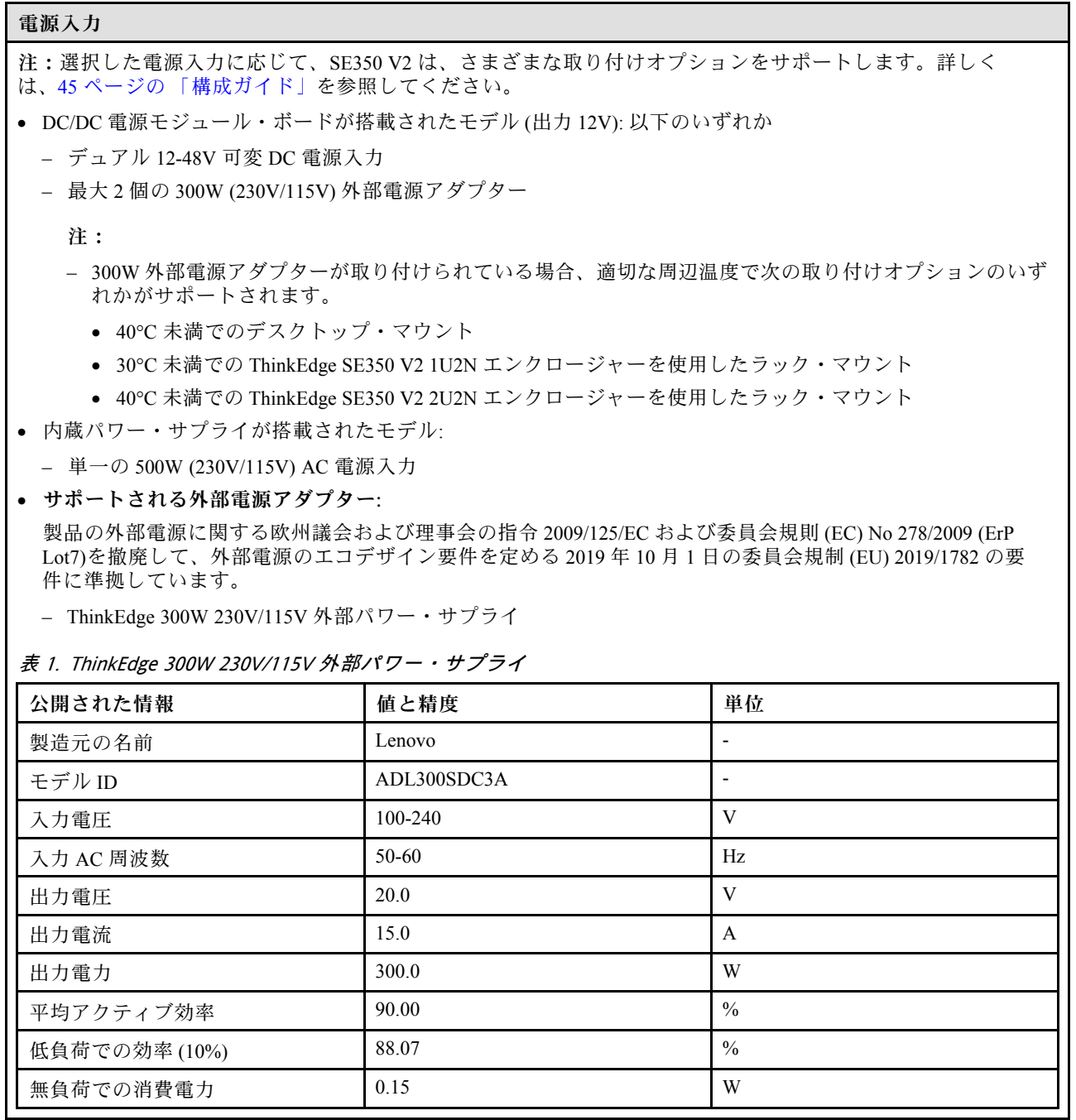

#### <span id="page-15-0"></span>デバッグのための最⼩構成

### デバッグのための最小構成

- スロット1に1個の DRAM メモリー・モジュール
- モデルに応じて、以下のいずれかの電源:
	- 1 個の 300W 外部電源アダプター
	- AC 電源入力
	- DC 電源入力
- I/O モジュール・ボード上のスロット 1 に 1 個の 2280 NVMe M.2 ドライブ
- 3個のホット・スワップ不可システム・ファン

### オペレーティング・システム オペレーティング・システム

サポートおよび認定オペレーティング・システム:

- Microsoft Windows Server
- VMware ESXi
- Red Hat Enterprise Linux
- SUSE Linux Enterprise Server

参照:

- 利用可能なオペレーティング・システムの全リスト: <https://lenovopress.lenovo.com/osig>
- OS デプロイメント手順については、[オペレーティング・システムのデプロイ](#page-233-0)を参照してください。

### 機械仕様

サーバーの機械仕様の要約です。ご使用のモデルによっては、使用できない機能があったり、一部の 仕様が該当しない場合があります。

#### 寸法

- ノード • 高さ: 41.7 mm (1.64 インチ) (ラバー・フィートなし)
- 幅: 209 mm (8.23 インチ)
- 奥行き: 384 mm (15.12 インチ)

#### 1U2N エンクロージャー、外部電源アダプター付き

- 高さ: 43 mm (1.69 インチ)
- 幅: 439.2 mm (17.29 インチ) (EIA ブラケットから EIA ブラケットまで)
- 奥行き: 773.12 mm (30.44 インチ)

#### 1U2N エンクロージャー、内部パワー・サプライ付き

- 高さ: 43 mm (1.69 インチ)
- 幅: 439.2 mm (17.29 インチ) (EIA ブラケットから EIA ブラケットまで)
- 奥行き: 476.12 mm (18.74 インチ)

#### 2U2N エンクロージャー

- 高さ: 86.9 mm (3.42 インチ)
- 幅: 439.2 mm (17.29 インチ) (EIA ブラケットから EIA ブラケットまで)
- 奥行き: 476.12 mm (18.74 インチ)

<span id="page-16-0"></span>重量 ノード ● 最大: 3.75 kg (8.267 ポンド) ノード・スリーブに取り付けられたノード ● 最大: 7.818 kg (17.236 ポンド) (2 つの外部電源アダプターを含む) 1U2N エンクロージャーに取り付けられたノード、外部電源アダプター • 最大 (2 個のノードおよび 4 個の外部電源アダプターを含む): 16.88 kg (37.214 ポンド) 1U2N エンクロージャーに取り付けられたノード、内部パワー・サプライ • 最大 (2 個のノードおよび内部パワー・サプライを含む): – DC 電源入力: 9.85 kg (21.67 ポンド)

– AC 電源入力: 10.03 kg (22.11 ポンド)

2U2N エンクロージャーに取り付けられたノード

• 最大 (2 個のノードおよび 4 個の外部電源アダプターを含む): 16.92 kg (37.302 ポンド)

### 環境仕様

サーバーの環境仕様の要約です。ご使用のモデルによっては、使用できない機能があったり、一部の 仕様が該当しない場合があります。

#### 音響放出ノイズ

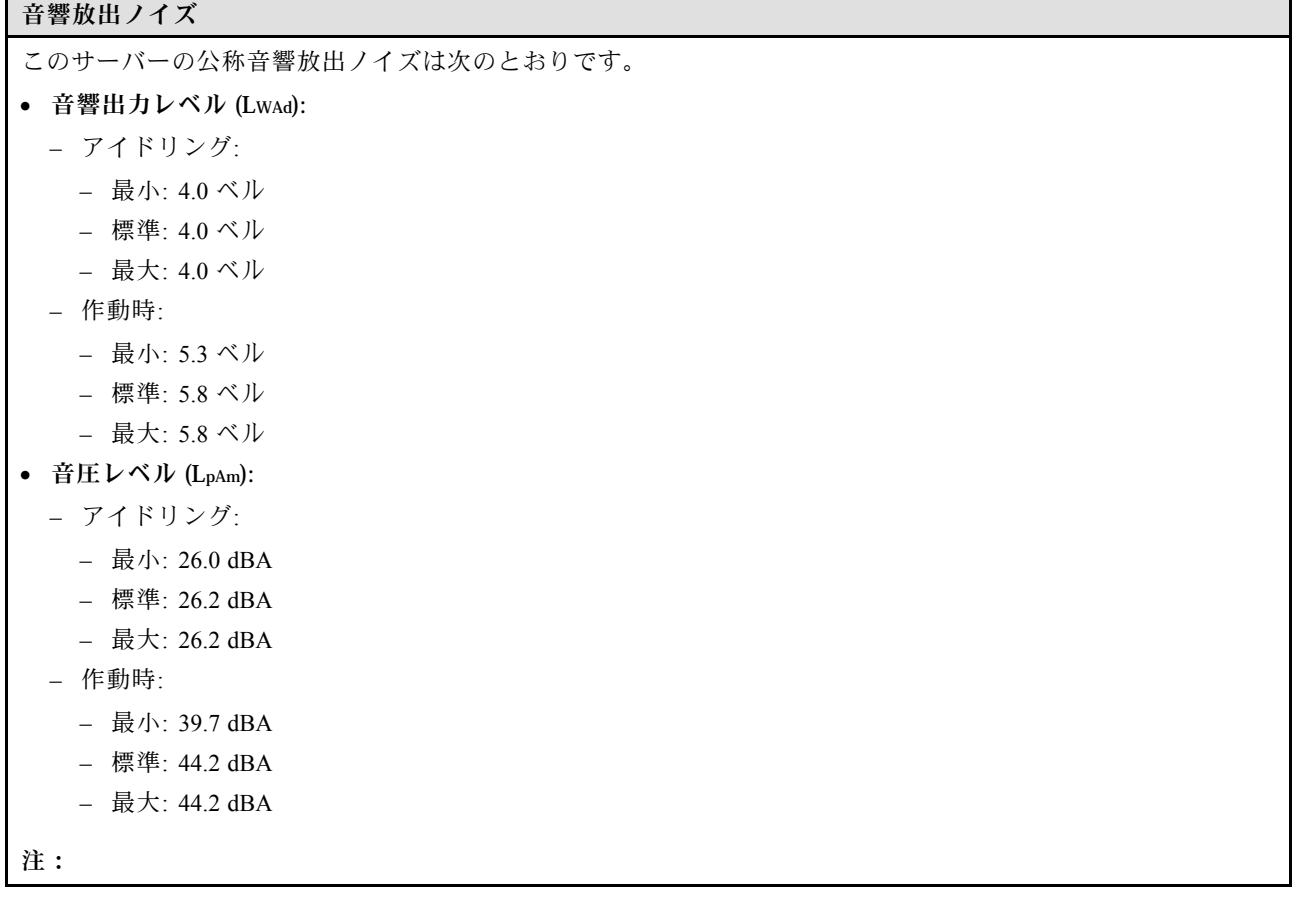

#### <span id="page-17-0"></span>音響放出ノイズ

- 音響レベルは、管理された音響環境のもとで、ISO 7779 の規定の手順に従って測定されたもので、ISO 9296 に従って報告されています。
- 公称音響放出ノイズは、次の構成に基づいているため、構成/状況によって変化する場合があります。
	- 最小: 65W CPU x1、16GB RDIMM x 2、1GbEx4 + 2.5GbE I/O モジュール・ボード、NVMe M.2 ブート・ドライ ブ x1、SATA SSD x2、DC PMB、SE350 V2 デスクトップ・マウント。
	- 標準: 80W CPU x1、64GB RDIMM x4、25/10GbEx4 + 2.5GbE I/O モジュール・ボード、NVMe M.2 ブート・ドラ イブ x2、NVMe SSD x4、DC PMB、SE350 V2 デスクトップ・マウント。
	- 最大: 100W CPU x1、64GB RDIMM x4、25/10GbEx4 + 2.5GbE I/O モジュール・ボード、NVMe M.2 ブート・ド ライブ x2、NVMe SSD x4、DC PMB、SE350 V2デスクトップ・マウント。
- 政府の規制 (OSHA または European Community Directives で規定されているものなど) は、職場での騒音レベルの 公開を管理し、ユーザーとサーバーの取り付けに適用される場合があります。インストールで計測される実際の 音圧レベルは、さまざまな要因によって異なります。この要因には、インストール内のラックの台数、部屋の大 きさ、素材および構成、他の装置からのノイズ・レベル、部屋の周辺温度および従業員と装置の位置関係が 含まれます。さらに、そのような政府の規制の順守は、従業員の暴露期間や従業員が防音保護具を着用して いるかなどのさまざまな追加的要因によって異なります。Lenovo は、この分野で認定されている専門家と 相談して、適用法に遵守しているかを判断することをお勧めします。

#### 周辺温度管理

#### 周辺温度管理

特定のコンポーネントを取り付ける場合に、周辺温度を調整します。

- NVMe ドライブが 1 つ以上取り付けられている場合は、周辺温度を 45°C 以下に抑えます。周辺温度が 45°C を 超える場合、サーバーのパフォーマンスが低下します。
- AC アダプターが取り付けられている場合は、周辺温度を40°C以下に保ちます。
- SE350 V2 1U2N エンクロージャーを備えたラック・マウントを選択する際は、性能低下を回避するために、 周辺温度を 30°C 以下にしてください。AC アダプターを取り付ける場合は、周辺温度を 27°C 未満に 保つ必要があります。

#### 環境

#### 環境

ThinkEdge SE350 V2 は、ASHRAE クラス A4 の仕様に準拠しています。動作温度が AHSARE A4 規格を外れている場 合、またはファンが故障して周辺温度が 30°C を超えている状態では、システムのパフォーマンスに影響が出る場 合があります。ThinkEdge SE350 V2 は、以下の環境でサポートされます。

#### • 室温:

#### – 作動時

- ASHRAE クラス H1: 5°C ~ 25°C (41°F ~ 77°F)。900 m (2,953 フィート) を超える高度では、高度が 500 m (1,640 フィート) 上がるごとに、最大周辺温度が 1°C 減少。
- ASHRAE クラス A2: 10°C ~ 35°C (50°F ~ 95°F)。900 m (2,953 フィート) を超える高度では、高度が 300 m (984 フィート) 上がるごとに、最大周辺温度が 1°C 減少。
- ASHRAE クラス A3: 5°C ~ 40°C (41°F ~ 104°F)。900 m (2,953 フィート) を超える高度では、高度が 175 m (574 フィート) 上がるごとに、最大周辺温度が 1°C 減少。
- ASHRAE クラス A4: 5°C ~ 45°C (41°F ~ 113°F)。900 m (2,953 フィート) を超える高度では、高度が 125 m (410 フィート) 上がるごとに、最大周辺温度が 1°C 減少。
- 周辺温度は、以下の構成制限がある場合に 0°C ~ 55°C (32°F ~ 131°F) まで拡張できます。
	- AC アダプターが取り付けられていない
	- NVMe ドライブのパフォーマンスが低下する可能性がある
- サーバー電源オフ時: 0°C ~ 55°C (32°F ~ 131°F)
- 出荷時/ストレージ: -40°C ~ 65°C (-40°F ~ 149°F)

環境

- 最大高度: 3,050 m (10,000 フィート)
- 相対湿度 (結露なし):
	- 作動時: 8% ~ 90%、最大露点: 24°C (75.2°F)
	- 配送時/保管時: 8% ~ 90%、最大露点: 27°C (80.6°F)
	- 動作していない (開梱状態) ストレージは、5% ~ 95%、最大乾球温度 38.7°C (101.7°F) 条件に 48 時間耐 えることができます。
- 粒⼦汚染
	- 特定の構成に応じて、SE350 V2エンクロージャー前面に取り付けるダスト・フィルターをサポートしま す。防塵フィルターは、ASHRAE 52.2-2017 に従って最小効率評価値 (MERV) が 5、ASHRAE 52.1-1992 に従って平均捕集効率が 80% になっています。

注意:浮遊微小粒子や反応性ガスは、単独で、あるいは湿気や気温など他の環境要因と組み合わされること で、サーバーにリスクをもたらす可能性があります。微粒子およびガスの制限に関する情報は、[12 ページ](#page-19-0) の 「[粒子汚染](#page-19-0)」を参照してください。

### <span id="page-19-0"></span>衝撃および振動の仕様

以下の情報は、サーバーの衝撃および振動仕様の要約です。ご使用のモデルによっては、使用できない機 能があったり、一部の仕様が該当しない場合があります。

#### 表 2. 衝撃および振動の仕様

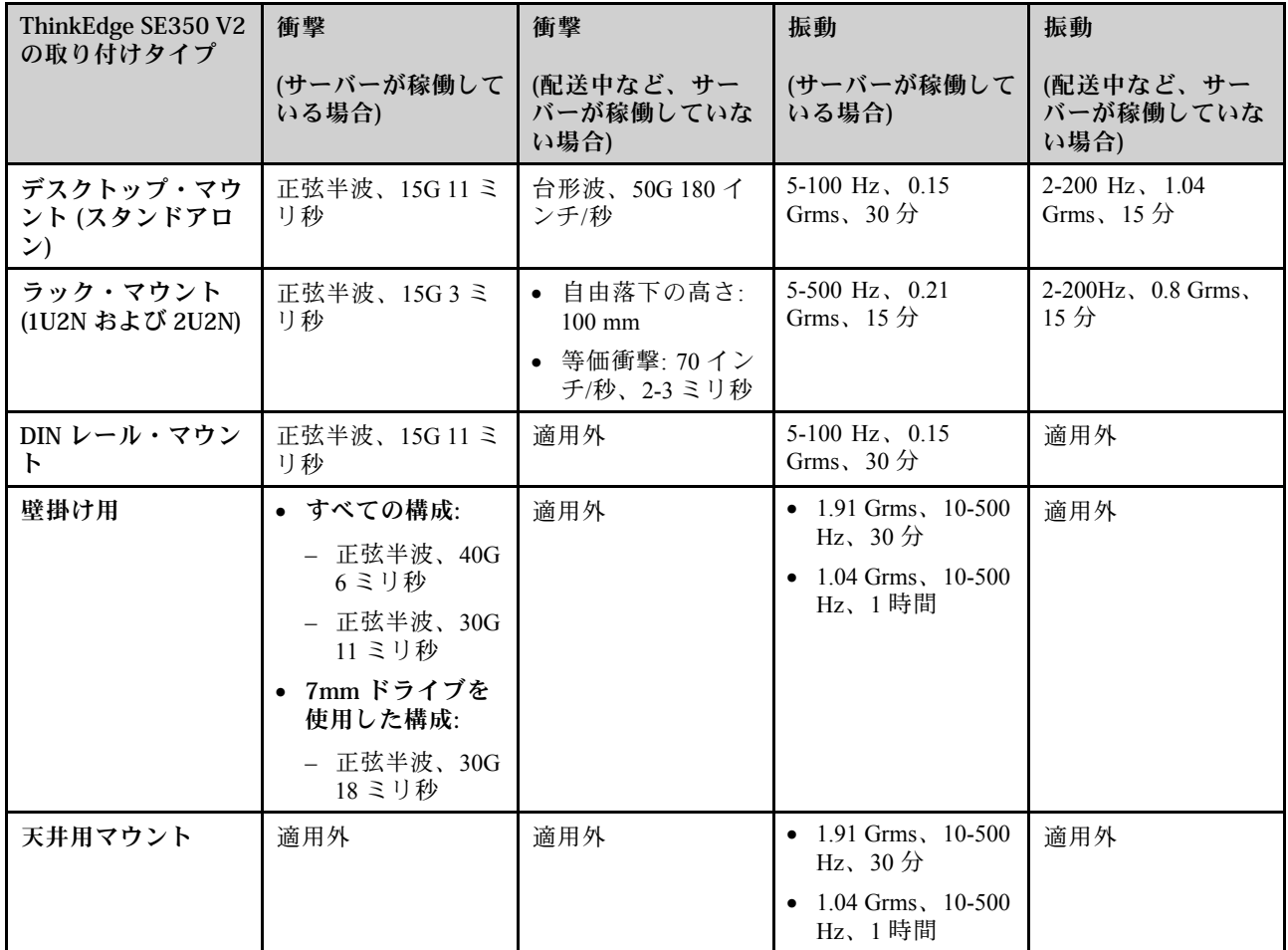

### 粒子汚染

注意: 浮遊微小粒子 (金属片や微粒子を含む) や反応性ガスは、単独で、あるいは湿気や気温など他の環境 要因と組み合わされることで、本書に記載されているデバイスにリスクをもたらす可能性があります。

過度のレベルの微粒子や高濃度の有害ガスによって発生するリスクの中には、デバイスの誤動作や完全な 機能停止の原因となり得る損傷も含まれます。以下の仕様では、このような損傷を防止するために設 定された微粒子とガスの制限について説明しています。以下の制限を、絶対的な制限として見なした り、あるいは使用したりしてはなりません。温度や大気中の湿気など他の多くの要因が、粒子や環境 腐食性およびガス状の汚染物質移動のインパクトに影響することがあるからです。本書で説明されて いる特定の制限が無い場合は、人体の健康と安全の保護に合致するよう、微粒子やガスのレベル維持 のための慣例を実施する必要があります。お客様の環境の微粒子あるいはガスのレベルがデバイス損 傷の原因であると Lenovo が判断した場合、Lenovo は、デバイスまたは部品の修理あるいは交換の条 件として、かかる環境汚染を改善する適切な是正措置の実施を求める場合があります。かかる是正措 置は、お客様の責任で実施していただきます。

#### <span id="page-20-0"></span>表 3. 微粒子およびガスの制<sup>限</sup>

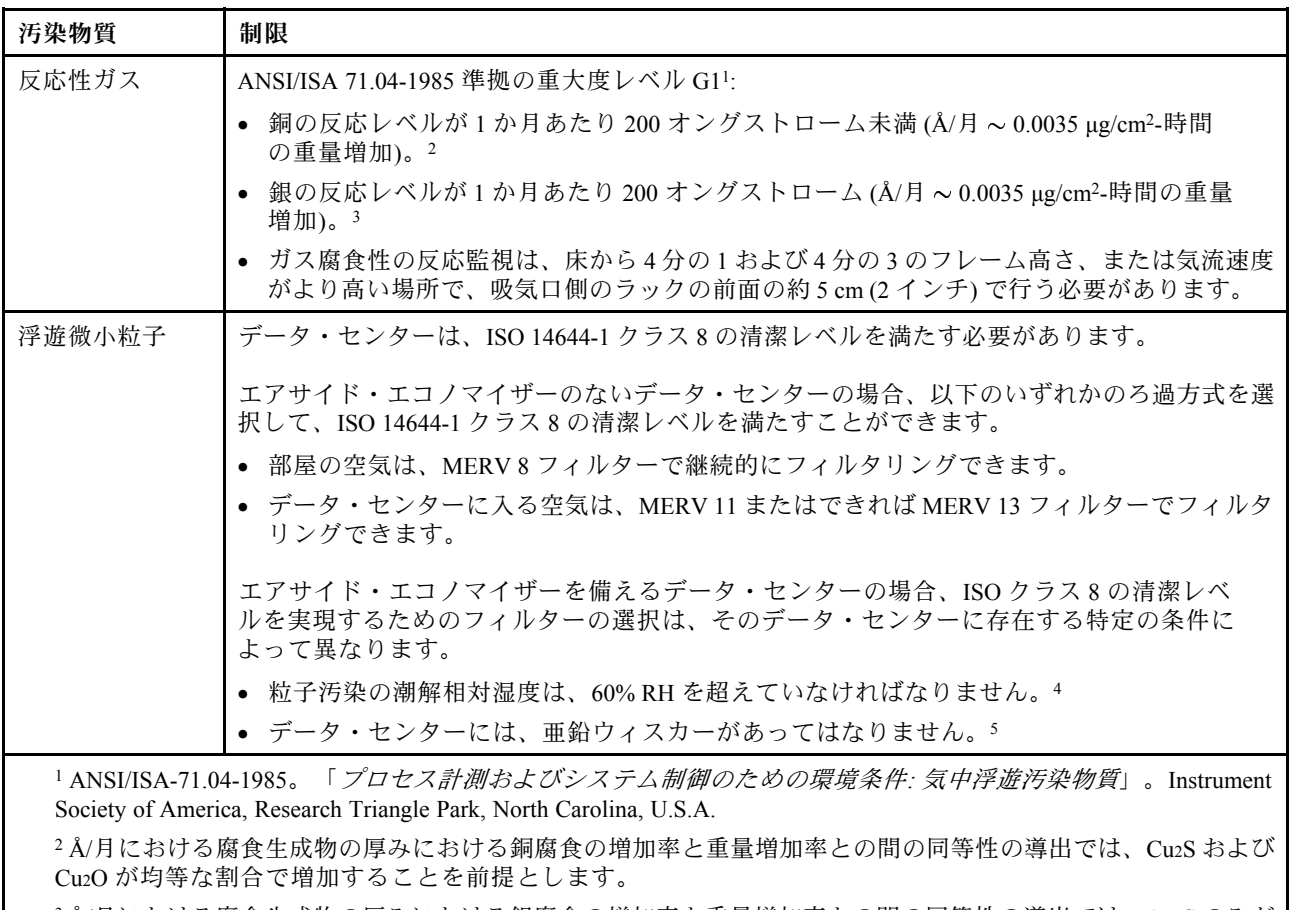

<sup>3</sup> Å/月における腐食生成物の厚みにおける銀腐食の増加率と重量増加率との間の同等性の導出では、Ag2S のみが 腐食生成物であることを前提とします。

<sup>4</sup> 粒子汚染の潮解相対湿度とは、水分を吸収した塵埃が、十分に濡れてイオン導電性を持つようになる湿 度のことです。

<sup>5</sup> 表面の異物は、データ・センターの 10 のエリアから、金属スタブの導電粘着テープの直径 1.5 cm のディスク でランダムに収集されます。電子顕微鏡の解析における粘着テープの検査で亜鉛ウィスカーが検出されない 場合、データ・センターには亜鉛ウィスカーがないと見なされます。

# 管理オプション

このセクションで説明されている XClarity ポートフォリオおよびその他のシステム管理オプションは、 サーバーをより効率的に管理するために使用できます。

#### 概要

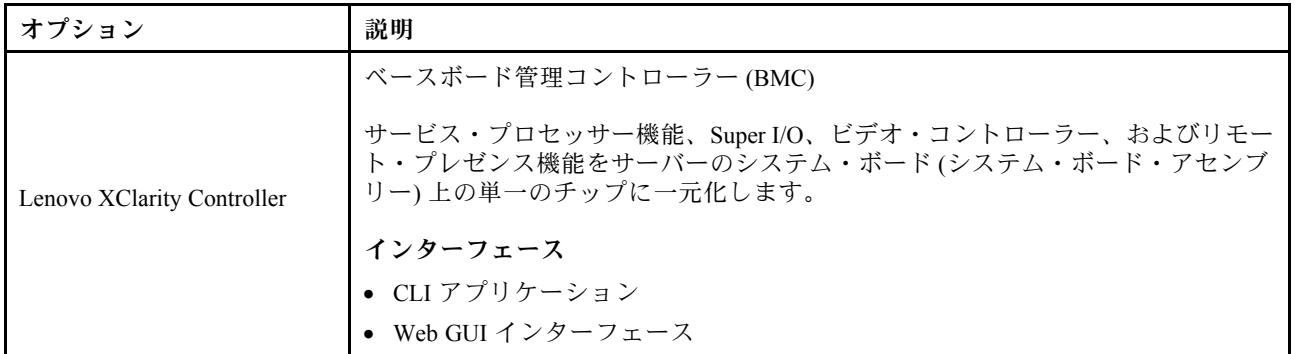

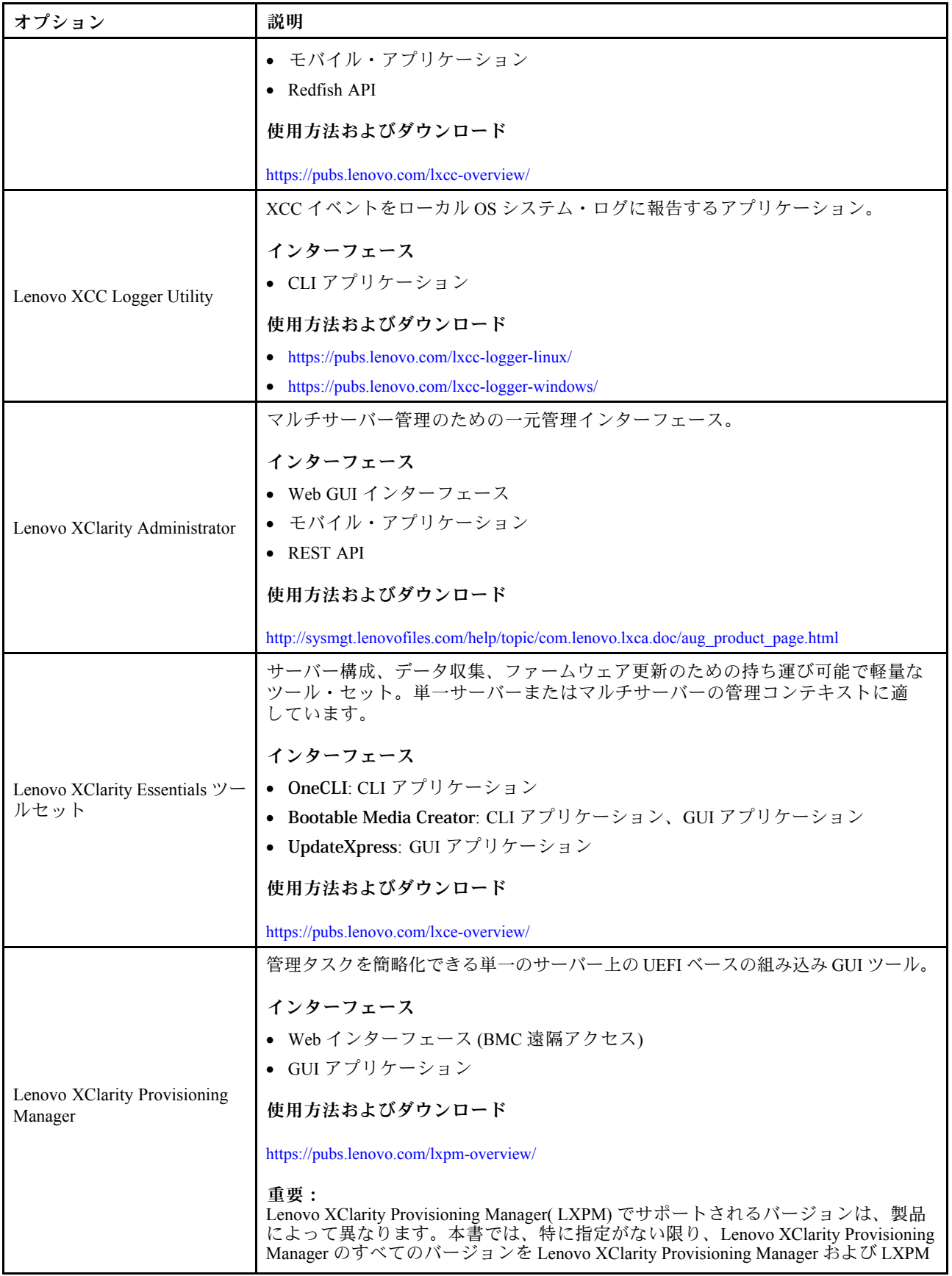

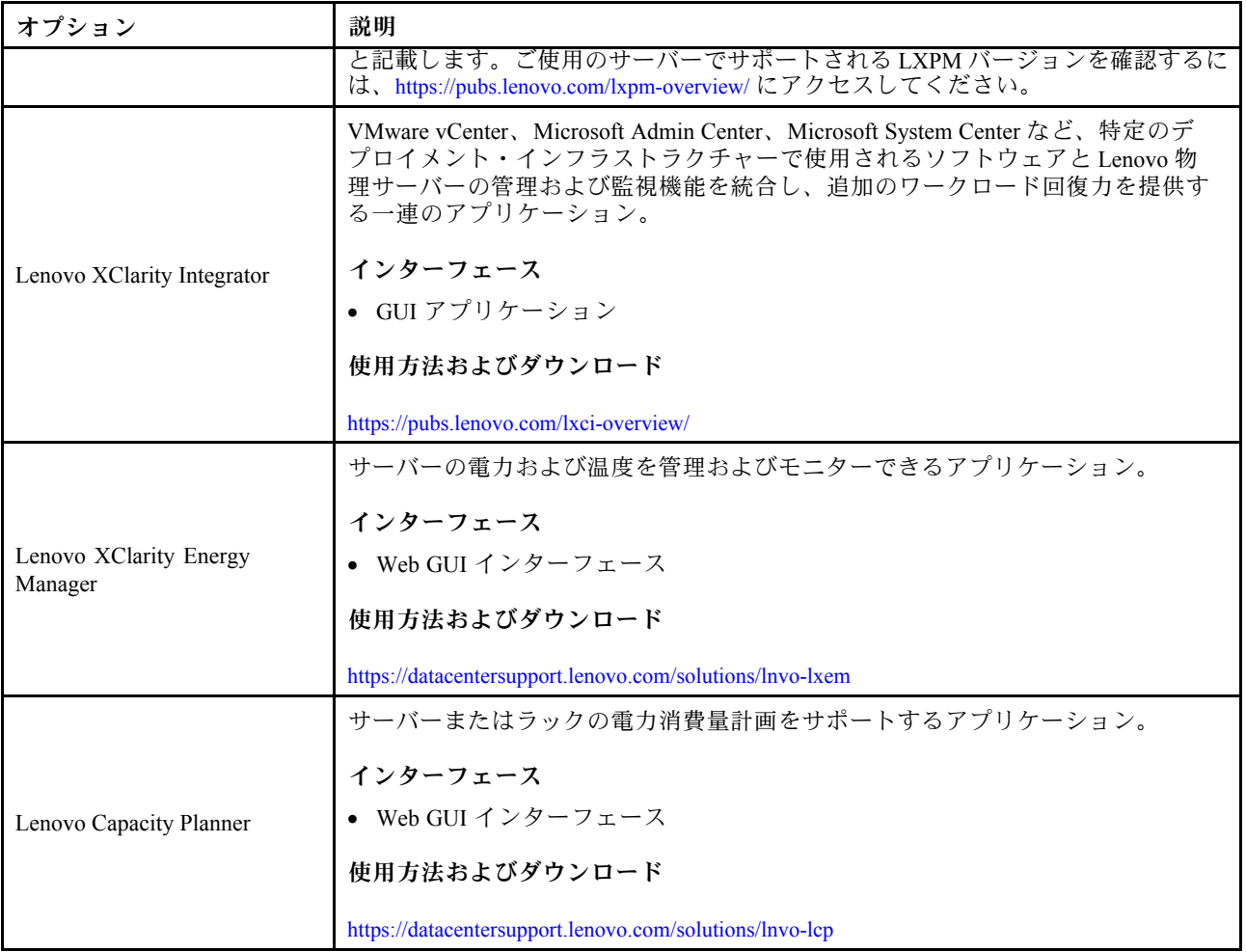

### 機能

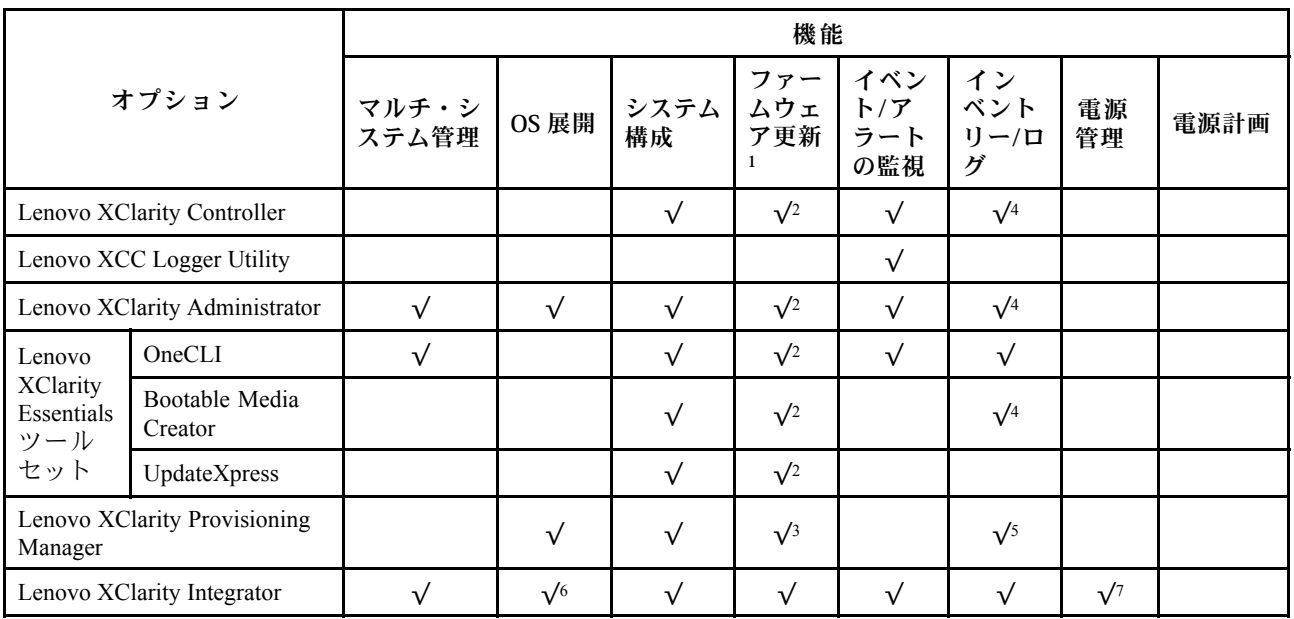

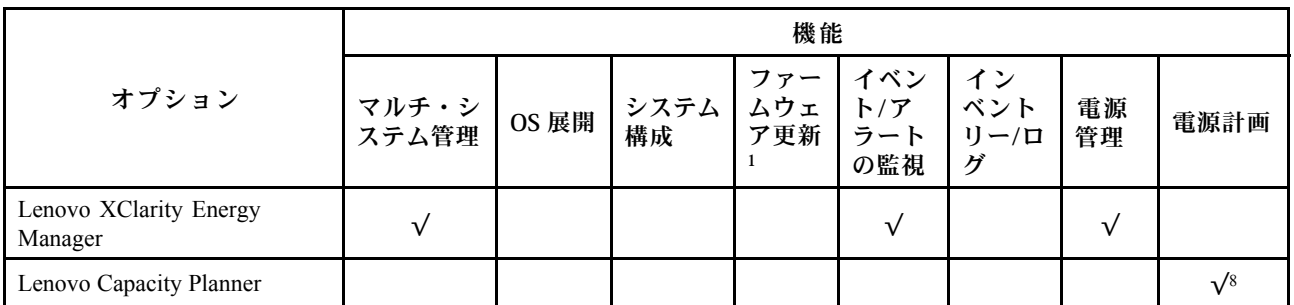

注:

- 1. ほとんどのオプションは、Lenovo Tools を使用して更新できます。GPU ファームウェアや Omni-Path ファームウェアなど一部のオプションでは、サプライヤー・ツールを使用する必要があります。
- 2. オプション ROM のサーバー UEFI 設定を「⾃動」または「UEFI」に設定して、Lenovo XClarity Administrator、Lenovo XClarity EssentialsまたはLenovo XClarity Controllerを使用してファームウェアを 更新する必要があります。
- 3. ファームウェア更新は、Lenovo XClarity Provisioning Manager、Lenovo XClarity Controllerおよび UEFI の更新に限られます。アダプターなど、オプション・デバイスのファームウェア更新はサポー トされません。
- 4. Lenovo XClarity Administrator、Lenovo XClarity Controller または Lenovo XClarity Essentials に表示される モデル名やファームウェア・レベルなどのアダプター・カードの詳細情報について、オプション ROM のサーバー UEFI を「自動」または「UEFI」に設定する必要があります。
- 5. 制限されたインベントリー。
- 6. System Center Configuration Manager (SCCM) 用Lenovo XClarity Integratorデプロイメント・チェックで は、Windows オペレーティング・システム・デプロイメントをサポートします。
- 7. 電源管理機能は VMware vCenter 用 Lenovo XClarity Integrator でのみサポートされています。
- 8. 新しい部品を購入する前に、Lenovo Capacity Planner を使用してサーバーの電力要約データを確認する ことを強くお勧めします。

# <span id="page-24-0"></span>第2章 サーバー・コンポーネント

このセクションには、サーバーに互換性のあるコンポーネントに関する情報が含まれています。

### 前面図

このセクションでは、サーバー前面のコントロール、LED、およびコネクター (前面 I/O モジュー ルを含む) に関する情報が記載されています。

2 つのタイプのドライブ・アセンブリーと 2 つのタイプの I/O モジュール・ボードに基づいて、ThinkEdge SE350 V2 には 4 つの構成が考えられます。

- 以下のいずれかのドライブ・アセンブリー:
	- (選択可能) SATA または NVMe ドライブをサポートする最大 4 台の 7mm 2.5 型ホット・スワップ・ ドライブ
	- (選択可能) NVMe ドライブをサポートする最大 2 台の 15mm 2.5 型ホット・スワップ・ドライブ
- 以下のいずれかの I/O モジュール:
	- (選択可能) 10/25GbE I/O モジュール
	- (選択可能) 1GbE I/O モジュール

各構成のサーバー前面図

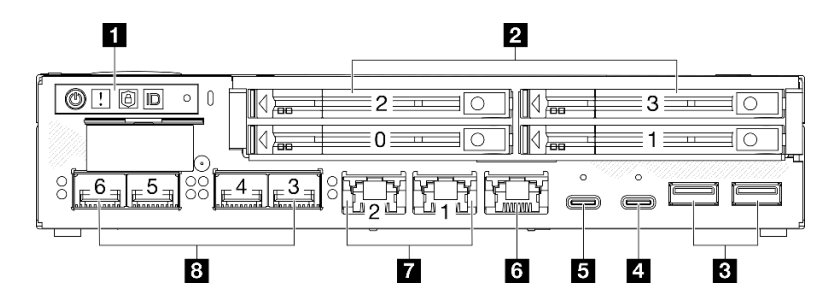

<sup>図</sup> 2. SE350 V2 の前面図、10/25GbE I/O モジュールが搭載された 7mm ドライブ

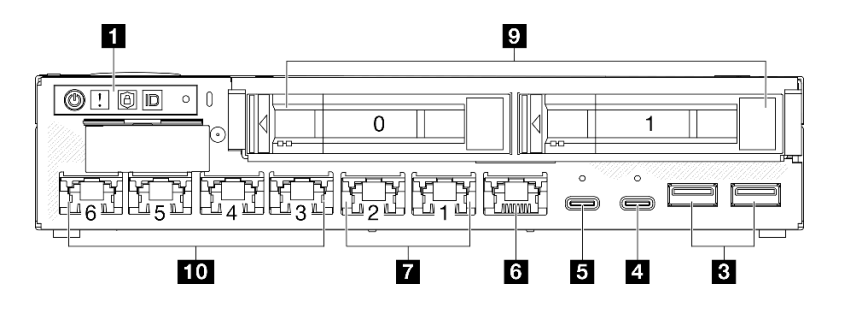

<sup>図</sup> 3. SE350 V2 の前面図、1GbE I/O モジュールが搭載された 15mm ドライブ

注:

- 上に示されているのは以下の前面図です。
	- 10/25GbE I/O モジュールが搭載された 7mm ドライブ
	- 1GbE I/O モジュールが搭載された 15mm ドライブ
- さらに、ThinkEdge SE350 V2 には次のように他の2つの構成もあります。
- 1GbE I/O モジュールが搭載された 7mm ドライブ
- 10/25GbE I/O モジュールが搭載された 15mm ドライブ

#### 表 4. 前面図のコンポーネント

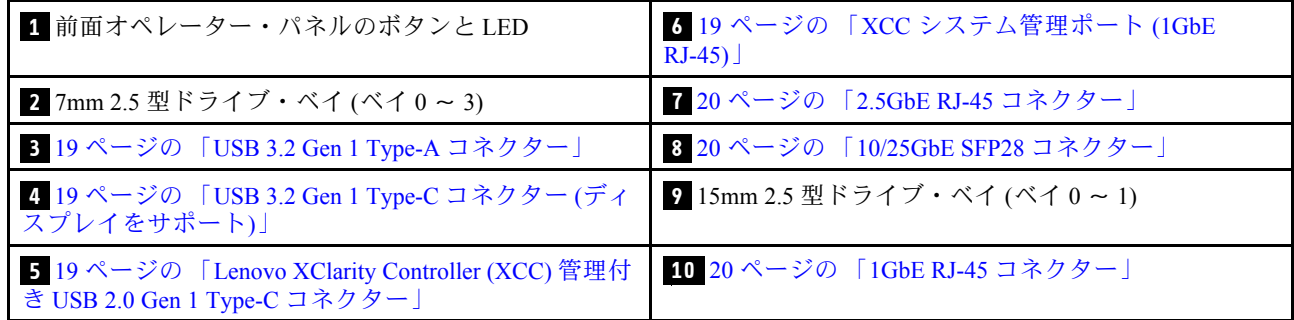

#### **1** 前⾯オペレーター・パネルのボタンと LED

前面オペレーター・パネルのボタンと LED について詳しくは、[231](#page-238-0) ページの 「[前面オペレーター・](#page-238-0) [パネル LED](#page-238-0)」を参照してください。

注:

- セキュリティー・ベゼルが取り付けられている場合、前面オペレーター・パネルと USB Type-C コ ネクターにはアクセスできません。
- 配送用ブラケットが取り付けられている場合、前面オペレーター・パネルにはアクセスできません。

#### **2** 9 2.5 型ドライブ・ベイ (ベイ 0 ∼ 3)

- これらのベイに 2.5 型ドライブまたはドライブ・ベイ・フィラーを取り付けます [\(112 ページの](#page-119-0) 「ホッ [ト・スワップ・ドライブの取り付け](#page-119-0)」を参照)。
- ドライブ LED について詳しくは、[231](#page-238-0) ページの 「[ドライブ LED](#page-238-0)」を参照してください。

#### **3 4 5 6 7 8 10** 前⾯ I/O モジュール

注:

- 次の図は、ThinkEdge SE350 V2 の前面 I/O モジュールを示しています。
- 構成に応じて、前面 I/O モジュールは以下のいずれかのネットワーク・オプションによって決まります。
	- 10/25GbE I/O モジュール
	- 1GbE I/O モジュール
- LAN ポート LED について詳しくは、[233](#page-240-0) ページの 「[LAN ポート LED](#page-240-0)」を参照してください。

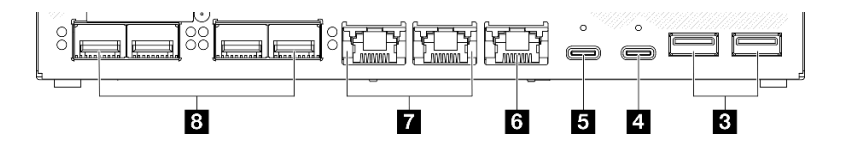

図 4. 10/25GbE I/O モジュール の前面 I/O

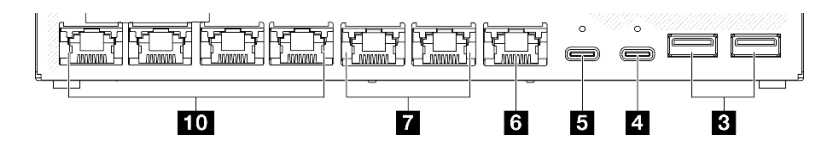

図 5. 1GbE I/O モジュール の前面 I/O

<span id="page-26-0"></span>表 5. 前⾯ I/O モジュールのコンポーネント

| 3 19 ページの 「USB 3.2 Gen 1 Type-A コネクター」                                                                           | 7 20 ページの 「2.5GbE RJ-45 コネクター」   |
|----------------------------------------------------------------------------------------------------|----------------------------------|
| 4 19 ページの 「USB 3.2 Gen 1 Type-C コネクター(ディー<br>スプレイをサポート)」                                                         | 8 20 ページの 「10/25GbE SFP28 コネクター」 |
| 5 19 ページの 「Lenovo XClarity Controller (XCC) 管理付 │ 10-20 ページの 「1GbE RJ-45 コネクター」<br>き USB 2.0 Gen 1 Type-C コネクター」 |                                  |
| 5 19 ページの 「XCC システム管理ポート (1GbE<br>$RJ-45$ )                                                                      |                                  |

#### **3** USB 3.2 Gen 1 Type-A コネクター

サーバーの前面には、2 個の USB 3.2 Gen 1 Type-A コネクターがあります。キーボード、マウス、USB フラッシュ・ドライブなど、USB 2.0 または 3.0 Type-A 接続が必要なデバイスにこのコネクターを 使用できます。

#### **4** USB 3.2 Gen 1 Type-C コネクター (ディスプレイをサポート)

サーバーの前面にある USB 3.2 Gen 1 Type-C コネクター (ディスプレイをサポート) は、USB 2.0 または 3.0 Type-C 接続を装備したモニターなど、ディスプレイ・ポートと互換性のあるビデオ・デバイスで 使用できます。

注:

• セキュリティー・ベゼルが取り付けられている場合、前面オペレーター・パネルと USB Type-C コ ネクターにはアクセスできません。

#### **5** Lenovo XClarity Controller (XCC) 管理付き USB 2.0 Gen 1 Type-C コネクター

マウス、キーボード、その他のデバイスなどの Type-C 対応 USB 2.0 デバイスは、このコネクター に接続します。

注:

• セキュリティー・ベゼルが取り付けられている場合、前面オペレーター・パネルと USB Type-C コ ネクターにはアクセスできません。

Lenovo XClarity Controller への接続は、主に Lenovo XClarity Controller モバイル・アプリケーションを実行 するモバイル・デバイスを使用するユーザー向けです。モバイル・デバイスがこの USB ポートに接続 されると、デバイス上で実行されているモバイル・アプリケーションと Lenovo XClarity Controller 間に Ethernet over USB 接続が確立されます。

以下のモードをサポートしています。

- BMC 専用モード
	- このモードでは、USB ポートは常に Lenovo XClarity Controller にのみ接続されます。

詳しくは、以下を参照してください。

● [213](#page-220-0) ページの 「[Lenovo XClarity Controller のネットワーク接続の設定](#page-220-0)」

#### **6** XCC システム管理ポート (1GbE RJ-45)

サーバーには、Lenovo XClarity Controller (XCC) 機能専用の 1 GbE RJ-45 コネクター があります。このコネ クターは、専用管理ネットワークを使用してサーバーを管理するために使用します。このコネクターを使 用すると、実動ネットワークから Lenovo XClarity Controller に直接アクセスできなくなります。専用の管 理ネットワークは、管理ネットワーク・トラフィックを実動ネットワークから物理的に分離することに

<span id="page-27-0"></span>よってセキュリティーを強化します。Setup ユーティリティーを使用して、専用のシステム管理ネット ワークまたは共用ネットワークを使用するようにサーバーを構成できます。

詳しくは、以下を参照してください。

- [213](#page-220-0) ページの 「[Lenovo XClarity Controller のネットワーク接続の設定](#page-220-0)」
- [238](#page-245-0) ページの 「[XCC システム管理ポート LED](#page-245-0)」

#### **7 8 10** イーサネット・コネクター

- **7** 2.5GbE RJ-45 コネクター
- **8** 10/25GbE SFP28 コネクター
- **10** 1GbE RJ-45 コネクター

これらのポートは、LAN 用のイーサネット・ケーブルの接続に使用します。各イーサネット・コネクター には、イーサネットの接続と活動の識別に役立つステータス LED があります。これらの LED について詳 しくは、[233](#page-240-0) ページの 「[LAN ポート LED](#page-240-0)」を参照してください。

注:SFP28 コネクターの転送速度は、選択したプロセッサーに応じて 10 Gbps または 25 Gbps です。転送 速度 25 Gbps がサポートされるのは、16 コア以上のプロセッサーです。

#### I/O フィラーの取り付け

コネクターが使用されていない場合は、I/O フィラーを取り付けます。フィラーを適切に保護しな いと、コネクターが破損する場合があります。

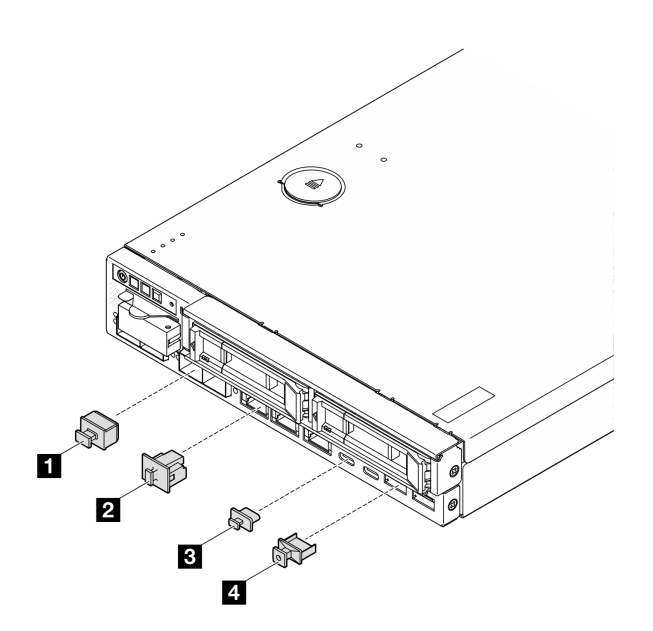

図 6. 前面 I/O フィラー

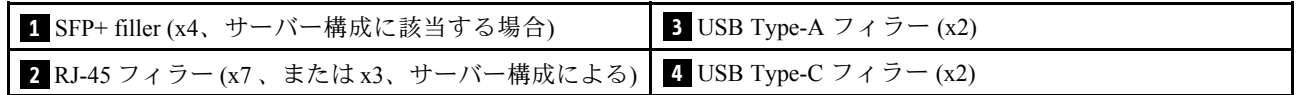

# <span id="page-28-0"></span>背面図

サーバーの背面から、パワー・サプライやイーサネット・ポートなど複数のコンポーネントにアク セスできます。

#### ThinkEdge SE350 V2 の背面図、DC 電源入力

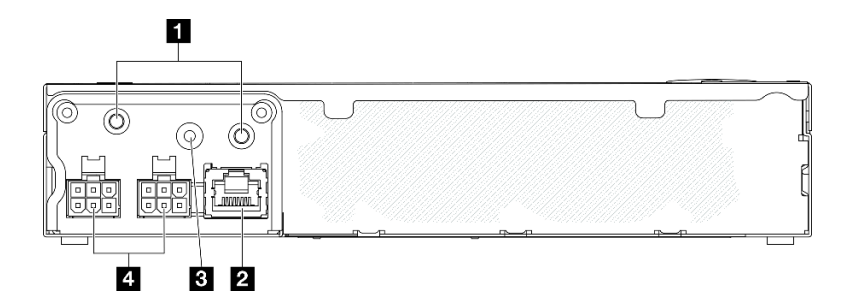

図 7. ThinkEdge SE350 V2 の背面図、DC <sup>電</sup>源入力

#### 表 6. 背面のコンポーネント、DC <sup>電</sup>源入力

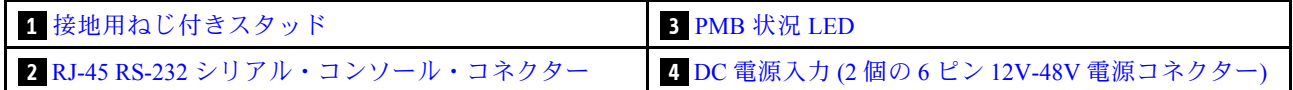

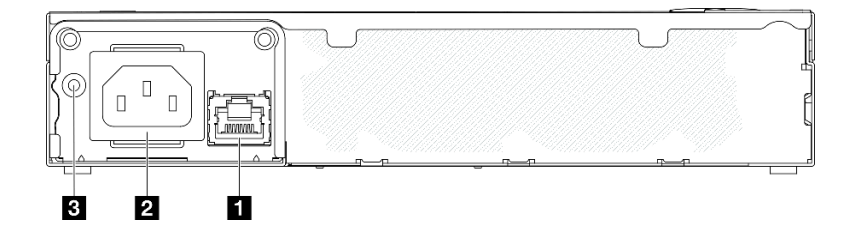

図 8. ThinkEdge SE350 V2 の背面図、AC <sup>電</sup>源入力

#### 表 7. 背面のコンポーネント、AC <sup>電</sup>源入力

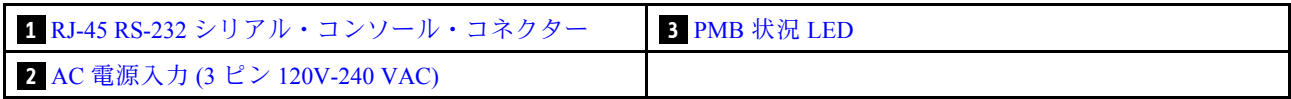

#### 電源コネクター

DC または AC 電源を直接接続するか、外部電源アダプターをこれらのコネクターに接続します。電源 コードが正しく接続されていることを確認します。詳しくは、[88](#page-95-0) ページの 「[電源アダプターの取り付](#page-95-0) [け](#page-95-0)」を参照してください。

#### RJ-45 RS-232 シリアル・コンソール・コネクター (LED なし)

RJ-45 シリアル COMM コンソール・ケーブルをこのコネクターに接続します。

#### PMB ステータス LED

この LED について詳しくは、[235](#page-242-0) ページの 「[PMB ステータス LED](#page-242-0)」を参照してください。

#### <span id="page-29-0"></span>接地用ねじ付きスタッド

接地ワイヤーをこれらのプラグに接続します。

#### I/O フィラーの取り付け

コネクターが使用されていない場合は、I/O フィラーを取り付けます。フィラーを適切に保護しな いと、コネクターが破損する場合があります。

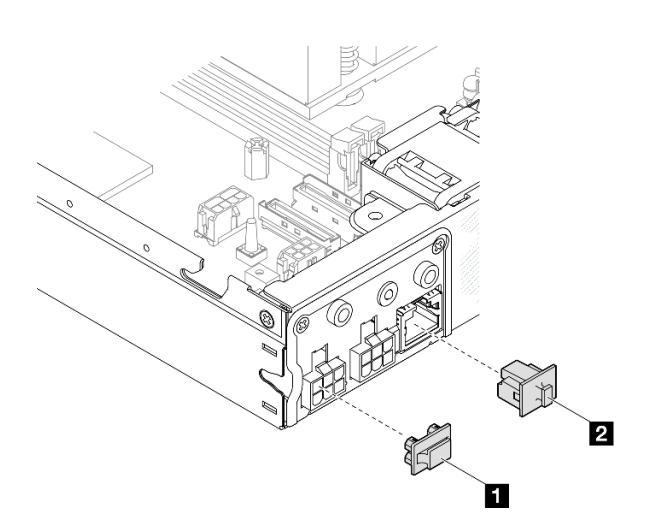

図9. 背面 I/O フィラー

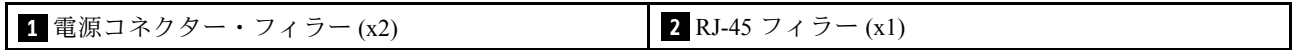

# <span id="page-30-0"></span>上面図

このセクションでは、SE350 V2 の上面図について説明します。

ThinkEdge SE350 V2 の前面図の識別については、次の表を参照してください。

**SE350 V2 の上面図** 

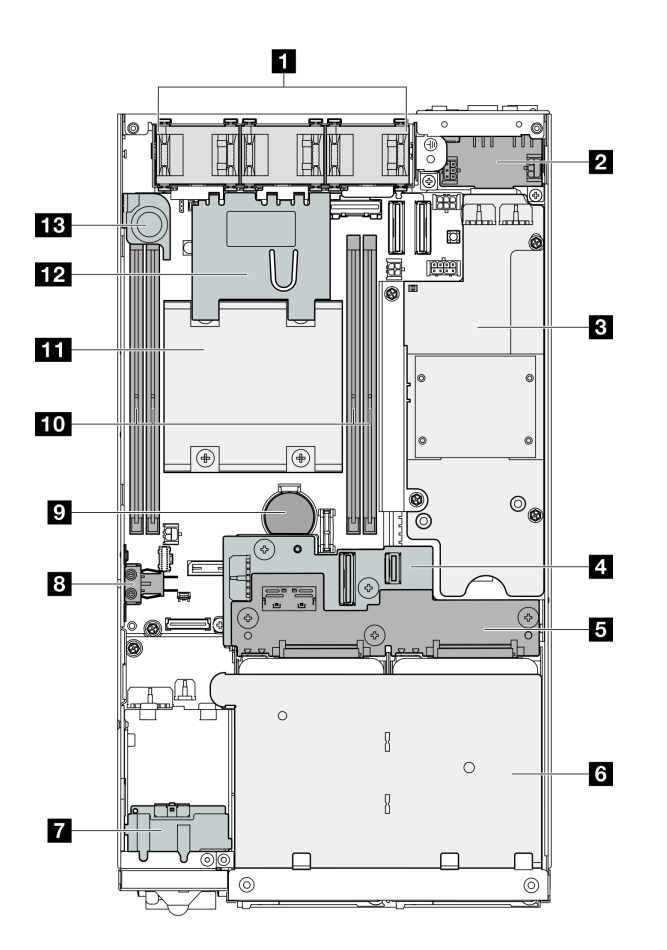

図 10. SE350 V2 の上面図

表 8. SE350 V2 の上面図にあるコンポーネント

| 1 ファン               | 8 不正防止キーロック・スイッチ                  |
|---------------------|-----------------------------------|
| 2 電源入力ボード・モジュール     | 9 CMOS 3V セキュリティー・バッテリー (CR 2032) |
| 3 電源モジュール・ボード       | 10 メモリー・モジュール                     |
| ▲ ドライブ・バックプレーン 1(下) | 11 プロセッサーとヒートシンク                  |
| 5 ドライブ・バックプレーン2(上)  | 12 エアー・バッフル                       |
| 6 ドライブ・ケージ          | 13 侵入検出スイッチ                       |
| 7 前面オペレーター・アセンブリー   |                                   |

### <span id="page-31-0"></span>サーバー・ロック

サーバー・カバーをロックすると、サーバーの内部への不正なアクセスが防止されます。前面ベゼルを ロックすると、取り付けられているドライブへの不正なアクセスが防止されます。

#### ケンジントン・ロック

ThinkEdge SE350 V2 は、デスクトップ・マウント、ラック・マウント、DIN レール・マウント、壁面 用マウントなど、さまざまな取り付けオプションで使用できるように設計されています。取り付けオ プションに応じて、ノードをデスクトップ・マウントにスタンドアロンで取り付けたり、エンクロー ジャーまたはノード・スリーブに取り付けたりすることができます。

- エンクロージャーに取り付けられたノードの場合、サーバーの外部ロックはありません。
- ノードがノード・スリーブまたはデスクトップ・マウントに取り付けられている場合、ThinkEdge SE350 V2 不正防止キーロック・キット (外側のケンジントン・ロックおよび内側の電子スイッチを 備えた内部ロック機構を含む) は、トップ・カバーをノードに固定したり、ノードをノード・ス リーブに固定したりするために使用できます。

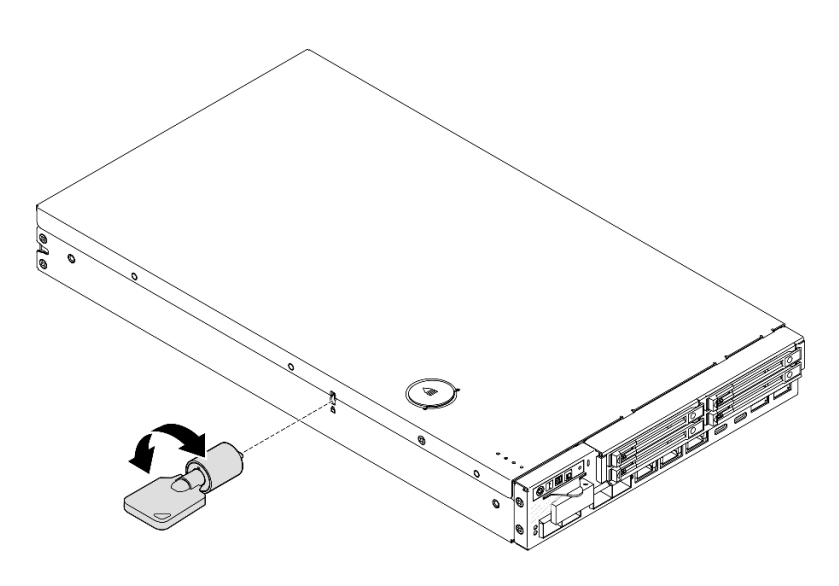

<sup>図</sup> 11. ノードおよびトップ・カバーを固定するケンジントン・ロック

<span id="page-32-0"></span>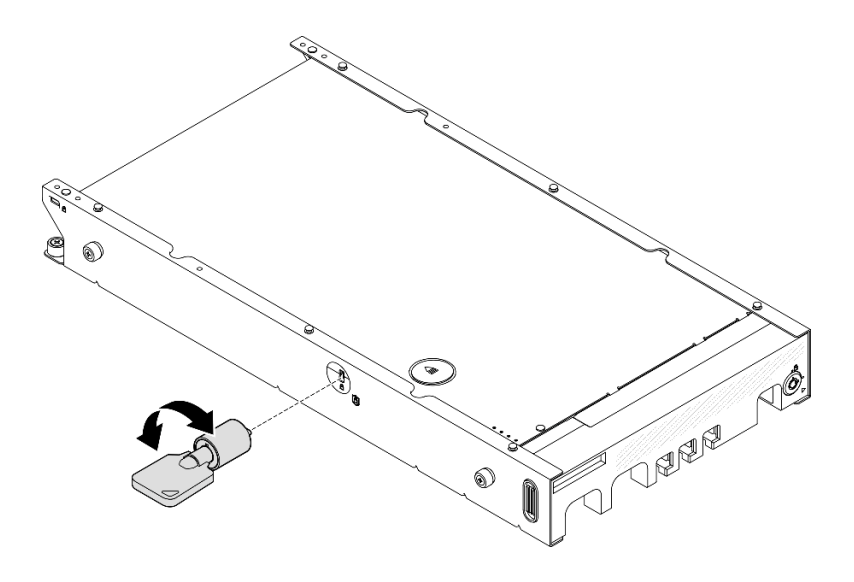

<sup>図</sup> 12. ノード、トップ・カバー、ノード・スリーブを固定するケンジントン・ロック

• ノード内部でのこの不正防止キーロックのケーブル付き内部ロック・スイッチの取り外しと取り付けに ついては、[127](#page-134-0) ページの 「[ケーブル付きキーロック・スイッチの交換](#page-134-0)」を参照してください。

#### ノード・スリーブのセキュリティー・ベゼル

ノード・スリーブに取り付けられたノードの場合、ノード・スリーブの前面にあるセキュリティー・ ベゼルをロックすると、取り付け済みドライブへの不正アクセスを防止できます。ノード・スリーブ に対するセキュリティー・ベゼルの取り外しと取り付けについては、[45](#page-52-0) ページの 「[構成ガイド](#page-52-0)」 を参照してください。

# システム・ボードのレイアウト

このセクションの図は、システム・ボードにあるコネクターとスイッチに関する情報を示しています。

システム・ボードで使用できる LED について詳しくは、[236](#page-243-0) ページの 「[システム・ボード LED](#page-243-0)」 を参照してください。

# システム・ボード・コネクター

次の図で、システム・ボード上の内部コネクターを示します。

<span id="page-33-0"></span>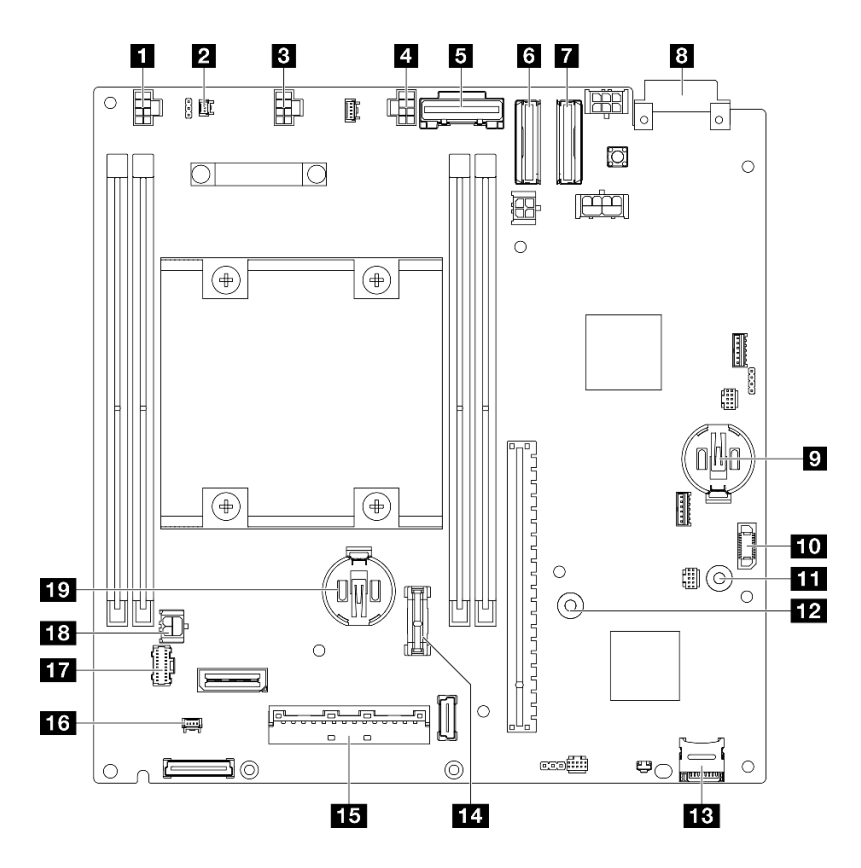

<sup>図</sup> 13. システム・ボード・コネクター

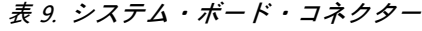

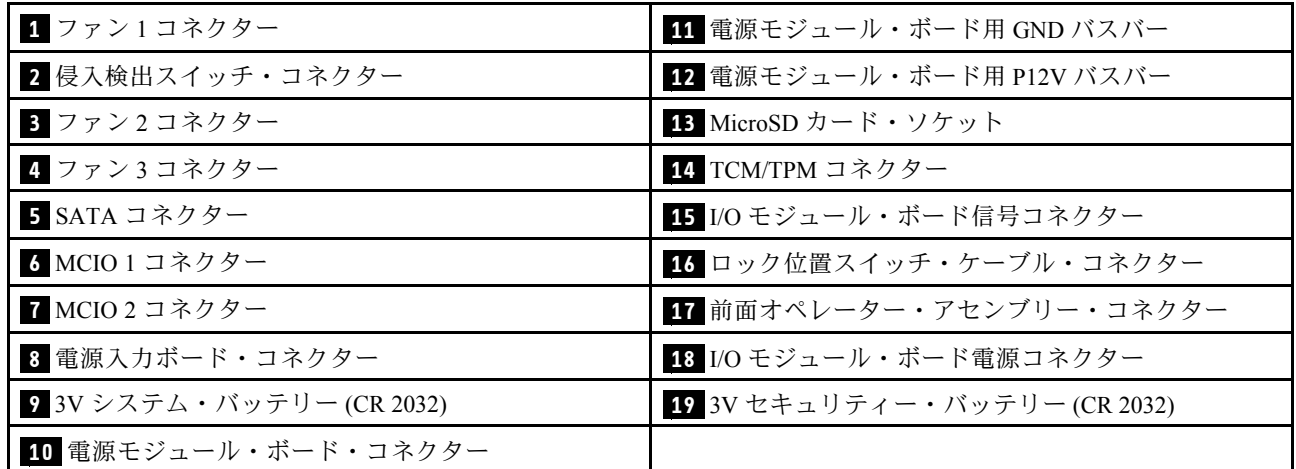

# システム・ボード・スイッチ

次の図は、システム・ボードのスイッチの位置を示しています。

注:

• スイッチ・ブロックの上に透明な保護ステッカーが張られている場合は、スイッチにアクセスする ためにステッカーを取り除いて廃棄します。

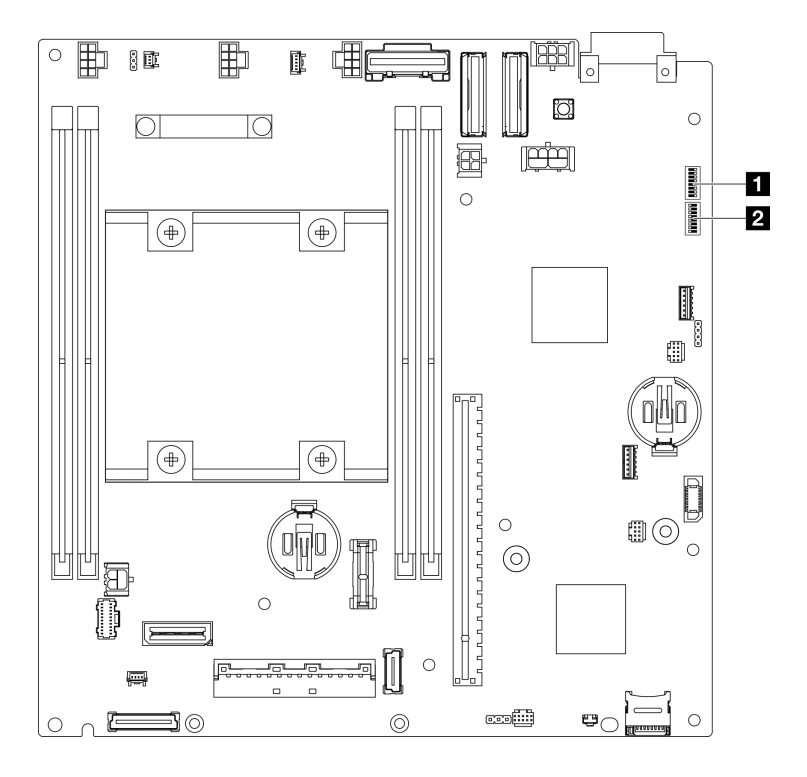

<sup>図</sup> 14. システム・ボード・スイッチ

表 10. システム・ボード・スイッチ

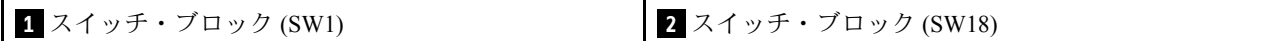

重要:

- 1. スイッチの設定を変更する、あるいはジャンパーを移動する前に、サーバーの電源をオフにして ください。次に、すべての電源コードおよび外部ケーブルを切り離してください。以下の情報 を確認します。
	- [https://pubs.lenovo.com/safety\\_documentation/](https://pubs.lenovo.com/safety_documentation/)
	- [37](#page-44-0) ページの 「[取り付けのガイドライン](#page-44-0)」
	- [39](#page-46-0) ページの 「[静電気の影響を受けやすいデバイスの取り扱い](#page-46-0)」
	- [44](#page-51-0) ページの 「[サーバーの電源をオフにする](#page-51-0)」
- 2. システム・ボード上のスイッチ・ブロックまたはジャンパー・ブロックのうち、本書の図に示 されていないものは予約済みです。

以下の表は、システム・ボード上のスイッチについて説明しています。

<span id="page-35-0"></span>表 11. システム・ボード・スイッチ

| スイッ         | スイッチ           | スイッチ名                              | 使用方法の説明                                      |           |
|-------------|----------------|------------------------------------|----------------------------------------------|-----------|
| チ・ブ<br>ロック  | 番号             |                                    | オン                                           | オフ        |
| SW1         | 1              | XCC ブート・バック<br>アップ                 | ノードは、XCC ファームウェア<br>のバックアップを使用するとブー<br>トします。 | 通常(デフォルト) |
|             | 2              | CMOS クリア                           | リアルタイム・クロック (RTC)<br>レジストリーをクリアします           | 通常(デフォルト) |
|             | 3              | パスワード・オーバー<br>ライド                  | 始動パスワードのオーバーライド                              | 通常(デフォルト) |
|             | $\overline{4}$ | (予約済み)                             | (予約済み)                                       | 通常(デフォルト) |
|             | 5              | XCC COM ポート                        | XCC をシリアル・ポートで有効<br>にします。                    | 通常(デフォルト) |
|             | 6              | マシン・エンジン<br>(ME) リカバリーの<br>オーバーライド | ME ブートしてリカバリー                                | 通常(デフォルト) |
|             | $\overline{7}$ | (予約済み)                             | (予約済み)                                       | 通常(デフォルト) |
|             | 8              | (予約済み)                             | (予約済み)                                       | 通常(デフォルト) |
| <b>SW18</b> | $\mathbf{1}$   | ME ファームウェア·<br>セキュリティーのオー<br>バーライド | ME 更新モードを有効にします。                             | 通常(デフォルト) |
|             | $\overline{2}$ | XCC 強制更新                           | XCC 強制更新を有効にします。                             | 通常(デフォルト) |
|             | 3              | FPGA 電源許可のオー<br>バーライド              | 電源許可を無視し、システムの<br>電源オンを許可します。                | 通常(デフォルト) |
|             | $\overline{4}$ | XCC 強制 リセット                        | XCC を強制的にリセットしま<br>す。                        | 通常(デフォルト) |
|             | 5              | XCC CPU リセットの<br>強制                | XClarity Controller と CPU を強制<br>的にリセットします。  | 通常(デフォルト) |
|             | 6              | (予約済み)                             | (予約済み)                                       | 通常(デフォルト) |
|             | 7              | FPGA リセットの強制                       | FPGA を強制的にリセットしま<br>す。                       | 通常(デフォルト) |
|             | 8              | (予約済み)                             | (予約済み)                                       | 通常(デフォルト) |

# システム LED と診断ディスプレイ

使用可能なシステム LED と診断ディスプレイについては、以下のセクションを参照してください。

詳しくは[、231](#page-238-0) ページの 「[システム LED によるトラブルシューティング](#page-238-0)」を参照してください。
# <span id="page-36-0"></span>第3章 部品リスト

部品リストを使用して、サーバーで使用できる各コンポーネントを識別します。

部品の注文について詳しくは、以下を参照してください。

- 1. <http://datacentersupport.lenovo.com> にアクセスして特定のサーバーのサポート・ページに移動します。
- 2. 「部品」をクリックします。
- 3. 特定のサーバーの部品リストを表示するにはシリアル番号を入力します。

新しい部品を購入する前に、Lenovo Capacity Planner を使用してサーバーの電力要約データを確認する ことを強くお勧めします。

注:モデルによっては、ご使用のサーバーの外観は、図と若干異なる場合があります。

次の表にリストした部品は、次のいずれかとして識別されます。

- T1: Tier 1 のお客様の交換可能部品 (CRU)。Tier 1 の CRU の交換はお客様の責任で行ってくださ い。サービス契約がない場合に、お客様の要請により Lenovo が Tier 1 CRU の取り付けを行った場 合は、その料金を請求させていただきます。
- T2: Tier 2 のお客様の交換可能部品 (CRU)。Tier 2 CRU はお客様ご自身で取り付けることができます が、対象のサーバーにおいて指定された保証サービスの種類に基づき、追加料金なしで Lenovo に取 り付けを依頼することもできます。
- F: フィールド交換ユニット (FRU)。FRU の取り付けは、必ずトレーニングを受けたサービス技術 員が行う必要があります。
- C: 消耗部品と構造部品。消耗品や構成部品の購入や交換は、お客様の責任です。お客様の要請により Lenovo が構成部品の入手または取り付けを行った場合は、サービス料金を請求させていただきます。

エンクロージャーのコンポーネント

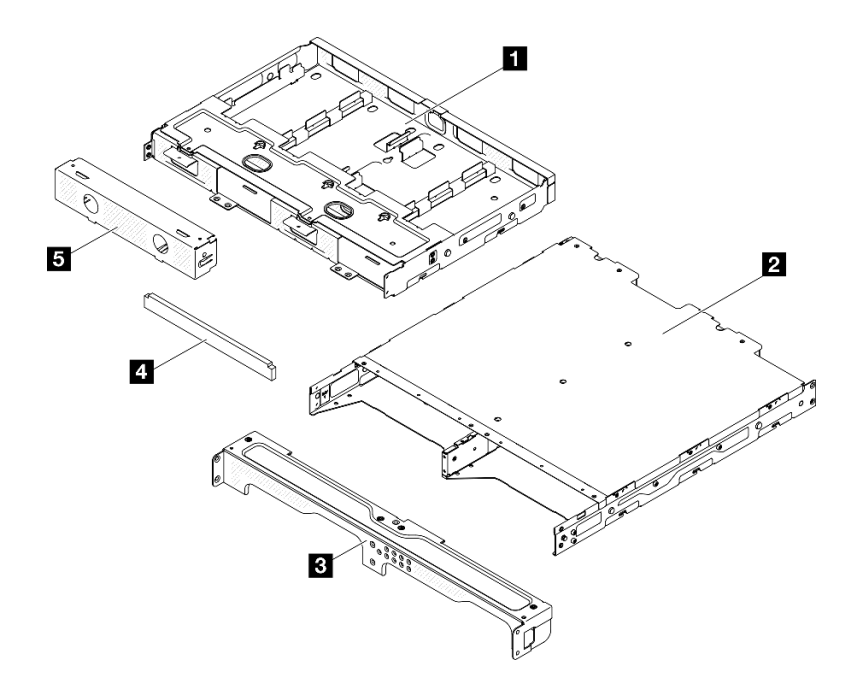

<sup>図</sup> 15. エンクロージャーのコンポーネント

表 12. エンクロージャー部品リスト

| 説明                                    | タイプ           | 説明                                       | タイプ |
|---------------------------------------|---------------|------------------------------------------|-----|
| <b>  1</b> 電源アダプター・サ<br>  ポート・ブラケット   | T1            | │4 エンクロージャー・ブ │T1<br>ラケット防塵フィルター・<br>ヤット |     |
| 2 ThinkEdge SE350 V2 $\pm$<br>ンクロージャー |               | 5 ノード・ダミー・フィ<br>ラー                       | T1  |
| 3 エンクロージャー前面<br>配送用ブラケット              | <sup>T1</sup> |                                          |     |

ノード・コンポーネント

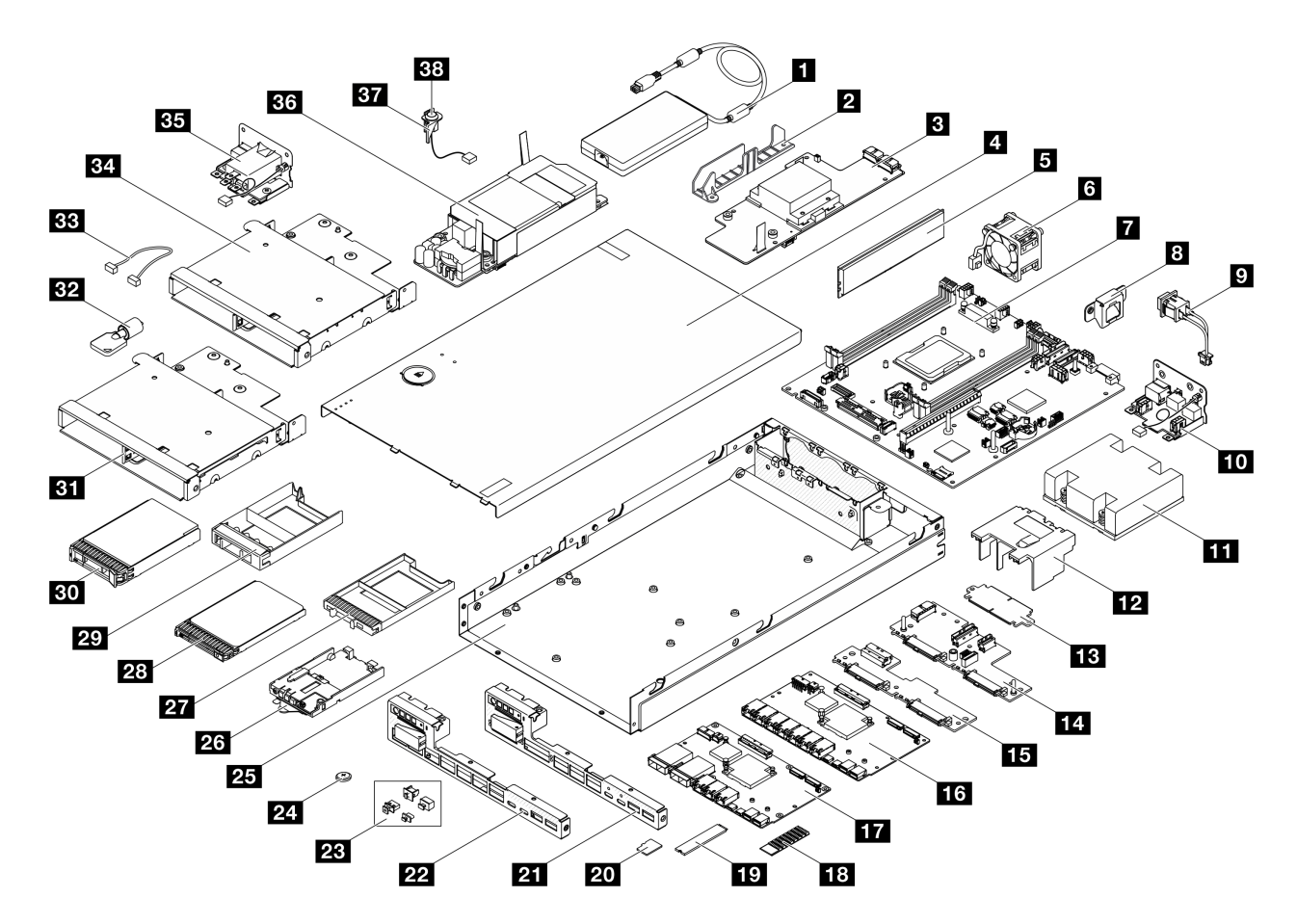

<sup>図</sup> 16. サーバー・コンポーネント

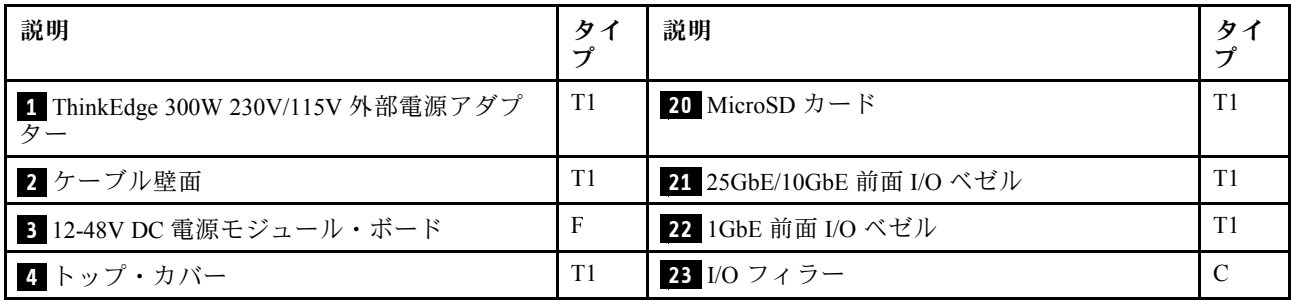

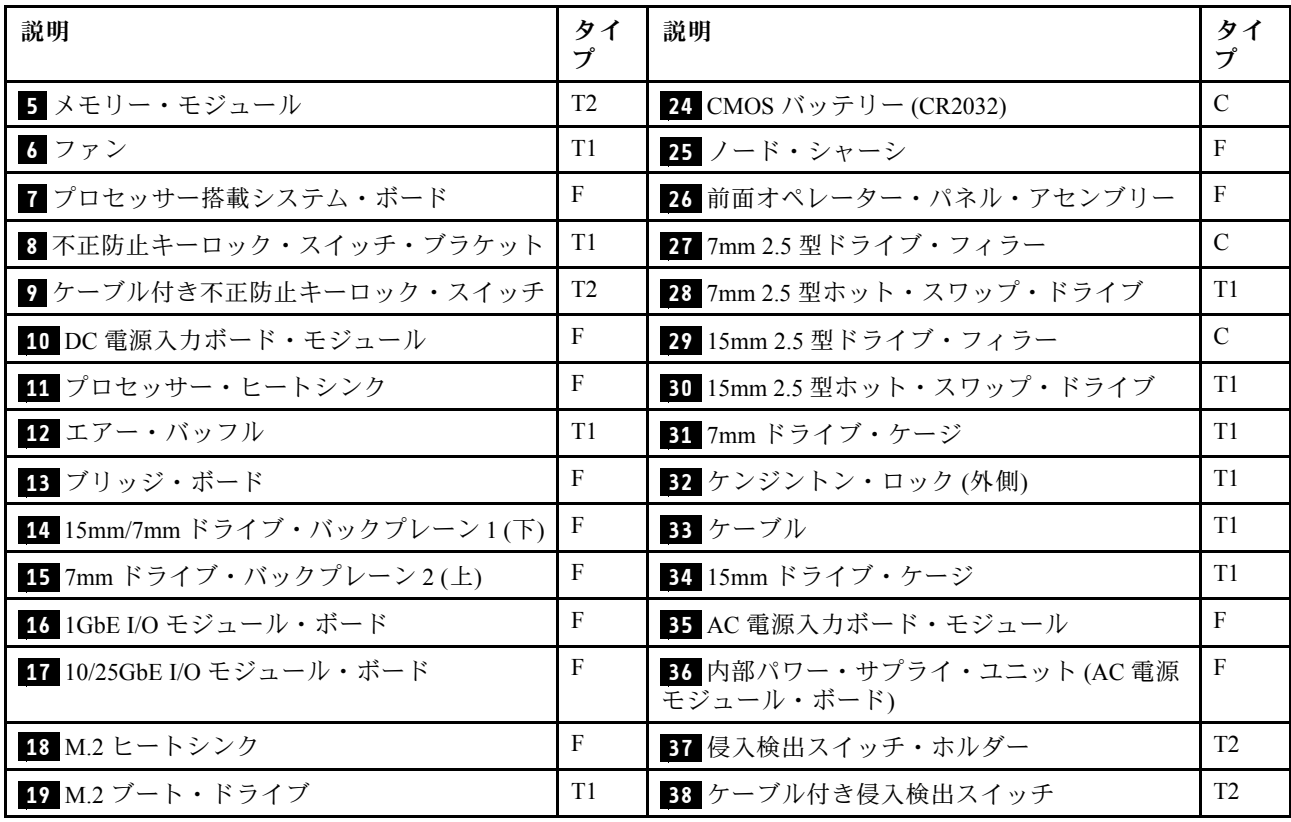

### 電源コード

サーバーが設置されている国および地域に合わせて、複数の電源コードを使用できます。

サーバーで使用できる電源コードを参照するには、次のようにします。

1. 以下へ進んでください。

<http://dcsc.lenovo.com/#/>

- 2. 「Preconfigured Model (事前構成モデル)」または「Configure to order (注⽂構成製品)」をクリッ クします。
- 3. コンフィギュレーター・ページを表示するサーバーのマシン・タイプとモデルを入力します。
- 4. すべての電源コードを表示するには、「Power (電源)」 → 「Power Cables (電源ケーブル)」をク リックします。

- 本製品を安全に使用するために、接地接続機構プラグ付き電源コードが提供されています。感電事故を 避けるため、常に正しく接地されたコンセントで電源コードおよびプラグを使用してください。
- 米国およびカナダで使用される本製品の電源コードは、Underwriter's Laboratories (UL) によってリストさ れ、Canadian Standards Association (CSA) によって認可されています。
- 115 ボルト用の装置には、次の構成の、UL 登録、CSA 認定の電源コードをご使用ください。最小 18 AWG、タイプ SVT または SJT、3 線コード、最大長 4.5 m (15 フィート)、平行ブレード型、15 アン ペア 125 ボルト定格の接地端子付きプラグ。
- 230 ボルト (米国における) 用の装置には、次の構成の、UL 登録、CSA 認定の電源コードをご使用くだ さい。最小 18 AWG、タイプ SVT または SJT、3 線コード、最大長 4.5 m (15 フィート)、タンデム・ブ レード型、15 アンペア 250 ボルト定格の接地端子付きプラグ。
- 230 ボルト (米国以外における) 用の装置には、接地端子付きプラグを使用した電源コードをご使用くだ さい。これは、装置を使用する国の安全についての適切な承認を得たものでなければなりません。
- 特定の国または地域用の電源コードは、通常その国または地域でだけお求めいただけます。

# <span id="page-40-0"></span>第4章 開梱とセットアップ

このセクションの情報は、サーバーを開梱してセットアップする際に役立ちます。サーバーを開梱する ときは、パッケージ内の項目が正しいかどうかを確認し、サーバーのシリアル番号と Lenovo XClarity Controller のアクセスに関する情報が記載されている場所を確認します。サーバーをセットアップするとき は、必ず [35](#page-42-0) ページの 「[サーバー・セットアップ・チェックリスト](#page-42-0)」の手順に従ってください。

# サーバーのパッケージ内容

サーバーを受け取ったら、配送荷物に受け取るべきものがすべて含まれていることを確認します。

サーバー・パッケージには、以下の品目が含まれます。

- サーバー (ノード)
- (オプション) レール取り付けキットおよびエンクロージャー・キット。\* レール取り付けガイド はパッケージに同梱されています。
- (オプション) ケーブル管理アーム (CMA) キット。\* パッケージには CMA 取り付けガイドが付属し ています。
- (オプション) 壁面用マウントまたは DIN レール・マウントのノード・スリーブ・キット。\*
- 資料ボックス (アクセサリー・キット、電源コード\*、印刷された資料などが同梱)。

注:

- リストされている項目の一部は、一部のモデルでのみ使用できます。
- アスタリスク(\*) でマークされている項目はオプションです。

万一、品物が不足または損傷していた場合は、お買い上げの販売店にご連絡ください。ご購入を証明するも のと梱包材は保管しておいてください。保証サービスを受ける際にそれらが必要になる場合があります。

# サーバーを識別し、Lenovo XClarity Controller にアクセスする

このセクションでは、ご使用のサーバーを識別する方法と Lenovo XClarity Controller のアクセス情 報がある場所について説明します。

### サーバーの識別

Lenovo のサービスやサポートを受ける場合に、マシン・タイプ、モデル、およびシリアル番号の情報は、 技術担当者がお客様のサーバーを特定して迅速なサービスをご提供するのに役立ちます。

以下の図は、サーバーのモデル番号、マシン・タイプ、シリアル番号が記載された ID ラベルの位置 を示しています。また、お客様ラベル・スペースで、他のシステム情報ラベルをサーバーの前面に 追加することもできます。

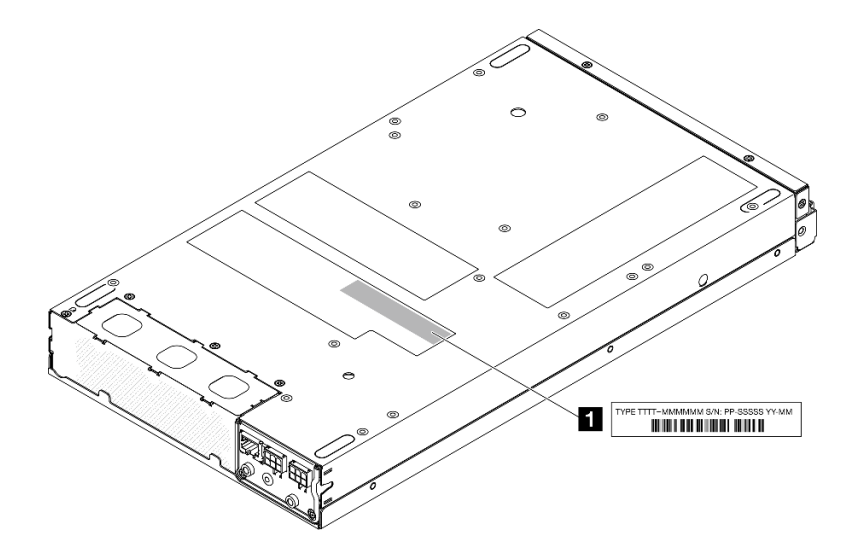

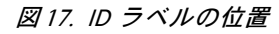

表 13. ID ラベル

**1** ID ラベル (マシン・タイプとモデル情報)

### Lenovo XClarity Controllerネットワーク・アクセス・タグ

また、Lenovo XClarity Controller ネットワーク・アクセス・ラベルは、シャーシ前面の中央上部付近にある 引き出し式情報タブの上側に貼付されています。引っ張ると MAC アドレスにアクセスできます。

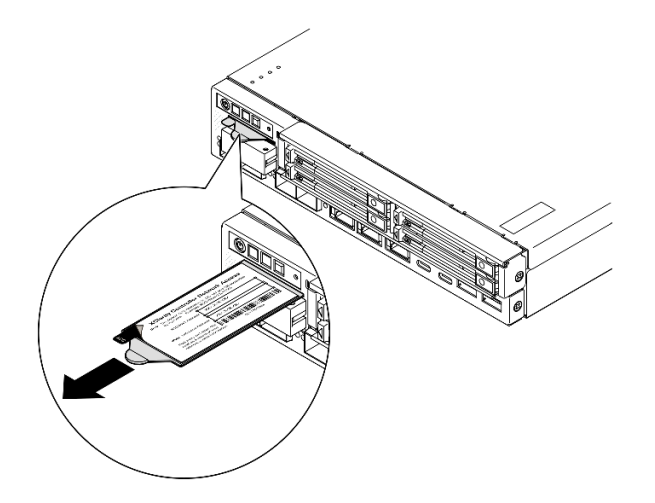

<sup>図</sup> 18. 引き出し式情報タブにあるLenovo XClarity Controller のネットワーク・アクセス・ラベル

#### サービス・ラベルと QR コード

さらに、システム・サービス・ラベルはトップ・カバーの内側にあり、サービス情報にモバイル・アクセ スするためのクイック・リファレンス (QR) コードも記載されています (以下の図と [194 ページの](#page-201-0) 「トッ [プ・カバーの取り外し](#page-201-0)」セクションを参照)。モバイル・デバイスで QR コード読み取りアプリケーション を使用して QR コードをスキャンすると、サービス情報 Web ページにすぐにアクセスできます。サービス 情報 Web ページでは、追加情報として部品の取り付けや交換用のビデオ、およびソリューション・サ ポートのためのエラー・コードが提供されます。

<span id="page-42-0"></span>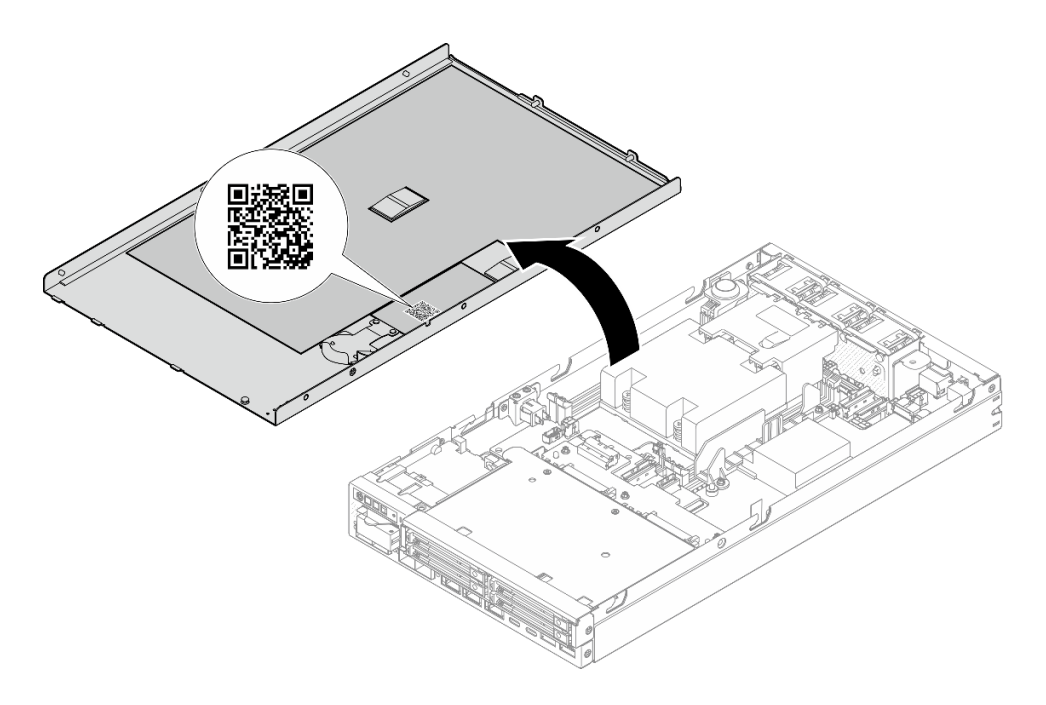

図 19. サービス・ラベルと QR コード

# サーバー・セットアップ・チェックリスト

サーバー・セットアップ・チェックリストを使用して、サーバーのセットアップに必要なすべてのタ スクを実行したことを確認します。

サーバー・セットアップ・チェックリストは、納品時のサーバー構成によって異なります。サーバーが完 全に構成されている場合は、サーバーをネットワークと電源に接続し、サーバーの電源をオンにするだけ で済みます。他の場合では、サーバーへのハードウェア・オプションの取り付け、ハードウェアやファー ムウェアの構成、およびオペレーティング・システムのインストールが必要となります。

以下のステップで、サーバーをセットアップするための一般的な手順を説明します。

#### サーバー・ハードウェアのセットアップ

- サーバー・ハードウェアをセットアップするには、以下の手順を実行します。
- 1. サーバー・パッケージを開梱します [\(33](#page-40-0) ページの 「[サーバーのパッケージ内容](#page-40-0)」を参照)。
- 2.必要なハードウェアまたはサーバー・オプションを取り付けます (37 ページの 第5章「ハード [ウェア交換手順](#page-44-0)」にある関連トピックを参照)。
- 3. 必要に応じて、サーバーをマウントするか、サーバーをエンクロージャーに取り付けます。[45](#page-52-0) ページの 「[構成ガイド](#page-52-0)」を参照してください。
- 4. すべての外部ケーブルをサーバーに接続します (コネクターの位置については[、17 ページの 第](#page-24-0) 2 章「[サーバー・コンポーネント](#page-24-0)」を参照)。

通常、以下のケーブルを接続する必要があります。

- サーバーを電源に接続する
- サーバーをデータ・ネットワークに接続する
- サーバーをストレージ・デバイスに接続する
- サーバーを管理ネットワークに接続する
- 5. サーバーの セキュリティー LED が点滅している場合は、システムをアクティブ化またはロック解除 します。[219](#page-226-0) ページの 「[システムのアクティブ化またはロック解除](#page-226-0)」を参照してください。
- 6. サーバーの電源をオンにします。 電源ボタンの位置と電源 LED については、以下で説明されています。
	- [17](#page-24-0) ページの 第2章「[サーバー・コンポーネント](#page-24-0)」
	- [231](#page-238-0) ページの 「[システム LED によるトラブルシューティング](#page-238-0)」

次のいずれかの方法で、サーバーの電源をオン (電源 LED が点灯) にできます。

- 電源ボタンを押します。
- 停電の後、サーバーを自動的に再起動させることができます。
- サーバーは、Lenovo XClarity Controller に送信されるリモート・パワーオン要求に応答できます。

注:サーバーの電源をオンにしなくても、管理プロセッサー・インターフェースにアクセスして システムを構成できます。サーバーが電源に接続されているときは常に、管理プロセッサー・イ ンターフェースを使用できます。管理サーバー・プロセッサーへのアクセスについて詳しくは、 <https://pubs.lenovo.com/lxcc-overview/> にある、ご使用のサーバーと互換性のある XCC に関する資料の 「XClarity Controller Web インターフェースの開始と使用」セクションを参照してください。

7. サーバーを検証します。電源 LED、イーサネット・コネクター LED、ネットワーク LED が緑色に 点灯していることを確認します。これは、サーバー・ハードウェアが正常にセットアップされた ことを意味します。

LED 表示についての詳細は、[28](#page-35-0) ページの 「[システム LED と診断ディスプレイ](#page-35-0)」を参照してください。

#### システムの構成

システムを構成するには、以下の手順を実行します。詳細な手順については、[213 ページの 第 7 章](#page-220-0)「シ [ステム構成](#page-220-0)」を参照してください。

- 1. Lenovo XClarity Controller のネットワーク接続を管理ネットワークに設定します。
- 2. 必要に応じて、サーバーのファームウェアを更新します。
- 3. サーバーのファームウェアを構成します。

以下の情報は、RAID 構成に使用可能です。

- <https://lenovopress.lenovo.com/lp0578-lenovo-raid-introduction>
- <https://lenovopress.lenovo.com/lp0579-lenovo-raid-management-tools-and-resources>
- 4. オペレーティング・システムをインストールします。
- 5. サーバー構成をバックアップします。
- 6. サーバーが使用するプログラムおよびアプリケーションをインストールします。
- 7. ThinkEdge のセキュリティー機能を構成します[。218](#page-225-0) ページの 「[システムをアクティブ化/ロック解除](#page-225-0) [し、ThinkEdge のセキュリティー機能を構成する](#page-225-0)」を参照してください。

# <span id="page-44-0"></span>第5章 ハードウェア交換手順

このセクションでは、保守可能なすべてのシステム・コンポーネントの取り付けおよび取り外し手順 について説明します。各コンポーネントの交換手順では、交換するコンポーネントにアクセスするた めに実行する必要がある作業に触れています。

# 取り付けのガイドライン

サーバーにコンポーネントを取り付ける前に、取り付けのガイドラインをお読みください。

オプションのデバイスを取り付ける前に、以下の注意をよくお読みください。

注意:静電気の影響を受けやすいコンポーネントは取り付け時まで帯電防止パッケージに収め、システム 停止やデータの消失を招く恐れのある静電気にさらされないようにしてください。また、このようなデバ イスを取り扱う際は静電気放電用リスト・ストラップや接地システムなどを使用してください。

- 作業時の安全を確保するために、安全情報およびガイドラインをお読みください。 – すべての製品の安全情報の完全なリストは、以下の場所で入手できます。
	- [https://pubs.lenovo.com/safety\\_documentation/](https://pubs.lenovo.com/safety_documentation/) – [39](#page-46-0) ページの 「[静電気の影響を受けやすいデバイスの取り扱い](#page-46-0)」もガイドラインとして利用できます。
- 取り付けるコンポーネントがサーバーによってサポートされていることを確認します。 – サーバーでサポートされているオプションのコンポーネントのリストについては、 <https://serverproven.lenovo.com> を参照してください。 – オプション・パッケージの内容については、<https://serveroption.lenovo.com/> を参照してください。
- 部品の注文について詳しくは、以下を参照してください。 1. <http://datacentersupport.lenovo.com> にアクセスして特定のサーバーのサポート・ページに移動 します。
	- 2. 「部品」をクリックします。
	- 3. 特定のサーバーの部品リストを表示するにはシリアル番号を入力します。
- 新規のサーバーを取り付ける場合は、最新のファームウェアをダウンロードして適用 してください。既知の問題が対処され、ご使用のサーバーが最適なパフォーマンスで 動作するようになります。サーバーのファームウェア更新をダウンロードするには、 <https://datacentersupport.lenovo.com/products/servers/thinkedge/se350v2/7da9/downloads/driver-list> に進みます。

重要:一部のクラスター・ソリューションには、特定のコード・レベルまたは調整されたコード更 新が必要です。コンポーネントがクラスター・ソリューションの一部である場合は、コードを更新 する前に、最新レベルのコードがクラスター・ソリューションでサポートされていることを確認 してください。

- ファームウェアが含まれているアダプターなどの部品を交換する場合は、その部品のファームウェ アも更新する必要があります。ファームウェアの更新の詳細については、[214 ページの](#page-221-0) 「ファーム [ウェアの更新](#page-221-0)」を参照してください。
- オプションのコンポーネントを取り付ける前に、サーバーが正しく稼働していることを確認して ください。
- 作業スペースは清潔に保ち、取り外したコンポーネントは、振動したり傾いたりしない平らで滑らか な平面に置いてください。
- 自分 1 人では重すぎるかもしれない物体を持ち上げようとしないでください。重い物体を持ち上げ る必要がある場合は、以下の予防措置をよくお読みください。
	- 足元が安定しており、滑るおそれがないことを確認します。 – 足の間でオブジェクトの重量が同量になるよう分散します。
- <span id="page-45-0"></span>– ゆっくりと力を入れて持ち上げます。重い物体を持ち上げるときは、決して身体を急に動かした り、ひねったりしないでください。
- 背筋を痛めないよう、脚の筋肉を使用して立ち上がるか、押し上げるようにして持ち上げます。
- ディスク・ドライブに関連した変更を行う前に、重要なデータをバックアップしてください。
- 小型のマイナス・ドライバー、小型のプラス・ドライバー、および T8 TORX ドライバーを用意します。
- システム・ボードおよび内部コンポーネントのエラー LED を表示するには、電源をオンのままに してください。
- ホット・プラグ USB デバイスを取り外したり、取り付けたりするために、サーバーの電源をオフにす る必要はありません。ただし、内部ケーブルの取り外しや取り付けが必要な手順を実行する場合、その 前にサーバーの電源をオフにし、サーバーから電源を切り離す必要があります。
- コンポーネント上の青色は、コンポーネントをサーバーから取り外したり、取り付けたり、あるいは ラッチの開閉などを行う際につかむことができるタッチ・ポイントを示します。
- コンポーネント上の赤茶色の表示、またはコンポーネント上やその付近にある赤茶色の表示は、そのコ ンポーネントがホット・スワップ可能であることを示しています。サーバーとオペレーティング・シス テムがホット・スワップ機能をサポートしていれば、サーバーの稼働中でもこのコンポーネントの取り 外しや取り付けを行うことができます。(赤茶色のラベルは、ホット・スワップ・コンポーネントの タッチ・ポイントも示す場合もあります)。特定のホット・スワップ・コンポーネントの取り外し または取り付けを行う前に、そのコンポーネントの取り外しまたは取り付けに関して行う可能性が あるすべての追加指示を参照してください。
- ドライブのリリース・ラッチの隣にある赤い帯は、サーバーおよびオペレーティング・システムがホッ ト・スワップ機能をサポートしている場合、そのドライブがホット・スワップ可能であることを示しま す。つまり、サーバーを稼働させたままドライブの取り外しまたは取り付けが可能です。

注:ドライブの取り外しまたは取り付けを行う前に、ホット・スワップ・ドライブの取り外しまたは取 り付けについてシステム固有の指示を参照し、追加手順が必要かどうかを確認してください。

• サーバーでの作業が終わったら、必ずすべての安全シールド、ガード、ラベル、および接地ワイヤーを 再取り付けしてください。

# 安全検査のチェックリスト

サーバーで危険をもたらす可能性のある状況を識別するには、このセクションの情報を使用します。各マ シンには、設計され構築された時点で、ユーザーとサービス技術員を障害から保護するために義務づけ られている安全装置が取り付けられています。

注:このデバイスは、視覚的なディスプレイ作業場での直接視野で使用されることを意図していませ ん。ディスプレイ作業場での反射を避けるために、このデバイスを直接視野に置かないようにする必 要があります。

#### 警告:

この装置は、NEC、IEC 62368-1 および IEC 60950-1、および電⼦機器 (オーディオ/ビデオ、情報および 通信テクノロジ分野に属するもの) の安全基準に定められているように、訓練を受けた担当員のみが 設置および保守できます。Lenovo では、お客様が装置の保守を⾏う資格を持っており、製品の危険 エネルギー・レベルを認識する訓練を受けていることを想定しています。装置へのアクセスにはツー ル、ロック、鍵、またはその他のセキュリティー手段を使用して行われ、その場所に責任を持つ認証機 関によって制御されます。

重要:オペレーターの安全確保とシステム機能の正常実行のためには、サーバーの接地が必要です。電源 コンセントの適切な接地は、認定電気技術員により検証できます。

危険をもたらす可能性のある状況がないことを確認するには、次のチェックリストを使用します。

- 1. 電源がオフになっていて、電源コードが切断されていることを確認します。
- 2. 電源コードを検査します。
- <span id="page-46-0"></span>• 接地線を含む 3 線式の電源コードのコネクターが良好な状態であるかどうか。3 線式接地線の 導通が、外部接地ピンとフレーム・アース間を計器で測定して、0.1 オーム以下であること を確認します。
- 電源コードが、正しいタイプのものであるか。
	- サーバーで使用できる電源コードを参照するには、次のようにします。
	- a. 以下へ進んでください。

<http://dcsc.lenovo.com/#/>

- b. 「Preconfigured Model (事前構成モデル)」または「Configure to order (注⽂構成製品)」をク リックします。
- c. コンフィギュレーター・ページを表示するサーバーのマシン・タイプとモデルを入力します。
- d. すべての電源コードを表示するには、「Power (電源)」 ➙ 「Power Cables (電源ケーブル)」 をクリックします。
- 絶縁体が擦り切れたり摩耗していないか。
- 3. 明らかに Lenovo によるものでない改造個所をチェック します。Lenovo 以外の改造個所の安全につい ては適切な判断を行ってください。
- 4. 金属のやすりくず、汚れ、水やその他の液体、あるいは火災や煙による損傷の兆候など、明らかに危 険な状態でないか、サーバーの内部をチェックします。
- 5. 磨耗したケーブル、擦り切れたケーブル、または何かではさまれているケーブルがないかをチェッ クします。
- 6. パワー・サプライ・カバーの留め金具 (ねじまたはリベット) が取り外されたり、不正な変更がされて いないことを確認します。
- 7. 安全を確保するために、トップ・カバーを取り付けた後は、トップ・カバーの安全ねじ (アクセ サリー・キットに付属) が締められていることを確認します。

# システムの信頼性に関するガイドライン

適切なシステム冷却および信頼性を確保するために、システムの信頼性に関するガイドラインを確認 してください。

以下の要件を満たしていることを確認してください。

- サーバー冷却システムが正しく機能できるように、サーバーの回りに十分なスペースを確保してあ ること。約 50 mm (2 インチ) の空きスペースをサーバーの前面および背面の周囲に確保してくださ い。ファンの前には物を置かないでください。
- 冷却と通気を確保するため、サーバーの電源を入れる前にサーバー・カバーを再取り付けしてくださ い。サーバー・カバーを外した状態で 30 分以上サーバーを作動させないでください。サーバーの コンポーネントが損傷する場合があります。
- オプションのコンポーネントに付属する配線手順に従っていること。
- 障害のあるファンは、障害が発生してから 48 時間以内に交換すること。
- 取り外したホット・スワップ・ドライブは、取り外してから 2 分以内に交換すること。
- サーバーに付属の各エアー・バッフルが、サーバー起動時に取り付けられていること (一部のサーバー ではエアー・バッフルが複数付属している場合があります)。エアー・バッフルがないままサーバー を作動させると、プロセッサーが損傷する可能性があります。

### 静電気の影響を受けやすいデバイスの取り扱い

静電気の放電による損傷の可能性を減らすために、静電気の影響を受けやすいデバイスの取り扱い前 に、以下のガイドラインを確認してください。

注意:静電気の影響を受けやすいコンポーネントは取り付け時まで帯電防止パッケージに収め、システム 停止やデータの消失を招く恐れのある静電気にさらされないようにしてください。また、このようなデバ イスを取り扱う際は静電気放電用リスト・ストラップや接地システムなどを使用してください。

- 動作を制限して自分の周囲に静電気をためないようにしてください。
- 気温の低い時期は、デバイスの取り扱いに特に注意してください。暖房で室内の湿度が下がり、 静電気が増えるためです。
- 特に電源をオンにしたサーバーの内部で作業を行うときは、常に静電気放電用のリスト・ストラップま たはその他の接地システムを使用してください。
- 部品を帯電防止パッケージに入れたまま、サーバーの外側の塗装されていない金属面に 2 秒以上接触さ せてください。これにより、パッケージとご自分の身体から静電気が排出されます。
- 部品をそのパッケージから取り出して、それを下に置かずに直接サーバーに取り付けてください。 デバイスを下に置く必要がある場合は、帯電防止パッケージに入れます。デバイスをサーバーや金 属面の上には置かないでください。
- デバイスを取り扱う際は、端またはフレームを持って慎重に持ってください。
- はんだの接合部、ピン、または露出した回路には触れないでください。
- 損傷の可能性を防止するために、デバイスに他の人の手が届かない位置を維持してください。

# メモリー・モジュールの取り付けの規則および順序

メモリー・モジュールは、サーバーに実装されたメモリー構成と、サーバーに取り付けられているプロ セッサー数とメモリー・モジュール数に基づいて、特定の順序で取り付ける必要があります。

#### サポートされるメモリー・タイプ

このサーバーでサポートされるメモリー・モジュールのタイプについては[、4 ページの](#page-11-0) 「技術仕様」の 「メモリー」セクションを参照してください。

メモリー・パフォーマンスの最適化とメモリーの構成については、Lenovo Press Web サイトを参照 してください。

<https://lenovopress.lenovo.com/servers/options/memory>

さらに、以下のサイトで入手可能なメモリー・コンフィギュレーターを活用できます。

[https://dcsc.lenovo.com/#/memory\\_configuration](https://dcsc.lenovo.com/#/memory_configuration)

以下に示すのは、システム構成およびメモリー・モードに基づく、ThinkEdge SE350 V2 で必要なメモ リー・モジュールの取り付け規則と順序についての具体的な情報です。

#### プロセッサーとメモリー・モジュール・コネクターのレイアウト

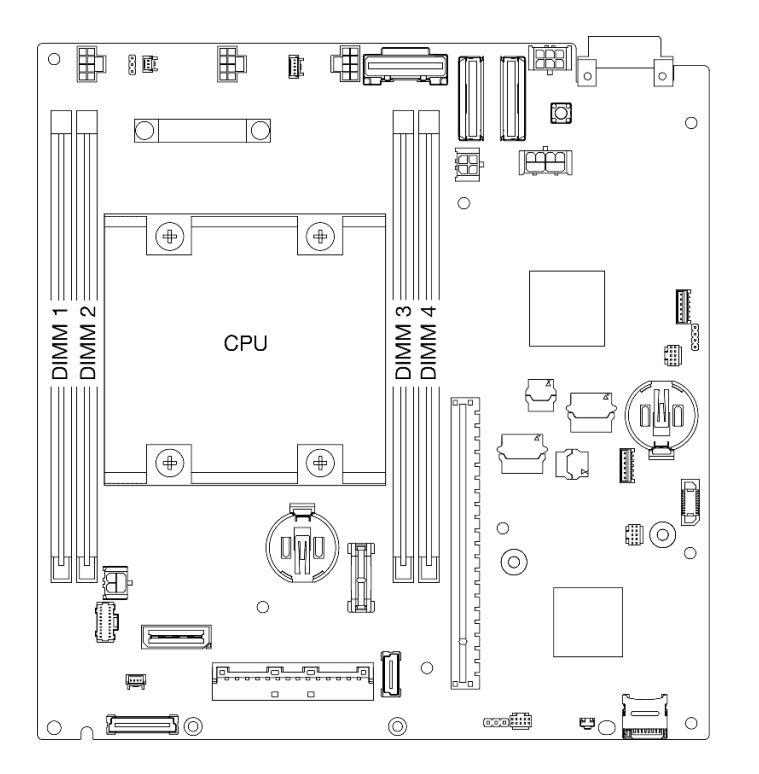

#### <sup>図</sup> 20. プロセッサーとメモリー・モジュール・コネクターのレイアウト

#### メモリー・モジュールの取り付けガイドライン

- ThinkEdge SE350 V2 は、次のメモリー構成と装着順序をサポートしています。
	- [43](#page-50-0) ページの 「[DRAM DIMM の取り付けの順序](#page-49-0)」 (DDR4-3200 RDIMM)
- <span id="page-49-0"></span>● 各 DIMM のラベルは、DIMM のタイプを識別します。この情報は xxxxx nRxxx PC4-xxxxx-xx-xx-xxx と いう形式です。ここで、<sup>n</sup> は DIMM がシングル・ランク (n=1) であるかデュアル・ランク (n=2) で あるかを示します。
- DIMM を交換すると、サーバーは DIMM の自動有効化機能を提供するため、Setup Utility を使用して新 しい DIMM を手動で有効にする必要はありません。

注意:

- 構成が同じで容量が異なる DIMM の混用は許容されますが、お勧めしません。たとえば、16GB 2Rx8 DIMM は 32GB 2Rx8 DIMM と、32GB 2Rx4 DIMM は 64GB 2Rx4 DIMM と混用できます。
- タイプ (x4/x8) が異なる DIMM の混用はサポートされていません。各 DIMM タイプは、ThinkEdge SE350 V2では相互に排他的です。

# <span id="page-50-0"></span>DRAM DIMM の取り付けの順序

このセクションには、DRAM DIMM の適切な取り付け方法が説明されてます。

#### 独立メモリー・モードの取り付けの順序

独立メモリー・モードでは、メモリー・チャネルを任意の順序で DIMM に装着でき、マッチングの要 件なく各プロセッサーのすべてのチャネルに装着することができます。独立メモリー・モードは、メ モリー パフォーマンスの最高レベルを提供しますが、フェイルオーバー保護が不足しています。独立 メモリー・モードの DIMM 取り付け順序は、サーバーに取り付けられているプロセッサーおよびメ モリー・モジュールの数によって異なります。

#### 独立メモリー・モードのガイドライン:

• 個々のメモリーを異なる DIMM タイミングで実行することができますが、すべてのチャネルを同じイ ンターフェース周波数で実行する必要があります。

#### 独立モード・メモリーの装着順序

次の表は、道立メモリー・モードの DIMM 装着順序を示しています。

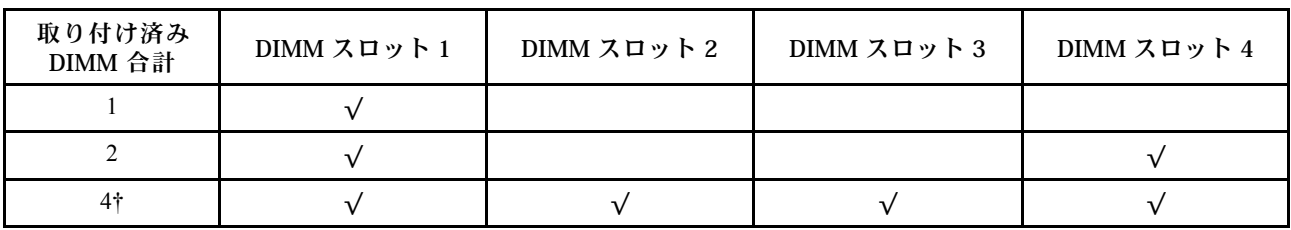

注意:

- 取り付け順序: 1、4、2、3。
- ThinkEdge SE350 V2 は、ノードに取り付けられている上記の数の DIMM のみをサポートします。

注:‡Software Guard Extensions (SGX) をサポートする DIMM 構成については、[225](#page-232-0) ページの 「[ソフトウェ](#page-231-0) [ア・ガード・エクステンションズ \(SGX\) を有効にする](#page-231-0)」 を参照して、この機能を有効にしてください。

# サーバーの電源オン/電源オフ

サーバーの電源をオンおよびオフにするには、このセクションの手順に従います。

### サーバーの電源をオンにする

サーバーが入力電力に接続されると、短いセルフテスト (電源状況 LED がすばやく点滅) を実行した 後、スタンバイ状態になります (電源状況 LED が 1 秒に 1 回点滅)。

電源ボタンの位置と電源 LED については、以下で説明されています。

- [17](#page-24-0) ページの 第2章「[サーバー・コンポーネント](#page-24-0)」
- [231](#page-238-0) ページの 「[システム LED によるトラブルシューティング](#page-238-0)」

次のいずれかの方法で、サーバーの電源をオン (電源 LED が点灯) にできます。

- 電源ボタンを押します。
- 停電の後、サーバーを自動的に再起動させることができます。
- サーバーは、Lenovo XClarity Controller に送信されるリモート・パワーオン要求に応答できます。

サーバーの電源オフについては、[44](#page-51-0) ページの 「[サーバーの電源をオフにする](#page-51-0)」を参照してください。

# <span id="page-51-0"></span>サーバーの電源をオフにする

電源に接続されているときは、サーバーはスタンバイ状態を維持し、Lenovo XClarity Controller がリモー トのパワーオン要求に応答できるようになっています。サーバーからすべての電源を切る (電源状況 LED がオフ) には、すべての電源コードを抜く必要があります。

電源ボタンの位置と電源 LED については、以下で説明されています。

- [17](#page-24-0) ページの 第2章「[サーバー・コンポーネント](#page-24-0)」
- [231](#page-238-0) ページの 「[システム LED によるトラブルシューティング](#page-238-0)」

サーバーをスタンバイ状態にするには (電源状況 LED が 1 秒に 1 回点滅):

注:Lenovo XClarity Controller は、重大なシステム障害への自動的な応答としてサーバーをスタンバイ状 態にできます。

- オペレーティング・システムを使用して正常シャットダウンを開始します (この機能がオペレーティ ング・システムでサポートされている場合)。
- 電源ボタンを押して正常シャットダウンを開始します(オペレーティング・システムでサポートさ れている場合)。
- 電源ボタンを 4 秒以上押して、強制的にシャットダウンします。

スタンバイ状態では、サーバーは Lenovo XClarity Controller に送信されるリモート・パワーオン要 求に応答できます。サーバーの電源オンについては[、43](#page-50-0) ページの 「[サーバーの電源をオンにする](#page-50-0)」 を参照してください。

# <span id="page-52-0"></span>構成ガイド

関連する取り付けオプションに対してエンクロージャー、ノード・スリーブ、ノードの取り外しまたは取 り付けを行うには、このセクションの手順に従います。

注:ThinkEdge SE350 V2 は、さまざまな取り付けオプションで使用できるように設計されています。

- デスクトップ・マウント: ノードは、ラバー・フィートがその底面に取り付けられた状態で横方 向になります。
- ラック・マウント: 最大 2 つのノード (トップ・カバーなし) をエンクロージャーに取り付けることがで き、エンクロージャーはラックに取り付けられます。 ラック・マウントに対してノードの取り外しまたは取り付けを行う手順については、45 ページの 「ラック・マウント構成」を参照してください。 ラック取り付け用のレール・オプションの詳細については、[259](#page-266-0) ページの「[レール取り付けガイ](#page-266-0) [ド](#page-266-0)」を参照してください。
- DIN レール・マウントまたは壁面用マウント/天井用マウント: ノードはノード・スリーブに取り 付けられます。

DIN レール・マウントや壁面用マウント/天井用マウントに対してノード・スリーブの取り外しまた は取り付けを行う手順については[、61](#page-68-0) ページの 「[DIN レール・マウント構成](#page-68-0)」または[69 ページの](#page-76-0) 「[壁面用マウント/天井用マウント構成](#page-76-0)」を参照してください。

重要:SE350 V2 の取り付けオプションは、さまざまなシステム構成をサポートしています。適切に動作 させるため、サポートされている構成について次の表を参照してください。

|                     | デスクトップ・<br>マウント | 1U2N エンクロー<br>ジャーを備えた<br>ラック・マウン | 2U2N エンクロー<br>ジャーを備えた<br>ラック・マウン | 壁面用マウント/<br>天井用マウント | DIN レール・マ<br>ウント |
|---------------------|-----------------|----------------------------------|----------------------------------|---------------------|------------------|
| DC 電源入力             |                 |                                  |                                  |                     |                  |
| 300W 外部電源ア<br>ダプター* |                 |                                  |                                  |                     |                  |
| AC 電源入力             |                 |                                  |                                  |                     |                  |

表 14. SE350 V2 の取り付けオプションのサポートされている構成

\*300W 外部電源アダプターが取り付けられている場合、適切な周辺温度で次の取り付けオプションのいず れかがサポートされます。

- 40°C 未満でのデスクトップ・マウント
- 30°C 未満での ThinkEdge SE350 V2 1U2N エンクロージャーを使用したラック・マウント
- 40°C 未満での ThinkEdge SE350 V2 2U2N エンクロージャーを使用したラック・マウント

# ラック・マウント構成

エンクロージャーに対するノードの取り外しまたは取り付け、ラックに対するエンクロージャーの取り外 しまたは取り付けを行うには、このセクションの手順に従います。

- ラック取り付け用のレール・オプションの詳細については、[259](#page-266-0) ページの 「[レール取り付けガイ](#page-266-0) [ド](#page-266-0)」を参照してください。
- ノードをエンクロージャーに取り付ける場合、適切に動作させるにはマシン・タイプを変更して ください。

ノードをエンクロージャーから取り外した場合や、エンクロージャーに再取り付けしていない場合、適 切に動作させるにはマシン・タイプをデフォルト・モードに変更してください。

– [193](#page-200-0) ページの 「[エンクロージャーで動作するマシン・タイプの変更](#page-200-0)」を参照

### ラックからのノードの取り外し

ラックからノードを取り外すには、このセクションの説明に従ってください。

このタスクについて

潜在的な危険を回避するために、安全情報を読んで従ってください。

• S002

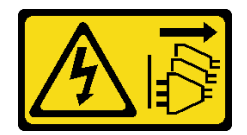

警告:

装置の電源制御ボタンおよびパワー・サプライの電源スイッチは、装置に供給されている電流をオフに するものではありません。デバイスには 2 本以上の電源コードが使われている場合があります。デバイ スから完全に電気を取り除くには電源からすべての電源コードを切り離してください。

• R006

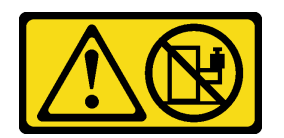

警告:

ラックに装着されたデバイスを棚として使⽤する場合を除いて、ラックに装着されたデバイスの 上にはものを置かないでください。

注意:

- 安全に作業を行うために[、37](#page-44-0) ページの 「[取り付けのガイドライン](#page-44-0)」および [38](#page-45-0) ページの 「[安全検査の](#page-45-0) [チェックリスト](#page-45-0)」をお読みください。
- ノードをラックから取り外すには、次の手順を実行します。
	- 1. 46 ページの 「配送用ブラケットをエンクロージャーから取り外す」
	- 2. [48](#page-55-0) ページの 「[ラックからのエンクロージャーの取り外し](#page-55-0)」
	- 3. [51](#page-58-0) ページの 「[ノードをエンクロージャーから取り外す](#page-58-0)」

#### 配送用ブラケットをエンクロージャーから取り外す

配送用ブラケットをエンクロージャーから取り外すには、このセクションの説明に従ってください。

- 構成によっては、ノード、エンクロージャー、またはレールの外観がこのセクションの図と異な る場合があります。
- ラック取り付け用のレール・オプションの詳細については、[259](#page-266-0) ページの 「[レール取り付けガイ](#page-266-0) [ド](#page-266-0)」を参照してください。

### 手順

ステップ 1. 図に示すように、配送用ブラケットの 7 本のねじを取り外します。

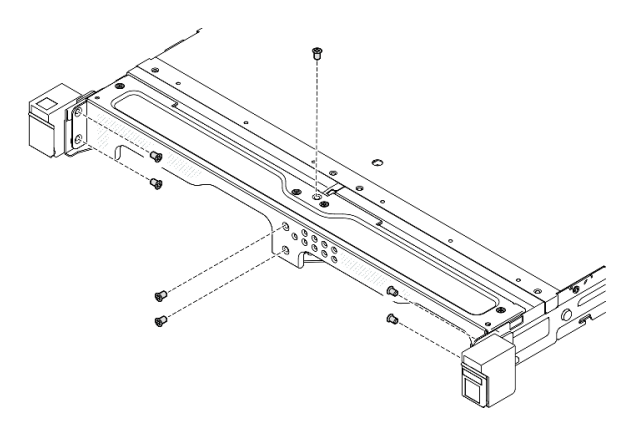

<sup>図</sup> 21. 配送用ブラケットのねじの取り外し

ステップ 2. 配送用ブラケットをエンクロージャーから引き外します。

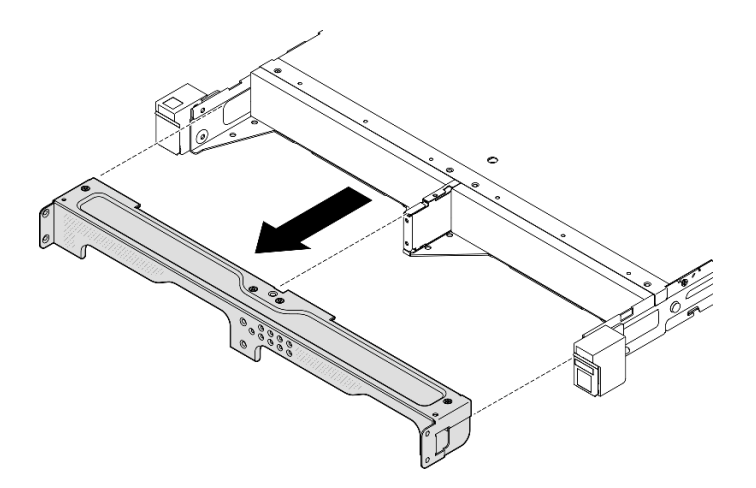

<sup>図</sup> 22. 配送用ブラケットの取り外し

- 1U2N エンクロージャーが ThinkSystem Toolless Slide Rail Kit without 1U CMAで取り付けられている場 合、ノードはラック上のエンクロージャーから直接取り外すことができます。必要に応じて[、51 ペー](#page-58-0) ジの 「[ノードをエンクロージャーから取り外す](#page-58-0)」の手順に進んでください。
- ThinkSystem Toolless Slide Rail Kit without 1U CMAを除くレール・キットを使用してエンクロージャーが 取り付けられている場合は、ノードが付いたエンクロージャーをラックから取り外します。次に、エ ンクロージャーからノードを取り外します。

<span id="page-55-0"></span>ラックからのエンクロージャーの取り外し 注:

- 構成によっては、ノード、エンクロージャー、またはレールの外観がこのセクションの図と異な る場合があります。
- ラック取り付け用のレール・オプションの詳細については、[259](#page-266-0) ページの 「[レール取り付けガイ](#page-266-0) [ド](#page-266-0)」を参照してください。

注意:

• エンクロージャを持ち上げる際は、十分な支援を受けることができ、安全な方法であることを確認 してください。

### 手順

ステップ 1. このタスクの準備をします。

a. ノードの電源をオフにします [\(44](#page-51-0) ページの 「[サーバーの電源をオフにする](#page-51-0)」を参照)。

- b. 電源コードとすべての外部ケーブルを切り離します。
- ステップ 2. 該当する場合、ラック・リリース・ラッチを開き、エンクロージャーをレールに固定してい るねじを取り外します。

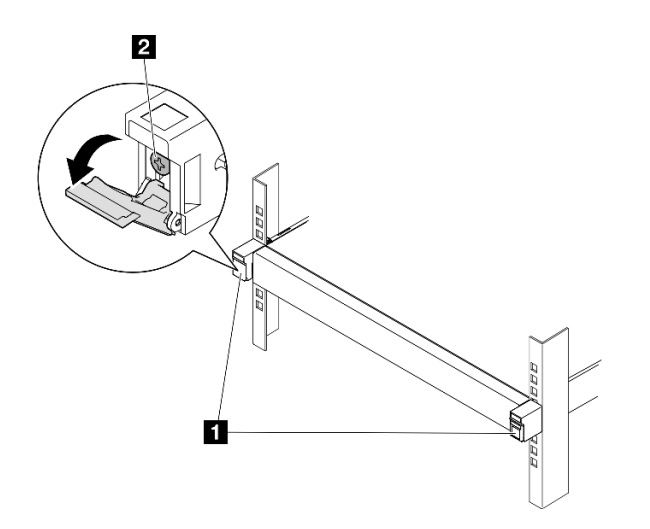

図 23. ラック・リリース・ラッチからのねじの取り外し

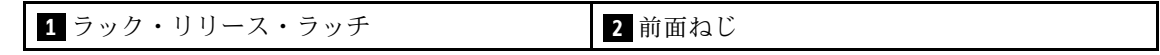

- ステップ 3. 構成に応じて、エンクロージャーをレールから取り外す手順は以下のいずれかを使用で きます。
	- ThinkSystem Toolless Slide Rail Kit without 1U CMAを除くレール・キット
	- [ThinkSystem Toolless Slide Rail Kit without 1U CMA](#page-57-0)

ThinkSystem Toolless Slide Rail Kit without 1U CMA を除くレール・キット

- 1. エンクロージャーをレールからスライドさせて取り出します。
	- ●エンクロージャー前面にあるラック・リリース・ラッチを開き、エンクロージャー が止まるまでゆっくりと引き出します。
	- 2 レールのリリース・ラッチを押します。
	- 3エンクロージャーをラックから慎重に持ち上げて取り外します。

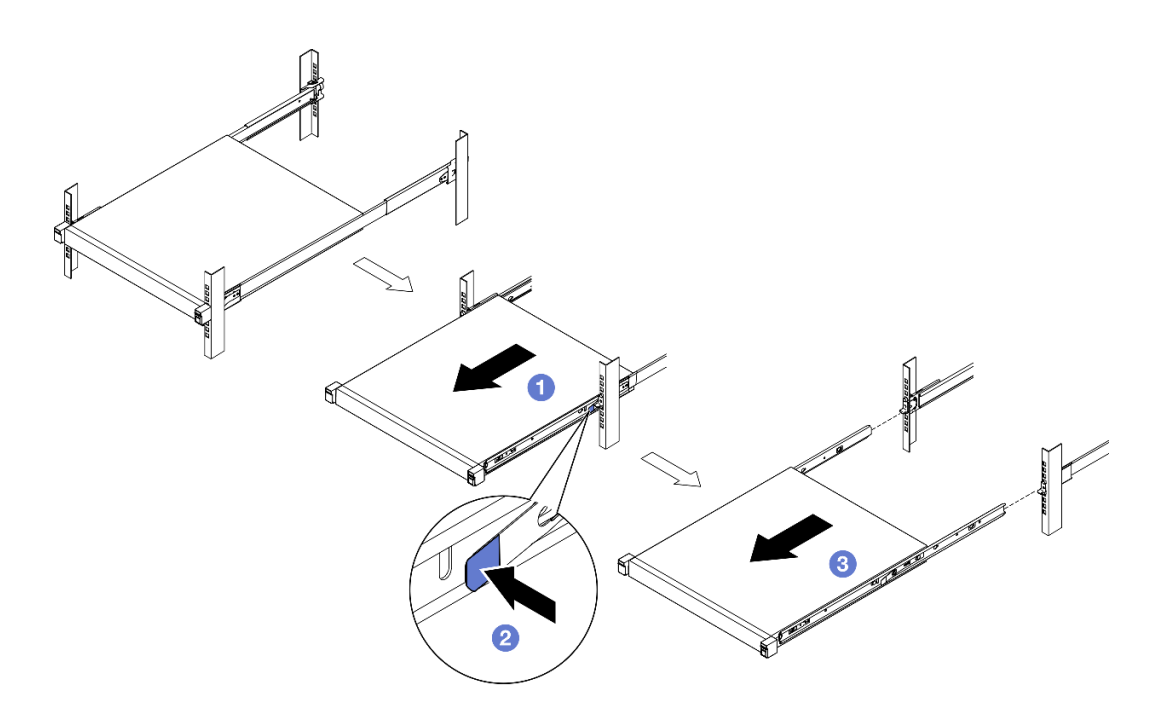

図 24. スライドによるラックからのエンクロージャーの取り外し

- 2. (オプション) 必要に応じて、内側レールをエンクロージャーから取り外します。
	- 該当する場合、内側レールをエンクロージャーに固定しているねじを取り外します。

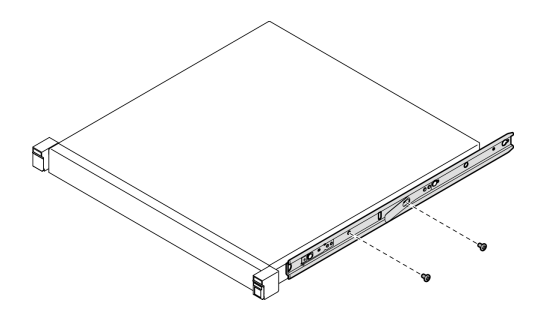

図 25. 内側レールからのねじの取り外し

- ●図のように内側レールを押し、エンクロージャーの取り付けピンから内側レール を外します。
- 2内側レールの取り付け穴とエンクロージャー上の対応するレール取り付けピンの位 置が合っているときに、内側レールをエンクロージャーから取り外します。

<span id="page-57-0"></span>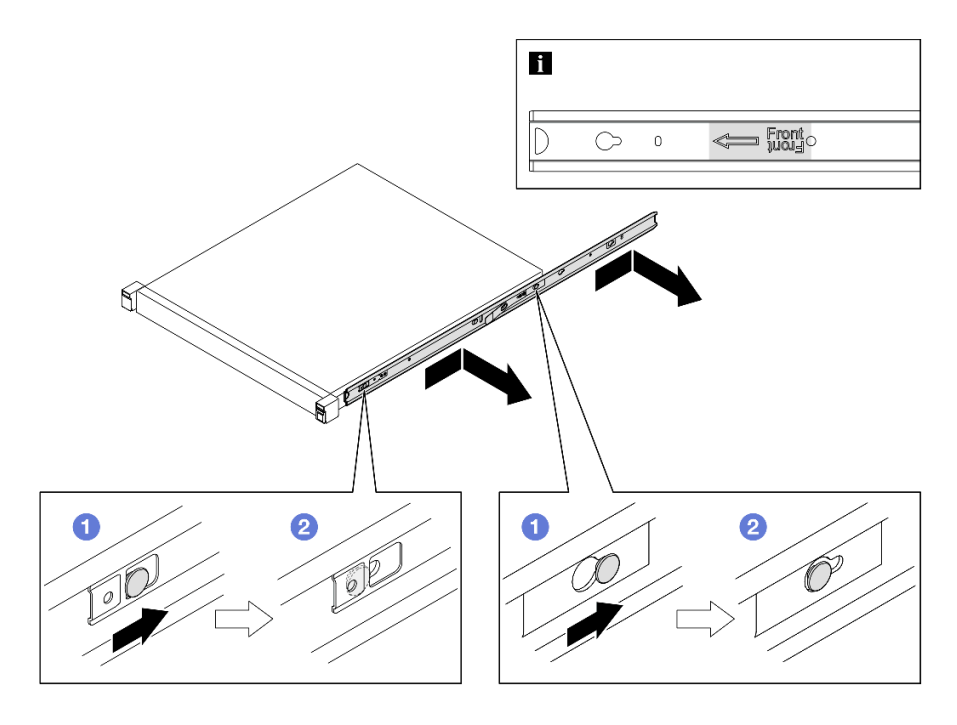

図 26. 内側レールの取り外し

ThinkSystem Toolless Slide Rail Kit without 1U CMA

- 1. 両方の内側レールの前部にある青いタッチ・ポイントを押します。
- 2. 2 図のようにエンクロージャーを慎重に上方向に回転させます。
- 3. 3 エンクロージャーを持ち上げてレールから取り外します。

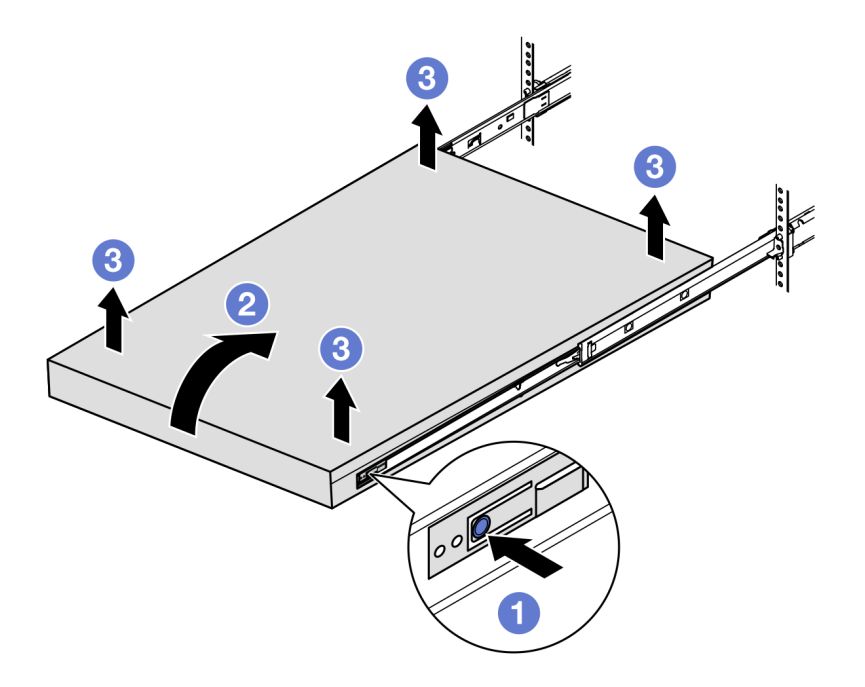

図27. 持ち上げによるラックからのエンクロージャーの取り外し

注意:

<span id="page-58-0"></span>– 必ず、2 人で一緒にエンクロージャーを持ち上げ、図のように手を置いてください。

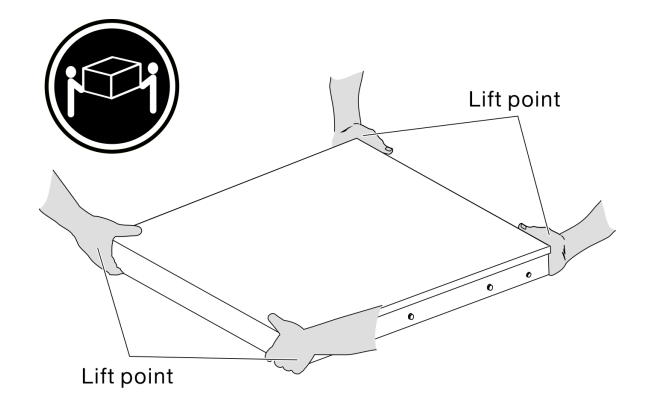

### このタスクの完了後

• エンクロージャーを平らな、静電防止板の上に慎重に置きます。

ノードをエンクロージャーから取り外す

注:

- エンクロージャーに取り付けるノードの場合、ノードは トップ・カバーなし です。
- 構成によっては、ノード、エンクロージャー、またはレールの外観がこのセクションの図と異な る場合があります。

#### ⼿順

ステップ 1. このタスクの準備をします。

- a. 1U2N エンクロージャーの場合、電源ケーブル・カバーを取り外します [\(86 ページの](#page-93-0) 「エ [ンクロージャーからの電源アダプターの取り外し](#page-93-0)」を参照)。
- b. 該当する場合は、ノードの電源をオフにし、すべての電源コードをノードから切り離しま す([44](#page-51-0) ページの 「[サーバーの電源をオフにする](#page-51-0)」を参照)。
- c. ノードからすべての外部ケーブルを切り離します。
- ステップ 2. エンクロージャーからノードを取り外します。
	- a. **0エンクロージャーの背面にあるリリース・ボタンを押します。**
	- b. 2 ノードをエンクロージャーからスライドさせて取り出します。
		- 1U2N エンクロージャー

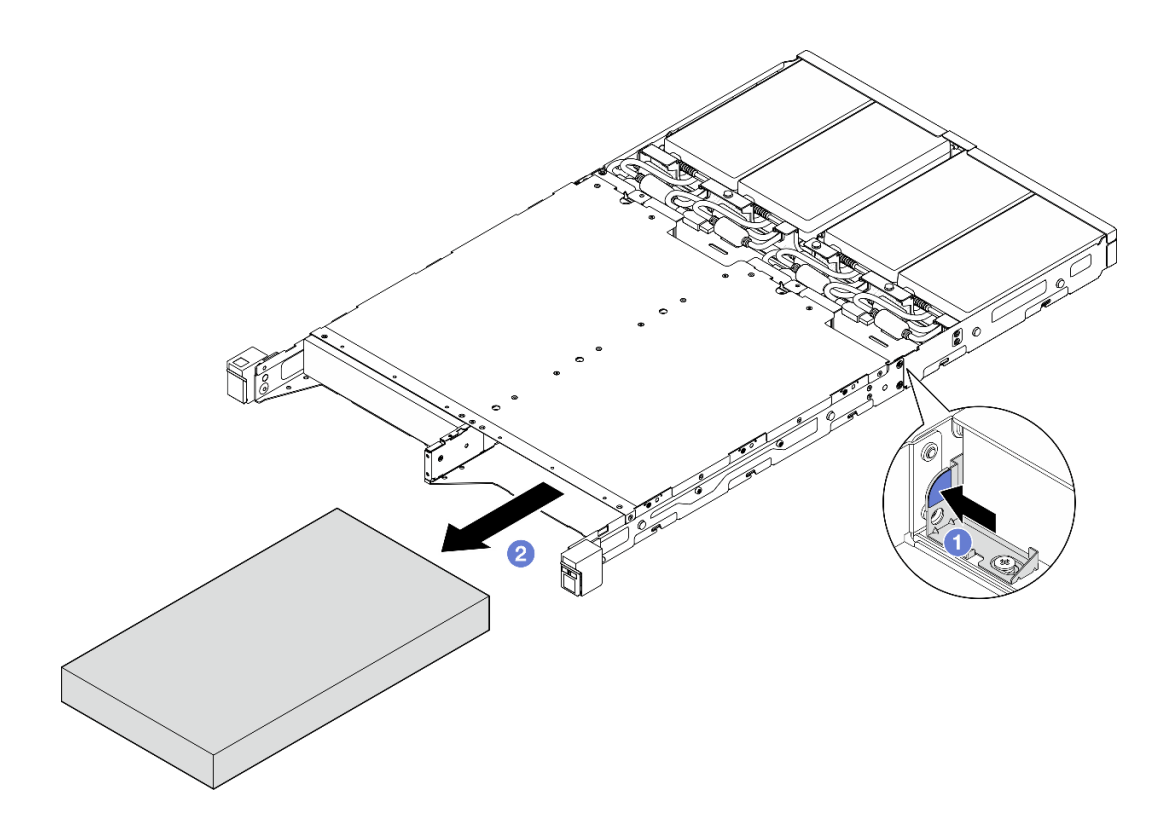

図 28. 1U2N エンクロージャーからのノードの取り外し

• 2U2N エンクロージャー

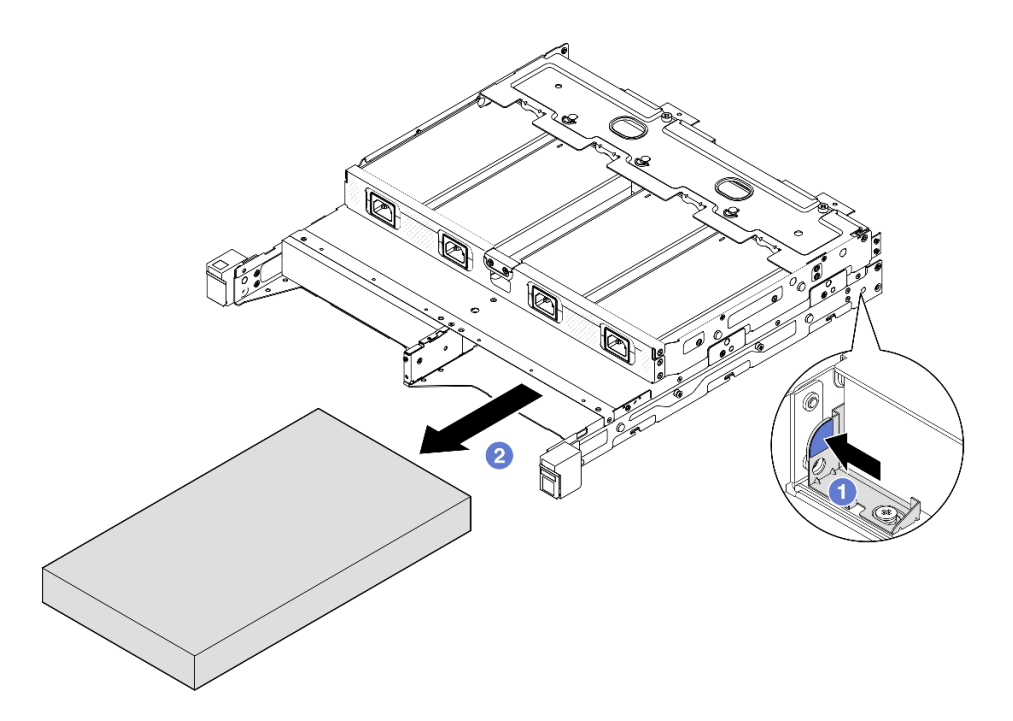

図 29. 2U2N エンクロージャーからのノードの取り外し

### このタスクの完了後

- ノードを平らな、静電防止板の上に慎重に置きます。
- 交換用ノード (53 ページの 「ラックへのノードの取り付け」を参照) またはノード・ダミー・フィラー をエンクロージャーのノード・ベイに取り付けます。
- コンポーネントの返却を求められた場合は、すべての梱包上の指示に従い、部品がお手元に届いた ときの配送用梱包材がある場合は、それを使用してください。

### ラックへのノードの取り付け

ノードをラックに取り付けるには、このセクションの説明に従ってください。

### このタスクについて

潜在的な危険を回避するために、安全情報を読んで従ってください。

• S002

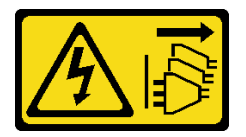

警告:

装置の電源制御ボタンおよびパワー・サプライの電源スイッチは、装置に供給されている電流をオフに するものではありません。デバイスには 2 本以上の電源コードが使われている場合があります。デバイ スから完全に電気を取り除くには電源からすべての電源コードを切り離してください。

• R006

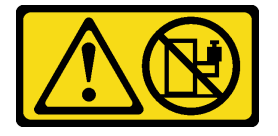

警告:

ラックに装着されたデバイスを棚として使⽤する場合を除いて、ラックに装着されたデバイスの 上にはものを置かないでください。

注意:

- 安全に作業を行うために[、37](#page-44-0) ページの 「[取り付けのガイドライン](#page-44-0)」および [38](#page-45-0) ページの 「[安全検査の](#page-45-0) [チェックリスト](#page-45-0)」をお読みください。
- 電源コードと外部ケーブルを除き、すべてのコンポーネントとケーブルがノード内部に正しく取り付け および装着されていることと、ノード内部に工具や部品を置き忘れていないことを確認してください。
- エンクロージャーに取り付けるノードの場合、ノードは トップ・カバーなし です。
- ノードをラックに取り付けるには、次の手順を実行します。
	- 1. [54](#page-61-0) ページの 「[ノードにエンクロージャーを取り付ける](#page-61-0)」
	- 2. [55](#page-62-0) ページの 「[エンクロージャーをラックに取り付ける](#page-62-0)」
	- 3. [59](#page-66-0) ページの 「[配送用ブラケットをエンクロージャーに取り付ける](#page-66-0)」

<span id="page-61-0"></span>• ラック取り付け用のレール・オプションの詳細については、[259](#page-266-0) ページの 「[レール取り付けガイ](#page-266-0) [ド](#page-266-0)」を参照してください。

### ノードにエンクロージャーを取り付ける 手順

注:1U2N エンクロージャーが ThinkSystem Toolless Slide Rail Kit without 1U CMA で取り付けられている場 合、ノードをラック上のエンクロージャーに直接取り付けることができます。

- ステップ 1. このタスクの準備をします。
	- a. ノードにトップ・カバーがないことを確認してください [\(194](#page-201-0) ページの 「[トップ・カバー](#page-201-0) [の取り外し](#page-201-0)」を参照)。
	- b. 300W 外部電源アダプターを使用した構成の場合は、電源アダプターが正しく取り付けら れていることを確認してください [\(88](#page-95-0) ページの 「[電源アダプターの取り付け](#page-95-0)」を参照)。
- ステップ 2. ノードを止まるまでノード・ベイに差し込みます。
	- 1U2N エンクロージャー

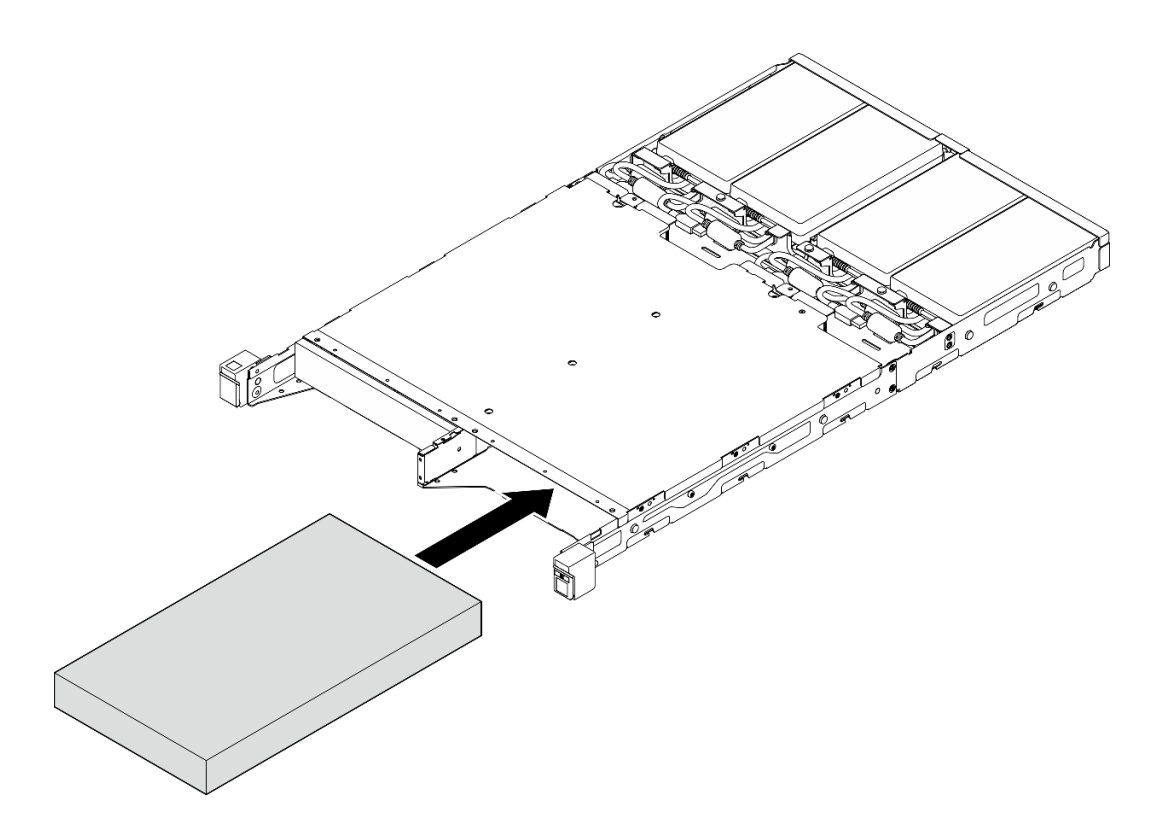

図 30. 1U2N エンクロージャーへのノードの取り付け

• 2U2N エンクロージャー

<span id="page-62-0"></span>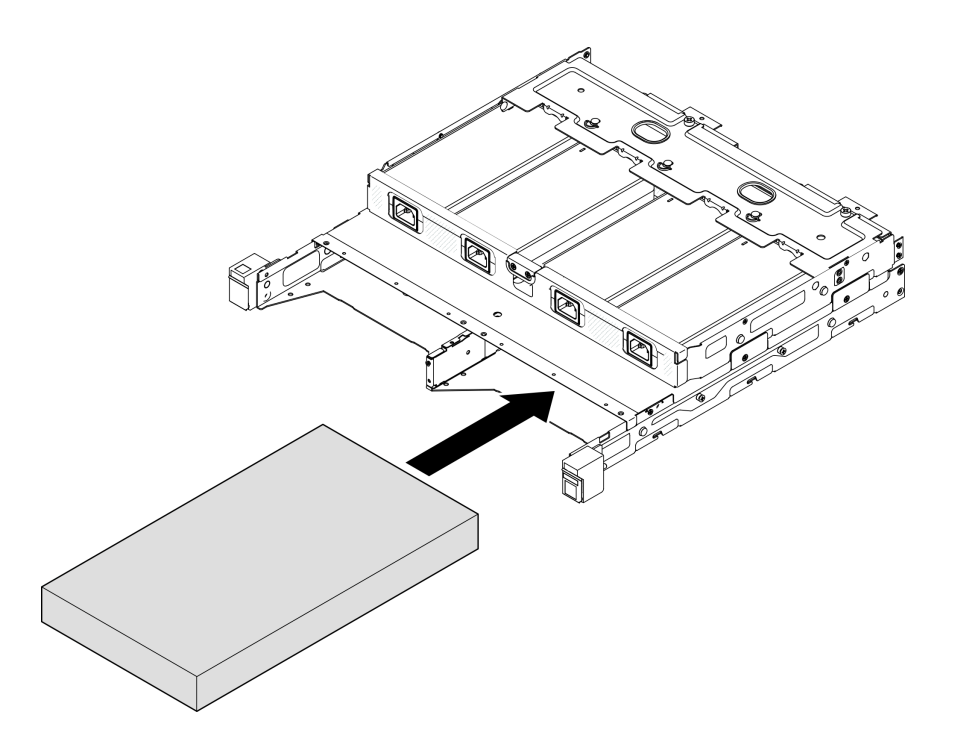

図 31. 2U2N エンクロージャーへのノードの取り付け

ステップ 3. 電源ケーブルをノードに接続します。

ステップ 4. 1U2N エンクロージャーの場合は、電源ケーブル・カバーを取り付けます([89 ページの](#page-96-0) 「エン [クロージャーへの電源アダプターの取り付け](#page-96-0)」を参照)。

注:ノードがラック上のエンクロージャーに取り付けられている場合は、必要に応じ[て59 ページの](#page-66-0) 「配 [送用ブラケットをエンクロージャーに取り付ける](#page-66-0)」に進みます。

### ラックへのエンクロージャーの取り付け

注意:

• エンクロージャを持ち上げる際は、十分な支援を受けることができ、安全な方法であることを確認 してください。

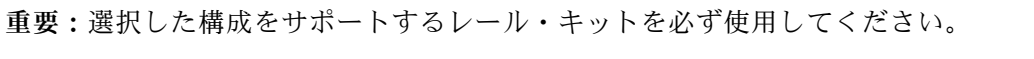

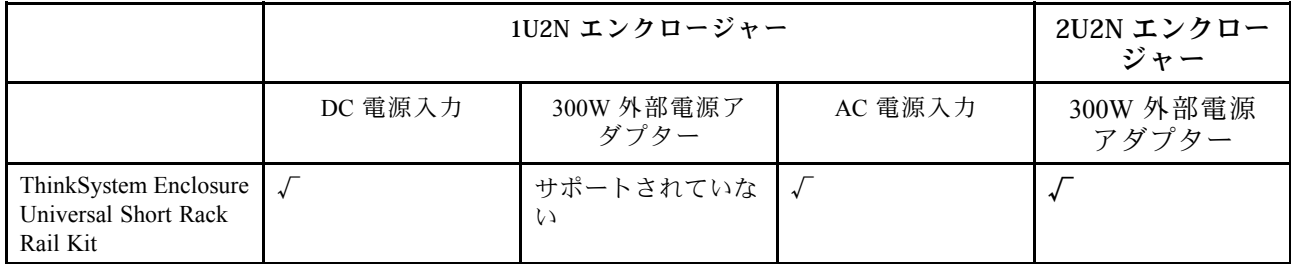

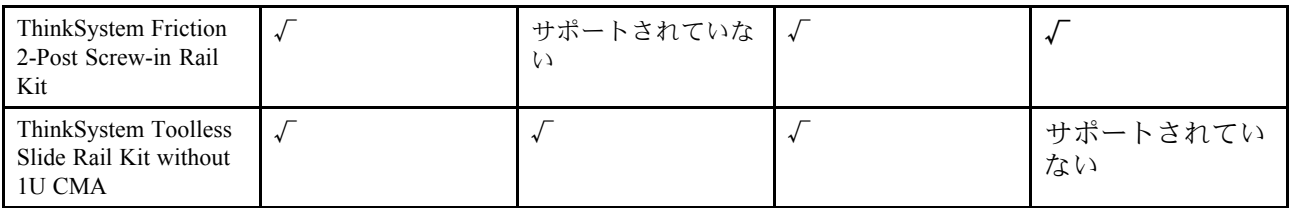

手順

- ステップ 1. 構成に応じて、エンクロージャーをレールに取り付ける手順は以下のいずれかを使用で きます。
	- ThinkSystem Toolless Slide Rail Kit without 1U CMA を除くレール・キット
	- [ThinkSystem Toolless Slide Rail Kit without 1U CMA](#page-64-0)

ThinkSystem Toolless Slide Rail Kit without 1U CMA を除くレール・キット

- 1. 該当する場合、内側レールをエンクロージャーに取り付けます。
	- ●内側レールの取り付け穴を、サーバー側面の対応するレール取り付けピンに合わ せます。
	- 2エンクロージャーの取り付けピンが内側レールの所定の位置にロックされるまで、 内側レールを図に示す方向に押します。

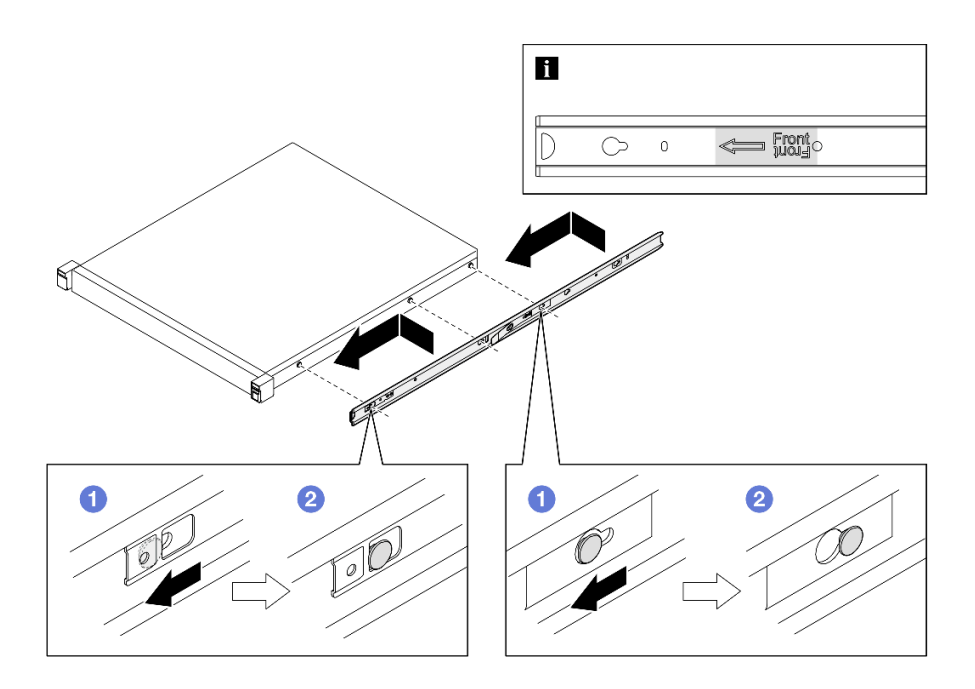

図 32. 内側レールの取り付け

– 該当する場合、ねじを締め付けて内側レールをエンクロージャーに固定します。

<span id="page-64-0"></span>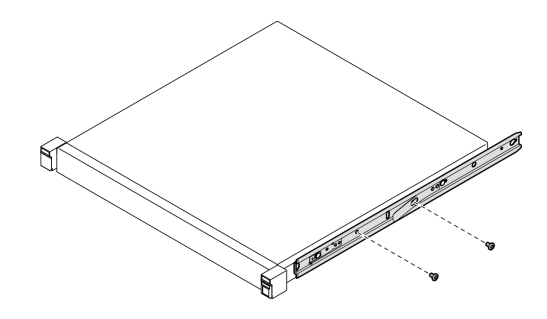

図 33. 内側レールねじの取り付け

- 2. エンクロージャーを持ち上げ、ラックにスライドさせて取り付けます。
	- 1エンクロージャーを慎重に持ち上げ、エンクロージャーをラック上のレールに合わ せます。次に、エンクロージャーを図のように置き、ラックに押し込みます。
	- リリース・ラッチを押します。
	- 3 エンクロージャーがカチッと音を立ててロックされるまで、エンクロージャー をラックの奥まで押します。

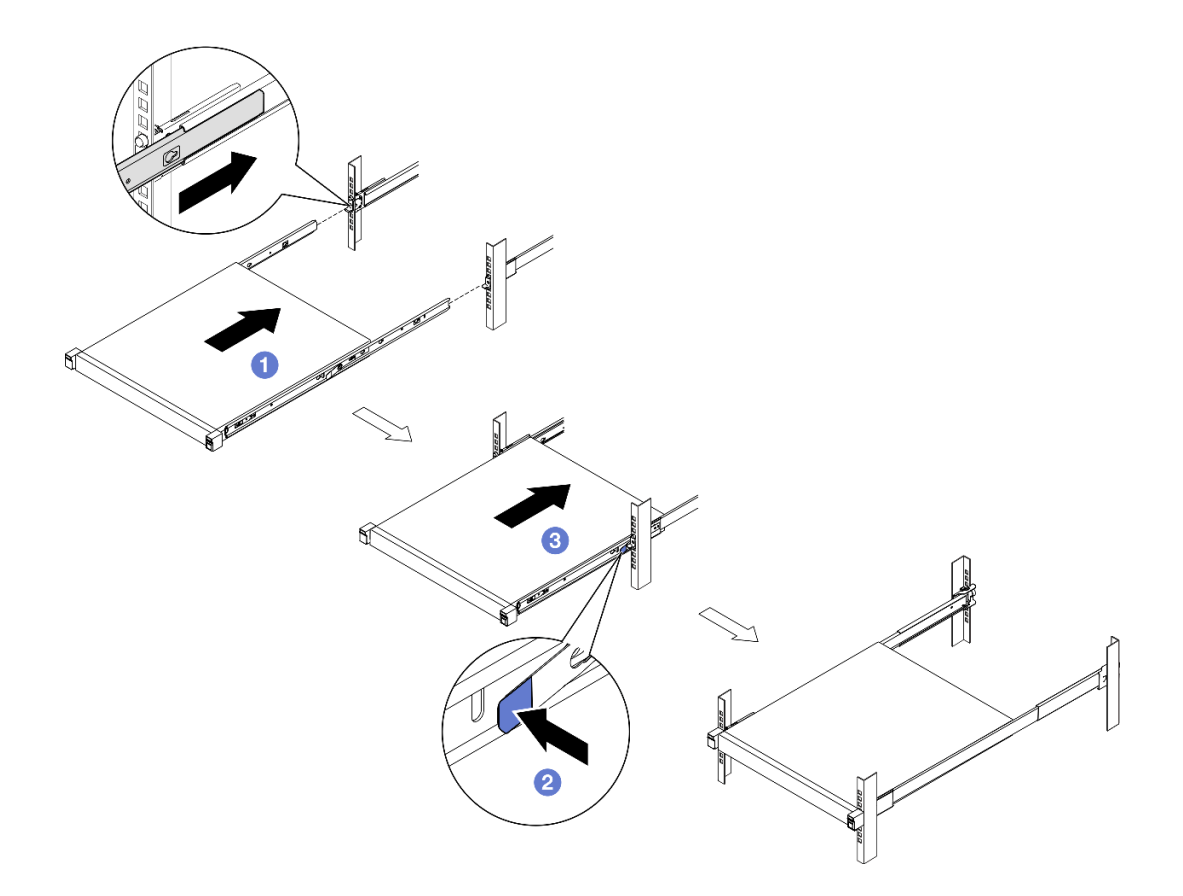

図 34. スライドによるラックへのエンクロージャーの取り付け

ThinkSystem Toolless Slide Rail Kit without 1U CMA

1. エンクロージャーをレールまで下ろします。

– 2 回カチッと音がする場所まで内側レールを前方に引きます。

- 2 エンクロージャーを慎重に持ち上げたら、エンクロージャーの取り付けスタッドが内 側レールの取り付け穴と一致するように、エンクロージャーをレールの上で傾けます。
- 6 後部取り付けスタッドが後部取り付け穴に入り込み、次に前部取り付けスタッドが レールの対応する取り付け穴に入るように、エンクロージャーをゆっくりと下ろし ます。取り付けスタッドが所定の位置にロックされ、エンクロージャーがしっかり と固定されていることを確認します。

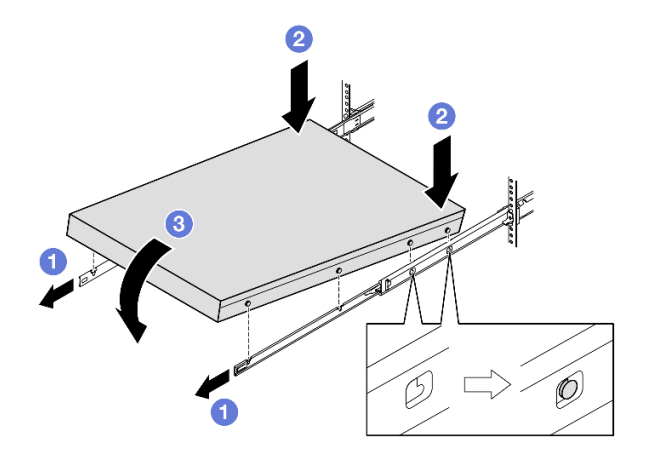

図 35. <sup>回</sup>転によるラックへのエンクロージャーの取り付け

### 注意:

– 必ず、2 人で一緒にエンクロージャーを持ち上げ、図のように手を置いてください。

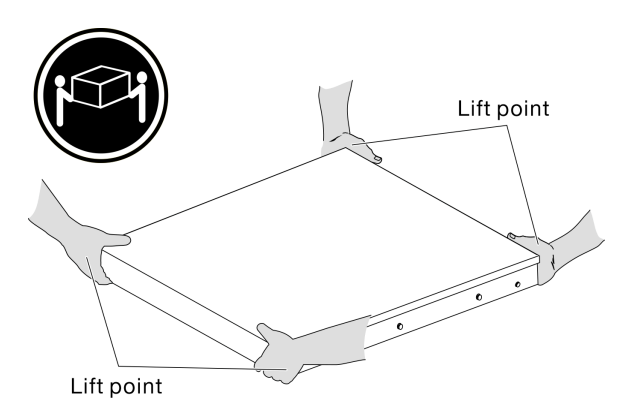

- 2. エンクロージャーをラックにスライドさせます。
	- 0レール両側にあるロック・レバーを引き上げます。
	- 2エンクロージャーをカチッと音がして収まるところまでラックに押し込みます。

<span id="page-66-0"></span>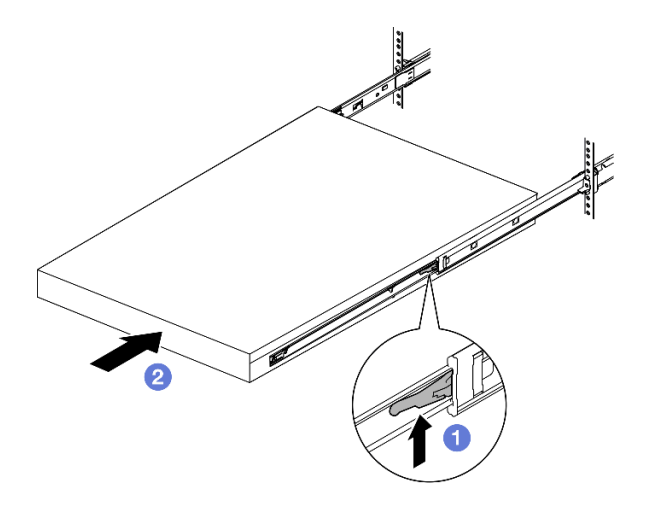

図 36. <sup>回</sup>転によるラックへのエンクロージャーの取り付け

ステップ 2. (オプション) 必要に応じて、ラック・リリース・ラッチを開いてねじを締め付け、エンク ロージャーをラックにしっかりと固定します。

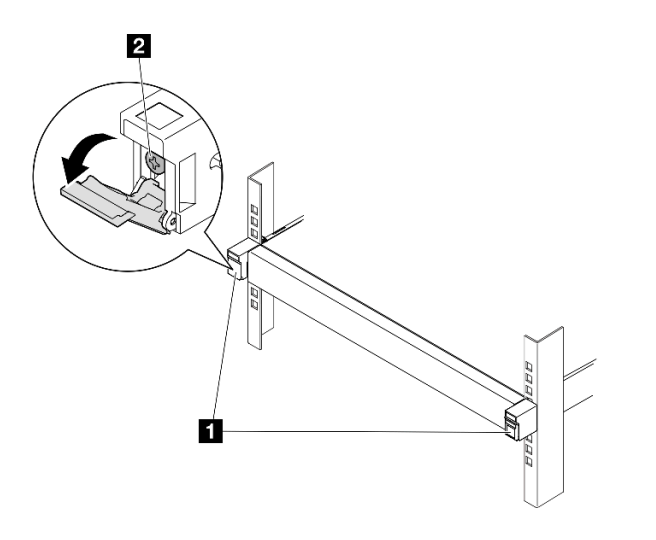

図 37. ラック・リリース・ラッチへのねじの取り付け

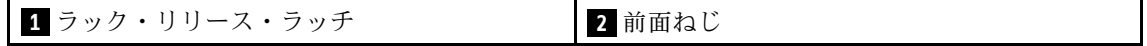

### 配送用ブラケットをエンクロージャーに取り付ける 手順

- ステップ 1. 前面配送用ブラケットが取り付けられている場合、前面オペレーター・パネルにはアクセス できません。前面配送用ブラケットを取り付ける前に、以下の手順を実行してください。
	- a. 電源コードを接続してサーバーの電源をオンにします([43](#page-50-0) ページの 「[サーバーの電源を](#page-50-0) [オンにする](#page-50-0)」を参照)。
	- b. 必要なすべての外部ケーブルをノードに接続します。

ステップ 2. 該当する場合は、防塵フィルター・ホルダーを配送用ブラケットに取り付けます。次に、防 塵フィルター・ホルダーを 2 本のねじで固定します。

注:この手順を繰り返して、他の防塵フィルター・ホルダーを取り付けます。

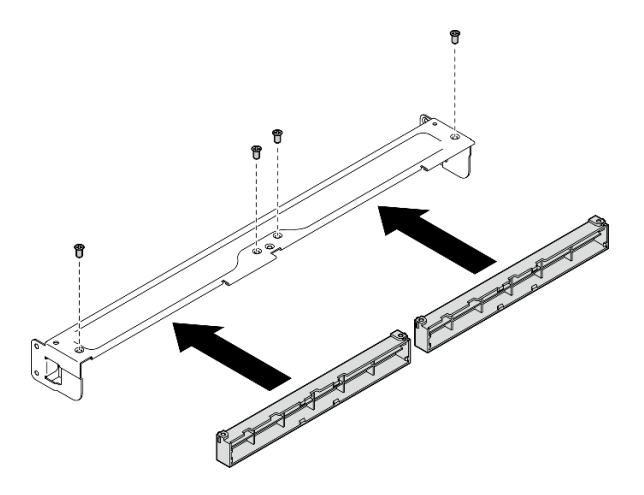

<sup>図</sup> 38. 防塵フィルター・ホルダーの取り付け

ステップ 3. 配送用ブラケットをエンクロージャーの前面に挿入します。

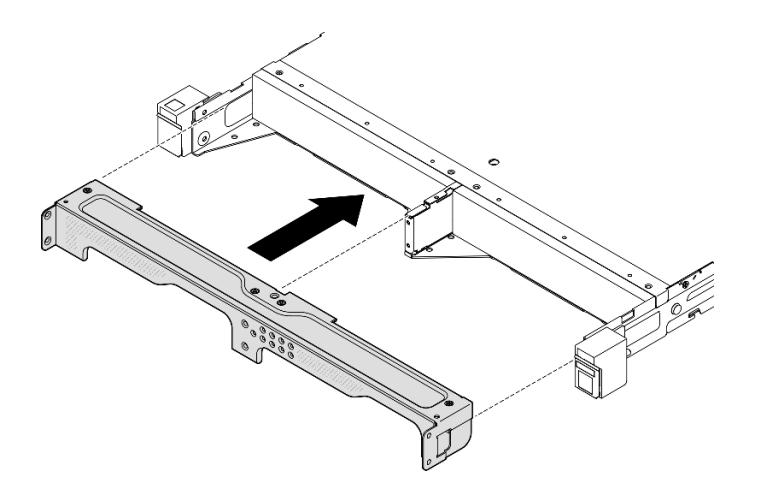

<sup>図</sup> 39. 配送用ブラケットの取り付け

ステップ 4. 図のように 7 本のねじを締め付け、配送用ブラケットを固定します。

<span id="page-68-0"></span>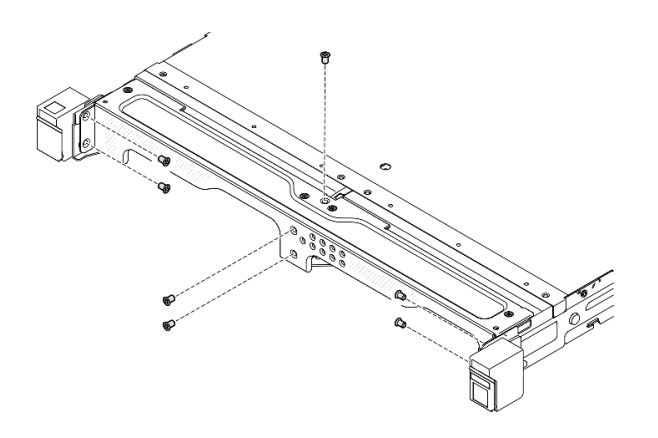

<sup>図</sup> 40. 配送用ブラケットのねじの取り付け

### このタスクの完了後

● 部品交換の完了に進みます [\(197](#page-204-0) ページの 「[部品交換の完了](#page-204-0)」を参照)。

### DIN レール・マウント構成

ノード・スリーブに対するノードの取り外しまたは取り付け、DIN レールに対するノード・スリーブの取 り外しまたは取り付けを行うには、このセクションの手順に従います。

### DIN レールからのノードの取り外し

ノードをノード・スリーブから、ノード・スリーブから DIN レールから取り外すには、このセク ションの手順に従います。

### このタスクについて

潜在的な危険を回避するために、安全情報を読んで従ってください。

• S002

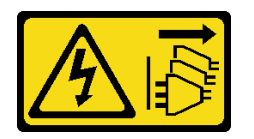

警告:

装置の電源制御ボタンおよびパワー・サプライの電源スイッチは、装置に供給されている電流をオフに するものではありません。デバイスには 2 本以上の電源コードが使われている場合があります。デバイ スから完全に電気を取り除くには電源からすべての電源コードを切り離してください。

注意:

• 安全に作業を行うために[、37](#page-44-0) ページの 「[取り付けのガイドライン](#page-44-0)」および [38](#page-45-0) ページの 「[安全検査の](#page-45-0) [チェックリスト](#page-45-0)」をお読みください。

- 取り外しまたは取り付け手順を実行できるようにするため、ノード前面に 500 mm の間隔を確保 してください。
- このセクションでは、以下の手順について説明します。
	- 62 ページの 「ノード・スリーブからのノードの取り外し」
	- [63](#page-70-0) ページの 「[DIN レールからのノード・スリーブの取り外し](#page-70-0)」

ノード・スリーブからのノードの取り外し

注:

- 該当する場合、ノードをノード・スリーブに固定しているロック・デバイス(ケンジントン・ロックな ど) をロック解除します。
- 構成によっては、ノードまたはセキュリティー・ベゼルの外観がこのセクションの図と異なる場 合があります。

⼿順

- ステップ 1. 該当する場合、セキュリティー・ベゼルをノード・スリーブから取り外します。
	- a. 1キーを使用してセキュリティー・ベゼルをロック解除します。
	- b. 2リリース・タブを押し、セキュリティー・ベゼルを外側に回転させます。
	- c. 3 セキュリティー・ベゼルをノード・スリーブから取り外します。

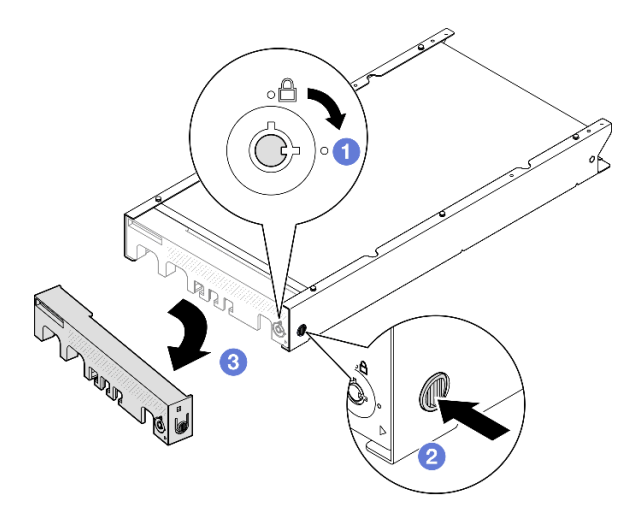

<sup>図</sup> 41. ノード・スリーブからのセキュリティー・ベゼルの取り外し

ステップ 2. サーバーの電源をオフにし、すべての外部ケーブルと電源コードを切り離します ([44 ページ](#page-51-0) の 「[サーバーの電源をオフにする](#page-51-0)」を参照)。

- ステップ 3. ノード・スリーブからノードを取り外します。
	- a. <sup>●</sup>ノード・スリーブの側面にある2本のつまみねじを緩めます。
	- b. 2 ノードをノード・スリーブからスライドさせて取り出します。

<span id="page-70-0"></span>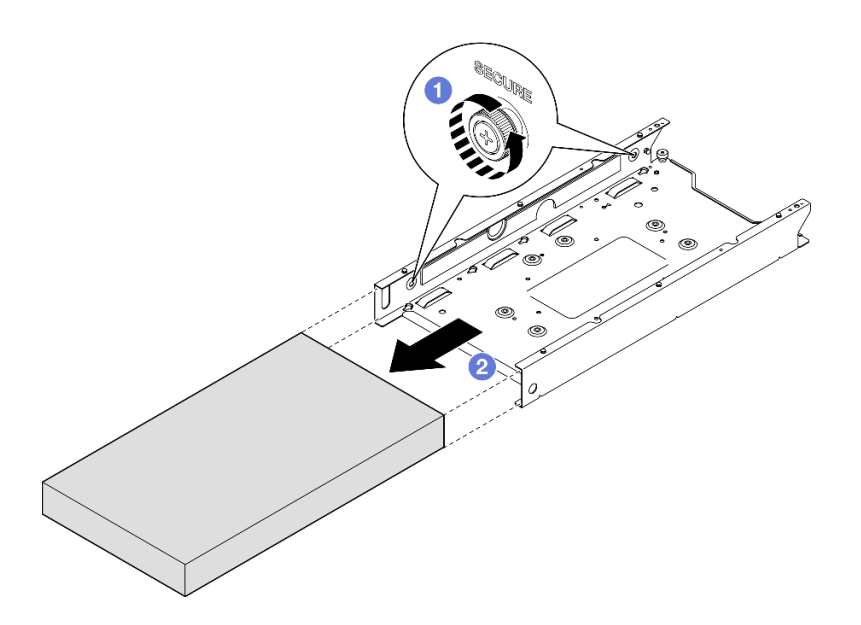

<sup>図</sup> 42. ノード・スリーブからのノードの取り外し

### このタスクの完了後

• ノードを平らな、静電防止板の上に慎重に置きます。

### DIN レールからのノード・スリーブの取り外し

手順

ステップ 1. DIN レールからノード・スリーブを取り外します。

- a. ノード・スリーブを上方向に引き、ノード・スリーブの背面にある2つの DIN レー ル・クリップを DIN レールから外します。
- b. 2 ノード・スリーブを DIN レールから引き抜きます。

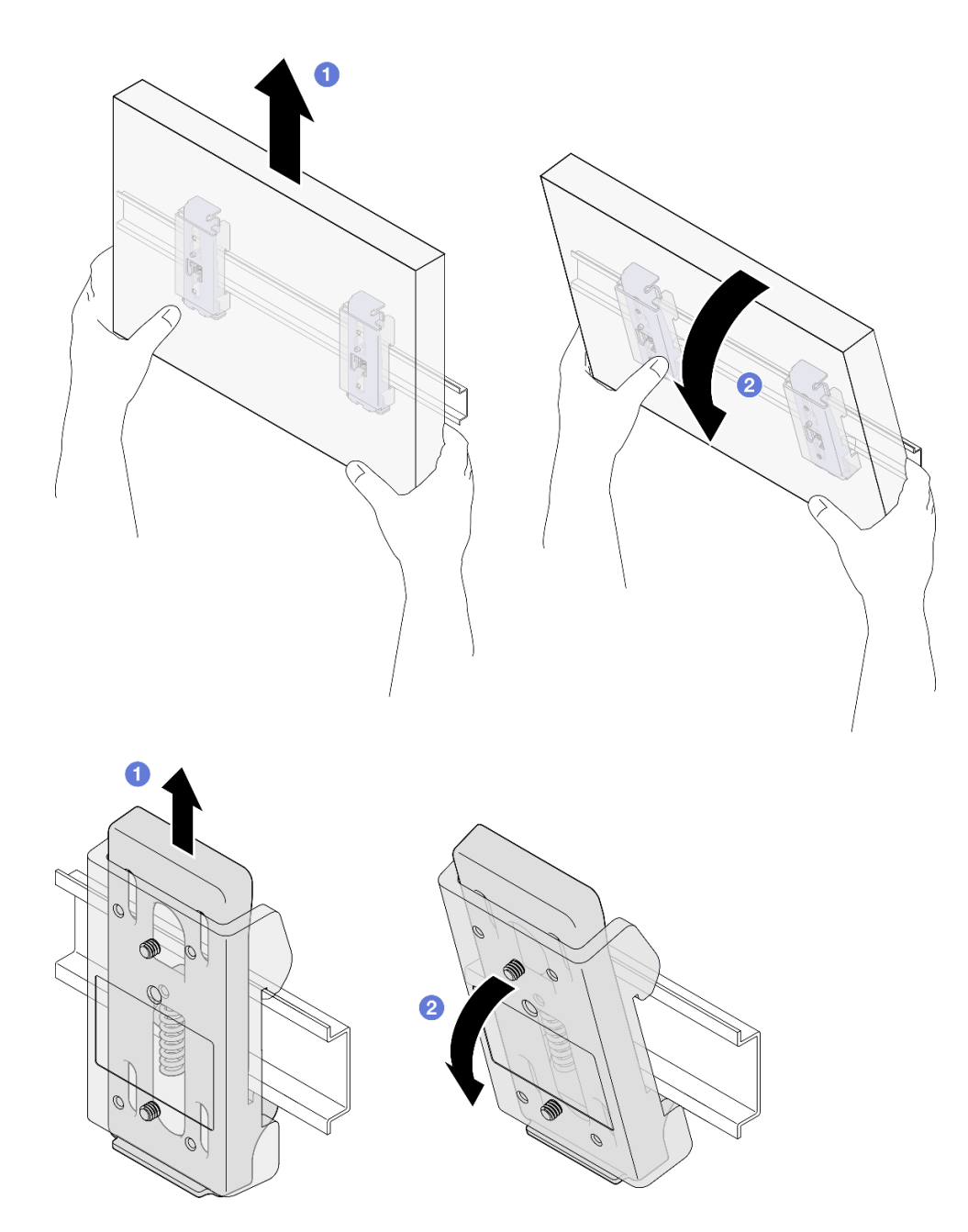

<sup>図</sup> 43. DIN レールからのノード・スリーブの直接取り外し

ステップ 2. 図に示すように、4 本のねじを取り外し、2 個の DIN レール・クリップをノード・スリーブ から取り外します。
<span id="page-72-0"></span>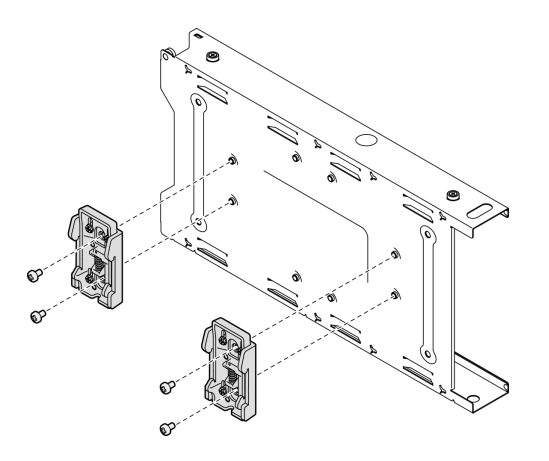

<sup>図</sup> 44. ノード・スリーブからの DIN レール・クリップの取り外し

#### このタスクの完了後

• コンポーネントの返却を求められた場合は、すべての梱包上の指示に従い、部品がお手元に届いた ときの配送用梱包材がある場合は、それを使用してください。

#### DIN レールへのノードの取り付け

ノードをノード・スリーブに取り付けたり、ノード・スリーブを DIN レールに取り付けたりするには、 このセクションの手順に従います。

#### このタスクについて

潜在的な危険を回避するために、安全情報を読んで従ってください。

• S002

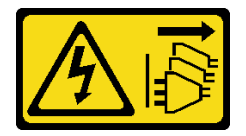

警告:

装置の電源制御ボタンおよびパワー・サプライの電源スイッチは、装置に供給されている電流をオフに するものではありません。デバイスには 2 本以上の電源コードが使われている場合があります。デバイ スから完全に電気を取り除くには電源からすべての電源コードを切り離してください。

注意:

- 安全に作業を行うために[、37](#page-44-0) ページの 「[取り付けのガイドライン](#page-44-0)」および [38](#page-45-0) ページの 「[安全検査の](#page-45-0) [チェックリスト](#page-45-0)」をお読みください。
- 電源コードと外部ケーブルを除き、すべてのコンポーネントとケーブルがノード内部に正しく取り付け および装着されていることと、ノード内部に工具や部品を置き忘れていないことを確認してください。
- 取り外しまたは取り付け手順を実行できるようにするため、ノード前面に 500 mm の間隔を確保 してください。
- このセクションでは、以下の手順について説明します。
	- [66](#page-73-0) ページの 「[DIN レールへのノード・スリーブの取り付け](#page-73-0)」

<span id="page-73-0"></span>– [68](#page-75-0) ページの 「[ノード・スリーブへのノードの取り付け](#page-75-0)」

# DIN レールへのノード・スリーブの取り付け

## 手順

ステップ 1. このタスクの準備をします。

• ノードがノード・スリーブに取り付けられていないことを確認します。 ステップ 2. 2 つの DIN レール・クリップをノード・スリーブに取り付けます。

a. 2 つの DIN レール・クリップをノード・スリーブに合わせます。

b. 図のように 4 本のねじを挿入して締め付けます。

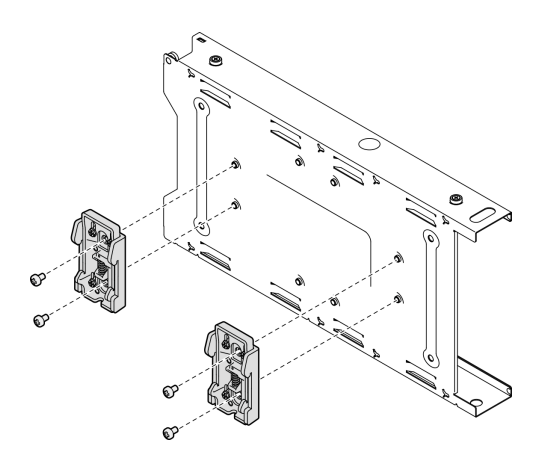

<sup>図</sup> 45. ノード・スリーブへの DIN レール・クリップの取り付け

ステップ 3. DIN レールにノード・スリーブを取り付けます。

a. ノード・スリーブの背面にある DIN レール・クリップを、図に示す角度で DIN レール に引っ掛けます。

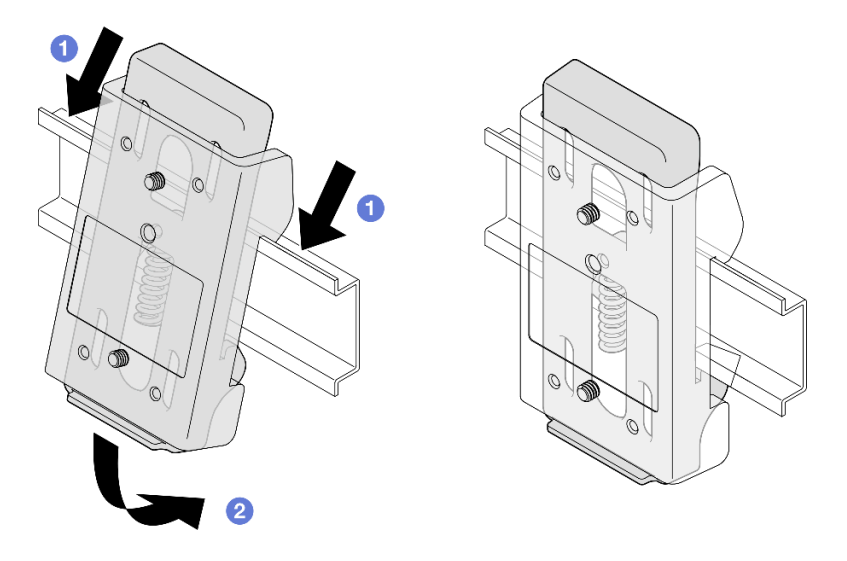

<sup>図</sup> 46. DIN レールへの DIN レール・クリップの取り付け

b. ノード・スリーブを図に示す角度で押し下げ、ノード・スリーブの背面にある DIN レー ル・クリップがしっかり固定されていることを確認します。

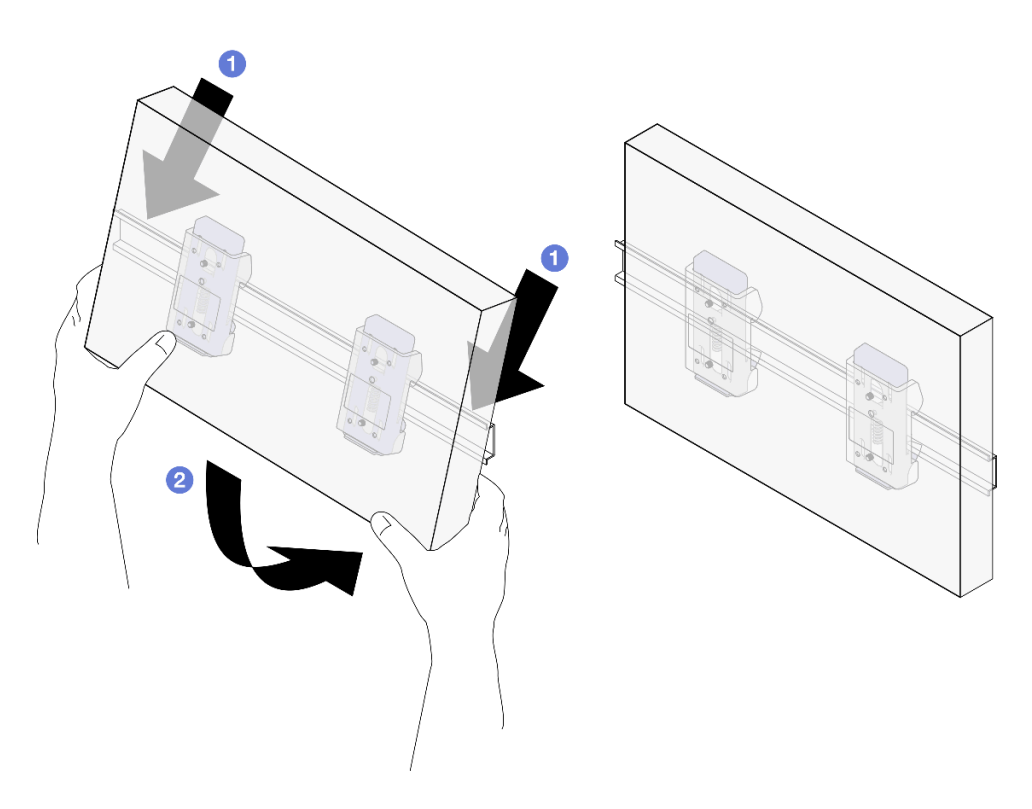

<sup>図</sup> 47. DIN レールへのノード・スリーブの取り付け

# このタスクの完了後

<span id="page-75-0"></span>• 必要に応じて、ノード・スリーブへのノードの取り付けに進みます (68 ページの 「ノード・スリーブ へのノードの取り付け」を参照)。

#### ノード・スリーブへのノードの取り付け

注:構成によっては、ノードまたはセキュリティー・ベゼルの外観がこのセクションの図と異なる場 合があります。

手順

ステップ 1. このタスクの準備をします。

- トップ・カバーがノードにしっかり取り付けられていることを確認します(196ページの 「[トップ・カバーの取り付け](#page-203-0)」を参照)。
- ステップ 2. ノード・スリーブにノードを取り付けます。
	- a. ノードをノード・スリーブに合わせた後、ノードを挿入して所定の位置にスライ ドさせます。
	- b. 2 ノード・スリーブの側面にある2本のつまみねじを締め付けます。

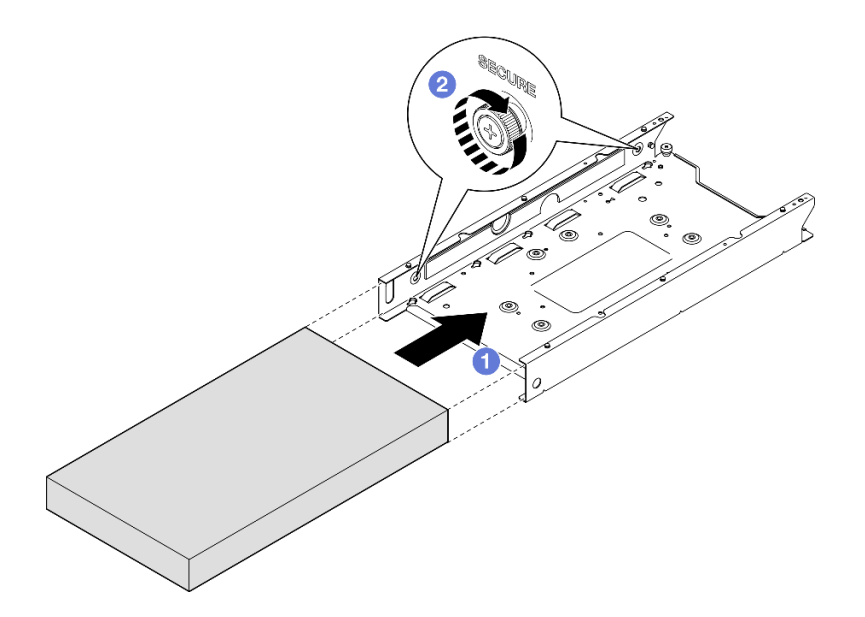

<sup>図</sup> 48. ノード・スリーブへのノードの取り付け

ステップ 3. (オプション) 必要に応じて、セキュリティー・ベゼルをノード・スリーブに取り付けます。

注:

- 必要に応じて、セキュリティー・ベゼルを取り付ける前に以下の手順を実行します。
	- 電源コードを接続してサーバーの電源をオンにします [\(43](#page-50-0) ページの 「[サーバーの](#page-50-0) [電源をオンにする](#page-50-0)」を参照)。
	- すべての外部ケーブルを接続します。
- セキュリティー・ベゼルが取り付けられている場合、前面オペレーター・パネルと USB Type-C コネクターにはアクセスできません。
- <span id="page-76-0"></span>a. <sup>1</sup>セキュリティー・ベゼルのタブをスロットに挿入してから、ベゼルの反対側が所定の位 置にカチッと音がして収まるまで、セキュリティー・ベゼルを内側に回転させます。
- b. 2キーを使用してセキュリティー·ベゼルをロックします。

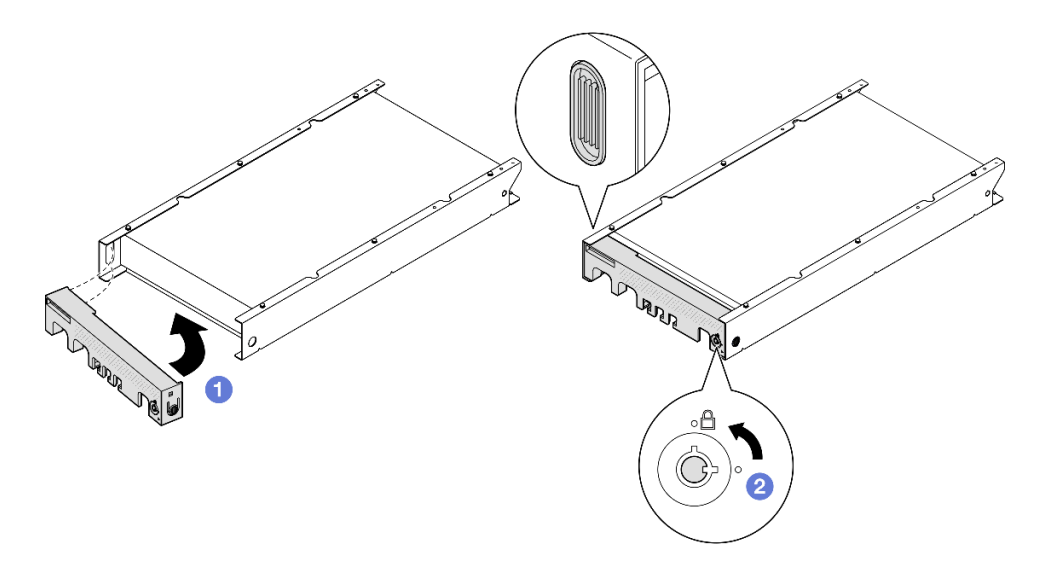

<sup>図</sup> 49. ノード・スリーブへのセキュリティー・ベゼルの取り付け

ステップ 4. (オプション) 必要に応じて、ノードをノード・スリーブに固定しているロック・デバイス (ケンジントン・ロックなど) を取り付け、ロックします。

#### このタスクの完了後

● 部品交換の完了に進みます [\(197](#page-204-0) ページの 「[部品交換の完了](#page-204-0)」を参照)。

## 壁面用マウント/天井用マウント構成

ノード・スリーブに対するノードの取り外しまたは取り付け、壁面用マウント/天井用マウントに対する ノード・スリーブの取り外しまたは取り付けを行うには、このセクションの手順に従います。

#### 重要:

- サーバーおよび壁掛け用アセンブリーの最大重量は約 7.82 kg (17.25 lbs) です。安全な取り付けのため に、アセンブリーを取り付け壁がアセンブリー重量の 4 倍である 31.28 kg (68.97 lbs) をサポートできる 必要があります。この標準を満たさない場合は、満たすために面を強化する必要があります。
- 既存の壁面内ユーティリティー (配管、天然ガスや電源入力など) を回避します。

#### 壁または天井からのノードの取り外し

ノードをノード・スリーブから、ノード・スリーブを壁面用マウント/天井用マウントから取り外すに は、このセクションの説明に従ってください。

このタスクについて

潜在的な危険を回避するために、安全情報を読んで従ってください。

• S002

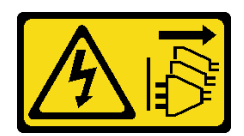

警告:

装置の電源制御ボタンおよびパワー・サプライの電源スイッチは、装置に供給されている電流をオフに するものではありません。デバイスには 2 本以上の電源コードが使われている場合があります。デバイ スから完全に電気を取り除くには電源からすべての電源コードを切り離してください。

注意:

- 安全に作業を行うために[、37](#page-44-0) ページの 「[取り付けのガイドライン](#page-44-0)」および [38](#page-45-0) ページの 「[安全検査の](#page-45-0) [チェックリスト](#page-45-0)」をお読みください。
- 取り外しまたは取り付け手順を実行できるようにするため、ノード前面に 500 mm の間隔を確保 してください。
- このセクションでは、以下の手順について説明します。
	- 70 ページの 「ノード・スリーブからのノードの取り外し」
	- [72](#page-79-0) ページの 「[壁面からのノード・スリーブの取り外し](#page-79-0)」

ノード・スリーブからのノードの取り外し

注:

- 該当する場合、ノードをノード・スリーブに固定しているロック・デバイス (ケンジントン・ロックな ど) をロック解除します。
- 構成によっては、ノードまたはセキュリティー・ベゼルの外観がこのセクションの図と異なる場 合があります。

#### ⼿順

ステップ 1. 該当する場合、セキュリティー・ベゼルをノード・スリーブから取り外します。

- a. 1キーを使用してセキュリティー・ベゼルをロック解除します。
- b. 2リリース・タブを押し、セキュリティー・ベゼルを外側に回転させます。
- c. 3 セキュリティー・ベゼルをノード・スリーブから取り外します。

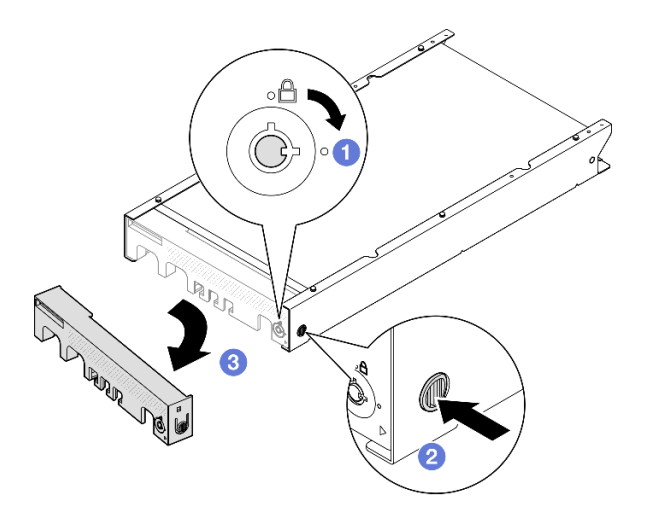

<sup>図</sup> 50. ノード・スリーブからのセキュリティー・ベゼルの取り外し

- ステップ 2. サーバーの電源をオフにし、すべての外部ケーブルと電源コードを切り離します [\(44 ページ](#page-51-0) の 「[サーバーの電源をオフにする](#page-51-0)」を参照)。
- ステップ 3. ノード・スリーブからノードを取り外します。
	- a. ノード・スリーブの側面にある2本のつまみねじを緩めます。
	- b. 2 ノードをノード・スリーブからスライドさせて取り出します。

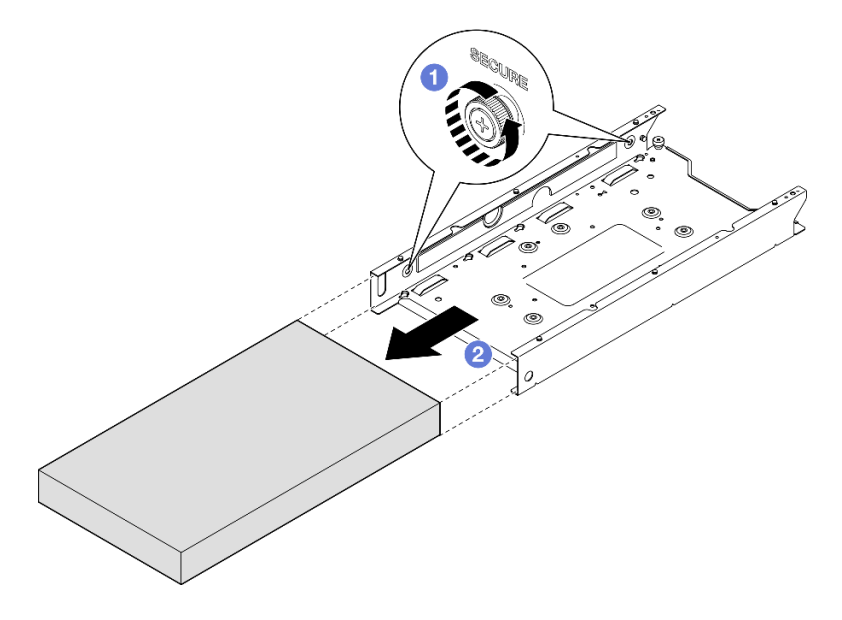

<sup>図</sup> 51. ノード・スリーブからのノードの取り外し

## このタスクの完了後

• ノードを平らな、静電防止板の上に慎重に置きます。

<span id="page-79-0"></span>壁面からのノード・スリーブの取り外し 手順

ステップ 1. 図に示すように 4 本のねじを取り外した後、ノード・スリーブを壁から取り外します。

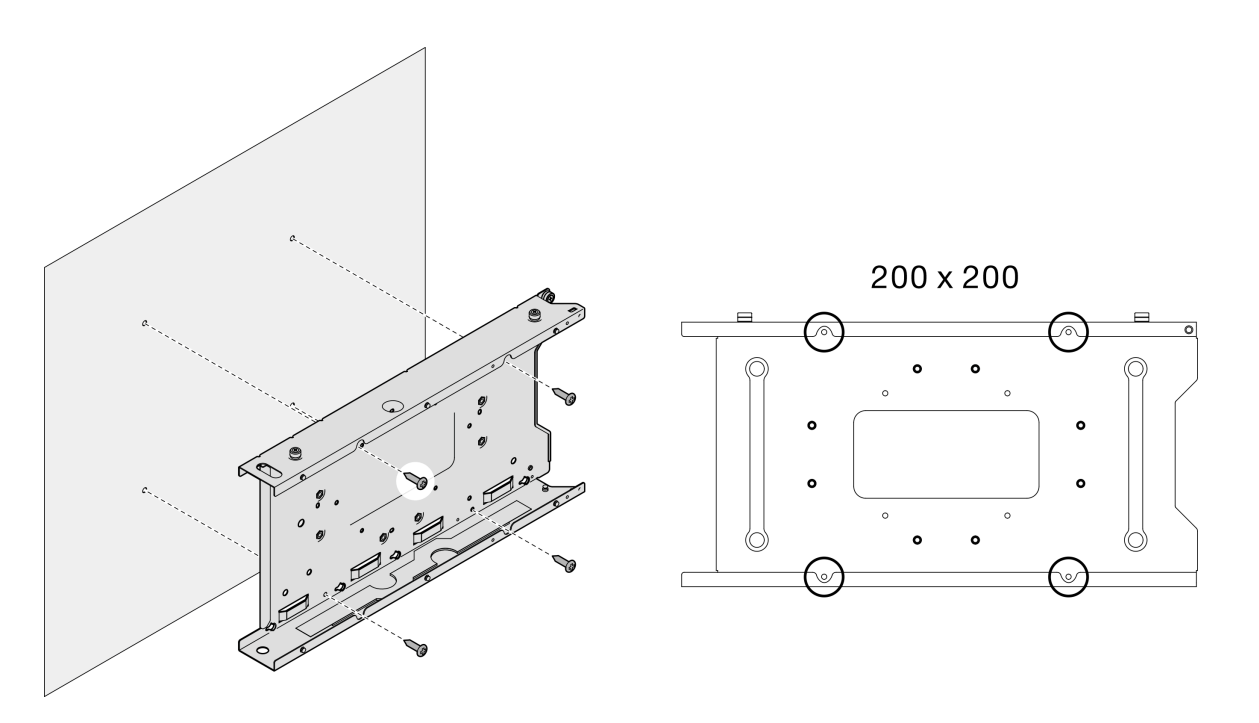

<sup>図</sup> 52. 壁面からのノード・スリーブの直接取り外し

ステップ 2. (オプション) 必要に応じて、ウォール・アンカーを壁面から取り外します。

<span id="page-80-0"></span>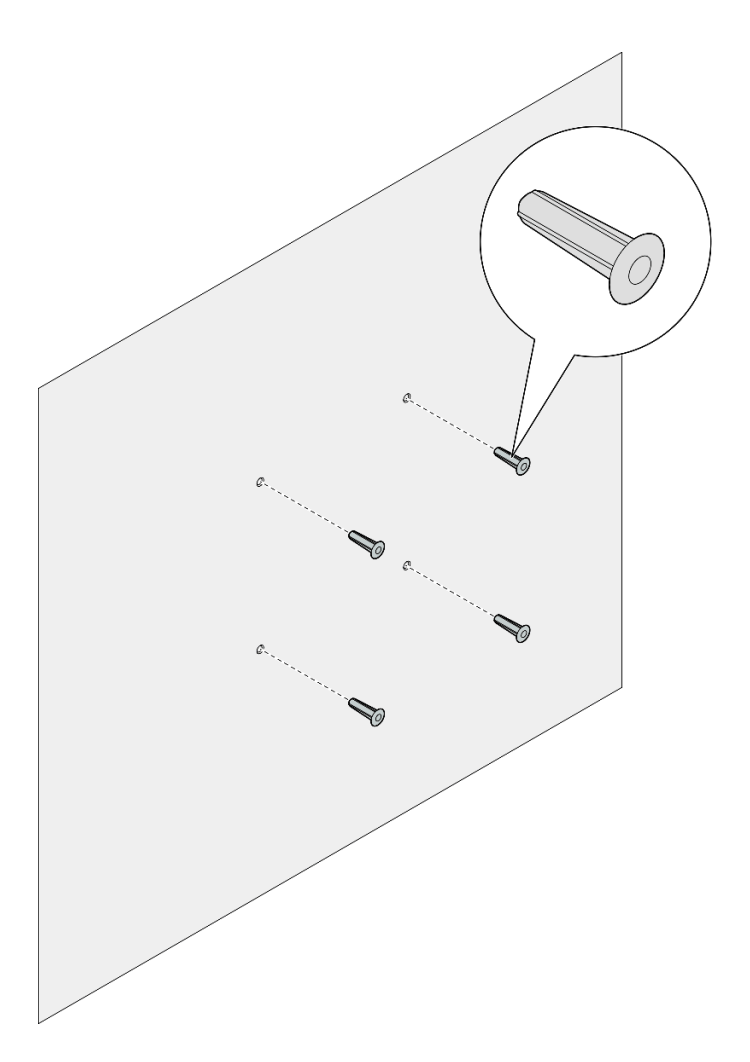

図 53. ウォール・アンカーの取り外し

## このタスクの完了後

• コンポーネントの返却を求められた場合は、すべての梱包上の指示に従い、部品がお手元に届いた ときの配送用梱包材がある場合は、それを使用してください。

## 壁または天井へのノードの取り付け

ノード・スリーブを壁面用マウント/天井用マウントに取り付けたり、ノードをノード・スリーブに取り 付けたりするには、このセクションの手順に従います。

## このタスクについて

潜在的な危険を回避するために、安全情報を読んで従ってください。

• S002

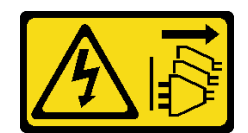

警告:

装置の電源制御ボタンおよびパワー・サプライの電源スイッチは、装置に供給されている電流をオフに するものではありません。デバイスには 2 本以上の電源コードが使われている場合があります。デバイ スから完全に電気を取り除くには電源からすべての電源コードを切り離してください。

注意:

- 安全に作業を行うために[、37](#page-44-0) ページの 「[取り付けのガイドライン](#page-44-0)」および [38](#page-45-0) ページの 「[安全検査の](#page-45-0) [チェックリスト](#page-45-0)」をお読みください。
- 電源コードと外部ケーブルを除き、すべてのコンポーネントとケーブルがノード内部に正しく取り付け および装着されていることと、ノード内部に工具や部品を置き忘れていないことを確認してください。
- 取り外しまたは取り付け手順を実行できるようにするため、ノード前面に 500 mm の間隔を確保 してください。
- このセクションでは、以下の手順について説明します。
	- 74 ページの 「壁面へのノード・スリーブの取り付け」
	- [77](#page-84-0) ページの 「[ノード・スリーブへのノードの取り付け](#page-84-0)」

# 壁面へのノード・スリーブの取り付け

⼿順

- ステップ 1. このタスクの準備をします。
	- ノードがノード・スリーブに取り付けられていないことを確認します。
- ステップ 2. 壁面にノード・スリーブ用の穴を 4 個ドリルで開けます。
	- a. ノード・スリーブを壁面に置いて位置を決定します。次に、鉛筆を使用してねじの位置 をマークします。
	- b. 印を付けた 4 つの穴をドリルで開けます。

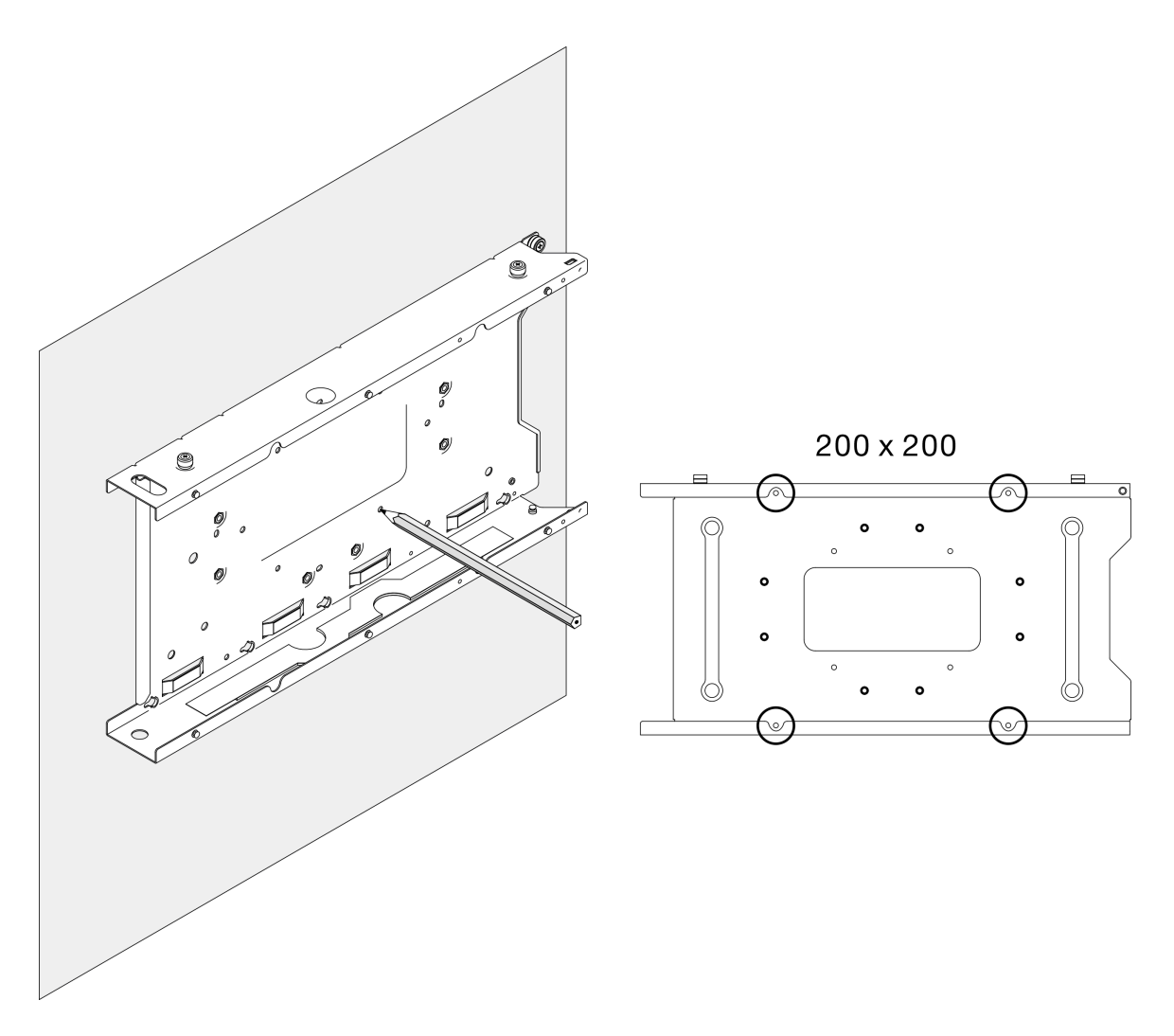

<sup>図</sup> 54. ノード・スリーブ用の穴をドリルで開ける

ステップ 3. 必要に応じて、壁面にドリルで開けた 4 つの穴に 4 個のウォール・アンカーを挿入します。

注:

• 構成にウォール・アンカーが不要な場合、この手順をスキップして、穴で必要なねじ を締め付けてください。

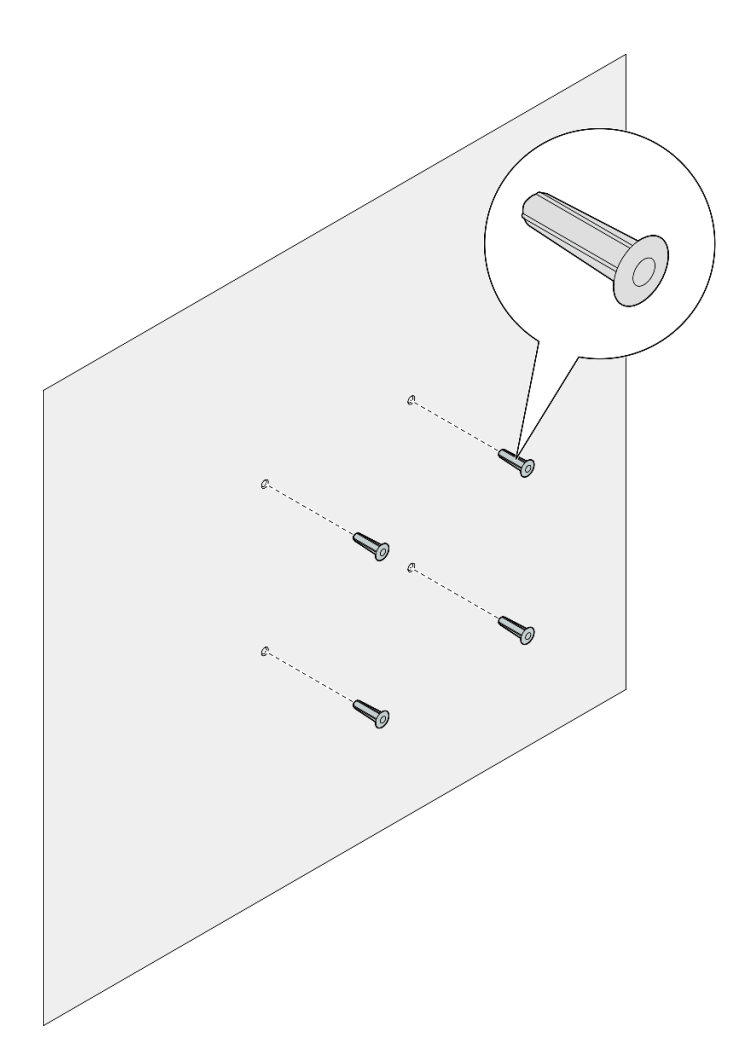

図 55. ウォール・アンカーの取り付け

ステップ 4. 壁面にノード・スリーブを取り付けます。 a. ノード・スリーブを、壁面のウォール・アンカーまたは壁面のねじ穴に合わせます。

b. 4本のねじを壁面にあるウォール·アンカーまたはねじ穴に挿入して締め付けます。

<span id="page-84-0"></span>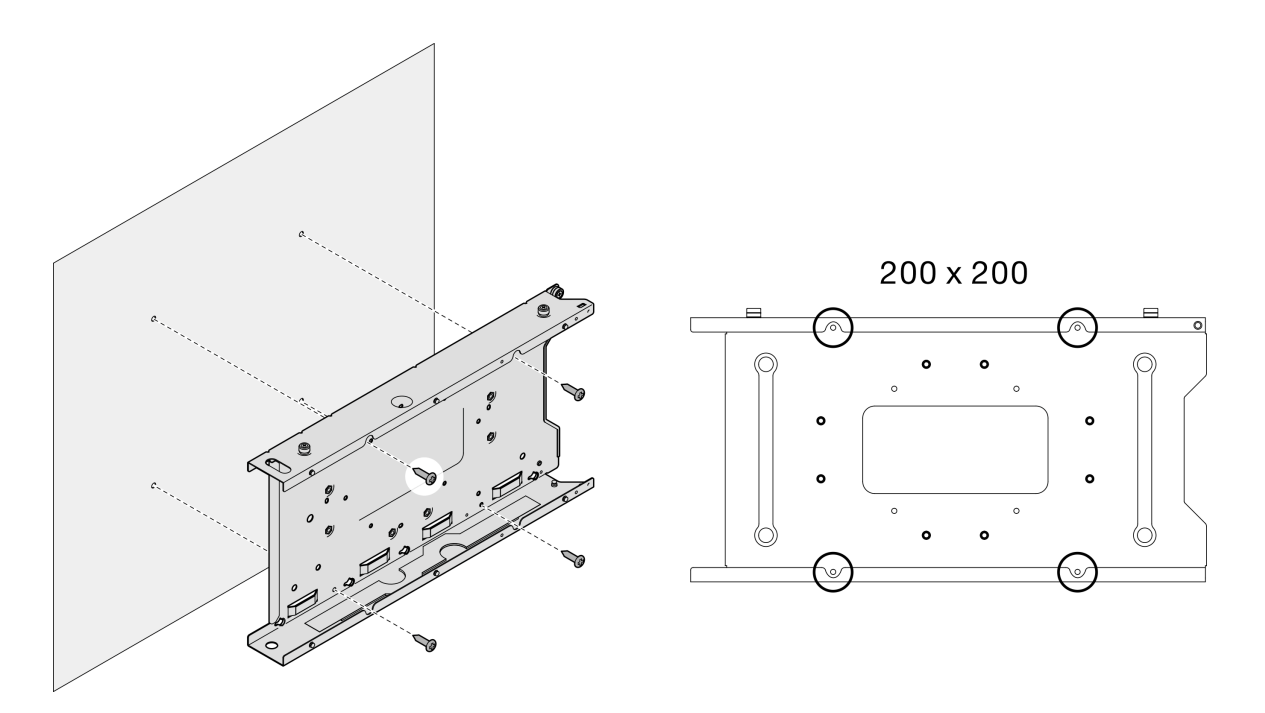

<sup>図</sup> 56. 壁面へのノード・スリーブの取り付け

## このタスクの完了後

• 必要に応じて、ノード・スリーブへのノードの取り付けに進みます (77 ページの 「ノード・スリーブ へのノードの取り付け」を参照)。

ノード・スリーブへのノードの取り付け

注:構成によっては、ノードまたはセキュリティー・ベゼルの外観がこのセクションの図と異なる場 合があります。

## 手順

ステップ 1. このタスクの準備をします。

- トップ・カバーがノードにしっかり取り付けられていることを確認します [\(196 ページの](#page-203-0) 「[トップ・カバーの取り付け](#page-203-0)」を参照)。
- ステップ 2. ノード・スリーブにノードを取り付けます。
	- a. <sup>●</sup>ノードをノード・スリーブに合わせた後、ノードを挿入して所定の位置にスライ ドさせます。
	- b. 2 ノード・スリーブの側面にある2本のつまみねじを締め付けます。

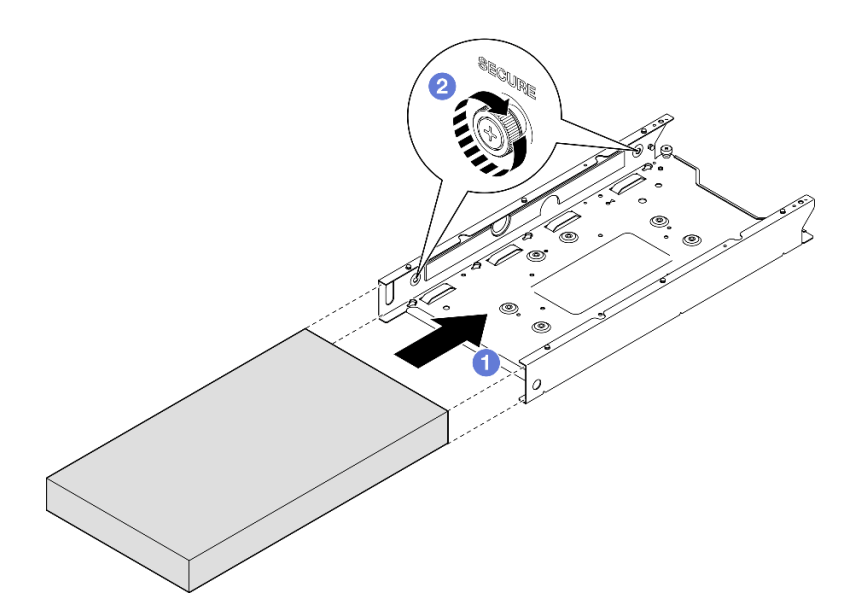

<sup>図</sup> 57. ノード・スリーブへのノードの取り付け

ステップ 3. (オプション) 必要に応じて、セキュリティー・ベゼルをノード・スリーブに取り付けます。

注:

- 必要に応じて、セキュリティー・ベゼルを取り付ける前に以下の手順を実行します。
	- 電源コードを接続してサーバーの電源をオンにします [\(43](#page-50-0) ページの 「[サーバーの](#page-50-0) [電源をオンにする](#page-50-0)」を参照)。
	- すべての外部ケーブルを接続します。
- セキュリティー・ベゼルが取り付けられている場合、前面オペレーター・パネルと USB Type-C コネクターにはアクセスできません。
- a. **●**セキュリティー・ベゼルのタブをスロットに挿入してから、ベゼルの反対側が所定の位 置にカチッと音がして収まるまで、セキュリティー・ベゼルを内側に回転させます。
- b. 2キーを使用してセキュリティー・ベゼルをロックします。

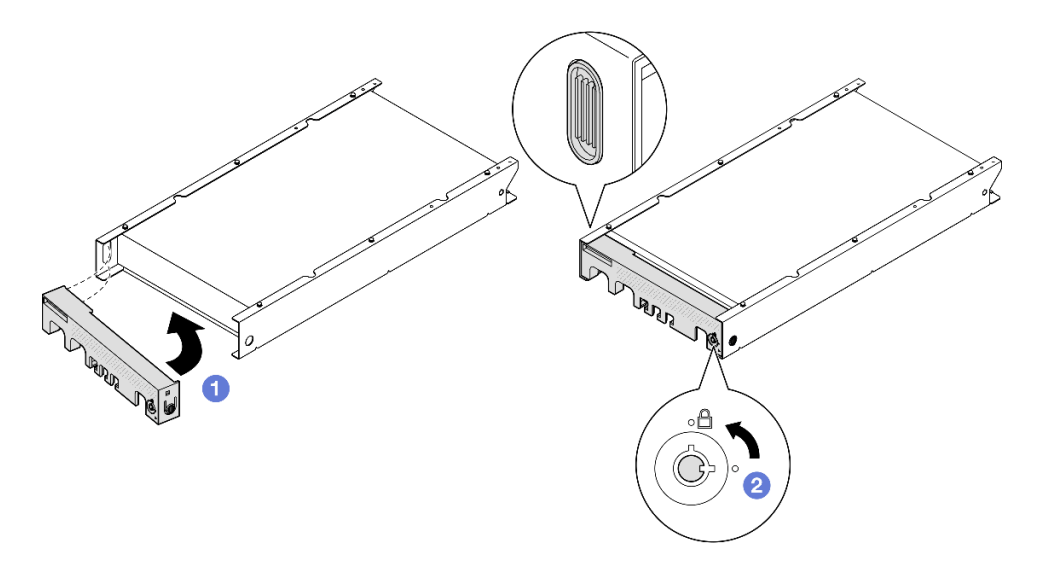

<sup>図</sup> 58. ノード・スリーブへのセキュリティー・ベゼルの取り付け

ステップ 4. (オプション) 必要に応じて、ノードをノード・スリーブに固定しているロック・デバイス (ケンジントン・ロックなど) を取り付け、ロックします。

## 防塵フィルターの交換

このセクションの手順に従って、防塵フィルターを取り外しまたは取り付けます。サーバーは、このコン ポーネントに付属している場合と付属していない場合があります。

注:取り付けオプションに応じて、ノードをデスクトップ・マウントにスタンドアロンで取り付けたり、 エンクロージャーまたはノード・スリーブに取り付けたりすることができます。

- エンクロージャーの場合、防塵フィルターは配送用ブラケットにあります。
- ノード・スリーブの場合、防塵フィルターはセキュリティー・ベゼルにあります (該当する場合)。
- エンクロージャーやノード・スリーブに対して配送用ブラケットまたはセキュリティー・ベゼルの取り 外しまたは取り付けを行う手順については、[45](#page-52-0) ページの 「[構成ガイド](#page-52-0)」を参照してください。

#### 重要:

- 環境に応じて、少なくとも 3 カ月ごとに防塵フィルターの状態を確認して、機能していることを確 認します。
- サーバーが稼働しているときは、防塵フィルターを取り付けることをお勧めします。

## 防塵フィルターの取り外し

防塵フィルターをエンクロージャーの配送用ブラケットまたはノード・スリーブのセキュリティー・ベゼ ルから取り外すには、このセクションの手順に従います。

## このタスクについて

注意:

• 安全に作業を行うために[、37](#page-44-0) ページの 「[取り付けのガイドライン](#page-44-0)」および [38](#page-45-0) ページの 「[安全検査の](#page-45-0) [チェックリスト](#page-45-0)」をお読みください。

- 取り付けオプションに応じて、ノードをデスクトップ・マウントにスタンドアロンで取り付けたり、エ ンクロージャーまたはノード・スリーブに取り付けたりすることができます。
	- エンクロージャーの場合、防塵フィルターは配送用ブラケットにあります。
		- 80 ページの 「エンクロージャーの配送用ブラケットからの防塵フィルターの取り外し」を 参照してください。
	- ノード・スリーブの場合、防塵フィルターはセキュリティー・ベゼルにあります (該当する場合)。 – [81](#page-88-0) ページの 「[ノード・スリーブのセキュリティー・ベゼルからの防塵フィルターの取り外](#page-88-0) [し](#page-88-0)」を参照してください。
	- エンクロージャーやノード・スリーブに対して配送用ブラケットまたはセキュリティー・ベゼルの 取り外しまたは取り付けを行う手順については、[45](#page-52-0) ページの 「[構成ガイド](#page-52-0)」を参照してください。

重要:

- 環境に応じて、少なくとも 3 カ月ごとに防塵フィルターの状態を確認して、機能していることを確 認します。
- サーバーが稼働しているときは、防塵フィルターを取り付けることをお勧めします。

# エンクロージャーの配送用ブラケットからの防塵フィルターの取り外し

注:

- 構成によっては、ノード、エンクロージャー、またはレールの外観がこのセクションの図と異な る場合があります。
- ラック取り付け用のレール・オプションの詳細については、[259](#page-266-0) ページの 「[レール取り付けガイ](#page-266-0) [ド](#page-266-0)」を参照してください。

#### ⼿順

ステップ 1. このタスクの準備をします。

a. 配送用ブラケットをエンクロージャーから取り外します([46](#page-53-0) ページの 「[ラックから](#page-53-0) [のノードの取り外し](#page-53-0)」を参照)。

ステップ 2. 配送用ブラケットから防塵フィルターを取り外します。

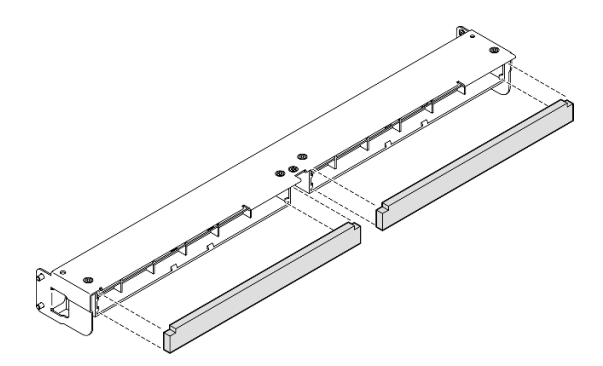

<sup>図</sup> 59. 配送用ブラケットからの防塵フィルターの取り外し

## このタスクの完了後

• 交換用ユニットを取り付けます([82](#page-89-0) ページの 「[防塵フィルターの取り付け](#page-89-0)」 を参照)。

<span id="page-88-0"></span>• コンポーネントの返却を求められた場合は、すべての梱包上の指示に従い、部品がお手元に届いた ときの配送用梱包材がある場合は、それを使用してください。

## ノード・スリーブのセキュリティー・ベゼルからの防塵フィルターの取り外し 注:

• 構成によっては、ノードまたはセキュリティー・ベゼルの外観がこのセクションの図と異なる場 合があります。

#### 手順

- ステップ 1. このタスクの準備をします。
	- a. セキュリティー・ベゼルをノード・スリーブから取り外します [\(61 ページの](#page-68-0) 「DIN レー [ルからのノードの取り外し](#page-68-0)」または [69](#page-76-0) ページの 「[壁または天井からのノードの取り外](#page-76-0) [し](#page-76-0)」を参照)。
- ステップ 2. 図に示すように、防塵フィルター・ホルダーのラッチを押した後、セキュリティー・ベゼル から防塵フィルター・ホルダーを取り外します。

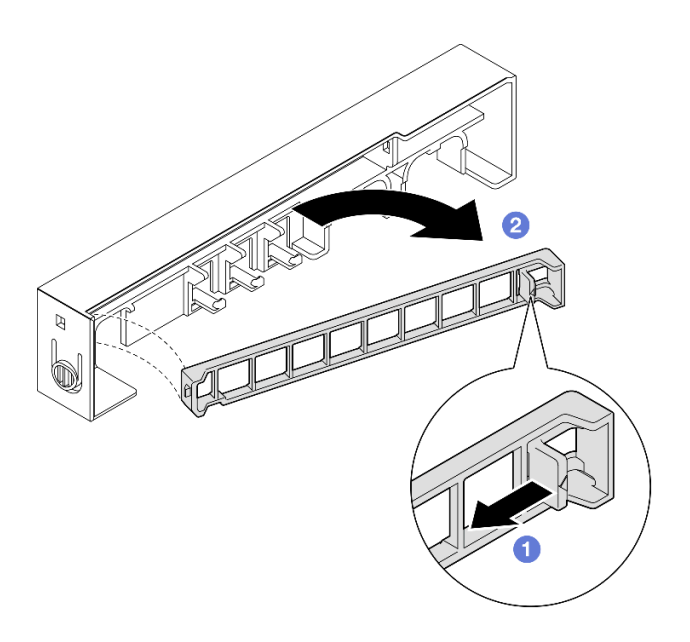

<sup>図</sup> 60. 防塵フィルター・ホルダーの取り外し

ステップ 3. 防塵フィルターをセキュリティー・ベゼルから取り外します。

<span id="page-89-0"></span>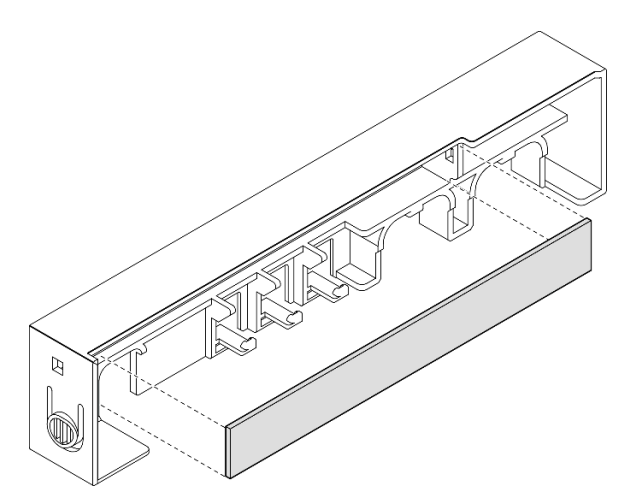

<sup>図</sup> 61. セキュリティー・ベゼルからの防塵フィルターの取り外し

- このタスクの完了後
- 交換用ユニットを取り付けます(82ページの「防塵フィルターの取り付け」を参照)。
- DIN レール・マウントや壁面用マウント/天井用マウントに対してノード・スリーブの取り外しまた は取り付けを行う手順については[、61](#page-68-0) ページの 「[DIN レール・マウント構成](#page-68-0)」また[は69 ページの](#page-76-0) 「[壁面用マウント/天井用マウント構成](#page-76-0)」を参照してください。
- コンポーネントの返却を求められた場合は、すべての梱包上の指示に従い、部品がお手元に届いた ときの配送用梱包材がある場合は、それを使用してください。

## 防塵フィルターの取り付け

防塵フィルターをエンクロージャーの配送用ブラケットまたはノード・スリーブのセキュリティー・ベゼ ルに取り付けるには、このセクションの手順に従います。

## このタスクについて

#### 注意:

- 安全に作業を行うために[、37](#page-44-0) ページの 「[取り付けのガイドライン](#page-44-0)」および [38](#page-45-0) ページの 「[安全検査の](#page-45-0) [チェックリスト](#page-45-0)」をお読みください。
- コンポーネントが入っている帯電防止パッケージをノードの塗装されていない金属面に接触させてか ら、コンポーネントをパッケージから取り出し、帯電防止面の上に置きます。
- 取り付けオプションに応じて、ノードをデスクトップ・マウントにスタンドアロンで取り付けたり、エ ンクロージャーまたはノード・スリーブに取り付けたりすることができます。
	- エンクロージャーの場合、防塵フィルターは配送用ブラケットにあります。
		- [83](#page-90-0) ページの 「[エンクロージャーの配送用ブラケットへの防塵フィルターの取り付け](#page-90-0)」を参照 してください。
	- ノード・スリーブの場合、防塵フィルターはセキュリティー・ベゼルにあります (該当する場合)。
		- [83](#page-90-0) ページの 「[ノード・スリーブのセキュリティー・ベゼルへの防塵フィルターの取り付け](#page-90-0)」を 参照してください。

<span id="page-90-0"></span>– エンクロージャーやノード・スリーブに対して配送⽤ブラケットまたはセキュリティー・ベゼルの 取り外しまたは取り付けを行う手順については[、45](#page-52-0) ページの 「[構成ガイド](#page-52-0)」を参照してください。

重要:

- 環境に応じて、少なくとも 3 カ月ごとに防塵フィルターの状態を確認して、機能していることを確 認します。
- サーバーが稼働しているときは、防塵フィルターを取り付けることをお勧めします。

## エンクロージャーの配送用ブラケットへの防塵フィルターの取り付け

注:

• 構成によっては、ノード、エンクロージャー、またはレールの外観がこのセクションの図と異な る場合があります。

#### ⼿順

- ステップ 1. このタスクの準備をします。
	- a. 配送用ブラケットをエンクロージャーから取り外します [\(46](#page-53-0) ページの 「[ラックから](#page-53-0) [のノードの取り外し](#page-53-0)」を参照)。
- ステップ 2. 防塵フィルターを配送用ブラケットのスロットに合わせた後、防塵フィルターを所定の 位置の挿入します。

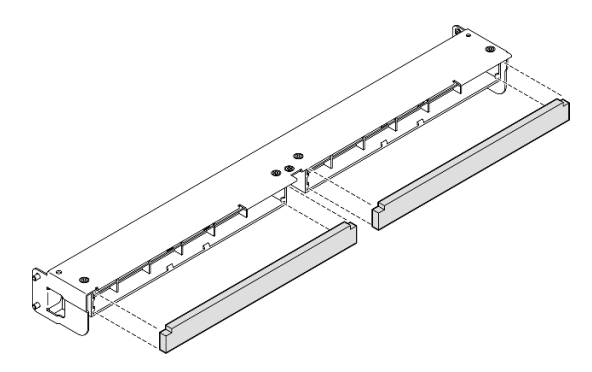

<sup>図</sup> 62. 配送用ブラケットへの防塵フィルターの取り付け

## このタスクの完了後

• 配送用ブラケットをエンクロージャーに取り付け直します [\(53](#page-60-0) ページの 「[ラックへのノードの取り](#page-60-0) [付け](#page-60-0)」を参照)。

ノード・スリーブのセキュリティー・ベゼルへの防塵フィルターの取り付け 注:

• 構成によっては、ノードまたはセキュリティー・ベゼルの外観がこのセクションの図と異なる場 合があります。

## ⼿順

ステップ 1. このタスクの準備をします。

- a.セキュリティー・ベゼルをノード・スリーブから取り外します (61ページの「DIN レー [ルからのノードの取り外し](#page-68-0)」または [69](#page-76-0) ページの 「[壁または天井からのノードの取り外](#page-76-0) [し](#page-76-0)」を参照)。
- ステップ 2. 防塵フィルターをセキュリティー・ベゼルのスロットに合わせ、フィルターを所定の 位置に挿入します。

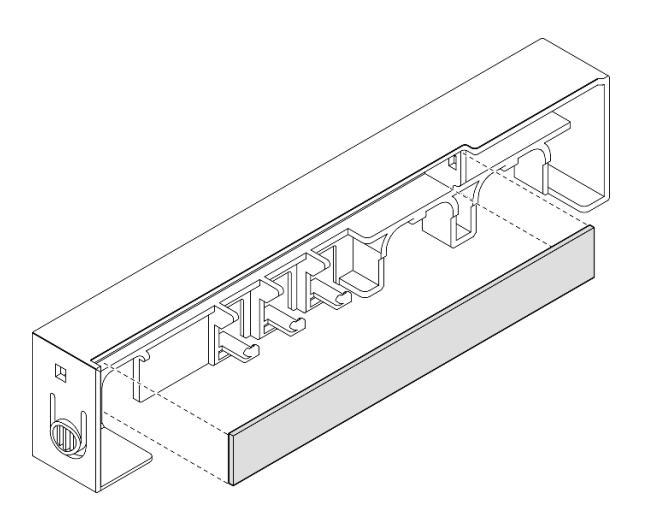

<sup>図</sup> 63. セキュリティー・ベゼルへの防塵フィルターの取り付け

- ステップ 3. 防塵フィルター・ホルダーをセキュリティー・ベゼルに取り付けます。
	- a. <sup>●防塵フィルター・ホルダーの片側をスロットに挿入します。</sup>
	- b. 2防塵フィルター・ホルダーを内側に回転し、ホルダーの反対側を所定の位置まで押 し込みます。

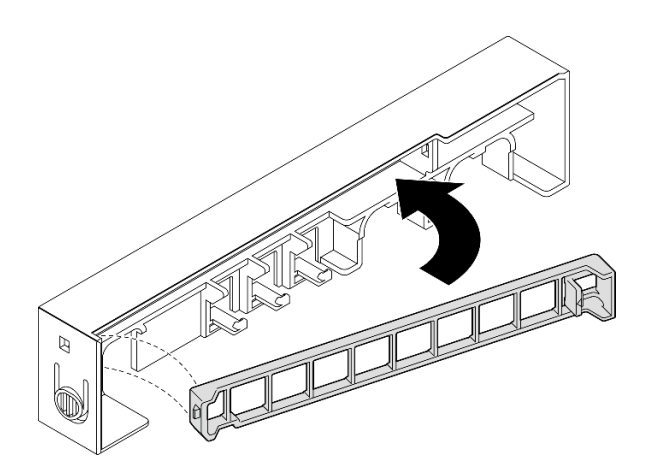

<sup>図</sup> 64. 防塵フィルター・ホルダーの取り付け

## このタスクの完了後

• セキュリティー・ベゼルをノード・スリーブに取り付け直します([65](#page-72-0) ページの 「[DIN レールへのノード](#page-72-0) [の取り付け](#page-72-0)」または [73](#page-80-0) ページの 「[壁または天井へのノードの取り付け](#page-80-0)」を参照)。

# 電源アダプターの交換

このセクションの手順に従って、電源アダプターを取り外しまたは取り付けます。サーバーは、このコン ポーネントに付属している場合と付属していない場合があります。

注:ThinkEdge SE350 V2 は、デスクトップ・マウント、ラック・マウント、DIN レール・マウント、壁面 用マウントなど、さまざまな取り付けオプションで使用できるように設計されています。取り付けオ プションに応じて、ノードをデスクトップ・マウントにスタンドアロンで取り付けたり、エンクロー ジャーまたはノード・スリーブに取り付けたりすることができます。

300W 外部電源アダプターが取り付けられている場合、適切な周辺温度で次の取り付けオプションのいず れかがサポートされます。

- 40°C 未満でのデスクトップ・マウント
- 30°C 未満での ThinkEdge SE350 V2 1U2N エンクロージャーを使用したラック・マウント
- 40°C 未満での ThinkEdge SE350 V2 2U2N エンクロージャーを使用したラック・マウント

## 電源アダプターの取り外し

電源アダプターを取り外すには、このセクションの手順に従います。

## このタスクについて

潜在的な危険を回避するために、安全情報を読んで従ってください。

• S002

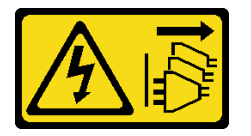

警告:

装置の電源制御ボタンおよびパワー・サプライの電源スイッチは、装置に供給されている電流をオフに するものではありません。デバイスには 2 本以上の電源コードが使われている場合があります。デバイ スから完全に電気を取り除くには電源からすべての電源コードを切り離してください。

• S035

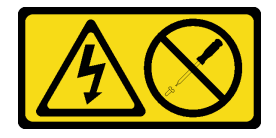

警告:

パワー・サプライまたはこのラベルが貼られている部分のカバーは決して取り外さないでください。こ のラベルが貼られているコンポーネントの内部には、危険な電圧、強い電流が流れています。これらの コンポーネントの内部には、保守が可能な部品はありません。これらの部品に問題があると思われる 場合はサービス技術員に連絡してください。

注意:

- 安全に作業を行うために[、37](#page-44-0) ページの 「[取り付けのガイドライン](#page-44-0)」および [38](#page-45-0) ページの 「[安全検査の](#page-45-0) [チェックリスト](#page-45-0)」をお読みください。
- 該当する場合は、配送用ブラケットまたはセキュリティー・ベゼルを取り外します [\(45 ページの](#page-52-0)「構 [成ガイド](#page-52-0)」を参照)。次に、サーバーの電源をオフにし、電源コードを切り離します([44 ページ](#page-51-0) の 「[サーバーの電源をオフにする](#page-51-0)」を参照)。

## エンクロージャーからの電源アダプターの取り外し 手順

- ステップ1. 電源ケーブル・カバーをエンクロージャーの電源アダプター・サポート・ブラケットから取 り外します。
	- a. 2 本のねじを電源ケーブル・カバーから取り外します。
	- b. エンクロージャーからカバーを取り外します。
		- 1U2N エンクロージャーの場合: 電源ケーブル・カバーをノードの前面方向に少し押し た後、カバーを取り外します。

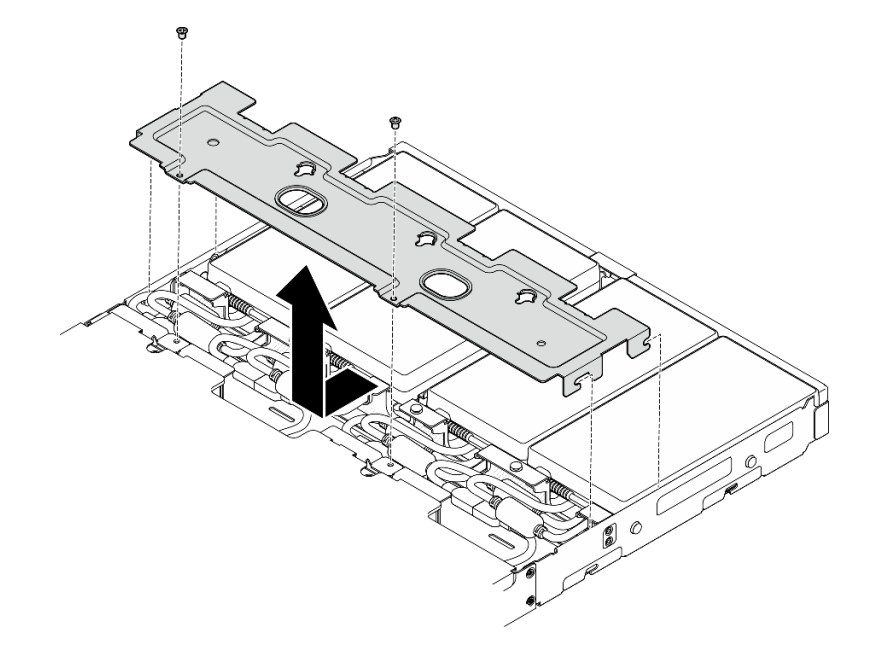

<sup>図</sup> 65. <sup>電</sup>源ケーブル・カバーの取り外し、1U2N エンクロージャー

• 2U2N エンクロージャーの場合: 電源ケーブル・カバーをノードの背面方向に少し押し た後、カバーを取り外します。

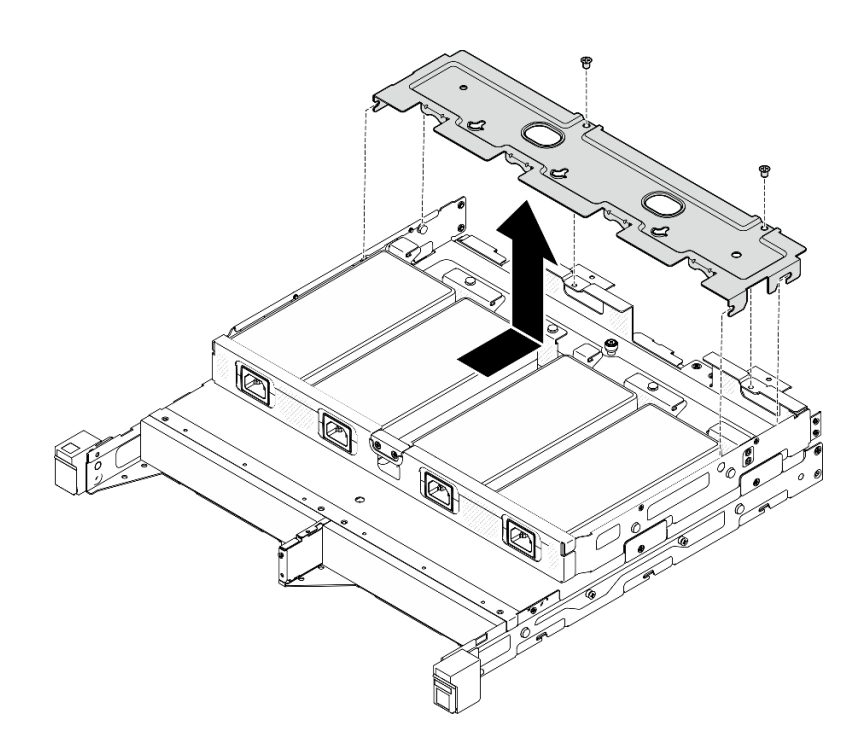

<sup>図</sup> 66. <sup>電</sup>源ケーブル・カバーの取り外し、2U2N エンクロージャー

ステップ 2. 電源アダプターを慎重に傾け、エンクロージャーから取り外します。

1U2N エンクロージャー

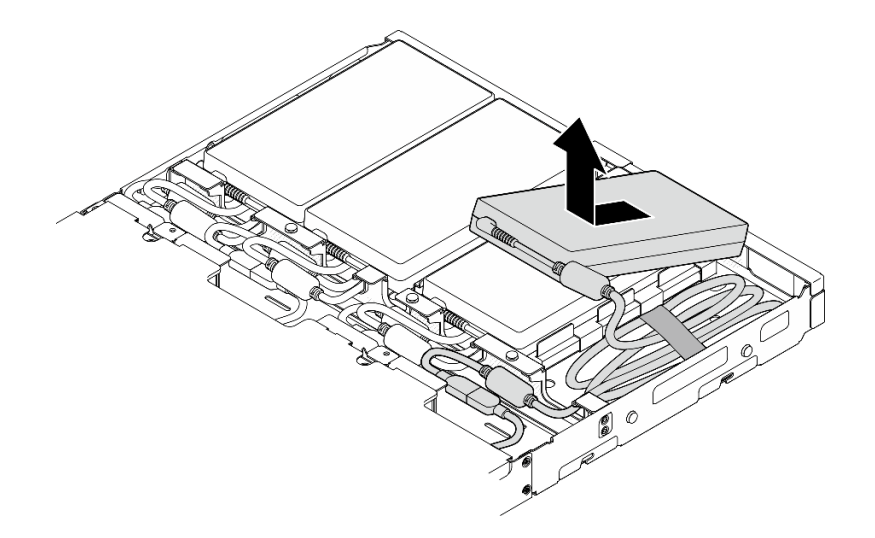

<sup>図</sup> 67. <sup>電</sup>源アダプターの取り外し、1U2N エンクロージャー

2U2N エンクロージャー

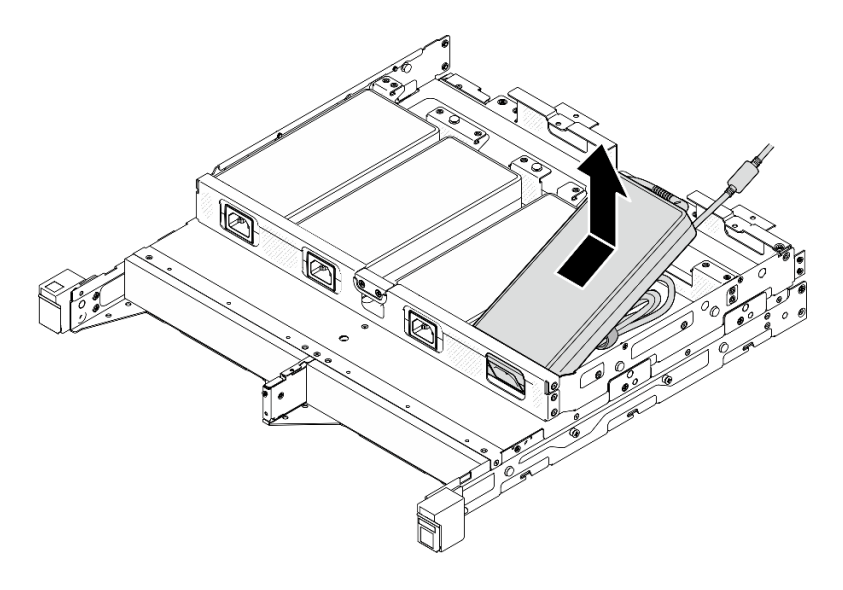

<sup>図</sup> 68. <sup>電</sup>源アダプターの取り外し、2U2N エンクロージャー

ステップ 3. アダプターとノードを接続するブリッジ・ケーブルから電源アダプター・ケーブルを切 り離します。

## このタスクの完了後

- 交換用ユニットを取り付けます (88 ページの「電源アダプターの取り付け」を参照)。
- コンポーネントの返却を求められた場合は、すべての梱包上の指示に従い、部品がお手元に届いた ときの配送用梱包材がある場合は、それを使用してください。

# 電源アダプターの取り付け

電源アダプターを取り付けるには、このセクションの説明に従ってください。

製品の外部電源に関する欧州議会および理事会の指令 2009/125/EC および委員会規則 (EC) No 278/2009 (ErP Lot7)を撤廃して、外部電源のエコデザイン要件を定める 2019 年 10 月 1 日の委員会規制 (EU) 2019/1782 の要件に準拠しています。

| 公開された情報   | 値と精度        | 単位 |
|-----------|-------------|----|
| 製造元の名前    | Lenovo      |    |
| モデル ID    | ADL300SDC3A |    |
| 入力電圧      | 100-240     |    |
| 入力 AC 周波数 | 50-60       | Hz |
| 出力電圧      | 20.0        |    |
| 出力電流      | 15.0        | A  |
| 出力電力      | 300.0       | W  |

表 15. ThinkEdge 300W 230V/115V 外部パワー・サプライ

表 15. ThinkEdge 300W 230V/115V 外部パワー・サプライ (続き)

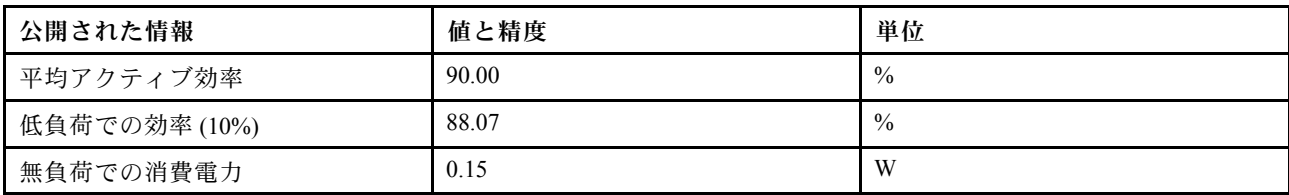

警告:

ノードへの電源アダプターは、同じブランド、電源定格、ワット数、または効率レベルでなければな りません。

電源アダプターの取り付け このタスクについて

潜在的な危険を回避するために、安全情報を読んで従ってください。

• S002

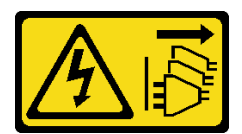

警告:

装置の電源制御ボタンおよびパワー・サプライの電源スイッチは、装置に供給されている電流をオフに するものではありません。デバイスには 2 本以上の電源コードが使われている場合があります。デバイ スから完全に電気を取り除くには電源からすべての電源コードを切り離してください。

• S035

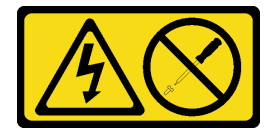

警告:

パワー・サプライまたはこのラベルが貼られている部分のカバーは決して取り外さないでください。こ のラベルが貼られているコンポーネントの内部には、危険な電圧、強い電流が流れています。これらの コンポーネントの内部には、保守が可能な部品はありません。これらの部品に問題があると思われる 場合はサービス技術員に連絡してください。

注意:

- 安全に作業を行うために[、37](#page-44-0) ページの 「[取り付けのガイドライン](#page-44-0)」および [38](#page-45-0) ページの 「[安全検査の](#page-45-0) [チェックリスト](#page-45-0)」をお読みください。
- コンポーネントが入っている帯電防止パッケージをノードの塗装されていない金属面に接触させてか ら、コンポーネントをパッケージから取り出し、帯電防止面の上に置きます。

エンクロージャーへの電源アダプターの取り付け

手順

ステップ 1. 電源アダプター・ケーブルをアダプターとノードを接続するブリッジ・ケーブルからに 接続します。

ステップ 2. エンクロージャーの電源アダプター・サポート・ブラケットに電源アダプターを取り付 けます。

- a. **■電源アダプターのコードを適当な長さになるまで巻き、あらかじめ取り付けられている** ベルクロ・ストラップでコードを束ね、ブラケットに入れます。
- b. 2エンクロージャーの電源アダプター・サポート・ブラケットに電源アダプターを 挿入します。

重要:コードとアダプターの両方をブラケットに収納するため、コードの束は平らで緩 い状態にしておきます。

• 1U2N エンクロージャー

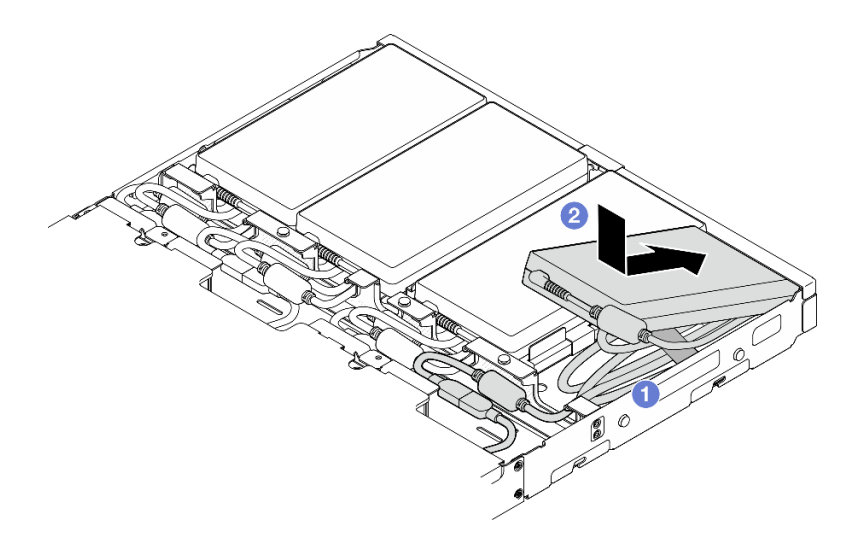

<sup>図</sup> 69. サポート・ブラケットへの電源アダプターの取り付け、1U2N エンクロージャー

• 2U2N エンクロージャー

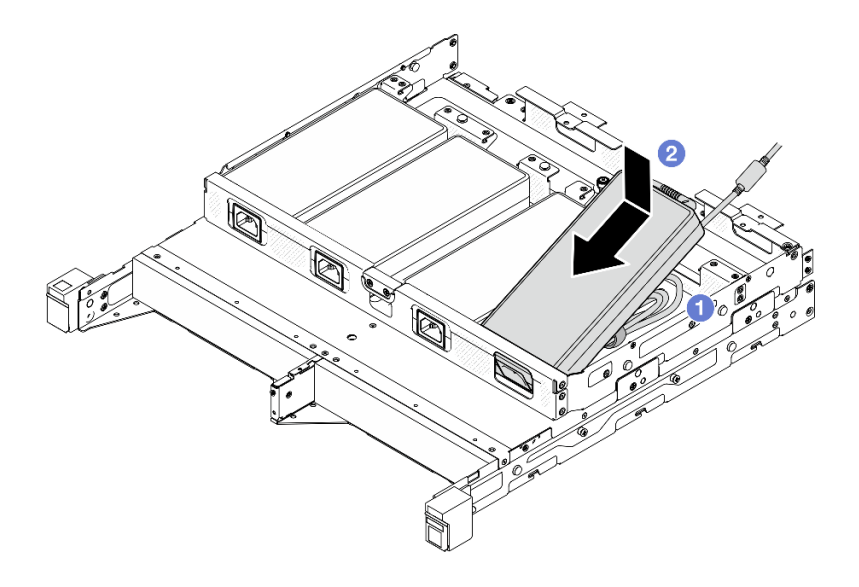

<sup>図</sup> 70. サポート・ブラケットへの電源アダプターの取り付け、2U2N エンクロージャー

ステップ3. 電源アダプター・ケーブルをノードに接続します。

ステップ 4. 電源ケーブル・カバーを電源アダプター・サポート・ブラケットに取り付けます。

a. 1U2N エンクロージャーの場合: 電源ケーブル・カバーをスロットと合わせた後、所定の 位置にカチッと音がして収まるまでノードの背面方向に少し押します。

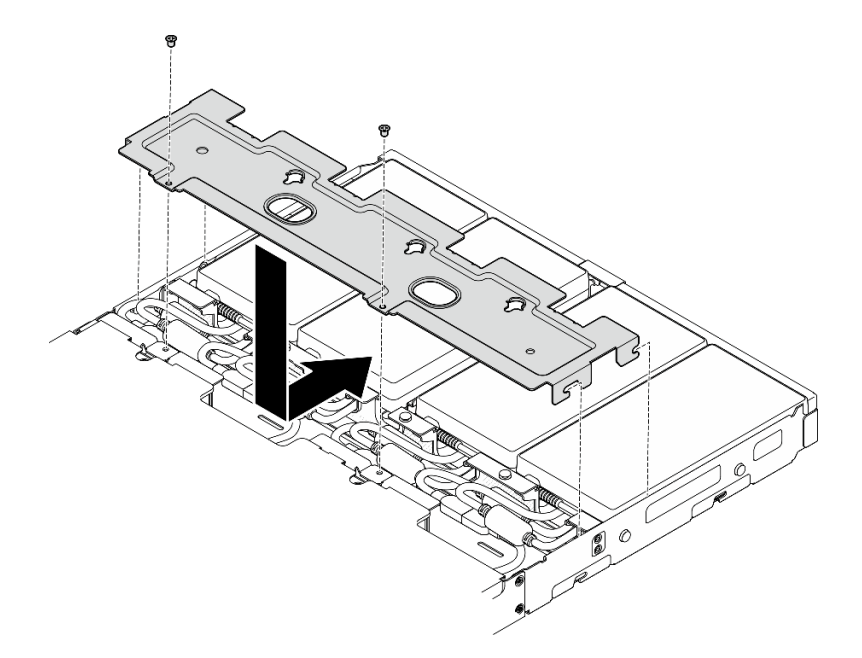

<sup>図</sup> 71. <sup>電</sup>源ケーブル・カバーの取り付け、2U2N エンクロージャー

b. 2U2N エンクロージャーの場合: 電源ケーブル・カバーをスロットと合わせた後、所定の 位置にカチッと音がして収まるまでノードの背面方向に少し押します。

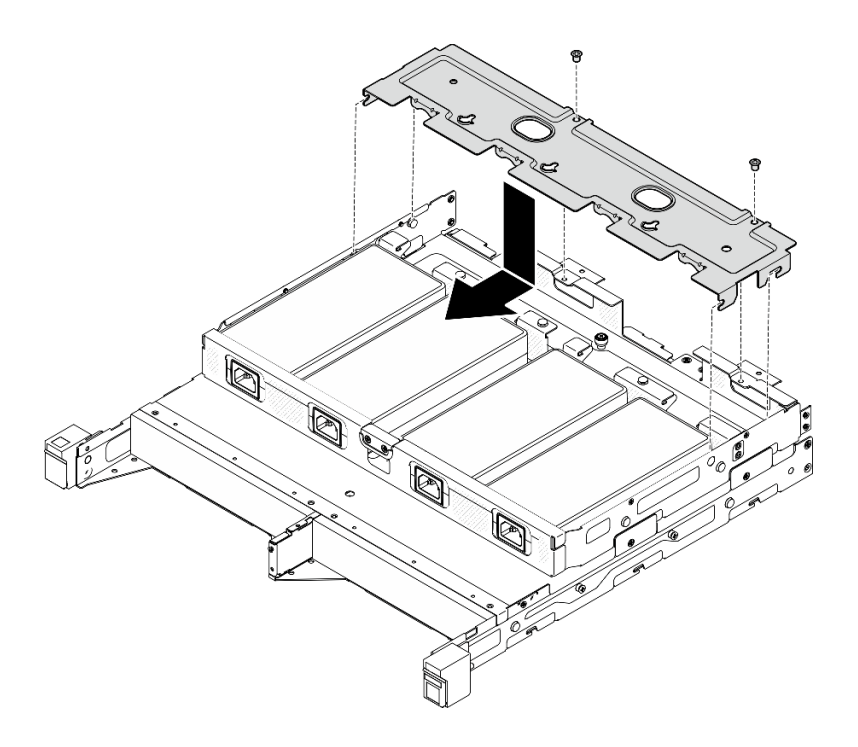

<sup>図</sup> 72. <sup>電</sup>源ケーブル・カバーの取り付け、2U2N エンクロージャー

c. 2 本のねじを締めて、電源ケーブル・カバーを固定します。

## このタスクの完了後

- すべての電源コードおよびすべての外部ケーブルを再接続します。
- 電源コードを接続してサーバーの電源をオンにします([43](#page-50-0) ページの 「[サーバーの電源をオンにする](#page-50-0)」 を参照)。
- ラックに対してエンクロージャーの取り外しまたは取り付けを行う手順については、[45 ページの](#page-52-0) 「[ラック・マウント構成](#page-52-0)」を参照してください。
- ラック取り付け用のレール・オプションの詳細については、[259](#page-266-0) ページの 「[レール取り付けガイ](#page-266-0) [ド](#page-266-0)」を参照してください。

# ノード・コンポーネントの交換

このセクションの手順に従って、ノードに対するコンポーネントの取り外しまたは取り付けを行います。

## エアー・バッフルの交換

エアー・バッフルの取り外しまたは取り付けを行うには、このセクションの説明に従ってください。

#### エアー・バッフルの取り外し

エアー・バッフルを取り外すには、このセクションの説明に従ってください。

#### このタスクについて

潜在的な危険を回避するために、安全情報を読んで従ってください。

• S002

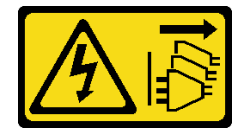

警告:

装置の電源制御ボタンおよびパワー・サプライの電源スイッチは、装置に供給されている電流をオフに するものではありません。デバイスには 2 本以上の電源コードが使われている場合があります。デバイ スから完全に電気を取り除くには電源からすべての電源コードを切り離してください。

• S012

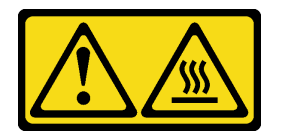

警告:

⾼温の⾯が近くにあります。

注意:

• 安全に作業を行うために[、37](#page-44-0) ページの 「[取り付けのガイドライン](#page-44-0)」および [38](#page-45-0) ページの 「[安全検査の](#page-45-0) [チェックリスト](#page-45-0)」をお読みください。

- 該当する場合は、配送用ブラケットまたはセキュリティー・ベゼルを取り外します(45 ページの 「構 [成ガイド](#page-52-0)」を参照)。次に、サーバーの電源をオフにし、電源コードを切り離します [\(44 ページ](#page-51-0) の 「[サーバーの電源をオフにする](#page-51-0)」を参照)。
- 該当する場合は、エンクロージャーまたはノード・スリーブからノードを取り外します [\(45 ページの](#page-52-0) 「[構成ガイド](#page-52-0)」を参照)。次に、ノードを平らな静電防止板に慎重に置きます。

## ⼿順

- ステップ 1. このタスクの準備をします。
	- a. 該当する場合、トップ・カバーを固定しているロック・デバイス (ケンジントン・ロック など) をロック解除または取り外した後、トップ・カバーを取り外します [\(194 ページの](#page-201-0) 「[トップ・カバーの取り外し](#page-201-0)」を参照)。
- ステップ 2. エアー・バッフルを取り外します。

## 警告:

危険な稼働部品指や体の他の部分を触れないようにしてください。

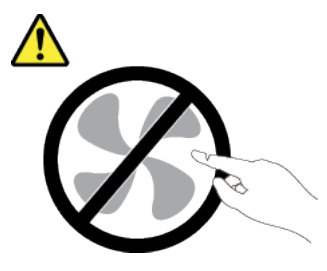

- a. 1エアー・バッフルの両側をつまみ、エアー・バッフルをスロットから外します。
- b. 2 エアー・バッフルを持ち上げて、ノードから取り外します。

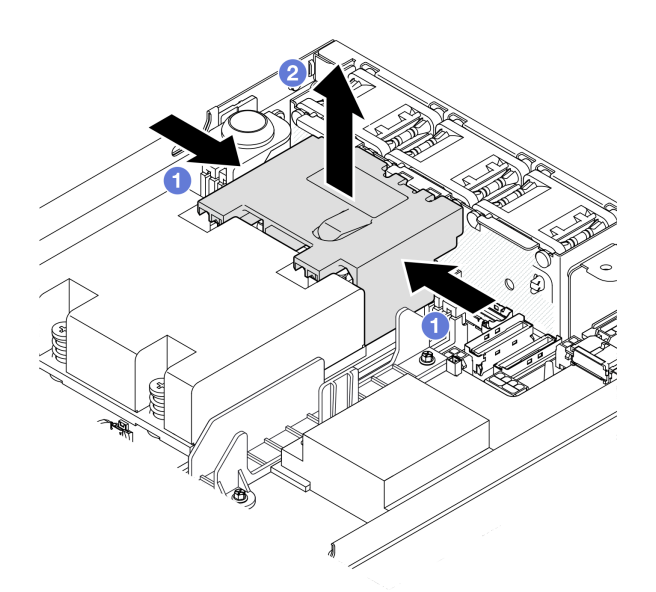

図 73. エアー・バッフルの取り外し

注意:適切な冷却と空気の流れを確保するために、エア・バッフルを再度取り付けてから サーバーの電源をオンにしてください。エアー・バッフルを取り付けないでサーバーを作 動させると、サーバーのコンポーネントが損傷する可能性があります。

## このタスクの完了後

- コンポーネントの交換が終了後、必ずエアー・バッフルを元のように取り付けてください (94 ページ の 「エアー・バッフルの取り付け」を参照)。
- コンポーネントの返却を求められた場合は、すべての梱包上の指示に従い、部品がお手元に届いた ときの配送用梱包材がある場合は、それを使用してください。

## デモ・ビデオ

<https://www.youtube.com/watch?v=BDKGbi4RC8w>

## エアー・バッフルの取り付け

エアー・バッフルを取り付けるには、このセクションの説明に従ってください。

## このタスクについて

潜在的な危険を回避するために、安全情報を読んで従ってください。

• S002

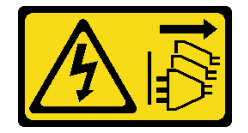

警告:

装置の電源制御ボタンおよびパワー・サプライの電源スイッチは、装置に供給されている電流をオフに するものではありません。デバイスには 2 本以上の電源コードが使われている場合があります。デバイ スから完全に電気を取り除くには電源からすべての電源コードを切り離してください。

• S012

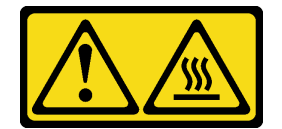

警告: ⾼温の⾯が近くにあります。

注意:

- 安全に作業を行うために[、37](#page-44-0) ページの 「[取り付けのガイドライン](#page-44-0)」および [38](#page-45-0) ページの 「[安全検査の](#page-45-0) [チェックリスト](#page-45-0)」をお読みください。
- コンポーネントが入っている帯電防止パッケージをノードの塗装されていない金属面に接触させてか ら、コンポーネントをパッケージから取り出し、帯電防止面の上に置きます。

## ⼿順

ステップ 1. エアー・バッフルをファン・モジュールとプロセッサー・ヒートシンク・モジュールの間の スロットと合わせます。

警告: 危険な稼働部品指や体の他の部分を触れないようにしてください。

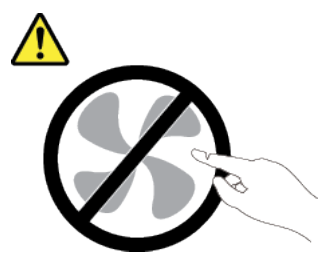

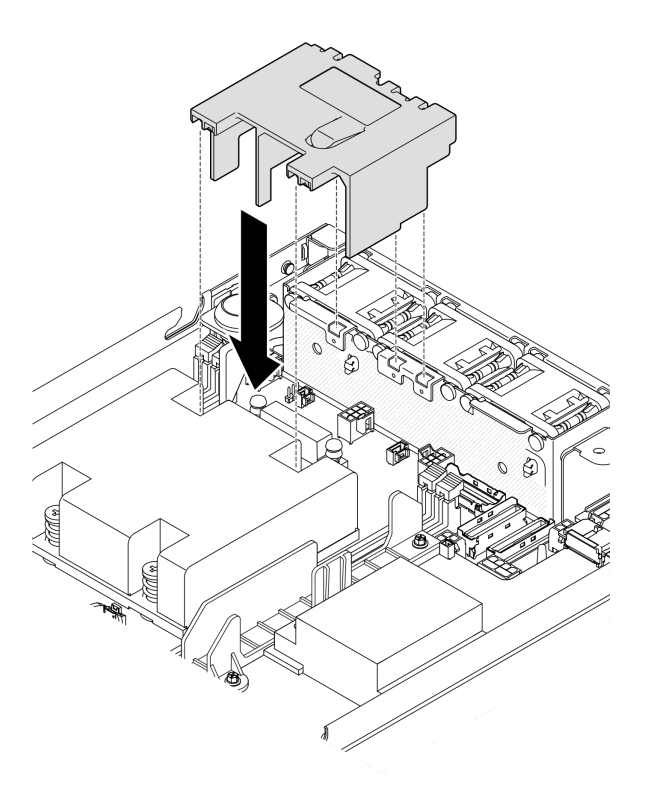

図 74. エアー・バッフルの取り付け

ステップ 2. エアー・バッフルをスロットまで下げた後、しっかり固定されるまでエアー・バッフルを押 し下げます。

## このタスクの完了後

• 部品交換の完了に進みます [\(197](#page-204-0) ページの 「[部品交換の完了](#page-204-0)」 を参照)。

# デモ・ビデオ

[https://www.youtube.com/watch?v=e\\_FvSSUt2R8](https://www.youtube.com/watch?v=e_FvSSUt2R8)

## CMOS バッテリー (CR2032) の交換

CMOS バッテリーの取り外しまたは取り付けを行うには、このセクションの説明に従ってください。

## CMOS バッテリー (CR2032) の取り外し

CMOS バッテリーを取り外すには、このセクションの説明に従ってください。

## このタスクについて

潜在的な危険を回避するために、安全情報を読んで従ってください。

• S002

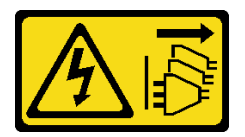

警告:

装置の電源制御ボタンおよびパワー・サプライの電源スイッチは、装置に供給されている電流をオフに するものではありません。デバイスには 2 本以上の電源コードが使われている場合があります。デバイ スから完全に電気を取り除くには電源からすべての電源コードを切り離してください。

• S004

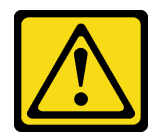

警告:

リチウム・バッテリーを交換する場合は、Lenovo 指定の部品番号またはメーカーが推奨する同等タ イプのバッテリーのみを使⽤してください。システムにリチウム・バッテリーが⼊ったモジュール がある場合、そのモジュールの交換には同じメーカーの同じモジュール・タイプのみを使⽤してく ださい。バッテリーにはリチウムが含まれており、適切な使用、扱い、廃棄をしないと、爆発する おそれがあります。

次のことはしないでください。

- 水に投げ込む、あるいは浸す
- ‒ 100°C (212°F) 以上に加熱する
- ‒ 修理または分解する

バッテリーを廃棄する場合は地⽅⾃治体の条例に従ってください。

• S005

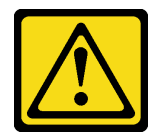

警告:

バッテリーはリチウム・イオン・バッテリーです。爆発を避けるために、バッテリーを焼却しないでく ださい。バッテリーは、推奨されたものとのみ交換してください。バッテリーをリサイクルまたは廃棄 する場合は、地⽅⾃治体の条例に従ってください。

注意:

- 安全に作業を行うために[、37](#page-44-0) ページの「[取り付けのガイドライン](#page-44-0)」および [38](#page-45-0) ページの「[安全検査の](#page-45-0) [チェックリスト](#page-45-0)」をお読みください。
- 該当する場合は、配送用ブラケットまたはセキュリティー・ベゼルを取り外します [\(45 ページの](#page-52-0)「構 [成ガイド](#page-52-0)」を参照)。次に、サーバーの電源をオフにし、電源コードを切り離します [\(44 ページ](#page-51-0) の 「[サーバーの電源をオフにする](#page-51-0)」を参照)。
- 該当する場合は、エンクロージャーまたはノード・スリーブからノードを取り外します [\(45 ページの](#page-52-0) 「[構成ガイド](#page-52-0)」を参照)。次に、ノードを平らな静電防止板に慎重に置きます。
- CMOS バッテリーを交換する際は、以下の情報を検討してください。
	- Lenovo はユーザーの安全性を考慮してこの製品を設計しました。リチウム・バッテリーは適切 に取り扱い、潜在的な危険を避ける必要があります。バッテリーを交換する場合は、必ずこのト ピックの指示に従ってください。
	- CMOS バッテリーは、同じタイプの別のユニット (CR2032) と交換する必要があります。
	- 高温度の稼働環境では、 代わりにCR2032HR を使用することをお勧めします。
	- 交換の完了後は、サーバーを再構成し、システム日付と時刻をリセットする必要があります。
	- バッテリーを廃棄する場合は地方自治体の条例に従ってください。

## 手順

ステップ 1. このタスクの準備をします。

- a. 該当する場合、トップ・カバーを固定しているロック・デバイス (ケンジントン・ロック など) をロック解除または取り外した後、トップ・カバーを取り外します [\(194 ページの](#page-201-0) 「[トップ・カバーの取り外し](#page-201-0)」を参照)。
- b. システム・ボード上の CMOS バッテリー・スロットの位置を確認し、取り外すバッ テリーをを識別します。

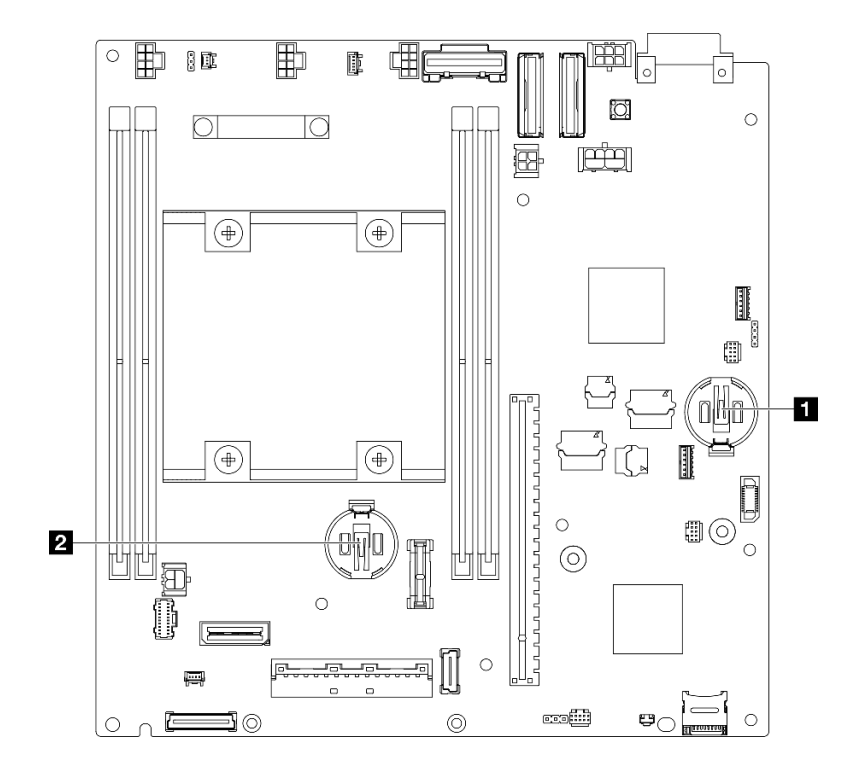

図 75. CMOS バッテリー・スロットの位置

**1** 3V システム・バッテリー

**2** 3V セキュリティー・バッテリー

ThinkShield 用セキュリティー・バッテリーが交換されている場合は、ThinkEdge SE350 V2 はセ キュリティー・パックを使用してロックダウン・モードに入ります。システムのロック解除のた めに再アクティブ化が必要です (「*ユーザーガイド*」または「*システム構成ガイド*」の「シス テムのアクティブ化またはロック解除」)。

- CMOS バッテリーをスロット 1 から取り外すには、まず電源モジュール・ボードを取り 外します([154](#page-161-0) ページの 「[電源モジュール・ボード \(PMB\) の取り外し](#page-161-0)」を参照)。
- CMOS バッテリーをスロット 2 から取り外すには、まずドライブ・ケーブルを切り 離し、ドライブ・ケージを取り外します([103](#page-110-0) ページの 「[ドライブ・ケージの取り外](#page-110-0) [し](#page-110-0)」を参照)。
- ステップ 2. CMOS バッテリーをソケットから取り外します。
	- a. 1図に示す方向にクリップをゆっくり押します。
	- b. CMOS バッテリーを慎重に傾けてソケットから持ち上げます。

注意:

注:

• CMOS バッテリーに過大な力を加えないでください。システム・ボードのソケットが損 傷し、システム・ボードの交換が必要となる場合があります。

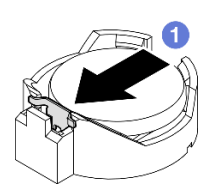

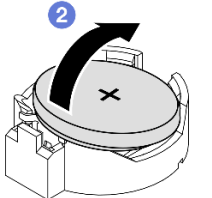

図 76. CMOS バッテリーの取り外し

このタスクの完了後

- 交換用ユニットを取り付けます (98 ページの 「CMOS バッテリーの取り付け (CR2032)」 を参照)。
- CMOS バッテリーを廃棄する場合は地方自治体の条例に従ってください。

## デモ・ビデオ

<https://www.youtube.com/watch?v=ZhxvfROi9BU>

## CMOS バッテリーの取り付け (CR2032)

CMOS バッテリー (CR2032) を取り付けるには、このセクションの説明に従ってください。

## このタスクについて

潜在的な危険を回避するために、安全情報を読んで従ってください。

• S002

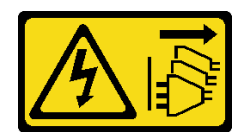

警告:

装置の電源制御ボタンおよびパワー・サプライの電源スイッチは、装置に供給されている電流をオフに するものではありません。デバイスには 2 本以上の電源コードが使われている場合があります。デバイ スから完全に電気を取り除くには電源からすべての電源コードを切り離してください。

• S004

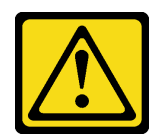

警告:

リチウム・バッテリーを交換する場合は、Lenovo 指定の部品番号またはメーカーが推奨する同等タ イプのバッテリーのみを使用してください。システムにリチウム・バッテリーが入ったモジュール がある場合、そのモジュールの交換には同じメーカーの同じモジュール・タイプのみを使⽤してく ださい。バッテリーにはリチウムが含まれており、適切な使⽤、扱い、廃棄をしないと、爆発する おそれがあります。

次のことはしないでください。

- 水に投げ込む、あるいは浸す
- ‒ 100°C (212°F) 以上に加熱する
- ‒ 修理または分解する

バッテリーを廃棄する場合は地⽅⾃治体の条例に従ってください。

• S005

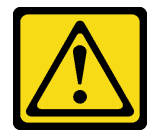

警告:

バッテリーはリチウム・イオン・バッテリーです。爆発を避けるために、バッテリーを焼却しないでく ださい。バッテリーは、推奨されたものとのみ交換してください。バッテリーをリサイクルまたは廃棄 する場合は、地⽅⾃治体の条例に従ってください。

注意:

- 安全に作業を行うために[、37](#page-44-0) ページの「[取り付けのガイドライン](#page-44-0)」および[38](#page-45-0) ページの「[安全検査の](#page-45-0) [チェックリスト](#page-45-0)」をお読みください。
- コンポーネントが入っている帯電防止パッケージをノードの塗装されていない金属面に接触させてか ら、コンポーネントをパッケージから取り出し、帯電防止面の上に置きます。
- 潜在的な損傷を回避するために、CMOS バッテリーが金属面に接触しないようにしてください。
- この手順を実行する前に、すべてのサーバーの電源コードが電源から切り離されていることを確認 してください。
- CMOS バッテリーを交換する際は、以下の情報を検討してください。
- Lenovo はユーザーの安全性を考慮してこの製品を設計しました。リチウム・バッテリーは適切 に取り扱い、潜在的な危険を避ける必要があります。バッテリーを交換する場合は、必ずこのト ピックの指示に従ってください。
- CMOS バッテリーは、同じタイプの別のユニット (CR2032) と交換する必要があります。
- 高温度の稼働環境では、 代わりにCR2032HR を使用することをお勧めします。
- 交換の完了後は、サーバーを再構成し、システム日付と時刻をリセットする必要があります。
- バッテリーを廃棄する場合は地方自治体の条例に従ってください。

#### ⼿順

ステップ 1. このタスクの準備をします。

a. システム・ボード上の CMOS バッテリー・スロットの位置を確認し、バッテリーを取り 付けるスロットを識別します。

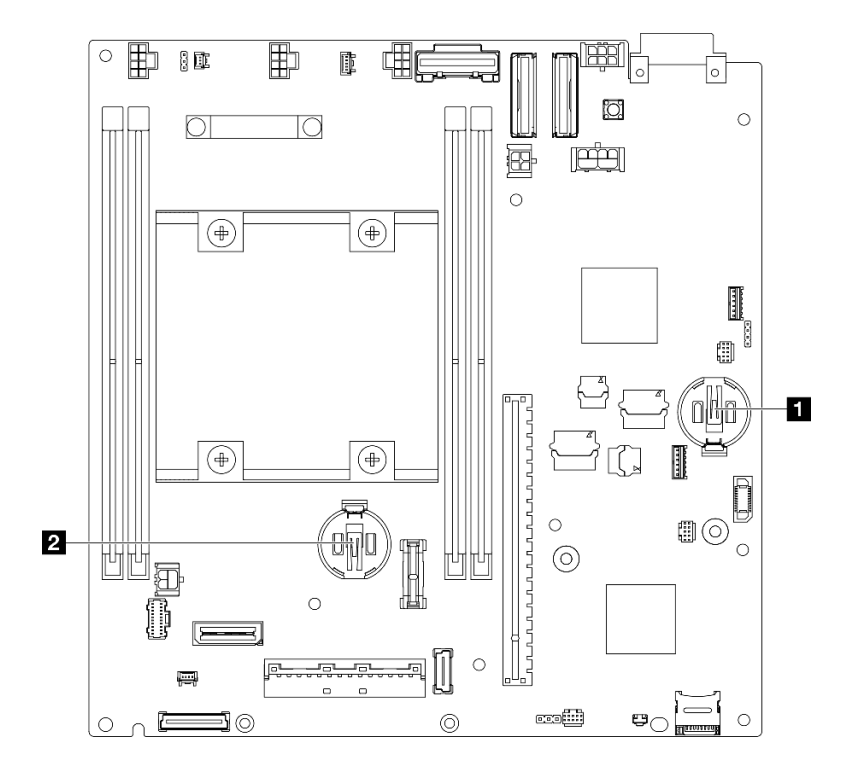

図 77. CMOS バッテリー・スロットの位置

**1** 3V システム・バッテリー **2** 3V セキュリティー・バッテリー 注: ThinkShield 用セキュリティー・バッテリーが交換されている場合は、ThinkEdge SE350 V2 はセ キュリティー・パックを使用してロックダウン・モードに入ります。システムのロック解除のた めに再アクティブ化が必要です (「ユーザーガイド」または「システム構成ガイド」の「シス テムのアクティブ化またはロック解除」)。

ステップ 2. CMOS バッテリーをソケットに取り付けます。

注:CMOS バッテリーのプラス (+) 側が上を向いていることを確認します。

a. ● CMOS バッテリーを斜めに回転させてソケットに差し込みます。バッテリーが金属ク リップにしっかり到達していることを確認します。
b. ❷ バッテリーをカチッという音がするまでゆっくりまっすぐ押し下げ、定位置に収 めます。

注意:

• CMOS バッテリーに過大な力を加えないでください。システム・ボードのソケットが損 傷し、システム・ボードの交換が必要となる場合があります。

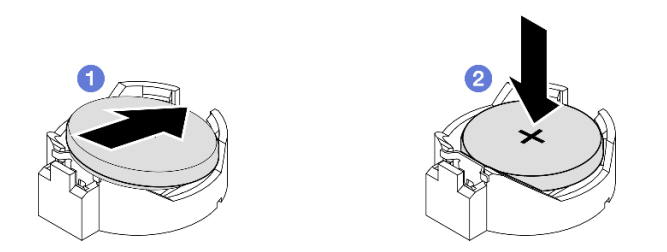

図 78. CMOS バッテリーの取り付け

このタスクの完了後

- 必要に応じて、ドライブ・ケージまたは電源モジュール・ボードをノードに取り付け直し、ケーブ ルを再接続します([110](#page-117-0) ページの 「[ドライブ・ケージの取り付け](#page-117-0)」または [155 ページの](#page-162-0) 「電源モ [ジュール・ボード \(PMB\) の取り付け](#page-162-0)」を参照)。
- 部品交換の完了に進みます [\(197](#page-204-0) ページの「[部品交換の完了](#page-204-0)」を参照)。
- ThinkShield 用セキュリティー・バッテリーが交換されている場合は、ThinkEdge SE350 V2 はセキュ リティー・パックを使用してロックダウン・モードに入ります。システムのロック解除のために再 アクティブ化が必要です (「ユーザーガイド」または「システム構成ガイド」の「システムのア クティブ化またはロック解除」)。
- サーバーの電源をオンにします。次に、日付、時刻、およびすべてのパスワードをリセットします。

# デモ・ビデオ

<https://www.youtube.com/watch?v=08Vn5VDmpYE>

# ドライブおよびバックプレーンの交換

ホット・スワップ・ドライブ、ドライブ・ケージ、ドライブ・バックプレーンなど、ドライブ・アセンブ リーのコンポーネントの取り外しまたは取り付けを行うには、このセクションの手順に従います。

注:

- ThinkEdge SE350 V2 は、以下の 2 つのタイプのドライブ・アセンブリーをサポートします。
	- 7mm ドライブ・アセンブリー:
		- このアセンブリーには、最大 4 台の 7mm 2.5 型ホット・スワップ SATA または NVMe ドライ ブか、ドライブ・ベイ・フィラー、1 個の 7mm ドライブ・ケージ、2 個のバックプレーン が含まれています。
	- 15mm ドライブ・アセンブリー:
		- このアセンブリーには、最大 2 台の 15mm ホット・スワップ NVMe 2.5 型ドライブか、ドライブ・ ベイ・フィラー、1 個の 15mm ドライブ・ケージ、1 個のバックプレーンが含まれています。

<span id="page-109-0"></span>• このセクションでは、ドライブ・ベイに対する 2.5 型ホット・スワップ・ドライブの取り外しと取り付 け、ドライブ・ケージに対するバックプレーンの取り外しと取り付け、ノードに対するドライブ・ケー ジの取り外しと取り付けについて説明します。

#### ホット・スワップ・ドライブの取り外し

ホット・スワップ・ドライブを取り外すには、このセクションの手順に従ってください。

#### このタスクについて

注意:

- 安全に作業を行うために[、37](#page-44-0) ページの 「[取り付けのガイドライン](#page-44-0)」および [38](#page-45-0) ページの 「[安全検査の](#page-45-0) [チェックリスト](#page-45-0)」をお読みください。
- システム冷却を確実にするために、各ベイにドライブか、またはフィラーを取り付けない状態で、2 分 を超えてサーバーを動作させないでください。
- 1 つ以上の NVMe ソリッド・ステート・ドライブを取り外す場合は、オペレーティング・システムを使 用して事前に無効にすることをお勧めします。
- ドライブ、ドライブ・コントローラー (システム・ボードに組み込まれたコントローラーを含む)、ドラ イブ・バックプレーン、またはドライブ・ケーブルを取り外す、あるいは変更する前に、ドライブに保 管されているすべての重要なデータのバックアップを取ってください。
- 取り外し後にドライブ・ベイが空のままになる場合は、ドライブ・ベイ・フィラーを用意してくだ さい。

注:

• 構成によっては、ドライブ、ドライブ・ベイ・フィルター、またはドライブ・ベイの外観がこのセク ションの図と異なる場合があります。

重要:

- ホット・スワップ・ドライブの取り外しまたは取り付け時にドライブ・コネクターの損傷を避ける ため、以下のいずれかの状態になっていることを確認します。
	- ノードがエンクロージャー内にしっかり配置されている
	- トップ・カバーが所定の場所に取り付けられていて、完全に閉じている (ノードがエンクロー ジャーに取り付けられていない場合)

#### 手順

ステップ 1. このタスクの準備をします。

- a. 該当する場合、配送用ブラケットをエンクロージャーから取り外したり、セキュリ ティー・ベゼルをノード・スリーブから取り外したりします([45 ページの](#page-52-0) 「構成ガイ [ド](#page-52-0)」を参照)。
- b. 取り外すドライブを識別します。
- ステップ 2. ドライブ・ベイからドライブを取り外します。
	- a. 1 ラッチをスライドさせてドライブ・ハンドルのロックを解除します。
	- b. 2 ハンドルを押して開きます。
	- c. 3 ドライブをドライブ·ベイから引き出します。

<span id="page-110-0"></span>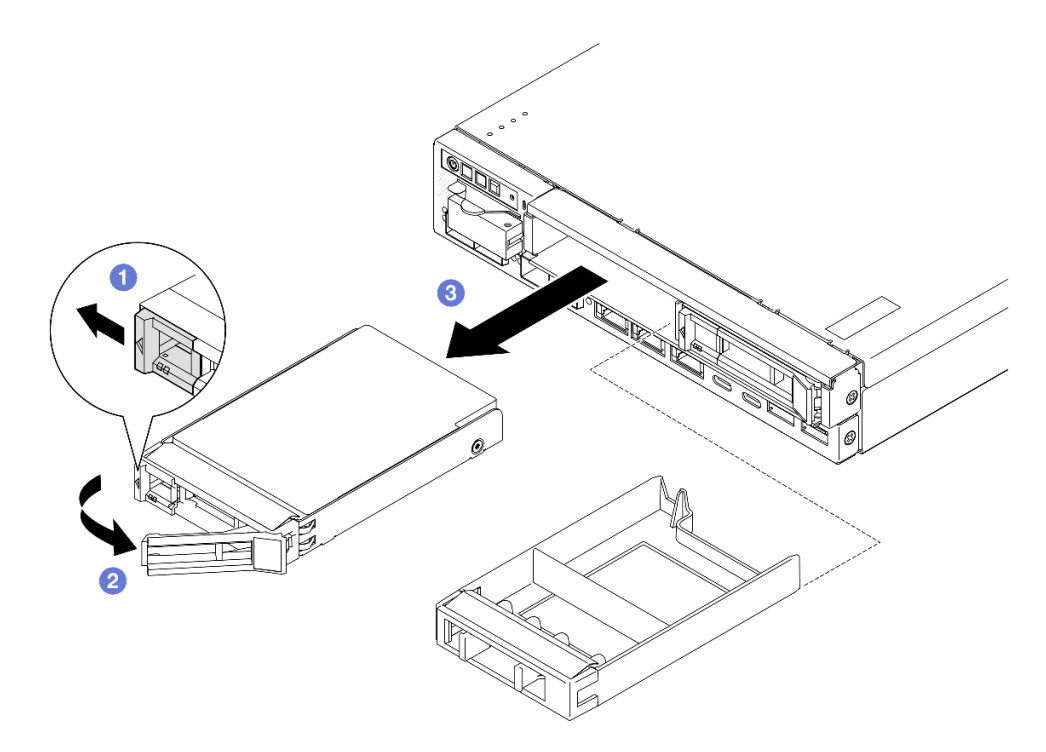

<sup>図</sup> 79. ホット・スワップ・ドライブの取り外し

- ●交換用ドライブ([112](#page-119-0)ページの「[ホット・スワップ・ドライブの取り付け](#page-119-0)」を参照)またはドライブ・ベ イ・フィルターのいずれかをドライブ・ベイに取り付けます。
- コンポーネントの返却を求められた場合は、すべての梱包上の指示に従い、部品がお手元に届いた ときの配送用梱包材がある場合は、それを使用してください。

# デモ・ビデオ

<https://www.youtube.com/watch?v=huDZmqU6pHQ>

# ドライブ・ケージの取り外し

ドライブ・ケージをノードから取り外すには、このセクションの説明に従ってください。

このタスクについて

潜在的な危険を回避するために、安全情報を読んで従ってください。

• S002

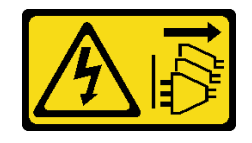

警告:

装置の電源制御ボタンおよびパワー・サプライの電源スイッチは、装置に供給されている電流をオフに するものではありません。デバイスには 2 本以上の電源コードが使われている場合があります。デバイ スから完全に電気を取り除くには電源からすべての電源コードを切り離してください。

注意:

- 安全に作業を行うために[、37](#page-44-0) ページの 「[取り付けのガイドライン](#page-44-0)」および [38](#page-45-0) ページの 「[安全検査の](#page-45-0) [チェックリスト](#page-45-0)」をお読みください。
- 該当する場合は、配送用ブラケットまたはセキュリティー・ベゼルを取り外します(45 ページの 「構 [成ガイド](#page-52-0)」を参照)。次に、サーバーの電源をオフにし、電源コードを切り離します([44 ページ](#page-51-0) の 「[サーバーの電源をオフにする](#page-51-0)」を参照)。
- 該当する場合は、エンクロージャーまたはノード・スリーブからノードを取り外します [\(45 ページの](#page-52-0) 「[構成ガイド](#page-52-0)」を参照)。次に、ノードを平らな静電防止板に慎重に置きます。

注:構成によっては、ドライブ、ドライブ・ベイ・フィルター、またはドライブ・ベイの外観がこのセク ションの図と異なる場合があります。

⼿順

ステップ 1. このタスクの準備をします。

- a. すべてのドライブおよびドライブ・ベイ・フィラーを取り外して [\(102 ページの](#page-109-0) 「ホッ [ト・スワップ・ドライブの取り外し](#page-109-0)」を参照)、すべてのケーブルを切り離します。
- b. 該当する場合、トップ・カバーを固定しているロック・デバイス (ケンジントン・ロック など) をロック解除または取り外した後、トップ・カバーを取り外します [\(194 ページの](#page-201-0) 「[トップ・カバーの取り外し](#page-201-0)」を参照)。
- c. すべてのケーブルをドライブ・バックプレーンから切り離します [\(201 ページの](#page-208-0) 「ホッ [ト・スワップ・ドライブのケーブル配線](#page-208-0)」を参照)。
- ステップ 2. ドライブ・ケージを取り外します。
	- a. 図に示すように 4 本のねじを取り外し、ドライブ・ケージを外します。

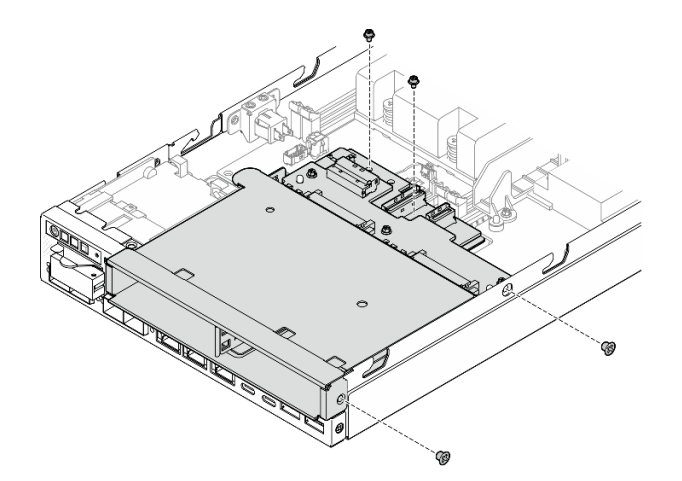

<sup>図</sup> 80. ドライブ・ケージのねじの取り外し

b. ドライブ・ケージを持ち上げて、ノードから取り外します。

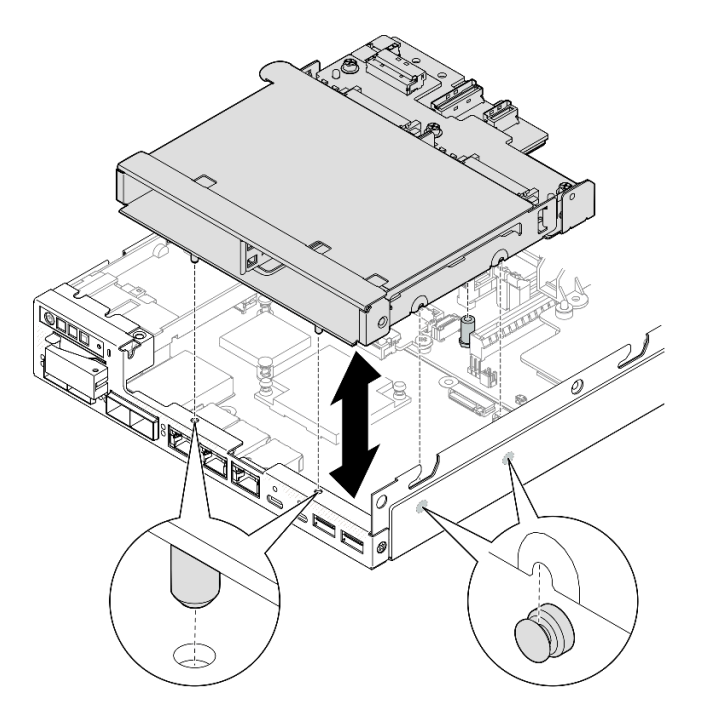

<sup>図</sup> 81. ドライブ・ケージの取り外し

- ドライブ・ケージを平らな、静電防止板の上に置きます。
- 交換用ユニットを取り付けます [\(110](#page-117-0) ページの「[ドライブ・ケージの取り付け](#page-117-0)」を参照)。
- コンポーネントの返却を求められた場合は、すべての梱包上の指示に従い、部品がお手元に届いた ときの配送用梱包材がある場合は、それを使用してください。

# デモ・ビデオ

<https://www.youtube.com/watch?v=zHUIbXBqW7s>

## ドライブ・バックプレーンの取り外し

ドライブ・ケージからのドライブ・バックプレーンの取り外しを行うには、このセクションの手順に 従ってください。

### このタスクについて

潜在的な危険を回避するために、安全情報を読んで従ってください。

• S002

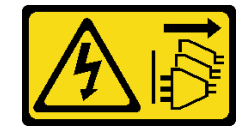

警告:

装置の電源制御ボタンおよびパワー・サプライの電源スイッチは、装置に供給されている電流をオフに するものではありません。デバイスには 2 本以上の電源コードが使われている場合があります。デバイ スから完全に電気を取り除くには電源からすべての電源コードを切り離してください。

注意:

- 安全に作業を行うために[、37](#page-44-0) ページの 「[取り付けのガイドライン](#page-44-0)」および [38](#page-45-0) ページの 「[安全検査の](#page-45-0) [チェックリスト](#page-45-0)」をお読みください。
- 該当する場合は、配送用ブラケットまたはセキュリティー・ベゼルを取り外します(45 ページの 「構 [成ガイド](#page-52-0)」を参照)。次に、サーバーの電源をオフにし、電源コードを切り離します([44 ページ](#page-51-0) の 「[サーバーの電源をオフにする](#page-51-0)」を参照)。
- 該当する場合は、エンクロージャーまたはノード・スリーブからノードを取り外します [\(45 ページの](#page-52-0) 「[構成ガイド](#page-52-0)」を参照)。次に、ノードを平らな静電防止板に慎重に置きます。

注:

- ドライブ用のバックプレーンは、構成に応じて 1 個または 2 個存在します。
	- 7mm ドライブ・アセンブリーの場合、2 個のバックプレーンがあります。ドライブ・バックプレー ン 2 (上) は、ドライブ・バックプレーン 1 (下) より前に取り外す必要があります (106 ページの ス テップ 2ドライブ・バックプレーン 2 (上)を参照)。
	- 15mm ドライブ・アセンブリーの場合、バックプレーンは 1 個だけです (ドライブ・バックプレーン 1 (下)[。107 ページの ステップ 3ドライブ・バックプレーン 1 \(下\)](#page-114-0)を参照)。
- 構成によっては、ドライブ、ドライブ・ベイ・フィルター、またはドライブ・ベイの外観がこのセク ションの図と異なる場合があります。

#### ⼿順

ステップ 1. このタスクの準備をします。

- a. 取り付けられているホット・スワップ・ドライブおよびドライブ・ベイ・フィラーをすべ てドライブ・ケージから取り外した後、静電防止板に置きます([102 ページの](#page-109-0) 「ホット・ [スワップ・ドライブの取り外し](#page-109-0)」を参照)。
- b. 該当する場合、トップ・カバーを固定しているロック・デバイス (ケンジントン・ロック など) をロック解除または取り外した後、トップ・カバーを取り外します [\(194 ページの](#page-201-0) 「[トップ・カバーの取り外し](#page-201-0)」を参照)。
- c. すべてのケーブルをドライブ・バックプレーンから取り外した後、ドライブ・ケージを ノードから取り外します [\(103](#page-110-0) ページの 「[ドライブ・ケージの取り外し](#page-110-0)」を参照)。
- d. ドライブ・ケージを平らな、静電防止板の上に置きます。
- ステップ 2. ドライブ・バックプレーン 2 (上) の取り外し
	- a. ドライブ・バックプレーン 2 を固定している 3 本のねじを取り外します。
	- b. ドライブ・バックプレーン 2 を取り外します。

<span id="page-114-0"></span>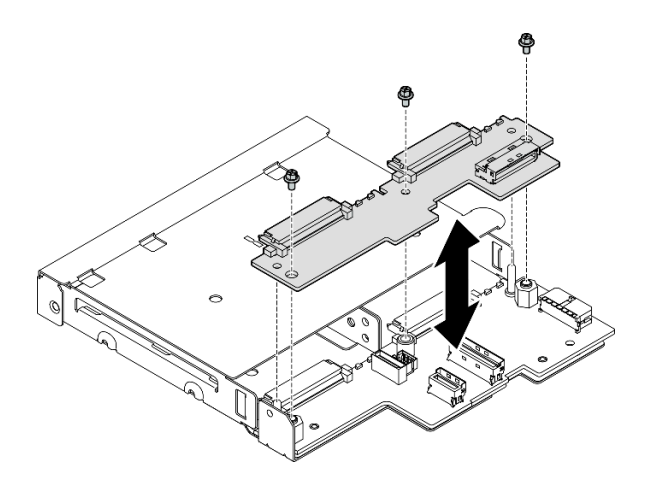

<sup>図</sup> 82. ドライブ・バックプレーン <sup>2</sup> (上) の取り外し

ステップ 3. ドライブ・バックプレーン 1 (下) をドライブ・ケージから取り外します。

a. ドライブ・バックプレーン 1 を固定している 2 本の六角スタンドオフを取り外します。

b. ドライブ・バックプレーン 1 を取り外します。

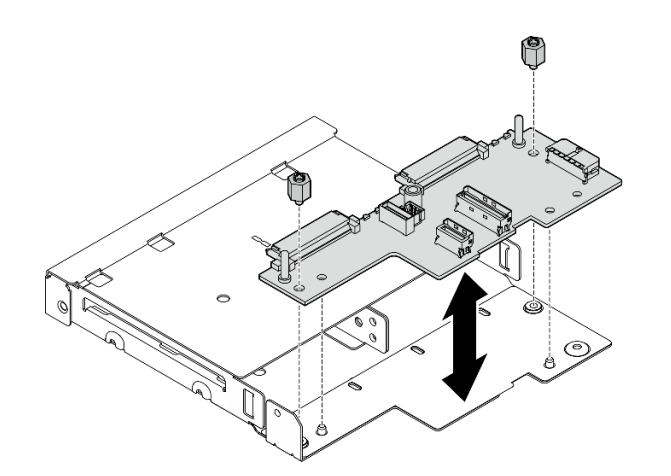

図83. ドライブ・バックプレーン1(下)の取り外し

注:六角スタンドオフは、一般的なプラス・ドライバーまたはマイナス・ドライバーを使 用できるよう設計されています。

## このタスクの完了後

- ●交換用ユニットを取り付けます([108](#page-115-0)ページの「[ドライブ・バックプレーンの取り付け](#page-115-0)」を参照)。
- コンポーネントの返却を求められた場合は、すべての梱包上の指示に従い、部品がお手元に届いた ときの配送用梱包材がある場合は、それを使用してください。

# デモ・ビデオ

## <span id="page-115-0"></span>ドライブ・バックプレーンの取り付け

ドライブ・ケージへのドライブ・バックプレーンの取り付けを行うには、このセクションの手順に 従ってください。

#### このタスクについて

潜在的な危険を回避するために、安全情報を読んで従ってください。

• S002

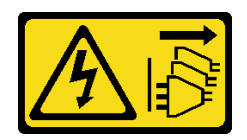

警告:

装置の電源制御ボタンおよびパワー・サプライの電源スイッチは、装置に供給されている電流をオフに するものではありません。デバイスには 2 本以上の電源コードが使われている場合があります。デバイ スから完全に電気を取り除くには電源からすべての電源コードを切り離してください。

注意:

- 安全に作業を行うために[、37](#page-44-0) ページの 「[取り付けのガイドライン](#page-44-0)」および [38](#page-45-0) ページの 「[安全検査の](#page-45-0) [チェックリスト](#page-45-0)」をお読みください。
- コンポーネントが入っている帯電防止パッケージをノードの塗装されていない金属面に接触させてか ら、コンポーネントをパッケージから取り出し、帯電防止面の上に置きます。

注:

- ドライブ用のバックプレーンは、構成に応じて 1 個または 2 個存在します。
	- 7mm ドライブ・アセンブリーの場合、2 個のバックプレーンがあります。ドライブ・バックプレー ン 1 (下) は、ドライブ・バックプレーン 2 (上) より前に取り付ける必要があります。
	- 15mm ドライブ・アセンブリーの場合、取り付けるバックプレーンは 1 個だけです (ドライブ・バッ クプレーン 1 (下))。
- 構成によっては、ドライブ、ドライブ・ベイ・フィルター、またはドライブ・ベイの外観がこのセク ションの図と異なる場合があります。

手順

ステップ 1. このタスクの準備をします。

- a. ドライブ・ケージを平らな、静電防止板の上に置きます。
- ステップ 2. ドライブ・バックプレーン 1 (下) をドライブ・ケージに取り付けます。
	- a. ドライブ・バックプレーン 1 (下)をガイド・ピン、ねじ穴、およびドライブ・ケージの端 と合わせてから、バックプレーンを配置します。
	- b. 2 本の六角スタンドオフを締めて、バックプレーン 1 をドライブ・ケージに固定します。

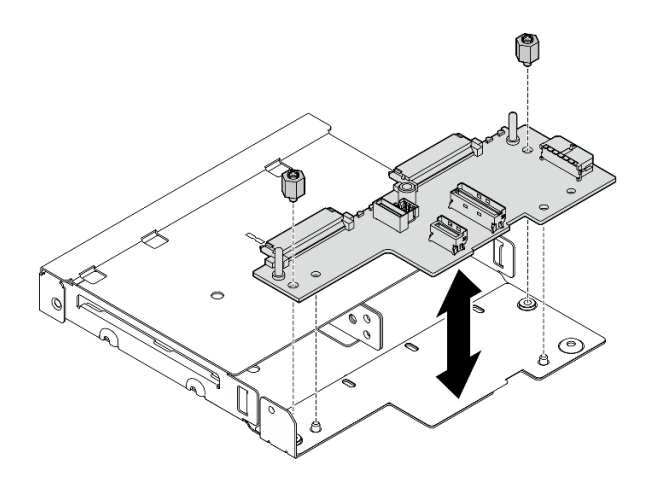

図84. ドライブ・バックプレーン1の取り付け

注:六角スタンドオフは、一般的なプラス・ドライバーまたはマイナス・ドライバーを使 用できるよう設計されています。

- ステップ 3. ドライブ・バックプレーン 2 (上) を取り付けます。
	- a. ドライブ・バックプレーン 2 (上)をねじ穴とドライブ・バックプレーン 1 (下)およびドラ イブ・ケージの端と合わせます。
	- b. バックプレーンを下向きにし、所定の位置にかみ合わせます。
	- c. 3 本のねじを締めて、ドライブ・バックプレーン 2を ドライブ・バックプレーン 1に 固定します。

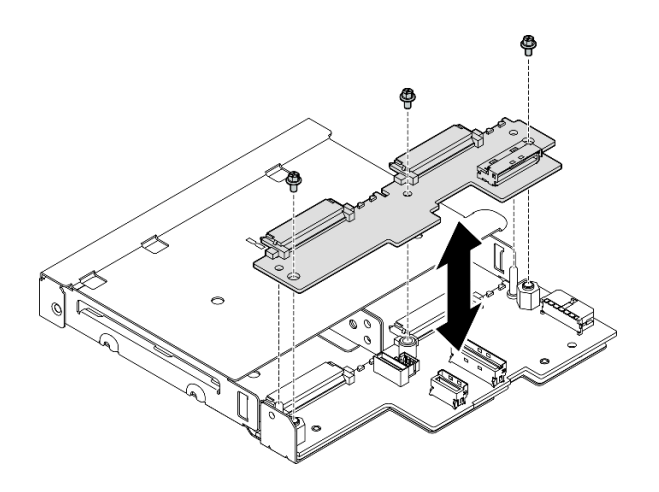

図85. ドライブ・バックプレーン2の取り付け

## このタスクの完了後

● ノードへのドライブ・ケージの取り付けに進みます [\(110](#page-117-0) ページの「[ドライブ・ケージの取り付け](#page-117-0)」 を参照)。

<span id="page-117-0"></span>• 必要なすべてのケーブルをドライブ・バックプレーンに接続します([201](#page-208-0) ページの 「[ホット・ス](#page-208-0) [ワップ・ドライブのケーブル配線](#page-208-0)」を参照)。

注意:ドライブ・バックプレーン・ケーブルを接続する前に、電源入力ボード・モジュールと電源モ ジュール・ボードが所定の場所に取り付けられていることを確認します。

- ドライブ・ケージが所定の位置にある場合、すべてのドライブとドライブ・ベイ・フィラー (搭載 されている場合) をドライブ・ケージに再取り付けします([112](#page-119-0) ページの 「[ホット・スワップ・ドラ](#page-119-0) [イブの取り付け](#page-119-0)」を参照)。
- 部品交換の完了に進みます([197](#page-204-0) ページの 「[部品交換の完了](#page-204-0)」 を参照)。

# デモ・ビデオ

<https://www.youtube.com/watch?v=jb-2eoB6Zlk>

#### ドライブ・ケージの取り付け

このセクションの手順に従って、ドライブ・ケージをノードに取り付けます。

#### このタスクについて

潜在的な危険を回避するために、安全情報を読んで従ってください。

• S002

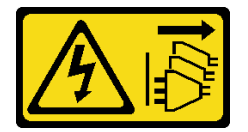

警告:

装置の電源制御ボタンおよびパワー・サプライの電源スイッチは、装置に供給されている電流をオフに するものではありません。デバイスには 2 本以上の電源コードが使われている場合があります。デバイ スから完全に電気を取り除くには電源からすべての電源コードを切り離してください。

注意:

- 安全に作業を行うために[、37](#page-44-0) ページの 「[取り付けのガイドライン](#page-44-0)」および [38](#page-45-0) ページの 「[安全検査の](#page-45-0) [チェックリスト](#page-45-0)」をお読みください。
- コンポーネントが入っている帯電防止パッケージをノードの塗装されていない金属面に接触させてか ら、コンポーネントをパッケージから取り出し、帯電防止面の上に置きます。

注:構成によっては、ドライブ、ドライブ・ベイ・フィルター、またはドライブ・ベイの外観がこのセク ションの図と異なる場合があります。

#### 手順

ステップ 1. このタスクの準備をします。

- バックプレーンがドライブ・ケージに取り付けられていることを確認します [\(108 ページ](#page-115-0) の 「[ドライブ・バックプレーンの取り付け](#page-115-0)」を参照)。
- ステップ 2. ドライブ・ケージをノードと位置合わせします。次に、ドライブ・ケージを所定の位置まで 下ろします。

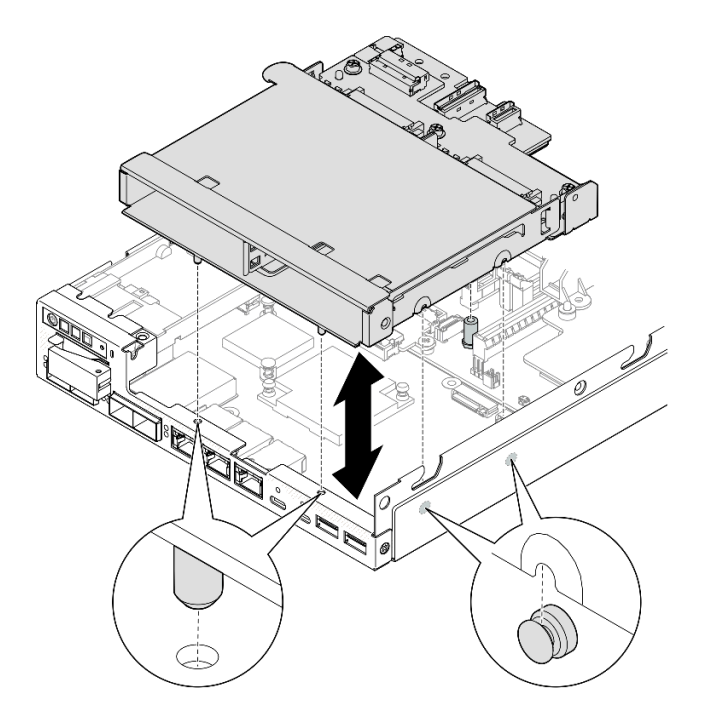

<sup>図</sup> 86. ドライブ・ケージの取り付け

ステップ 3. 図に示すように 4 本のねじを締め付けます。

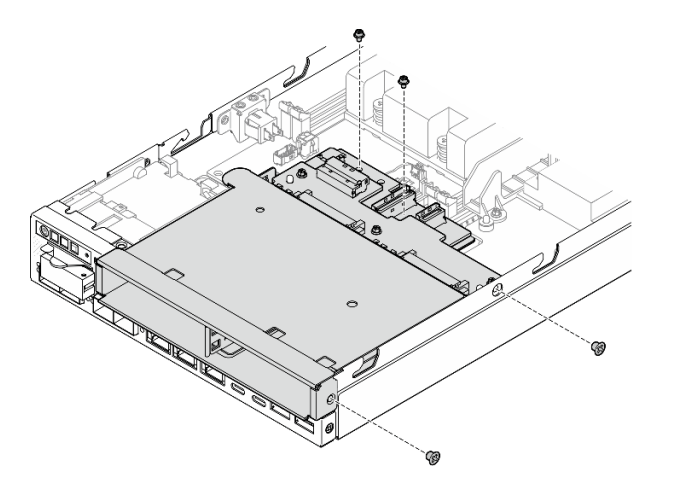

<sup>図</sup> 87. ドライブ・ケージのねじの取り付け

#### このタスクの完了後

●必要なすべてのケーブルをドライブ・バックプレーンに接続します([201](#page-208-0)ページの「[ホット・ス](#page-208-0) [ワップ・ドライブのケーブル配線](#page-208-0)」を参照)。

注意:ドライブ・バックプレーン・ケーブルを接続する前に、電源入力ボード・モジュールと電源モ ジュール・ボードが所定の場所に取り付けられていることを確認します。

●トップ・カバーをノードに取り付けるか ([196](#page-203-0) ページの「[トップ・カバーの取り付け](#page-203-0)」を参照)、ノード をエンクロージャーに取り付けます [\(53](#page-60-0) ページの 「[ラックへのノードの取り付け](#page-60-0)」を参照)。

<span id="page-119-0"></span>重要:ホット・スワップ・ドライブの取り外しまたは取り付け時にドライブ・コネクターの損傷を避け るため、以下のいずれかの状態になっていることを確認します。

- ノードがエンクロージャー内にしっかり配置されている
- トップ・カバーが所定の場所に取り付けられていて、完全に閉じている (ノードがエンクロー ジャーに取り付けられていない場合)
- すべての必要なドライブとドライブ・ベイ・フィラーをドライブ・ケージに再取り付けします (112 ページの 「ホット・スワップ・ドライブの取り付け」を参照)。
- 部品交換の完了に進みます([197](#page-204-0) ページの 「[部品交換の完了](#page-204-0)」 を参照)。

# デモ・ビデオ

<https://www.youtube.com/watch?v=jb-2eoB6Zlk>

#### ホット・スワップ・ドライブの取り付け

ホット・スワップ・ドライブをドライブ・ベイに取り付けるには、このセクションの手順に従って ください。

### このタスクについて

注意:

- 安全に作業を行うために[、37](#page-44-0) ページの 「[取り付けのガイドライン](#page-44-0)」および [38](#page-45-0) ページの 「[安全検査の](#page-45-0) [チェックリスト](#page-45-0)」をお読みください。
- コンポーネントが入っている帯電防止パッケージをノードの塗装されていない金属面に接触させてか ら、コンポーネントをパッケージから取り出し、帯電防止面の上に置きます。
- システムを適切に冷却するために、各ベイにドライブまたはドライブ・ベイ・フィラーを取り付けな い状態で、2 分を超えてサーバーを動作させないでください。
- この章の説明のほかに、ドライブに付属の資料に記載されている説明に従ってください。
- サーバーにサポートされているオプション・デバイスの完全なリストについては、 <https://serverproven.lenovo.com>を参照してください。
- ドライブ・ベイには、取り付け順序を示す番号が付いています (番号「0」から開始)。取り付け順 序に従います。

ファームウェアとドライバーのダウンロード: コンポーネントの交換後、ファームウェアまたはド ライバーの更新が必要になる場合があります。

- ご使用のサーバーでのファームウェアとドライバーの最新の更新を確認するには、 <https://datacentersupport.lenovo.com/products/servers/thinkedge/se350v2/7da9/downloads/driver-list> を参照してくだ さい。
- ファームウェア更新ツールについては[、214](#page-221-0) ページの 「[ファームウェアの更新](#page-221-0)」を参照してください。

注:構成によっては、ドライブ、ドライブ・ベイ・フィルター、またはドライブ・ベイの外観がこのセク ションの図と異なる場合があります。

重要:ホット・スワップ・ドライブの取り外しまたは取り付け時にドライブ・コネクターの損傷を避け るため、以下のいずれかの状態になっていることを確認します。

• ノードがエンクロージャー内にしっかり配置されている

• トップ・カバーが所定の場所に取り付けられていて、完全に閉じている (ノードがエンクロージャーに 取り付けられていない場合)

#### ⼿順

ステップ 1. このタスクの準備をします。

- a. ドライブを取り付けるドライブ・ベイの位置を確認します。
- b. このドライブ・ベイにドライブ・ベイ・フィラーが取り付けられている場合は、まず取り 外します。ドライブ・ベイ・フィラーは、将来の使用に備えて安全な場所に保管します。
- c. 必ず、トレイ・ハンドルを「開 (ロック解除)」位置にします。
- ステップ 2. ドライブをドライブ・ベイに取り付けます。
	- a. ●ドライブをベイ内のガイド・レールに合わせてから、ドライブが固定されるまでベイ に静かに押し込みます。
	- b. 2トレイ・ハンドルを、カチッと音を立てて閉 (ロック) 位置になるまで回転させます。

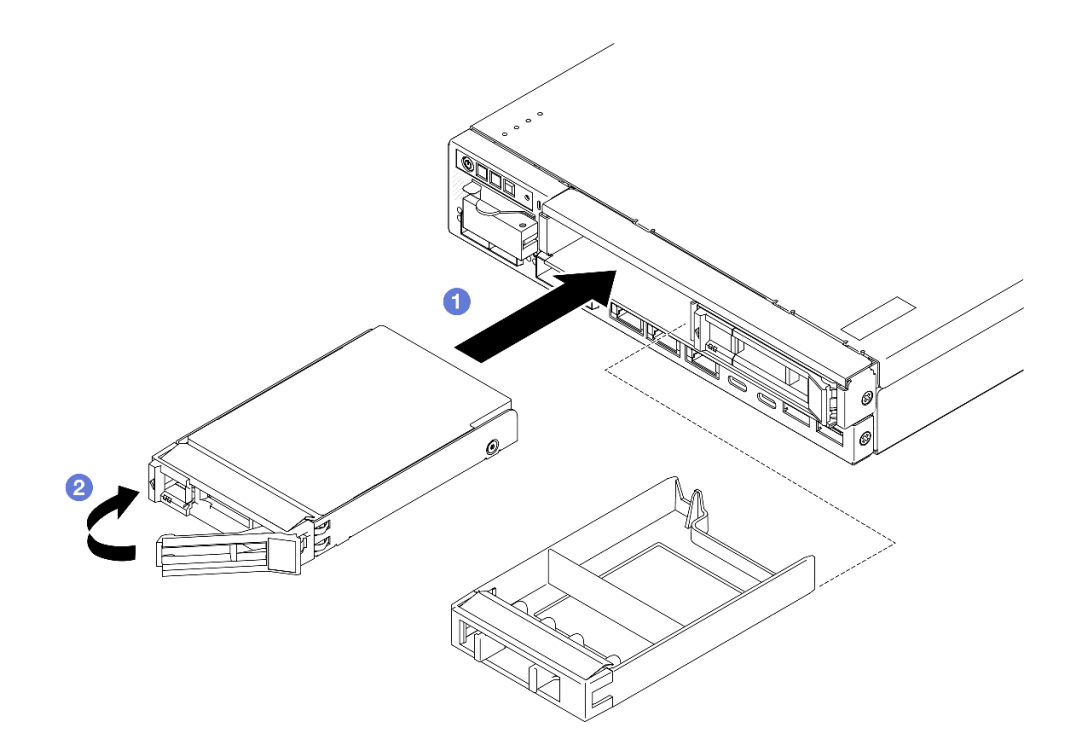

<sup>図</sup> 88. ホット・スワップ・ドライブの取り付け

ステップ 3. 追加のドライブを取り付ける計画がある場合は、そのすべての取り付けに進みます。

#### このタスクの完了後

• システムで SED 暗号化が有効になっている場合、システムをリブートします。

注:SED 暗号化が有効な場合、ドライブの取り付け後にシステムのリブートが必要です。リブートし ないと、ドライブがホスト OS により認識されません。

• ドライブの状況 LED をチェックして、ドライブが正しく作動しているか確認します。

- ドライブの黄色のドライブ・ステータス LED が点灯したままの場合は、ドライブに障害があり、 交換する必要があります。
- 緑色のドライブ活動 LED が点滅している場合、そのドライブはアクセスされています。

注:ドライブ LED について詳しくは[、231](#page-238-0) ページの 「[ドライブ LED](#page-238-0)」を参照してください。

● 必要に応じて、エンクロージャー・ブラケットをエンクロージャーに取り付けたり、セキュリティー・ ベゼルをノード・スリーブに取り付けたりします [\(45](#page-52-0) ページの 「[構成ガイド](#page-52-0)」を参照)。

# デモ・ビデオ

<https://www.youtube.com/watch?v=pz8BsnnyjvQ>

# ファン・モジュールの交換

このセクションの手順に従って、ファン・モジュールを取り外しまたは取り付けます。

警告:

危険な稼働部品指や体の他の部分を触れないようにしてください。

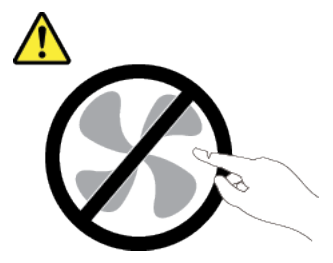

ファン・モジュールの取り外し このセクションの手順に従って、ファン・モジュールを取り外します。

#### このタスクについて

潜在的な危険を回避するために、安全情報を読んで従ってください。

• S002

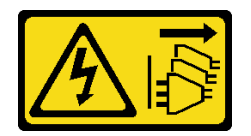

警告:

装置の電源制御ボタンおよびパワー・サプライの電源スイッチは、装置に供給されている電流をオフに するものではありません。デバイスには 2 本以上の電源コードが使われている場合があります。デバイ スから完全に電気を取り除くには電源からすべての電源コードを切り離してください。

• S017

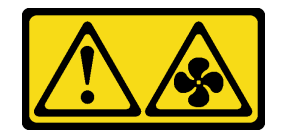

警告:

ファンの⽻根が近くにあります。指や体の他の部分が触れないようにしてください。

注意:

- 安全に作業を行うために[、37](#page-44-0) ページの 「[取り付けのガイドライン](#page-44-0)」および [38](#page-45-0) ページの 「[安全検査の](#page-45-0) [チェックリスト](#page-45-0)」をお読みください。
- 該当する場合は、配送用ブラケットまたはセキュリティー・ベゼルを取り外します(45ページの「構 [成ガイド](#page-52-0)」を参照)。次に、サーバーの電源をオフにし、電源コードを切り離します([44 ページ](#page-51-0) の 「[サーバーの電源をオフにする](#page-51-0)」を参照)。
- 該当する場合は、エンクロージャーまたはノード・スリーブからノードを取り外します [\(45 ページの](#page-52-0) 「[構成ガイド](#page-52-0)」を参照)。次に、ノードを平らな静電防止板に慎重に置きます。

⼿順

ステップ 1. このタスクの準備をします。

- a. 該当する場合、トップ・カバーを固定しているロック・デバイス (ケンジントン・ロック など) をロック解除または取り外した後、トップ・カバーを取り外します [\(194 ページの](#page-201-0) 「[トップ・カバーの取り外し](#page-201-0)」を参照)。
- b. エアー・バッフルを取り外します [\(92](#page-99-0) ページの 「[エアー・バッフルの取り外し](#page-99-0)」を参照)。
- c. 該当する場合は、侵入検出スイッチを取り外します([123](#page-130-0) ページの 「[ケーブル付き侵](#page-130-0) [入検出スイッチの取り外し](#page-130-0)」を参照)。
- ステップ 2. ファン・モジュールを取り外します。
	- a. <sup>1</sup> ファン・ケーブルを、システム・ボードのコネクターから取り外します。
	- b. 2 ファン・スロットの下にある穴の位置を確認した後、ノードの下側からその穴を通し て押し込みます。
	- c. 3 ファン・モジュールを持ち上げて、ノードから取り外します。

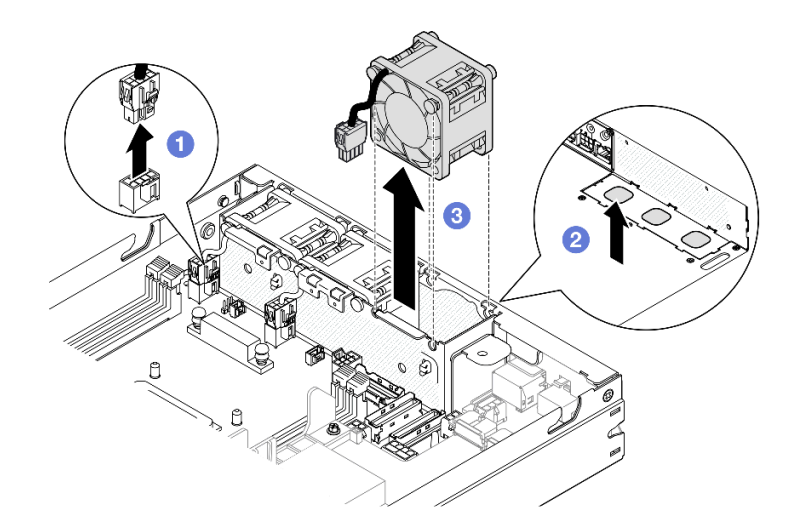

<sup>図</sup> 89. ファン・ケーブルの切り離しとファン・モジュールの取り外し

### このタスクの完了後

●交換用ファンを取り付けます([116](#page-123-0) ページの 「[ファン・モジュールの取り付け](#page-123-0)」を参照)。

<span id="page-123-0"></span>• コンポーネントの返却を求められた場合は、すべての梱包上の指示に従い、部品がお手元に届いた ときの配送用梱包材がある場合は、それを使用してください。

デモ・ビデオ

<https://www.youtube.com/watch?v=PDgiyW3qFoY>

### ファン・モジュールの取り付け

このセクションの手順に従って、ファン・モジュールを取り付けます。

### このタスクについて

潜在的な危険を回避するために、安全情報を読んで従ってください。

• S002

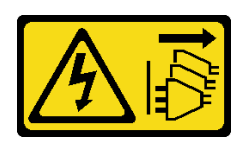

警告:

装置の電源制御ボタンおよびパワー・サプライの電源スイッチは、装置に供給されている電流をオフに するものではありません。デバイスには 2 本以上の電源コードが使われている場合があります。デバイ スから完全に電気を取り除くには電源からすべての電源コードを切り離してください。

• S017

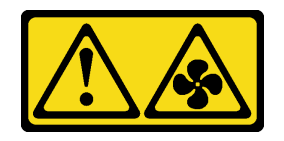

警告:

ファンの⽻根が近くにあります。指や体の他の部分が触れないようにしてください。

注意:

- 安全に作業を行うために[、37](#page-44-0) ページの 「[取り付けのガイドライン](#page-44-0)」および [38](#page-45-0) ページの 「[安全検査の](#page-45-0) [チェックリスト](#page-45-0)」をお読みください。
- コンポーネントが入っている帯電防止パッケージをノードの塗装されていない金属面に接触させてか ら、コンポーネントをパッケージから取り出し、帯電防止面の上に置きます。

#### 手順

- ステップ 1. ファン・モジュールをファン・ケージのスロットと合わせ、ファン・ケーブルがこのファ ン・スロットのコネクターの同じ側にあることを確認します。
- ステップ 2. ファン・モジュールをファン・ケージに取り付けます。
	- a. **0** ファン・モジュールをスロットに取り付けた後、所定の位置まで下ろします。
	- b. 2 ファン・ケーブルをシステム・ボード上のコネクターに接続します。

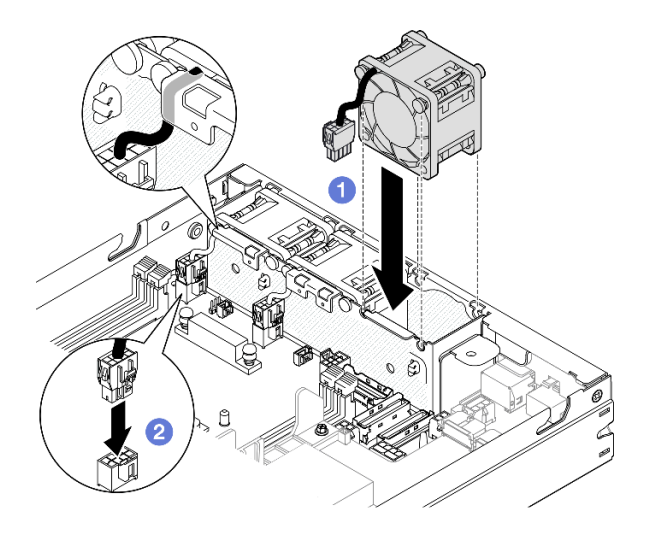

図 90. ファン・モジュールの取り付け

- 該当する場合は、侵入検出スイッチを再取り付けします [\(125](#page-132-0) ページの「[ケーブル付き侵入検出ス](#page-132-0) [イッチの取り付け](#page-132-0)」を参照)。
- 部品交換の完了に進みます [\(197](#page-204-0) ページの 「[部品交換の完了](#page-204-0)」を参照)。

## デモ・ビデオ

<https://www.youtube.com/watch?v=ygqsqNfmKYs>

# 前面オペレーター・アセンブリーの交換

このセクションの手順に従って、前面オペレーター・アセンブリーを取り外すか取り付けます。

前面オペレーター・アセンブリーの取り外し 前面オペレーター・アセンブリーを取り外すには、このセクションの説明に従ってください。

## このタスクについて

潜在的な危険を回避するために、安全情報を読んで従ってください。

• S002

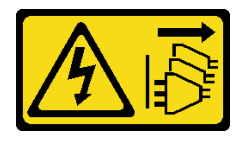

警告:

装置の電源制御ボタンおよびパワー・サプライの電源スイッチは、装置に供給されている電流をオフに

するものではありません。デバイスには 2 本以上の電源コードが使われている場合があります。デバイ スから完全に電気を取り除くには電源からすべての電源コードを切り離してください。

注意:

- 安全に作業を行うために[、37](#page-44-0) ページの 「[取り付けのガイドライン](#page-44-0)」および [38](#page-45-0) ページの 「[安全検査の](#page-45-0) [チェックリスト](#page-45-0)」をお読みください。
- 該当する場合は、配送用ブラケットまたはセキュリティー・ベゼルを取り外します(45 ページの 「構 [成ガイド](#page-52-0)」を参照)。次に、サーバーの電源をオフにし、電源コードを切り離します([44 ページ](#page-51-0) の 「[サーバーの電源をオフにする](#page-51-0)」を参照)。
- 該当する場合は、エンクロージャーまたはノード・スリーブからノードを取り外します [\(45 ページの](#page-52-0) 「[構成ガイド](#page-52-0)」を参照)。次に、ノードを平らな静電防止板に慎重に置きます。

⼿順

ステップ 1. このタスクの準備をします。

- a. 該当する場合、トップ・カバーを固定しているロック・デバイス (ケンジントン・ロック など) をロック解除または取り外した後、トップ・カバーを取り外します [\(194 ページの](#page-201-0) 「[トップ・カバーの取り外し](#page-201-0)」を参照)。
- b. ケーブルを前面オペレーター・アセンブリーから切り離します([207](#page-214-0) [ページの](#page-213-0) 「前面オ [ペレーター・アセンブリーのケーブル配線](#page-213-0)」を参照)。
- ステップ 2. 1前面オペレーター・アセンブリーをノードに固定している 3本のねじを取り外します。
- ステップ 3. 2 前面オペレーター・アセンブリーをスロットから取り外します。

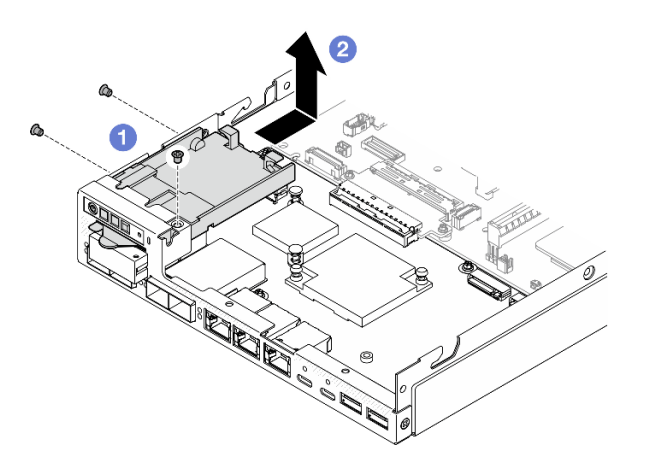

<sup>図</sup> 91. 前面オペレーター・アセンブリーの取り外し

## このタスクの完了後

- 交換用ユニットを取り付けます([119](#page-126-0) ページの 「[前面オペレーター・アセンブリーの取り付け](#page-126-0)」 を参照)。
- コンポーネントの返却を求められた場合は、すべての梱包上の指示に従い、部品がお手元に届いた ときの配送用梱包材がある場合は、それを使用してください。

### デモ・ビデオ

<span id="page-126-0"></span><https://www.youtube.com/watch?v=okPLbdDgflo>

#### 前面オペレーター・アセンブリーの取り付け

前面オペレーター・アセンブリーを取り付けるには、このセクションの説明に従ってください。

#### このタスクについて

潜在的な危険を回避するために、安全情報を読んで従ってください。

• S002

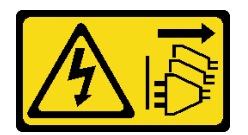

警告:

装置の電源制御ボタンおよびパワー・サプライの電源スイッチは、装置に供給されている電流をオフに するものではありません。デバイスには 2 本以上の電源コードが使われている場合があります。デバイ スから完全に電気を取り除くには電源からすべての電源コードを切り離してください。

注意:

- 安全に作業を行うために[、37](#page-44-0) ページの「[取り付けのガイドライン](#page-44-0)」および [38](#page-45-0) ページの「[安全検査の](#page-45-0) [チェックリスト](#page-45-0)」をお読みください。
- コンポーネントが入っている帯電防止パッケージをノードの塗装されていない金属面に接触させてか ら、コンポーネントをパッケージから取り出し、帯電防止面の上に置きます。

#### ⼿順

- ステップ 1. ❶ 前面オペレーター・アセンブリーをノードの前面および両端に合わせた後、前面オペ レーター・アセンブリーをノードのスロットに入れます。
- ステップ2. 23本のねじを締め付けて、前面オペレーター・アセンブリーをノードに固定します。

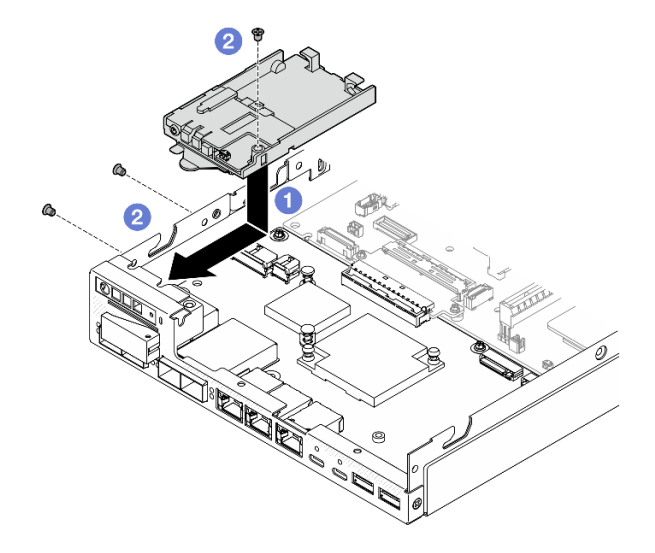

<sup>図</sup> 92. 前面オペレーター・アセンブリーの取り付け

- ●ケーブルを前面オペレーター・アセンブリーに接続します([207](#page-214-0) ページの 「[前面オペレーター・アセン](#page-213-0) [ブリーのケーブル配線](#page-213-0)」を参照)。
- ●部品交換の完了に進みます ([197](#page-204-0) ページの 「[部品交換の完了](#page-204-0)」 を参照)。

# デモ・ビデオ

<https://www.youtube.com/watch?v=kI13TgI3PI8>

# 内部パワー・サプライ (AC PMB) の交換

ThinkEdge 500W 230V/115V 非ホット・スワップ・パワー・サプライ (別名: 内部パワー・サプライ、または AC PMB) の取り外しまたは取り付けを行うには、このセクションの手順に従ってください。

### 内部パワー・サプライ・ユニット (AC PMB) の取り外し

内部パワー・サプライ・ユニット (AC PMB) の取り外しを行うには、このセクションの説明に従って ください。

#### このタスクについて

潜在的な危険を回避するために、安全情報を読んで従ってください。

• S002

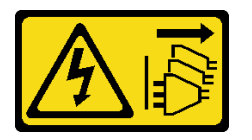

警告:

装置の電源制御ボタンおよびパワー・サプライの電源スイッチは、装置に供給されている電流をオフに するものではありません。デバイスには 2 本以上の電源コードが使われている場合があります。デバイ スから完全に電気を取り除くには電源からすべての電源コードを切り離してください。

注意:

- 安全に作業を行うために[、37](#page-44-0) ページの 「[取り付けのガイドライン](#page-44-0)」および [38](#page-45-0) ページの 「[安全検査の](#page-45-0) [チェックリスト](#page-45-0)」をお読みください。
- 該当する場合は、配送用ブラケットまたはセキュリティー・ベゼルを取り外します(45 ページの 「構 [成ガイド](#page-52-0)」を参照)。次に、サーバーの電源をオフにし、電源コードを切り離します([44 ページ](#page-51-0) の 「[サーバーの電源をオフにする](#page-51-0)」を参照)。
- 該当する場合は、エンクロージャーまたはノード・スリーブからノードを取り外します [\(45 ページの](#page-52-0) 「[構成ガイド](#page-52-0)」を参照)。次に、ノードを平らな静電防止板に慎重に置きます。

#### ⼿順

ステップ 1. このタスクの準備をします。

- a. 該当する場合、トップ・カバーを固定しているロック・デバイス (ケンジントン・ロック など) をロック解除または取り外した後、トップ・カバーを取り外します [\(194 ページの](#page-201-0) 「[トップ・カバーの取り外し](#page-201-0)」を参照)。
- b. すべてのドライブ・ケーブルをシステム・ボードから取り外した後、ドライブ・ケージを ノードから取り外します([103](#page-110-0) ページの 「[ドライブ・ケージの取り外し](#page-110-0)」を参照)。
- ステップ 2. ケーブル壁面と内部パワー・サプライ・ユニットを取り外します。
	- a. <sup>●</sup>ケーブル壁を固定している2本のねじを取り外した後、ケーブル壁を取り外します。
	- b. 2 内部パワー・サプライ・ユニットから他の2本のねじを取り外します。次に、2 つのプ ル・テープを引き、内部パワー・サプライ・ユニットを青色のタッチ・ポイントのある角 から傾けて、システム・ボードから内部パワー・サプライ・ユニットを取り外します。

重要:部品の損傷を防止するために、両方のプル・テープを同じ強度で慎重に同時 に引っ張ってください。

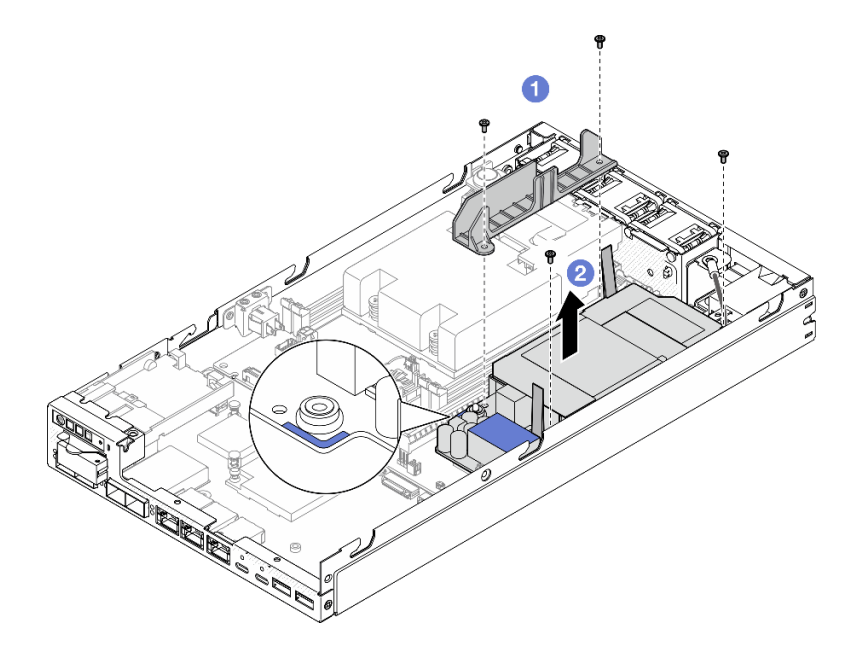

<sup>図</sup> 93. ケーブル壁面と内部パワー・サプライの取り外し

ステップ 3. 内部パワー・サプライ・ユニットからケーブルを切り離します([209](#page-216-0) ページの 「[電源モジュー](#page-216-0) [ル・ボードと電源入力ボード・モジュールのケーブル配線](#page-216-0)」を参照)。

> 注意:内部パワー・サプライ・ユニットは、内部パワー・サプライ・ユニットと電源入力 ボード・モジュール間のケーブルを切り離す前に取り外してください。

#### このタスクの完了後

- 交換用ユニットを取り付けます [\(122](#page-129-0) ページの 「[内部パワー・サプライ・ユニット \(AC PMB\) の](#page-129-0) [取り付け](#page-129-0)」を参照)。
- コンポーネントの返却を求められた場合は、すべての梱包上の指示に従い、部品がお手元に届いた ときの配送用梱包材がある場合は、それを使用してください。

#### デモ・ビデオ

#### <span id="page-129-0"></span>内部パワー・サプライ・ユニット (AC PMB) の取り付け

内部パワー・サプライ・ユニット (AC PMB) を取り付けるには、このセクションの手順を実行します。

## このタスクについて

潜在的な危険を回避するために、安全情報を読んで従ってください。

• S002

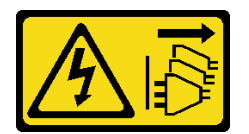

警告:

装置の電源制御ボタンおよびパワー・サプライの電源スイッチは、装置に供給されている電流をオフに するものではありません。デバイスには 2 本以上の電源コードが使われている場合があります。デバイ スから完全に電気を取り除くには電源からすべての電源コードを切り離してください。

注意:

- 安全に作業を行うために[、37](#page-44-0) ページの 「[取り付けのガイドライン](#page-44-0)」および [38](#page-45-0) ページの 「[安全検査の](#page-45-0) [チェックリスト](#page-45-0)」をお読みください。
- コンポーネントが入っている帯電防止パッケージをノードの塗装されていない金属面に接触させてか ら、コンポーネントをパッケージから取り出し、帯電防止面の上に置きます。

#### 手順

ステップ 1. このタスクの準備をします。

- a. 電源入力ボード・モジュールが既に取り付け済みであることを確認します [\(150 ページの](#page-157-0) 「[電源入力ボード \(PIB\) モジュールの取り付け](#page-157-0)」を参照)。
- ステップ 2. 内部パワー・サプライ・ユニットと電源入力ボードの間にケーブルを接続します([209 ページ](#page-216-0) の 「[電源モジュール・ボードと電源入力ボード・モジュールのケーブル配線](#page-216-0)」を参照)。

注意:スムーズに取り付けられるように、電源モジュール・ボードを取り付ける前に電源モ ジュール・ボードと電源入力ボード・モジュールの間にケーブルを接続してください。

- ステップ 3. 内部パワー・サプライ・ユニットとケーブル壁面を取り付けます。
	- a. 内部パワー・サプライ・ユニットをガイド・ピンと位置合わせし、内部パワー・サプラ イ・ユニットを下げて所定の位置まで挿入して、タッチ・ポイントを軽く押してしっかり 固定されるようにします。次に、ノードの側面の壁付近にある 2 本のねじを締めます。
	- b. <sup>2</sup>ケーブル壁面を内部パワー・サプライ・ユニットの所定の位置に収まるまで下げて、 2 本のねじを締めます。

重要:

- 必ず、電源モジュール・ボードのプル・テープをケーブル壁の下に置き、DIMM ス ロットから外してください。そうしないと、メモリー・モジュールと干渉し、シス テム障害が生じる可能性があります。
- 図に示されているように、バスバーが電源モジュール・ボードの穴に固定されてい ることを確認します。

<span id="page-130-0"></span>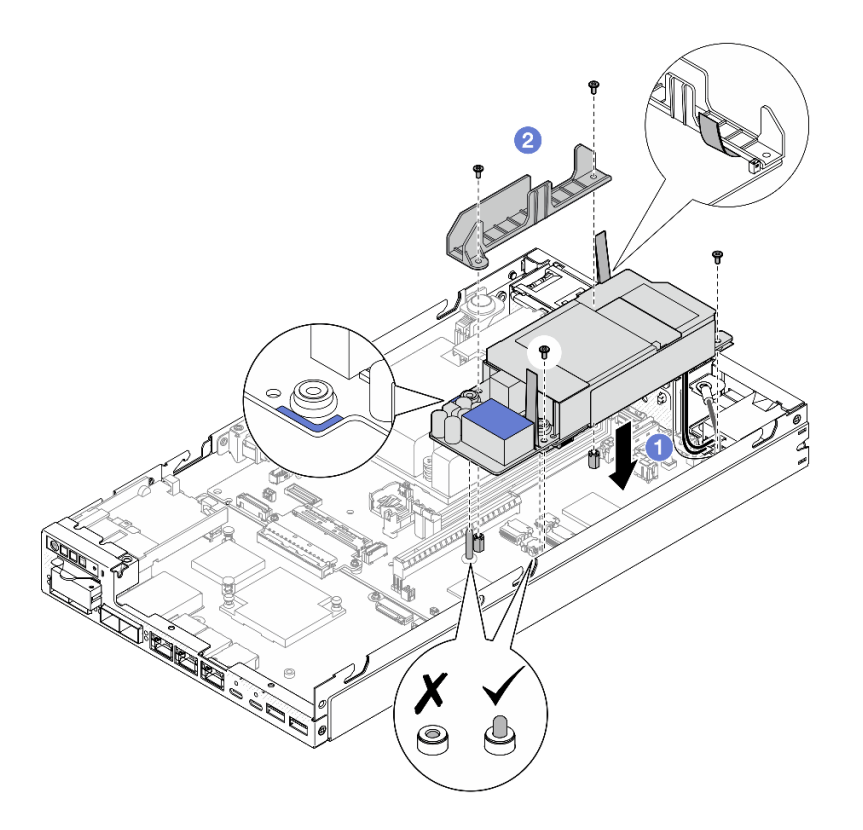

<sup>図</sup> 94. ケーブル壁面と内部パワー・サプライ・ユニットの取り付け

- ドライブ・ケージを再び取り付け、必要なドライブ・ケーブルを再び接続します([110 ページの](#page-117-0) 「ドライ [ブ・ケージの取り付け](#page-117-0)」および[201](#page-208-0) ページの 「[ホット・スワップ・ドライブのケーブル配線](#page-208-0)」を参照)。
- 部品交換の完了に進みます [\(197](#page-204-0) ページの 「[部品交換の完了](#page-204-0)」を参照)。

## デモ・ビデオ

[https://www.youtube.com/watch?v=zHg0tcinLXo](https://www.youtube.com/watch?v=13VBd8MWLYI)

# ケーブル付き侵入検出スイッチの交換

このセクションの手順に従って、ケーブル付き侵入検出スイッチを取り外しまたは取り付けます。

### ケーブル付き侵入検出スイッチの取り外し

このセクションの手順に従って、ケーブル付き侵入検出スイッチを取り外します。

## このタスクについて

潜在的な危険を回避するために、安全情報を読んで従ってください。

• SOO<sub>2</sub>

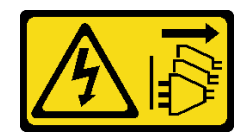

警告:

装置の電源制御ボタンおよびパワー・サプライの電源スイッチは、装置に供給されている電流をオフに するものではありません。デバイスには 2 本以上の電源コードが使われている場合があります。デバイ スから完全に電気を取り除くには電源からすべての電源コードを切り離してください。

注意:

- 安全に作業を行うために[、37](#page-44-0) ページの 「[取り付けのガイドライン](#page-44-0)」および [38](#page-45-0) ページの 「[安全検査の](#page-45-0) [チェックリスト](#page-45-0)」をお読みください。
- 該当する場合は、配送用ブラケットまたはセキュリティー・ベゼルを取り外します [\(45 ページの](#page-52-0)「構 [成ガイド](#page-52-0)」を参照)。次に、サーバーの電源をオフにし、電源コードを切り離します([44 ページ](#page-51-0) の 「[サーバーの電源をオフにする](#page-51-0)」を参照)。
- 該当する場合は、エンクロージャーまたはノード・スリーブからノードを取り外します [\(45 ページの](#page-52-0) 「[構成ガイド](#page-52-0)」を参照)。次に、ノードを平らな静電防止板に慎重に置きます。

#### 手順

ステップ 1. このタスクの準備をします。

- a. 該当する場合、トップ・カバーを固定しているロック・デバイス (ケンジントン・ロック など) をロック解除または取り外した後、トップ・カバーを取り外します [\(194 ページの](#page-201-0) 「[トップ・カバーの取り外し](#page-201-0)」を参照)。
- b. エアー・バッフルを取り外します([92](#page-99-0) ページの 「[エアー・バッフルの取り外し](#page-99-0)」を参照)。
- ステップ 2. ケーブル付き侵入検出スイッチのノードからの取り外し
	- a. ●侵入検出スイッチをノードの側面の壁に固定しているねじを取り外します。
	- b. 2侵入スイッチを傾けて、ノードから取り外します。
	- c. <sup>●</sup>侵入検出スイッチ・ケーブルをシステム・ボードのコネクターから切り離します。

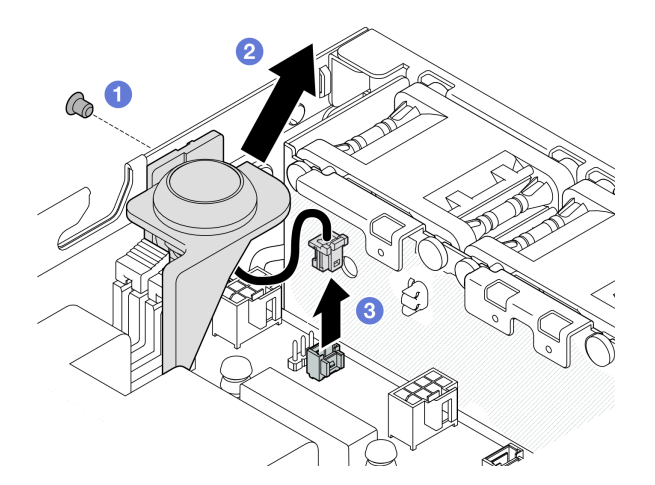

<sup>図</sup> 95. ケーブル付き侵入検出スイッチのノードの取り外し

- ステップ 3. (オプション) 必要に応じて、ケーブル付き侵入検出スイッチを侵入検出スイッチ・ホル ダーから取り外します。
	- a. **●**侵入検出スイッチのラッチを押してホルダーからリリースします。

<span id="page-132-0"></span>b. 2ケーブル付き侵入検出スイッチをホルダーから分離します。

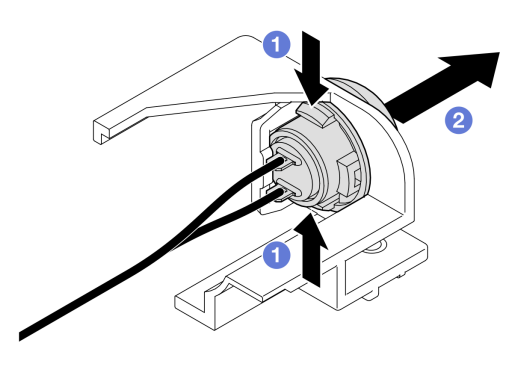

<sup>図</sup> 96. ホルダーからの侵入検出スイッチの分離

## このタスクの完了後

- 交換用ユニットを取り付けます(125 ページの 「ケーブル付き侵入検出スイッチの取り付け」 を参照)。
- コンポーネントの返却を求められた場合は、すべての梱包上の指示に従い、部品がお手元に届いた ときの配送用梱包材がある場合は、それを使用してください。

# デモ・ビデオ

<https://www.youtube.com/watch?v=HOfTO3W017E>

### ケーブル付き侵入検出スイッチの取り付け

このセクションの手順に従って、ケーブル付き侵入検出スイッチを取り付けます。

### このタスクについて

潜在的な危険を回避するために、安全情報を読んで従ってください。

• S002

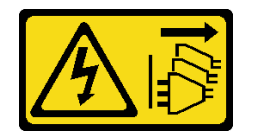

警告:

装置の電源制御ボタンおよびパワー・サプライの電源スイッチは、装置に供給されている電流をオフに するものではありません。デバイスには 2 本以上の電源コードが使われている場合があります。デバイ スから完全に電気を取り除くには電源からすべての電源コードを切り離してください。

注意:

● 安全に作業を行うために[、37](#page-44-0) ページの 「[取り付けのガイドライン](#page-44-0)」および [38](#page-45-0) ページの 「[安全検査の](#page-45-0) [チェックリスト](#page-45-0)」をお読みください。

• コンポーネントが入っている帯電防止パッケージをノードの塗装されていない金属面に接触させてか ら、コンポーネントをパッケージから取り出し、帯電防止面の上に置きます。

手順

ステップ 1. 該当する場合は、ケーブルを使用して侵入検出スイッチを侵入検出スイッチ・ホルダーに取 り付けます。

注意:Oリングは必ずスイッチと一緒にプラスチック・ホルダーに取り付けてください。

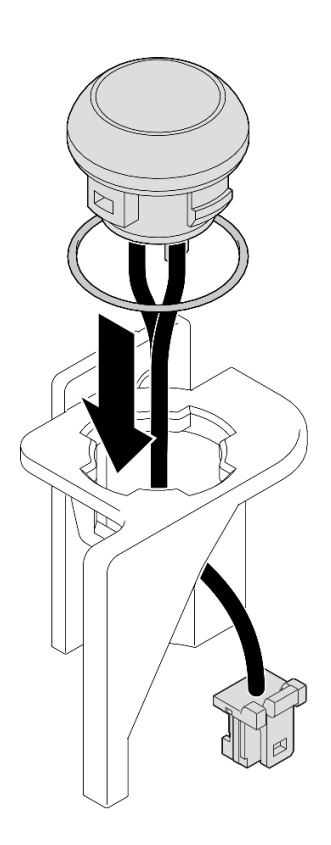

<sup>図</sup> 97. ケーブル付き侵入検出スイッチのスイッチ・ホルダーへの取り付け

- ステップ 2. ケーブル付き上部侵入検出スイッチをノードに取り付けます。
	- a. ●侵入検出スイッチ・ケーブルをシステム・ボードのコネクターに接続します。
	- b. 侵入検出スイッチを斜めにしてスロットと合わせた後、侵入検出スイッチを所定 の位置まで挿入して傾けます。
	- c. <sup>3</sup> ねじを締めて侵入検出スイッチをノードに固定します。

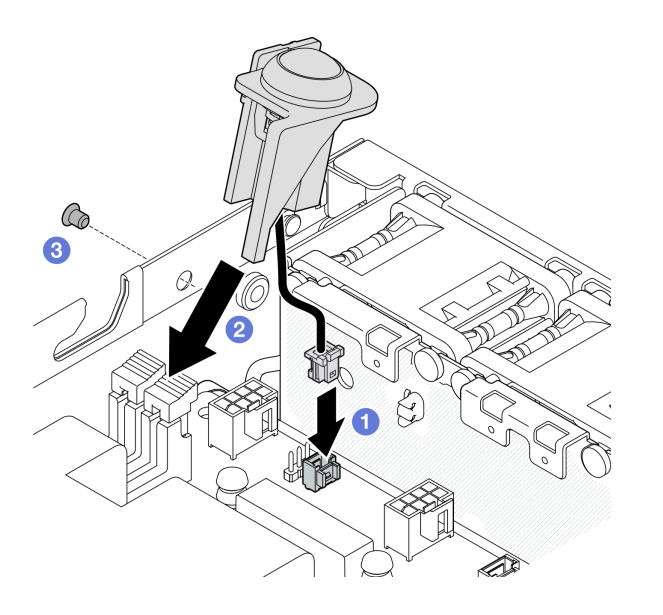

<sup>図</sup> 98. ケーブル付き侵入検出スイッチのノードへの取り付け

● 部品交換の完了に進みます [\(197](#page-204-0) ページの「[部品交換の完了](#page-204-0)」を参照)。

# デモ・ビデオ

<https://www.youtube.com/watch?v=uwiU7lHLRkk>

# ケーブル付きキーロック・スイッチの交換

このセクションの手順に従って、ケーブル付き不正防止キーロック・スイッチを取り外しまたは取り 付けます。

# ケーブル付きキーロック・スイッチの取り外し

このセクションの手順に従って、ケーブル付きキーロック・スイッチを取り外します。

このタスクについて

潜在的な危険を回避するために、安全情報を読んで従ってください。

• S002

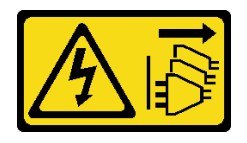

警告:

装置の電源制御ボタンおよびパワー・サプライの電源スイッチは、装置に供給されている電流をオフに

するものではありません。デバイスには 2 本以上の電源コードが使われている場合があります。デバイ スから完全に電気を取り除くには電源からすべての電源コードを切り離してください。

注意:

- 安全に作業を行うために[、37](#page-44-0) ページの 「[取り付けのガイドライン](#page-44-0)」および [38](#page-45-0) ページの 「[安全検査の](#page-45-0) [チェックリスト](#page-45-0)」をお読みください。
- 該当する場合は、配送用ブラケットまたはセキュリティー・ベゼルを取り外します(45 ページの 「構 [成ガイド](#page-52-0)」を参照)。次に、サーバーの電源をオフにし、電源コードを切り離します([44 ページ](#page-51-0) の 「[サーバーの電源をオフにする](#page-51-0)」を参照)。
- 該当する場合は、エンクロージャーまたはノード・スリーブからノードを取り外します [\(45 ページの](#page-52-0) 「[構成ガイド](#page-52-0)」を参照)。次に、ノードを平らな静電防止板に慎重に置きます。

#### ⼿順

ステップ 1. このタスクの準備をします。

- a. 該当する場合、トップ・カバーを固定しているロック・デバイス (ケンジントン・ロック など) をロック解除または取り外した後、トップ・カバーを取り外します [\(194 ページの](#page-201-0) 「[トップ・カバーの取り外し](#page-201-0)」を参照)。
- b. ドライブ・バックプレーン電源ケーブルを I/O モジュール・ボードから取り外します([201](#page-208-0) ページの 「[ホット・スワップ・ドライブのケーブル配線](#page-208-0)」を参照)。
- ステップ 2. ケーブル付きキーロック・スイッチをノードから取り外します。
	- a. <sup>1</sup> キーロック・スイッチ・ケーブルをシステム・ボードのコネクターから切り離します。
	- b. 2キーロック・スイッチをノードの側面の壁に固定しているねじを取り外します。
	- c. <sup>●</sup>キーロック・スイッチをわずかに右方向に押した後、ノードから取り外します。

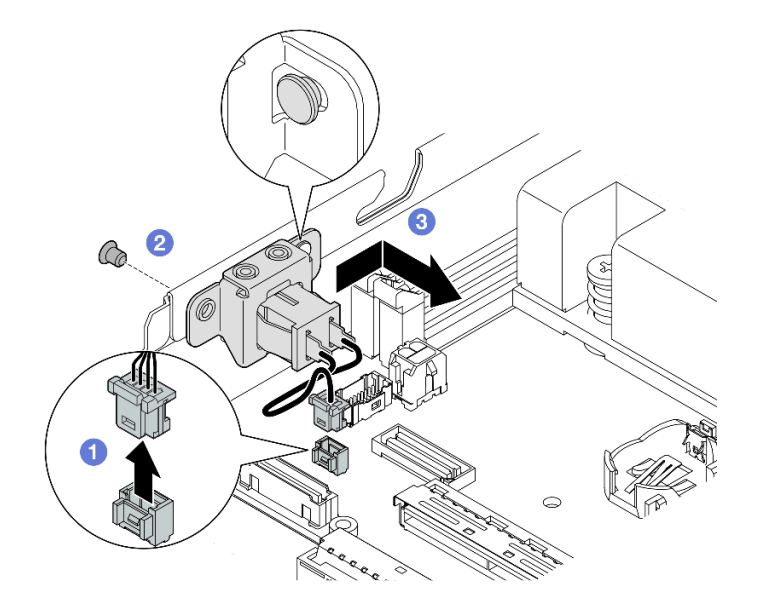

<sup>図</sup> 99. ケーブル付きキーロック・スイッチの取り外し

- ステップ 3. (オプション) 必要に応じて、キーロック・スイッチ・ケーブルをブラケットから取り外 します。
	- a. **0**キーロック・スイッチの両側にあるラッチを押したままにします。
	- b. 2一方、図のように、ケーブルを使用してスイッチをブラケットから引き離します。

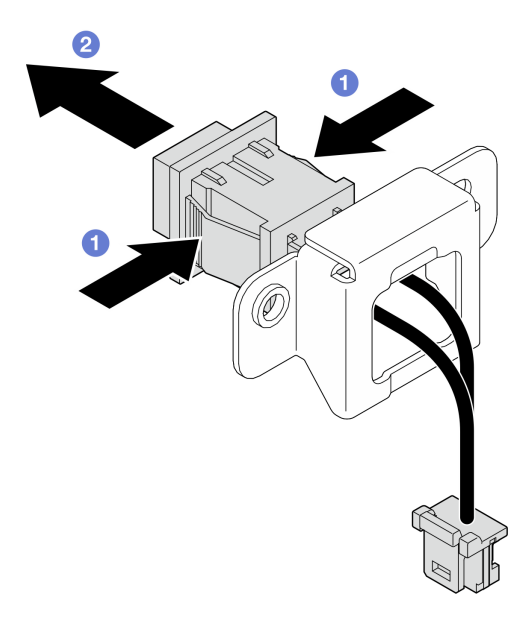

<sup>図</sup> 100. ケーブル付きキーロック・スイッチのブラケットからの取り外し

#### このタスクの完了後

- 必要であれば、交換用ユニットを取り付けます (129 ページの 「ケーブル付きキーロック・スイッ チの取り付け」 を参照)。
- コンポーネントの返却を求められた場合は、すべての梱包上の指示に従い、部品がお手元に届いた ときの配送用梱包材がある場合は、それを使用してください。

# デモ・ビデオ

<https://www.youtube.com/watch?v=JRs-9OXIdRY>

#### ケーブル付きキーロック・スイッチの取り付け

このセクションの手順に従って、ケーブル付きキーロック・スイッチを取り付けます。

## このタスクについて

潜在的な危険を回避するために、安全情報を読んで従ってください。

• S002

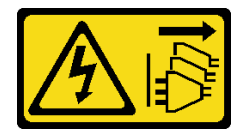

警告:

装置の電源制御ボタンおよびパワー・サプライの電源スイッチは、装置に供給されている電流をオフに

するものではありません。デバイスには 2 本以上の電源コードが使われている場合があります。デバイ スから完全に電気を取り除くには電源からすべての電源コードを切り離してください。

注意:

- 安全に作業を行うために[、37](#page-44-0) ページの「[取り付けのガイドライン](#page-44-0)」および[38](#page-45-0) ページの「[安全検査の](#page-45-0) [チェックリスト](#page-45-0)」をお読みください。
- コンポーネントが入っている帯電防止パッケージをノードの塗装されていない金属面に接触させてか ら、コンポーネントをパッケージから取り出し、帯電防止面の上に置きます。

#### 手順

ステップ 1. このタスクの準備をします。

a. 必要に応じて、キーロック・スイッチ・ケーブルをブラケットに取り付けます。 1. カチッと音がするまでケーブル付きキーロック・スイッチをブラケットに挿入します。

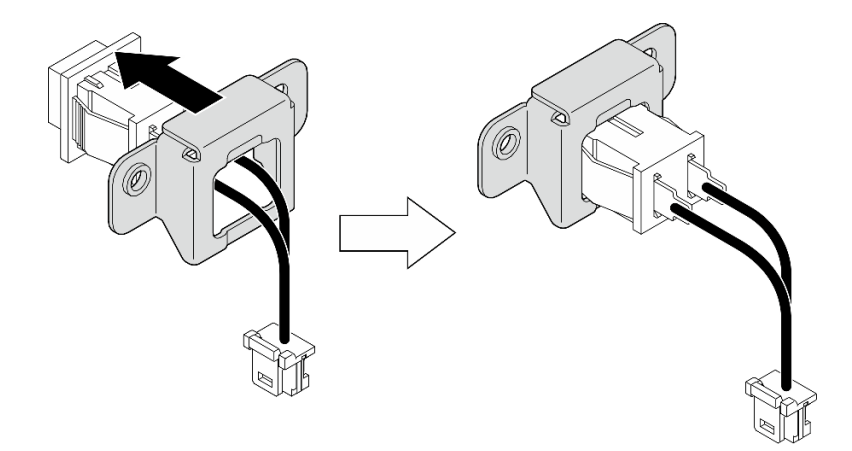

<sup>図</sup> 101. ケーブル付きキーロック・スイッチのブラケットへの取り付け

- ステップ 2. ケーブル付きキーロック・スイッチをノードに取り付けます。
	- a. <sup>●</sup>キーロック・スイッチをノード側面の壁にあるピンに引っ掛けた後、左に少し押 します。
	- b. ねじを締め付け、キーロック・スイッチを固定します。
	- c. システム・ボードにキーロック・スイッチ・ケーブルを接続します。

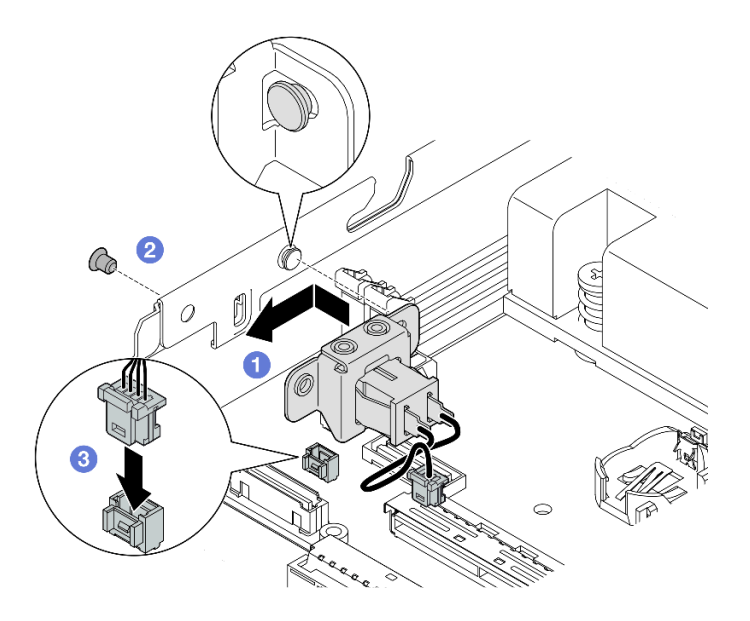

<sup>図</sup> 102. ケーブル付きキーロック・スイッチの取り付け

- ドライブ・バックプレーン電源ケーブルを I/O モジュール・ボードに再接続します [\(201 ページの](#page-208-0) 「ホッ [ト・スワップ・ドライブのケーブル配線](#page-208-0)」を参照)。
- 部品交換の完了に進みます [\(197](#page-204-0) ページの 「[部品交換の完了](#page-204-0)」 を参照)。

## デモ・ビデオ

[https://www.youtube.com/watch?v=zSpM\\_ujglyI](https://www.youtube.com/watch?v=zSpM_ujglyI)

# M.2 ブート・ドライブの交換

I/O モジュール・ボードに対して M.2 ブート・ドライブの取り外しまたは取り付けを行うには、このセ クションの手順に従ってください。

#### M.2 ブート・ドライブの取り外し

M.2 ブート・ドライブを I/O モジュール・ボードから取り外すには、このセクションの手順に従って ください。

#### このタスクについて

潜在的な危険を回避するために、安全情報を読んで従ってください。

• S002

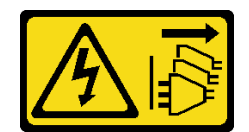

警告:

装置の電源制御ボタンおよびパワー・サプライの電源スイッチは、装置に供給されている電流をオフに するものではありません。デバイスには 2 本以上の電源コードが使われている場合があります。デバイ スから完全に電気を取り除くには電源からすべての電源コードを切り離してください。

注意:

- 安全に作業を行うために[、37](#page-44-0) ページの 「[取り付けのガイドライン](#page-44-0)」および [38](#page-45-0) ページの 「[安全検査の](#page-45-0) [チェックリスト](#page-45-0)」をお読みください。
- 該当する場合は、配送用ブラケットまたはセキュリティー・ベゼルを取り外します [\(45 ページの](#page-52-0)「構 [成ガイド](#page-52-0)」を参照)。次に、サーバーの電源をオフにし、電源コードを切り離します([44 ページ](#page-51-0) の 「[サーバーの電源をオフにする](#page-51-0)」を参照)。
- 該当する場合は、エンクロージャーまたはノード・スリーブからノードを取り外します [\(45 ページの](#page-52-0) 「[構成ガイド](#page-52-0)」を参照)。次に、ノードを平らな静電防止板に慎重に置きます。

注:構成によっては、I/O モジュール・ボードの外観がこのセクションの図と異なる場合があります。

#### ⼿順

- ステップ 1. このタスクの準備をします。
	- 該当する場合、トップ・カバーを固定しているロック・デバイス (ケンジントン・ロック など) をロック解除または取り外した後、トップ・カバーを取り外します [\(194 ページの](#page-201-0) 「[トップ・カバーの取り外し](#page-201-0)」を参照)。
	- すべてのドライブ・ケーブルをシステム・ボードから取り外した後、ドライブ・ケージを ノードから取り外します([103](#page-110-0) ページの 「[ドライブ・ケージの取り外し](#page-110-0)」を参照)。
- ステップ 2. M.2 ブート・ドライブを I/O モジュール・ボードから取り外します。
	- a. ●M.2 ドライブを固定しているねじを取り外します。
	- b. 2 M.2 ドライブのねじ側を斜めに持ち上げます。
	- c. OM.2 ドライブをコネクターから引いて取り外します。

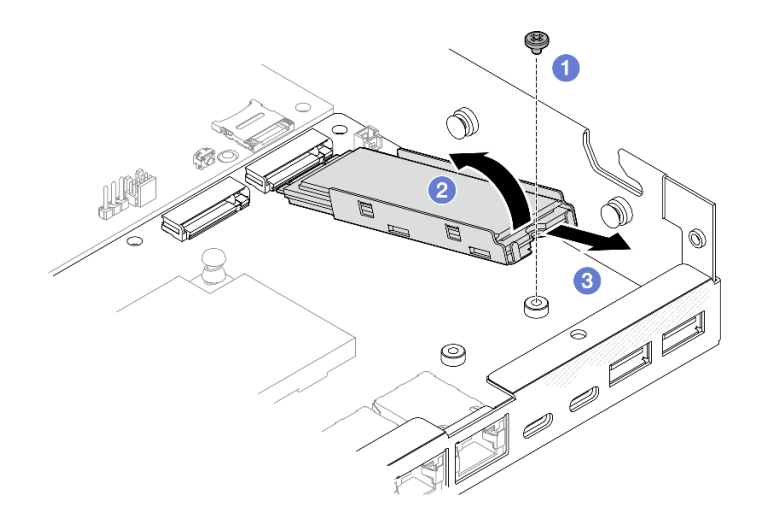

<sup>図</sup> 103. M.2 ブート・ドライブの取り外し

- ステップ 3. (オプション) 必要に応じて、M.2 ヒートシンクおよび M.2 ドライブをトレイから取り外 します。
	- a. M.2 とヒートシンク・トレイのタブを押して、ヒートシンクを外します。

注:必要に応じて、マイナス・ドライバーでタブを押します。

- b. 2 M.2 ヒートシンクをトレイから持ち上げます。
- c. OM.2 ドライブを外側にスライドさせて、トレイから取り外します。

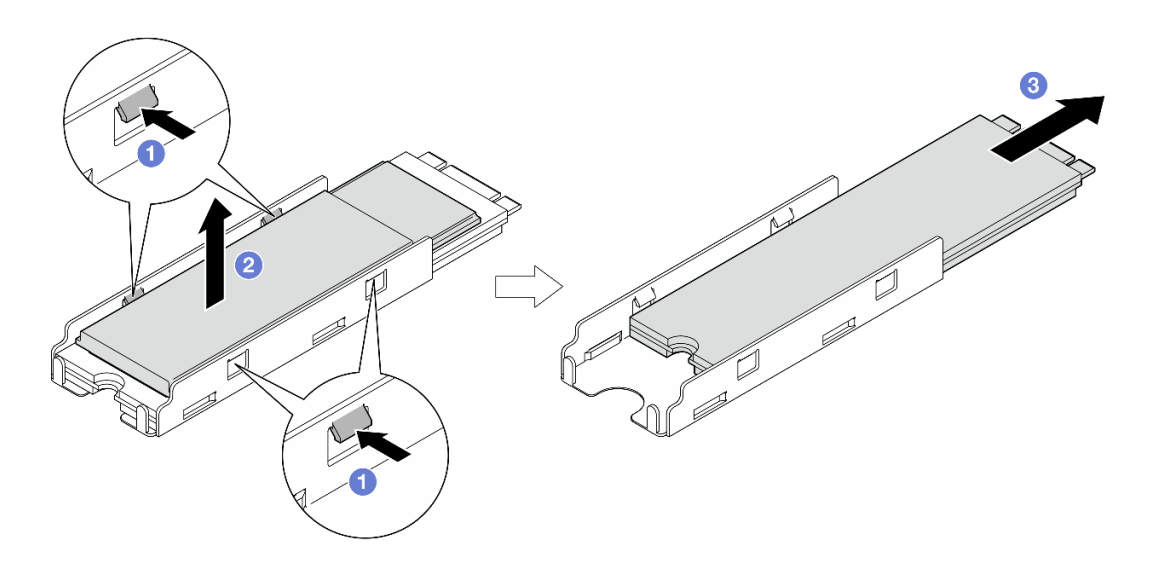

図 104. M.2 ヒートシンクの取り外し

### このタスクの完了後

- 必要に応じて、サーマル・パッドを M.2 ドライブまたは M.2 ヒートシンクからはがします。
- 交換用ユニットを取り付けます(133 ページの「M.2 ブート・ドライブの取り付け」 を参照)。
- コンポーネントの返却を求められた場合は、すべての梱包上の指示に従い、部品がお手元に届いた ときの配送用梱包材がある場合は、それを使用してください。

# デモ・ビデオ

[https://www.youtube.com/watch?v=evmb2\\_k5Rls](https://www.youtube.com/watch?v=evmb2_k5Rls)

#### M.2 ブート・ドライブの取り付け

M.2 ブート・ドライブを I/O モジュール・ボードに取り付けるには、このセクションの手順に従って ください。

#### このタスクについて

潜在的な危険を回避するために、安全情報を読んで従ってください。

• S002

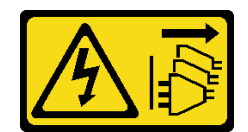

警告:

装置の電源制御ボタンおよびパワー・サプライの電源スイッチは、装置に供給されている電流をオフに するものではありません。デバイスには 2 本以上の電源コードが使われている場合があります。デバイ スから完全に電気を取り除くには電源からすべての電源コードを切り離してください。

注意:

- 安全に作業を行うために[、37](#page-44-0) ページの 「[取り付けのガイドライン](#page-44-0)」および [38](#page-45-0) ページの 「[安全検査の](#page-45-0) [チェックリスト](#page-45-0)」をお読みください。
- コンポーネントが入っている帯電防止パッケージをノードの塗装されていない金属面に接触させてか ら、コンポーネントをパッケージから取り出し、帯電防止面の上に置きます。

注:

• 構成によっては、I/O モジュール・ボードの外観がこのセクションの図と異なる場合があります。

#### 手順

ステップ 1. このタスクの準備をします。

a. M.2 ブート・ドライブのスロットの位置を確認します。

注意:I/O モジュール・ボードに取り付ける M.2 ブート・ドライブが 1 個だけである場 合、M.2 ドライブはスロット 1 に取り付ける必要があります。

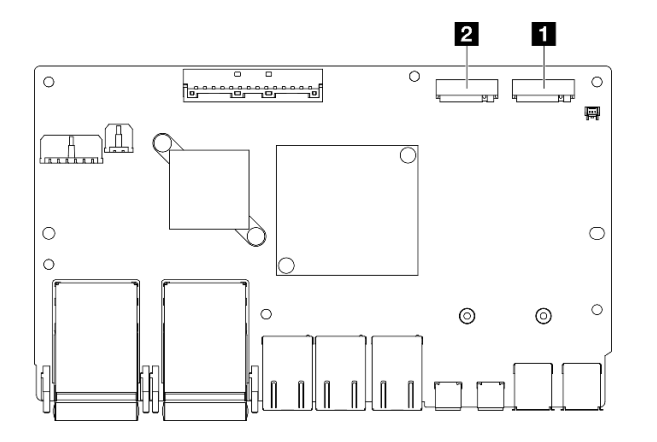

<sup>図</sup> 105. ブート M.2 スロット

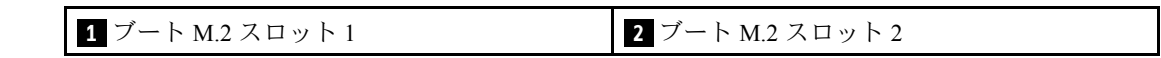

ステップ 2. (オプション) 必要に応じて、M.2 ドライブを M.2 トレイに取り付けます。

- a. <sup>●</sup> プラスチック・ライナーをトレイのサーマル・パッドからはがします。
- b. 2 最も多くのチップが上を向くようにして、M.2 ドライブをトレイの奥までスライド させます。ドライブのねじのカットアウトが、トレイのカットアウトと合っているこ とを確認します。

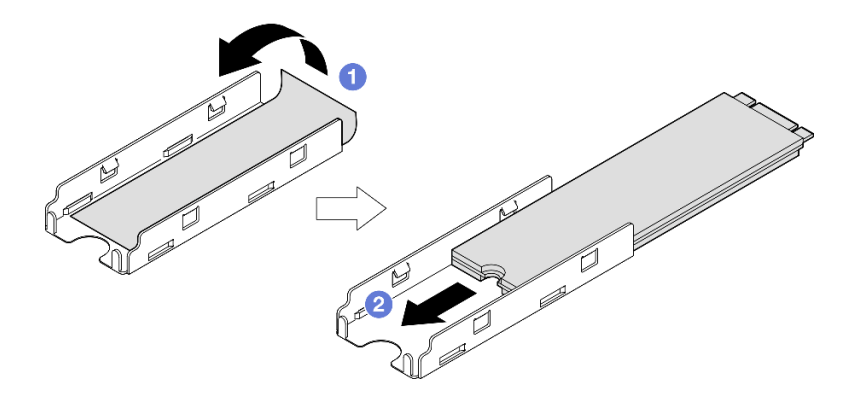

<sup>図</sup> 106. トレイへのサーマル・パッドおよび M.2 ドライブの取り付け

ステップ 3. (オプション) 該当する場合、M.2 ヒートシンクをトレイに取り付けます。

- a. **❶** ヒートシンクの下側にあるサーマル・パッドからプラスチック・ライナーをはが します。
- b. 2 ヒートシンクをトレイの4つのクリップと合わせた後、ヒートシンクを挿入して、所 定の位置にカチッと音がして収まるまで押し下げます。

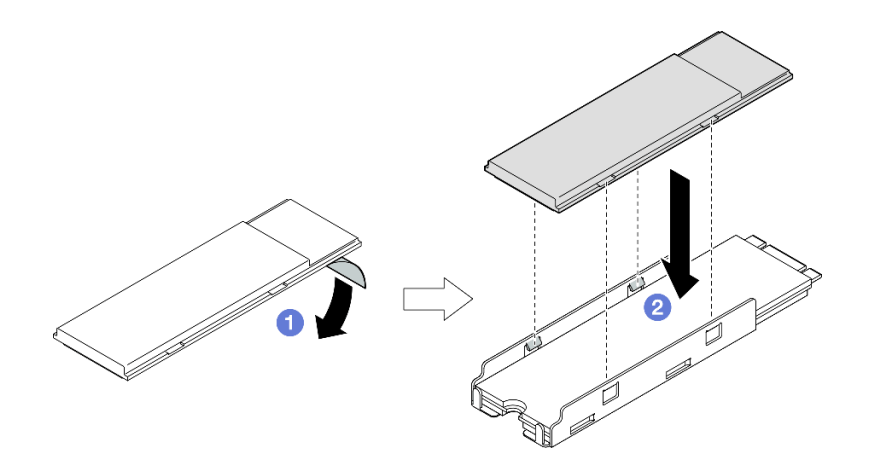

図 107. M.2 トレイへの M.2 ヒートシンクの取り付け

- ステップ 4. ヒートシンクが付いた M.2 ドライブを I/O モジュール・ボードに取り付けます。
	- a. ■M.2 ドライブを一定の角度でコネクターに挿入します。
	- b. 2 M.2 ドライブの反対側を下ろした後、M.2 ドライブを所定の位置まで静かに押し下 げます。
	- c. 3 ねじを締めます。

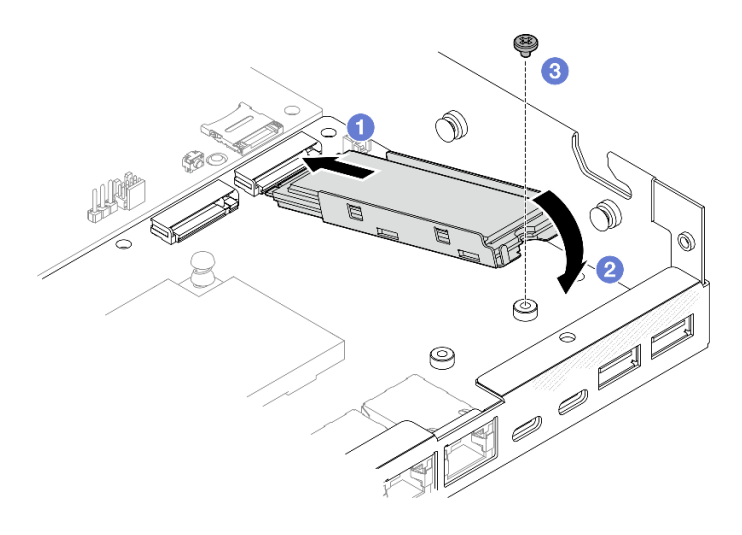

<sup>図</sup> 108. M.2 ブート・ドライブの取り付け

- ●ドライブ・ケージを取り付け、すべてのケーブルを接続します ([110](#page-117-0) ページの「[ドライブ・ケージの](#page-117-0) [取り付け](#page-117-0)」を参照)。
- 部品交換の完了に進みます([197](#page-204-0) ページの 「[部品交換の完了](#page-204-0)」 を参照)。

# デモ・ビデオ

<https://www.youtube.com/watch?v=ewzFpHEFV7M>

# メモリー・モジュールの交換

このセクションの手順に従って、メモリー・モジュールを取り外しまたは取り付けます。

メモリー・モジュールの取り外し このセクションの手順に従って、メモリー・モジュールを取り外します。

このタスクについて

潜在的な危険を回避するために、安全情報を読んで従ってください。

• S002

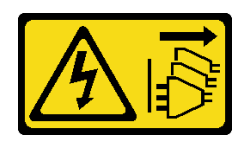

警告:

装置の電源制御ボタンおよびパワー・サプライの電源スイッチは、装置に供給されている電流をオフに
するものではありません。デバイスには 2 本以上の電源コードが使われている場合があります。デバイ スから完全に電気を取り除くには電源からすべての電源コードを切り離してください。

注意:

- 安全に作業を行うために[、37](#page-44-0) ページの 「[取り付けのガイドライン](#page-44-0)」および [38](#page-45-0) ページの 「[安全検査の](#page-45-0) [チェックリスト](#page-45-0)」をお読みください。
- 該当する場合は、配送用ブラケットまたはセキュリティー・ベゼルを取り外します(45 ページの 「構 [成ガイド](#page-52-0)」を参照)。次に、サーバーの電源をオフにし、電源コードを切り離します [\(44 ページ](#page-51-0) の 「[サーバーの電源をオフにする](#page-51-0)」を参照)。
- 該当する場合は、エンクロージャーまたはノード・スリーブからノードを取り外します [\(45 ページの](#page-52-0) 「[構成ガイド](#page-52-0)」を参照)。次に、ノードを平らな静電防止板に慎重に置きます。
- メモリー・モジュールは静電気放電の影響を受けやすく、特別な取り扱いが必要です。[39 ページの](#page-46-0) 「[静電気の影響を受けやすいデバイスの取り扱い](#page-46-0)」の標準のガイドラインを参照してください。
	- メモリー・モジュールの取り外しまたは取り付けの際には、必ず静電放電ストラップを着用してく ださい。静電気放電グローブも使用できます。
	- 2 つ以上のメモリー・モジュールを互いに接触させないでください。保管中にメモリー・モジュール を直接重ねて積み重ねないでください。
	- 金色のメモリー・モジュール・コネクターの接点に触れたり、これらの接点をメモリー・モジュー ル・コネクターのエンクロージャーの外側に接触させたりしないでください。
	- メモリー・モジュールを慎重に扱ってください。メモリー・モジュールを曲げたり、ねじった り、落としたりしないでください。
	- メモリー・モジュールを取り扱う際に金属製の工具 (治具やクランプなど) を使用しないでくださ い。固い金属によりメモリー・モジュールが傷つく恐れがあります。
	- パッケージまたは受動部品を持ってメモリー・モジュールを挿入しないでください。挿入時に力を かけることでパッケージに亀裂が入ったり受動部品が外れたりする恐れがあります。

手順

ステップ 1. このタスクの準備をします。

- a. 該当する場合、トップ・カバーを固定しているロック・デバイス (ケンジントン・ロック など) をロック解除または取り外した後、トップ・カバーを取り外します [\(194 ページの](#page-201-0) 「[トップ・カバーの取り外し](#page-201-0)」を参照)。
- b. 該当する場合は、侵入検出スイッチを取り外します([123](#page-130-0) ページの 「[ケーブル付き侵](#page-130-0) [入検出スイッチの取り外し](#page-130-0)」を参照)。
- c. メモリー・モジュール・スロットの位置を確認し、取り外すメモリー・モジュールを 識別します。

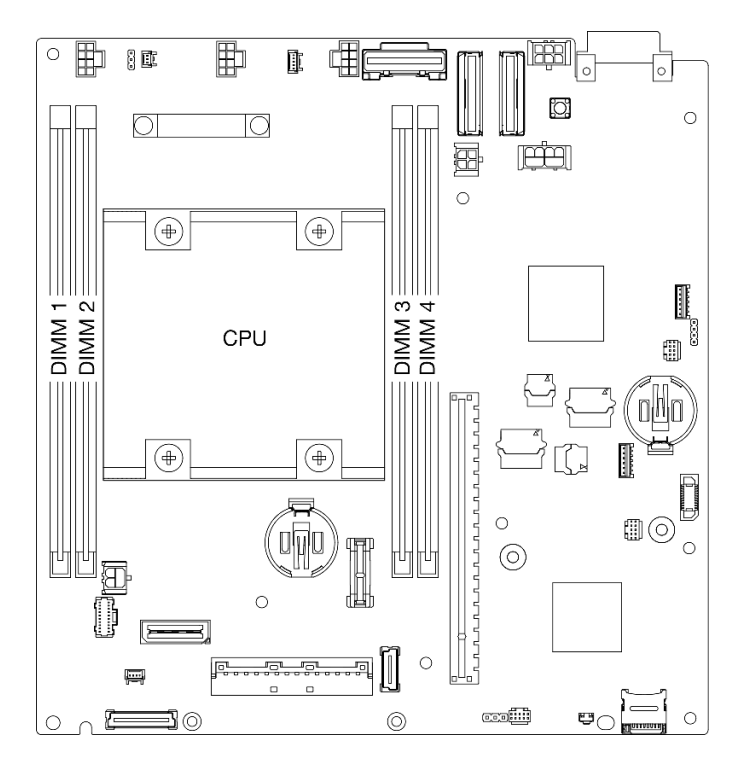

<sup>図</sup> 109. システム・ボードのメモリー・モジュール・スロットの位置

ステップ 2. メモリー・モジュールをスロットから取り外します。

- a. ●保持クリップをゆっくり開き、メモリー・モジュールを取り外します。モジュールの一 方の端が他の端より少し高くなります。
- b. 2 メモリー・モジュールの両端をつかみます。次に、垂直にゆっくりと持ち上げてス ロットから取り外します。

注意:

- 保持クリップの破損やメモリー・モジュール・スロットの損傷を防止するために、 クリップは慎重に取り扱ってください。
- スペースの制約のために必要であれば、先のとがったツールを使用して保持クリップを開 いてもかまいません。ツールの先端を保持クリップ上部のくぼみに差し込みます。次に、 慎重に保持クリップを回転させ、メモリー・モジュール・スロットから外します。ラッ チを開くには、しっかりと固定され硬く先端がとがったツールを使用してください。 鉛筆などの壊れやすいツールを使用しないでください。

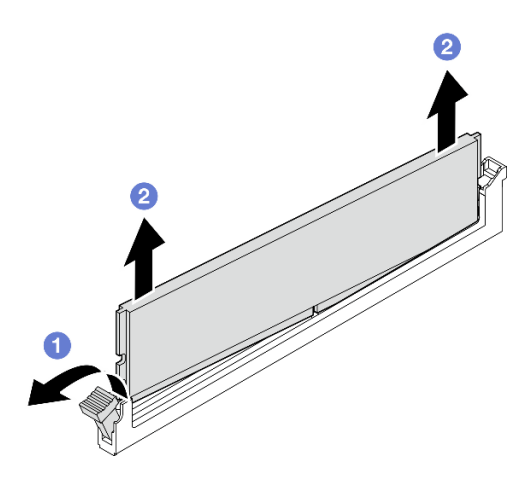

図 110. メモリー・モジュールの取り外し

## このタスクの完了後

- 必要に応じて、交換用メモリー・モジュールを空のスロットに取り付けます(139ページの「メモ リー・モジュールの取り付け」を参照)。
- コンポーネントの返却を求められた場合は、すべての梱包上の指示に従い、部品がお手元に届いた ときの配送用梱包材がある場合は、それを使用してください。

## デモ・ビデオ

<https://www.youtube.com/watch?v=5rGMVURgZXQ>

### メモリー・モジュールの取り付け

このセクションの手順に従って、メモリー・モジュールを取り付けます。

### このタスクについて

メモリー構成とセットアップについて詳しくは[、41](#page-48-0) ページの 「[メモリー・モジュールの取り付けの規則](#page-47-0) [および順序](#page-47-0)」を参照してください。

潜在的な危険を回避するために、安全情報を読んで従ってください。

• S002

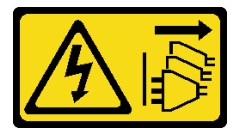

警告:

装置の電源制御ボタンおよびパワー・サプライの電源スイッチは、装置に供給されている電流をオフに するものではありません。デバイスには 2 本以上の電源コードが使われている場合があります。デバイ スから完全に電気を取り除くには電源からすべての電源コードを切り離してください。

注意:

- [41](#page-48-0) ページの 「[メモリー・モジュールの取り付けの規則および順序](#page-47-0)」に記載されているサポートされて いる構成のいずれかを選択するようにしてください。
- メモリー・モジュールは静電気放電の影響を受けやすく、特別な取り扱いが必要です[。39 ページの](#page-46-0) 「[静電気の影響を受けやすいデバイスの取り扱い](#page-46-0)」の標準のガイドラインを参照してください。
	- メモリー・モジュールの取り外しまたは取り付けの際には、必ず静電放電ストラップを着用してく ださい。静電気放電グローブも使用できます。
	- 2 つ以上のメモリー・モジュールを互いに接触させないでください。保管中にメモリー・モジュール を直接重ねて積み重ねないでください。
	- 金色のメモリー・モジュール・コネクターの接点に触れたり、これらの接点をメモリー・モジュー ル・コネクターのエンクロージャーの外側に接触させたりしないでください。
	- メモリー・モジュールを慎重に扱ってください。メモリー・モジュールを曲げたり、ねじった り、落としたりしないでください。
	- メモリー・モジュールを取り扱う際に金属製の工具 (治具やクランプなど) を使用しないでくださ い。固い金属によりメモリー・モジュールが傷つく恐れがあります。
	- パッケージまたは受動部品を持ってメモリー・モジュールを挿入しないでください。挿入時に力を かけることでパッケージに亀裂が入ったり受動部品が外れたりする恐れがあります。
- 安全に作業を行うために[、37](#page-44-0) ページの 「[取り付けのガイドライン](#page-44-0)」および [38](#page-45-0) ページの 「[安全検査の](#page-45-0) [チェックリスト](#page-45-0)」をお読みください。
- コンポーネントが入っている帯電防止パッケージをノードの塗装されていない金属面に接触させてか ら、コンポーネントをパッケージから取り出し、帯電防止面の上に置きます。

ファームウェアとドライバーのダウンロード: コンポーネントの交換後、ファームウェアまたはド ライバーの更新が必要になる場合があります。

- ご使用のサーバーでのファームウェアとドライバーの最新の更新を確認するには、 <https://datacentersupport.lenovo.com/products/servers/thinkedge/se350v2/7da9/downloads/driver-list> を参照してくだ さい。
- ファームウェア更新ツールについては[、214](#page-221-0) ページの 「[ファームウェアの更新](#page-221-0)」を参照してください。

### 手順

ステップ 1. このタスクの準備をします。

- a. メモリー構成を変更する場合、有効な構成が計画されているのを確認するために、[41](#page-48-0) [ペー](#page-47-0) ジの 「[メモリー・モジュールの取り付けの規則および順序](#page-47-0)」 を参照してください。
- b. メモリー・モジュールを取り付けるスロットの位置を確認します。

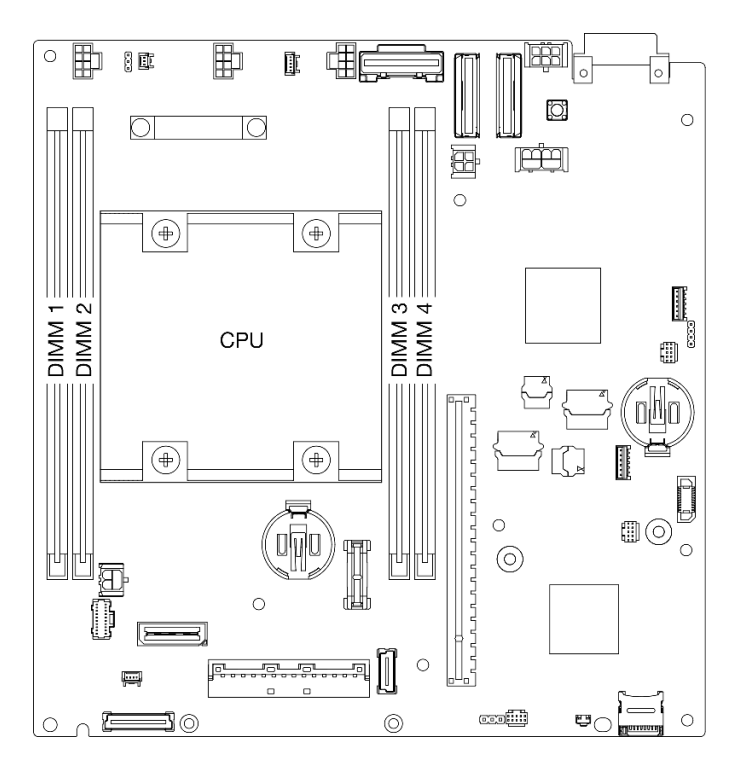

<sup>図</sup> 111. システム・ボードのメモリー・モジュール・スロットの位置

ステップ 2. メモリー・モジュールをスロットに取り付けます。

注意:

- 保持クリップを破損したり、メモリー・モジュール・スロットを損傷しないように、ク リップは丁寧に開閉してください。
- メモリー・モジュールと保持クリップの間にすき間がある場合、メモリー・モジュールは 挿入されていません。この場合、保持クリップを開いてメモリー・モジュールを取り 外し、挿入し直してください。

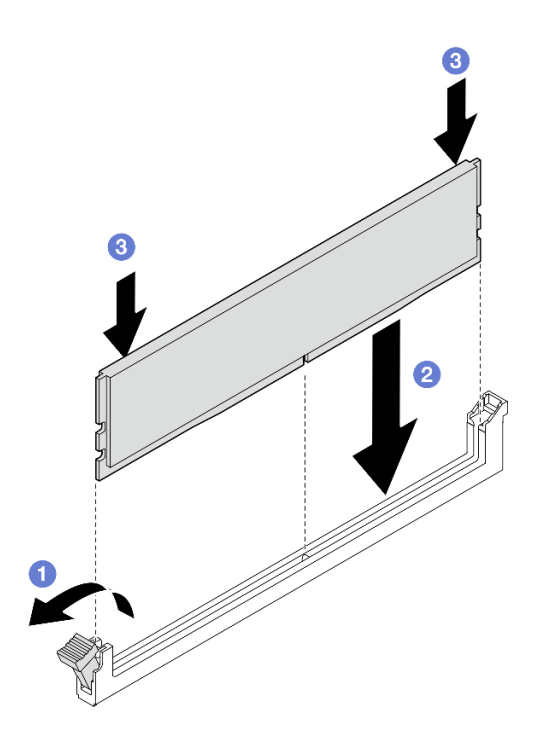

図 112. メモリー・モジュールの取り付け

- a. **0** 保持クリップを慎重に押して開きます。
- b. 2メモリー・モジュールをスロットに揃えます。
- c. <sup>●</sup>保持クリップがロック位置にはまるまでメモリー・モジュールの両端を強く真っすぐに 押し下げて、スロットに取り付けます。
- ステップ 3. 追加のメモリー・モジュールを取り付ける計画がある場合は、そのすべての取り付けに進 みます。

## このタスクの完了後

- 該当する場合は、侵入検出スイッチを再取り付けします [\(125](#page-132-0) ページの「[ケーブル付き侵入検出ス](#page-132-0) [イッチの取り付け](#page-132-0)」を参照)。
- ●部品交換の完了に進みます ([197](#page-204-0) ページの 「[部品交換の完了](#page-204-0)」を参照)。

## デモ・ビデオ

<https://www.youtube.com/watch?v=LZDO0ecEJso>

# MicroSD カードの交換

このセクションの手順に従って、システム・ボードに対する MicroSD カードの取り付けまたは取り外 しを行います。

### MicroSD カードの取り外し

このセクションの手順に従って、MicroSD カードを取り外します。

#### このタスクについて

潜在的な危険を回避するために、安全情報を読んで従ってください。

• S002

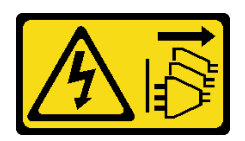

警告:

装置の電源制御ボタンおよびパワー・サプライの電源スイッチは、装置に供給されている電流をオフに するものではありません。デバイスには2本以上の電源コードが使われている場合があります。デバイ スから完全に電気を取り除くには電源からすべての電源コードを切り離してください。

注意:

- 安全に作業を行うために[、37](#page-44-0) ページの「[取り付けのガイドライン](#page-44-0)」および[38](#page-45-0) ページの「[安全検査の](#page-45-0) [チェックリスト](#page-45-0)」をお読みください。
- 該当する場合は、配送用ブラケットまたはセキュリティー・ベゼルを取り外します [\(45 ページの](#page-52-0)「構 [成ガイド](#page-52-0)」を参照)。次に、サーバーの電源をオフにし、電源コードを切り離します([44 ページ](#page-51-0) の 「[サーバーの電源をオフにする](#page-51-0)」を参照)。
- 該当する場合は、エンクロージャーまたはノード・スリーブからノードを取り外します [\(45 ページの](#page-52-0) 「[構成ガイド](#page-52-0)」を参照)。次に、ノードを平らな静電防止板に慎重に置きます。

注:構成によっては、ノードまたはセキュリティー・ベゼルの外観がこのセクションの図と異なる場 合があります。

#### ⼿順

ステップ 1. このタスクの準備をします。

- a. 該当する場合、トップ・カバーを固定しているロック・デバイス (ケンジントン・ロック など) をロック解除または取り外した後、トップ・カバーを取り外します [\(194 ページの](#page-201-0) 「[トップ・カバーの取り外し](#page-201-0)」を参照)。
- b. すべてのドライブ・ケーブルをシステム・ボードから取り外した後、ドライブ・ケージを ノードから取り外します([103](#page-110-0) ページの 「[ドライブ・ケージの取り外し](#page-110-0)」を参照)。
- c. システム・ボード上で MicroSD カード・ソケットの位置を確認します (を参[照25 ページの](#page-32-0) 「[システム・ボード・コネクター](#page-32-0)」)。
- ステップ 2. MicroSD カードを取り外します。
	- a. 1ソケットのふたをオープン位置にスライドさせます。
	- b. 2 ソケットのふたを持ち上げて開きます。
	- c. O MicroSD カードをソケットから取り外します。

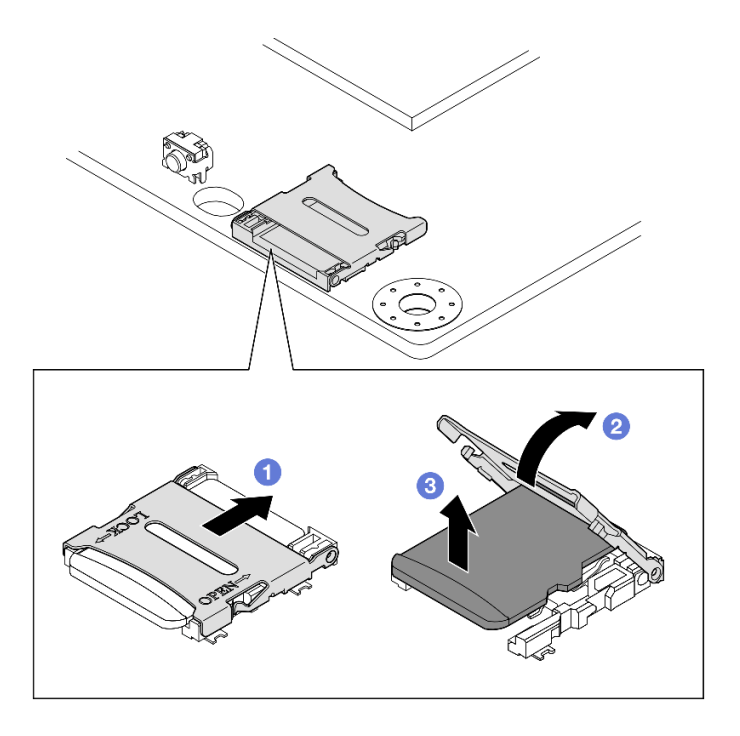

図 113. MicroSD カードの取り外し

## このタスクの完了後

- 交換用ユニットを取り付けます (144 ページの 「MicroSD カードの取り付け」を参照)。
- コンポーネントの返却を求められた場合は、すべての梱包上の指示に従い、部品がお手元に届いた ときの配送用梱包材がある場合は、それを使用してください。

# デモ・ビデオ

<https://www.youtube.com/watch?v=jPBiHboLv6c>

MicroSD カードの取り付け

MicroSD カードを取り付けるには、このセクションの手順を実行します。

このタスクについて

潜在的な危険を回避するために、安全情報を読んで従ってください。

• S002

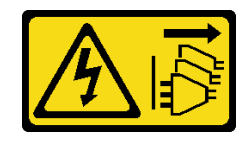

警告:

装置の電源制御ボタンおよびパワー・サプライの電源スイッチは、装置に供給されている電流をオフに するものではありません。デバイスには 2 本以上の電源コードが使われている場合があります。デバイ スから完全に電気を取り除くには電源からすべての電源コードを切り離してください。

注意:

- 安全に作業を行うために[、37](#page-44-0) ページの「[取り付けのガイドライン](#page-44-0)」および [38](#page-45-0) ページの「[安全検査の](#page-45-0) [チェックリスト](#page-45-0)」をお読みください。
- コンポーネントが入っている帯電防止パッケージをノードの塗装されていない金属面に接触させてか ら、コンポーネントをパッケージから取り出し、帯電防止面の上に置きます。

注:

• 構成によっては、ノードまたはセキュリティー・ベゼルの外観がこのセクションの図と異なる場 合があります。

手順

- ステップ 1. このタスクの準備をします。
	- a. ドライブ・ケージがまだ取り付けられていないことを確認します。
	- b. システム・ボード上で MicroSD カード・ソケットの位置を確認します (を参[照25 ページの](#page-32-0) 「[システム・ボード・コネクター](#page-32-0)」)。
- ステップ 2. MicroSD カードを取り付けます。
	- a. MicroSD カードをソケットに入れます。
	- b. 2 ソケットのふたを閉じます。
	- c. 3 ソケットのふたをロック位置にスライドさせます。

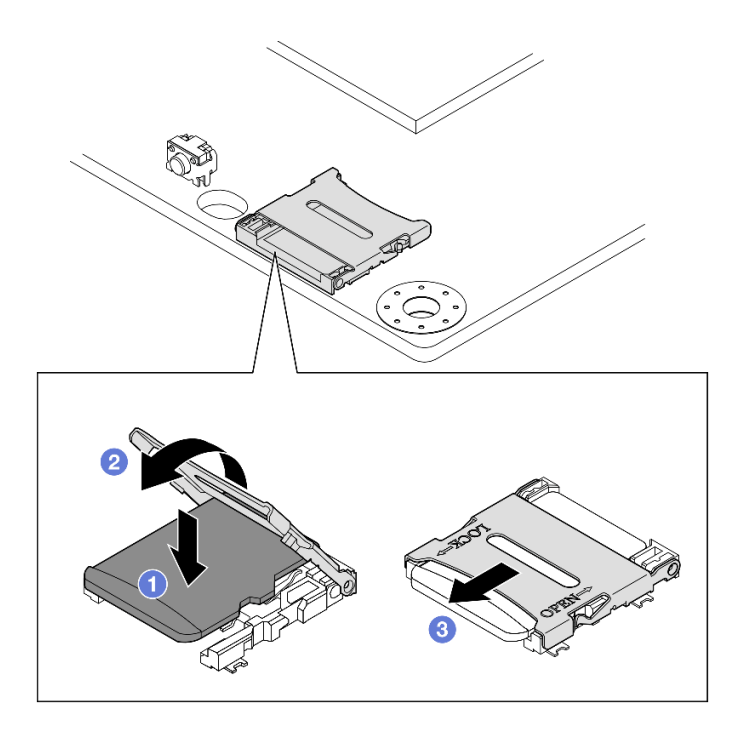

図 114. MicroSD カードの取り付け

## このタスクの完了後

- ●ドライブ・ケージを取り付けます ([110](#page-117-0) ページの 「[ドライブ・ケージの取り付け](#page-117-0)」を参照)。
- ●部品交換の完了に進みます([197](#page-204-0) ページの 「[部品交換の完了](#page-204-0)」を参照)。

## デモ・ビデオ

<https://www.youtube.com/watch?v=6H3mBi8JTgA>

## 電源入力ボード (PIB) モジュールの交換

このセクションの手順に従って、電源入力ボード (PIB) モジュールを取り外しまたは取り付けます。

### 電源入力ボード (PIB) モジュールの取り外し

このセクションの手順に従って、電源入力ボード・モジュールを取り外します。

このタスクについて

潜在的な危険を回避するために、安全情報を読んで従ってください。

• S002

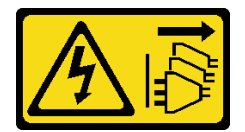

警告:

装置の電源制御ボタンおよびパワー・サプライの電源スイッチは、装置に供給されている電流をオフに するものではありません。デバイスには 2 本以上の電源コードが使われている場合があります。デバイ スから完全に電気を取り除くには電源からすべての電源コードを切り離してください。

注意:

- 安全に作業を行うために[、37](#page-44-0) ページの「[取り付けのガイドライン](#page-44-0)」および[38](#page-45-0) ページの「[安全検査の](#page-45-0) [チェックリスト](#page-45-0)」をお読みください。
- 該当する場合は、配送用ブラケットまたはセキュリティー・ベゼルを取り外します [\(45 ページの](#page-52-0) 「構 [成ガイド](#page-52-0)」を参照)。次に、サーバーの電源をオフにし、電源コードを切り離します([44 ページ](#page-51-0) の 「[サーバーの電源をオフにする](#page-51-0)」を参照)。
- 該当する場合は、エンクロージャーまたはノード・スリーブからノードを取り外します [\(45 ページの](#page-52-0) 「[構成ガイド](#page-52-0)」を参照)。次に、ノードを平らな静電防止板に慎重に置きます。
- 特定の構成に応じて、DC PIB モジュールまたは AC PIB モジュールの手順の対応するセクションに 進みます。
	- 146 ページの 「DC PIB モジュールの取り外し手順」
	- [148](#page-155-0) ページの 「[AC PIB モジュールの取り外し手順](#page-155-0)」

#### DC PIB モジュールの取り外し

⼿順

ステップ 1. このタスクの準備をします。

- a. 該当する場合、トップ・カバーを固定しているロック・デバイス (ケンジントン・ロック など) をロック解除または取り外した後、トップ・カバーを取り外します [\(194 ページの](#page-201-0) 「[トップ・カバーの取り外し](#page-201-0)」を参照)。
- b. すべてのドライブ・ケーブルをシステム・ボードから取り外した後、ドライブ・ケージを ノードから取り外します([103](#page-110-0) ページの 「[ドライブ・ケージの取り外し](#page-110-0)」を参照)。
- c. 電源モジュール・ボードを取り外し、電源モジュール・ボードと電源入力ボード・ モジュールの間のケーブルを切り離します [\(154](#page-161-0) ページの 「[電源モジュール・ボード](#page-161-0) [\(PMB\) の取り外し](#page-161-0)」 および [209](#page-216-0) ページの 「[電源モジュール・ボードと電源入力ボード・](#page-216-0) [モジュールのケーブル配線](#page-216-0)」を参照)。
- ステップ2. 電源入力ボード・モジュールを取り外します。
	- a. 電源入力ボード・モジュールを固定している4本のねじを取り外します。
	- b. 2 電源入力ボード・モジュールをゆっくりスライドさせてノードの背面から取り外 します。

注:電源入力ボード・モジュールの内側および背面上部側をタッチ・ポイントとして 使用します。

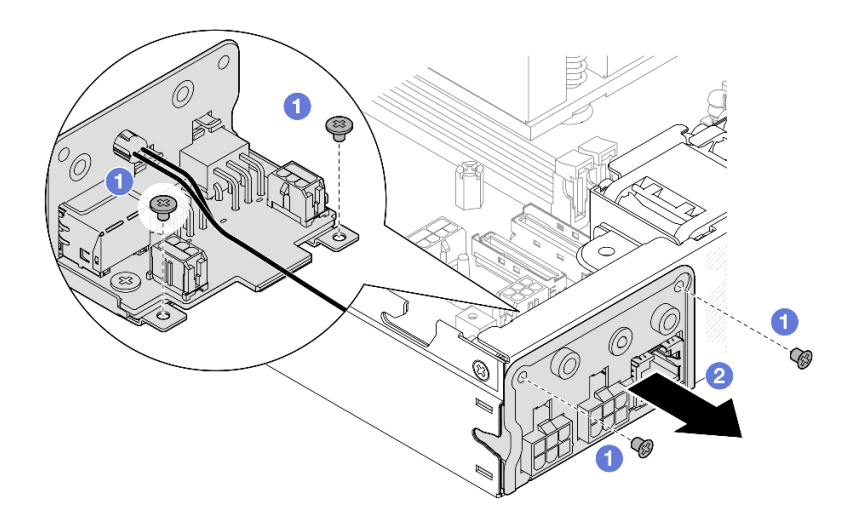

<sup>図</sup> 115. <sup>電</sup>源入力ボード・モジュールの取り外し

ステップ 3. (オプション) 必要に応じて、PIB モジュールから PMB ステータス LED ケーブルを取り外 します。

> 注意:LED ラッチは壊れやすいです。PMB ステータス LED ケーブルを PIB モジュールから 取り外した場合、ラッチが破損する可能性が高くなります。PIB モジュールからこのケーブ ルを取り外すのは、絶対に必要な場合のみです。

- a. マイナス・ドライバーなどのツールで LED ラッチを押します。
- b. 2PIB モジュールから LED ケーブルを取り外します。

<span id="page-155-0"></span>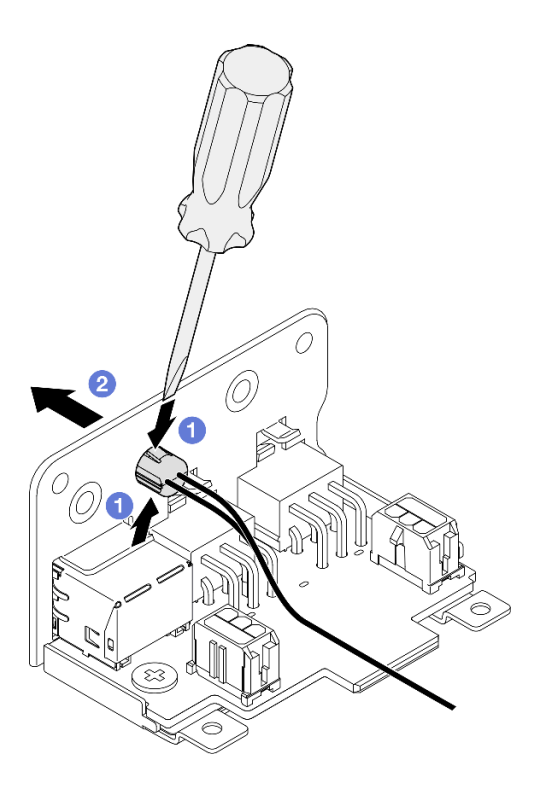

<sup>図</sup> 116. DC PIB モジュールからの PMB 状況 LED ケーブルの取り外し

## このタスクの完了後

- 交換用ユニットを取り付けます([150](#page-157-0) ページの 「[電源入力ボード \(PIB\) モジュールの取り付け](#page-157-0)」 を参照)。
- コンポーネントの返却を求められた場合は、すべての梱包上の指示に従い、部品がお手元に届いた ときの配送用梱包材がある場合は、それを使用してください。

# デモ・ビデオ

<https://www.youtube.com/watch?v=tkbGEznMEuA>

### AC PIB モジュールの取り外し 手順

- ステップ 1. このタスクの準備をします。
	- a. 該当する場合、トップ・カバーを固定しているロック・デバイス (ケンジントン・ロック など) をロック解除または取り外した後、トップ・カバーを取り外します [\(194 ページの](#page-201-0) 「[トップ・カバーの取り外し](#page-201-0)」を参照)。
	- b. すべてのドライブ・ケーブルをシステム・ボードから取り外した後、ドライブ・ケージを ノードから取り外します [\(103](#page-110-0) ページの 「[ドライブ・ケージの取り外し](#page-110-0)」を参照)。
	- c. 内部パワー・サプライ・ユニットを取り外し、内部パワー・サプライ・ユニットと AC PIB モジュールの間のケーブルを外します [\(120](#page-127-0) ページの 「[内部パワー・サプライ・ユニッ](#page-127-0)

[ト \(AC PMB\) の取り外し](#page-127-0)」および [209](#page-216-0) ページの 「[電源モジュール・ボードと電源入力ボー](#page-216-0) [ド・モジュールのケーブル配線](#page-216-0)」を参照)。

- ステップ2. 電源入力ボード・モジュールを取り外します。
	- a. PIB 接地ワイヤーのねじを取り外します。次に、PIB 接地ワイヤーをノードの後端 から持ち上げて取り外します。
	- b. 2PIB モジュールの側面から X キャップを持ち上げて取り外します。
	- c. <sup>3</sup>電源入力ボード·モジュールを固定している4本のねじを取り外します。
	- d. 電源入力ボード・モジュールをゆっくりスライドさせてノードの背面から取り外 します。

注:電源入力ボード・モジュールの内側および背面上部側をタッチ・ポイントとして 使用します。

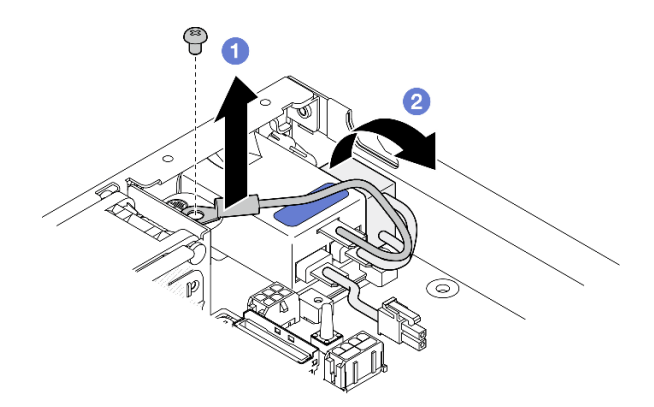

<sup>図</sup> 117. <sup>電</sup>源入力ボード・モジュールの取り外し

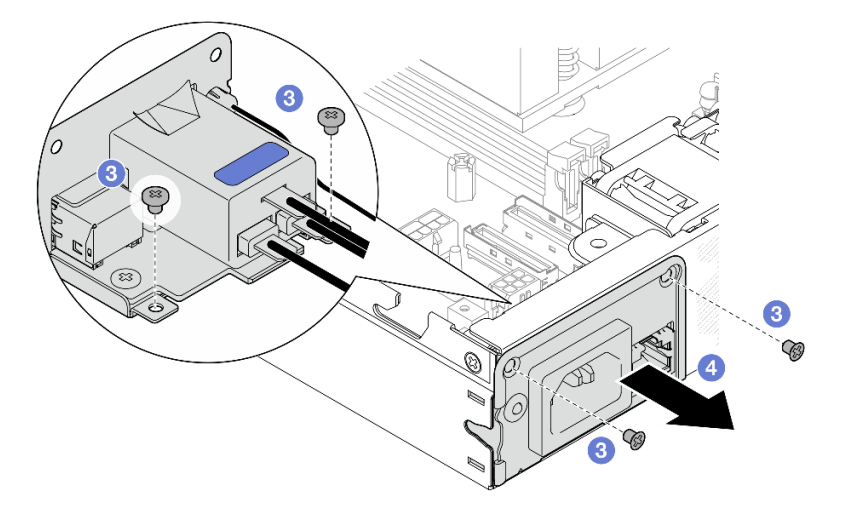

ステップ 3. (オプション) 必要に応じて、PIB モジュールから PMB ステータス LED ケーブルを取り外 します。

> 注意:LED ラッチは壊れやすいです。PMB ステータス LED ケーブルを PIB モジュールから 取り外した場合、ラッチが破損する可能性が高くなります。PIB モジュールからこのケーブ ルを取り外すのは、絶対に必要な場合のみです。

- a. マイナス・ドライバーなどのツールで LED ラッチを押します。
- b. PIB モジュールから LED ケーブルを取り外します。

<span id="page-157-0"></span>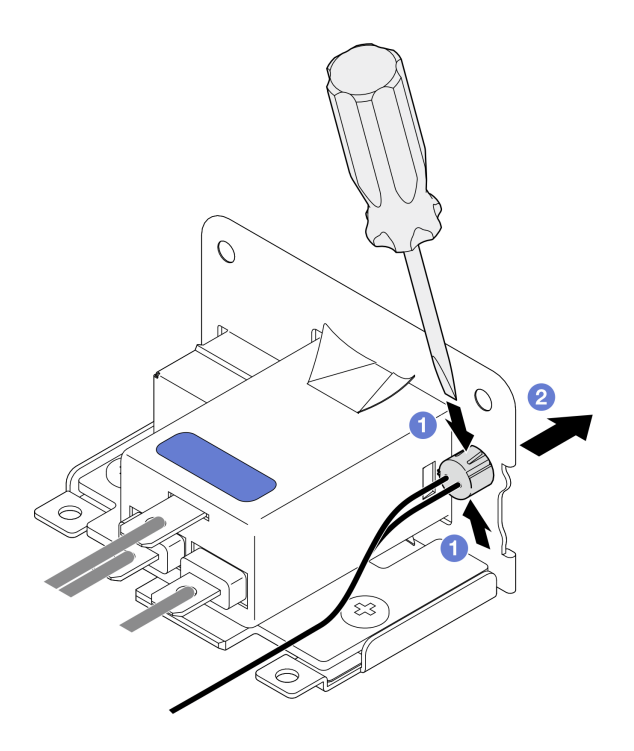

<sup>図</sup> 118. AC PIB モジュールからの PMB 状況 LED ケーブルの取り外し

## このタスクの完了後

- 交換用ユニットを取り付けます (150 ページの 「電源入力ボード (PIB) モジュールの取り付け」を参照)。
- コンポーネントの返却を求められた場合は、すべての梱包上の指示に従い、部品がお手元に届いた ときの配送用梱包材がある場合は、それを使用してください。

## デモ・ビデオ

<https://www.youtube.com/watch?v=GAZsWpoA2Wc>

## 電源入力ボード (PIB) モジュールの取り付け

このセクションの手順に従って、電源入力ボード (PIB) モジュールを取り付けます。

### このタスクについて

潜在的な危険を回避するために、安全情報を読んで従ってください。

• S002

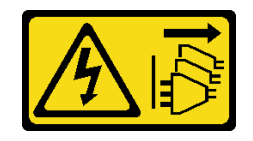

警告:

装置の電源制御ボタンおよびパワー・サプライの電源スイッチは、装置に供給されている電流をオフに するものではありません。デバイスには 2 本以上の電源コードが使われている場合があります。デバイ スから完全に電気を取り除くには電源からすべての電源コードを切り離してください。

注意:

- 安全に作業を行うために[、37](#page-44-0) ページの 「[取り付けのガイドライン](#page-44-0)」および [38](#page-45-0) ページの 「[安全検査の](#page-45-0) [チェックリスト](#page-45-0)」をお読みください。
- コンポーネントが入っている帯電防止パッケージをノードの塗装されていない金属面に接触させてか ら、コンポーネントをパッケージから取り出し、帯電防止面の上に置きます。
- 特定の構成に応じて、DC PIB モジュールまたは AC PIB モジュールの手順の対応するセクションに 進みます。
	- 151 ページの 「DC PIB モジュールを取り付ける手順」
	- [152](#page-159-0) ページの 「[AC PIB モジュールを取り付ける手順](#page-159-0)」

#### DC PIB モジュールの取り付け

⼿順

ステップ 1. このタスクの準備をします。

a. 該当する場合は、PMB ステータス LED ケーブルを電源入力ボード・モジュールに取 り付けます。

注意:LED ラッチは壊れやすいです。PMB ステータス LED ケーブルを PIB モジュールか ら取り外した場合、ラッチが破損する可能性が高くなります。PIB モジュールからこの ケーブルを取り外すのは、絶対に必要な場合のみです。

- ステップ 2. ノードに PIB モジュールを取り付けます。
	- a. <sup>●</sup>電源入力ボード・モジュールをスロットと合わせた後、電源入力ボード・モジュール を所定の位置までゆっくり挿入します。

注:

- 電源入力ボード・モジュールの外側および背面上部側をタッチ・ポイントとして 使用します。
- 電源入力ボード・モジュールを所定の位置まで挿入するとき、必ずシステム・ボード 上のコネクターに接続してください。
- **b. 2**図に示すように4本のねじを締め付けます。

<span id="page-159-0"></span>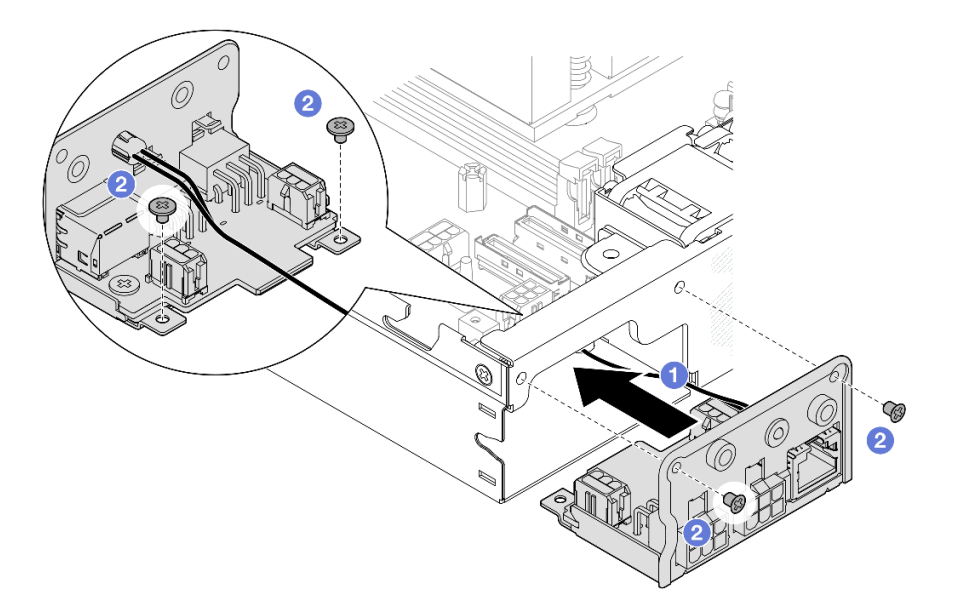

図 119. DC PIB モジュールの取り付け

### このタスクの完了後

- 電源入力ボード・モジュールと電源モジュール・ボードとの間のケーブル接続に進み、電源モジュー ル・ボードを取り付けます [\(155](#page-162-0) ページの 「[電源モジュール・ボード \(PMB\) の取り付け](#page-162-0)」および [209](#page-216-0) ページの 「[電源モジュール・ボードと電源入力ボード・モジュールのケーブル配線](#page-216-0)」を参照)。
- ●部品交換の完了に進みます ([197](#page-204-0) ページの 「[部品交換の完了](#page-204-0)」 を参照)。

## デモ・ビデオ

<https://www.youtube.com/watch?v=p9dpn4qjaEo>

### AC PIB モジュールの取り付け 手順

ステップ 1. このタスクの準備をします。

a. 該当する場合は、PMB ステータス LED ケーブルを電源入力ボード・モジュールに取 り付けます。

注意:LED ラッチは壊れやすいです。PMB ステータス LED ケーブルを PIB モジュールか ら取り外した場合、ラッチが破損する可能性が高くなります。PIB モジュールからこの ケーブルを取り外すのは、絶対に必要な場合のみです。

- ステップ 2. ノードに PIB モジュールを取り付けます。
	- a. <sup>●</sup>電源入力ボード・モジュールをスロットと合わせた後、電源入力ボード・モジュール を所定の位置までゆっくり挿入します。

注:

- 電源入力ボード・モジュールを所定の位置まで挿入するとき、必ずシステム・ボード 上のコネクターに接続してください。
- b. 図に示すように 4 本のねじを締め付けます。

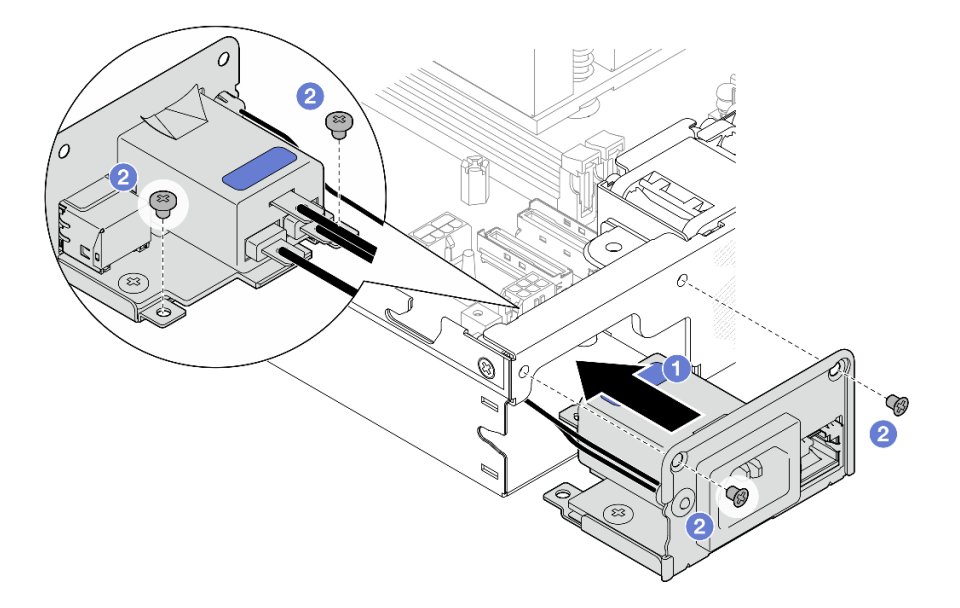

図 120. AC PIB モジュールの取り付け

- c. PIB 接地ワイヤーをノードの後端のねじ穴に配置します。次に、ねじを締めて接地 ワイヤーを固定します。
- d. X キャップを PIB モジュールとノードの側面の壁の間に挿入します。

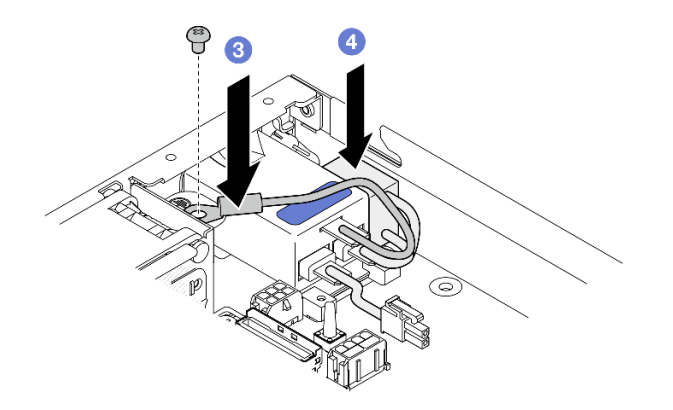

<sup>図</sup> 121. AC PIB 接地ワイヤーと <sup>X</sup> キャップの取り付け

### このタスクの完了後

- AC PIB モジュールおよび内部パワー・サプライ・ユニット間のケーブルを接続します。次に、内部パ ワー・サプライ・ユニットを取り付けます([122](#page-129-0) ページの 「[内部パワー・サプライ・ユニット \(AC](#page-129-0) [PMB\) の取り付け](#page-129-0)」および [209](#page-216-0) ページの 「[電源モジュール・ボードと電源入力ボード・モジュール](#page-216-0) [のケーブル配線](#page-216-0)」を参照)。
- 部品交換の完了に進みます [\(197](#page-204-0) ページの 「[部品交換の完了](#page-204-0)」 を参照)。

# <span id="page-161-0"></span>デモ・ビデオ

[https://www.youtube.com/watch?v=zHg0tcinLXo](https://www.youtube.com/watch?v=432s2UAm578)

# 電源モジュール・ボード (PMB) の交換

このセクションの手順に従って、電源モジュール・ボード (PMB) を取り外しまたは取り付けます。

電源モジュール・ボード (PMB) の取り外し このセクションの手順に従って、電源モジュール・ボードを取り外します。

このタスクについて

潜在的な危険を回避するために、安全情報を読んで従ってください。

• S002

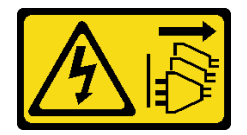

警告:

装置の電源制御ボタンおよびパワー・サプライの電源スイッチは、装置に供給されている電流をオフに するものではありません。デバイスには 2 本以上の電源コードが使われている場合があります。デバイ スから完全に電気を取り除くには電源からすべての電源コードを切り離してください。

注意:

- 安全に作業を行うために[、37](#page-44-0) ページの 「[取り付けのガイドライン](#page-44-0)」および [38](#page-45-0) ページの 「[安全検査の](#page-45-0) [チェックリスト](#page-45-0)」をお読みください。
- 該当する場合は、配送用ブラケットまたはセキュリティー・ベゼルを取り外します [\(45 ページの](#page-52-0) 「構 [成ガイド](#page-52-0)」を参照)。次に、サーバーの電源をオフにし、電源コードを切り離します([44 ページ](#page-51-0) の 「[サーバーの電源をオフにする](#page-51-0)」を参照)。
- 該当する場合は、エンクロージャーまたはノード・スリーブからノードを取り外します [\(45 ページの](#page-52-0) 「[構成ガイド](#page-52-0)」を参照)。次に、ノードを平らな静電防止板に慎重に置きます。

### ⼿順

ステップ1. このタスクの準備をします。

- a. 該当する場合、トップ・カバーを固定しているロック・デバイス (ケンジントン・ロック など) をロック解除または取り外した後、トップ・カバーを取り外します [\(194 ページの](#page-201-0) 「[トップ・カバーの取り外し](#page-201-0)」を参照)。
- b. すべてのドライブ・ケーブルをシステム・ボードから取り外した後、ドライブ・ケージを ノードから取り外します [\(103](#page-110-0) ページの 「[ドライブ・ケージの取り外し](#page-110-0)」を参照)。
- ステップ 2. ケーブル壁と電源モジュール・ボードを取り外します。
	- a. <sup>●</sup>ケーブル壁を固定している2本のねじを取り外した後、ケーブル壁を取り外します。
	- b. 2 電源モジュール・ボードから他の2本のねじを取り外した後、電源モジュール・ボード 上 の 2 つのプル・テープを引き、システム・ボードからテープを取り外します。

<span id="page-162-0"></span>重要:部品の損傷を防止するために、両方のプル・テープを同じ強度で慎重に同時 に引っ張ってください。

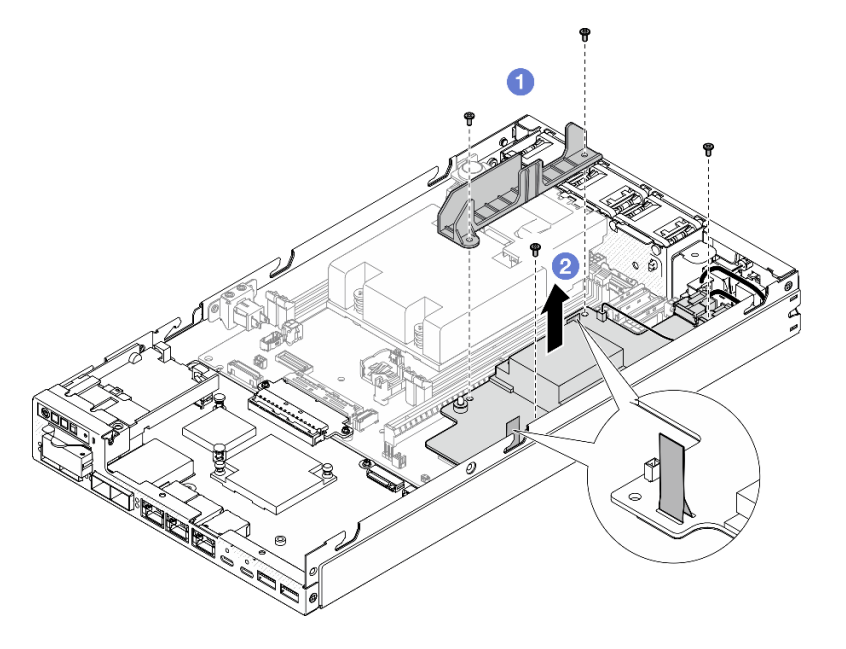

<sup>図</sup> 122. <sup>電</sup>源モジュール・ボードのケーブル壁の取り外し

ステップ 3. 電源モジュール・ボードからケーブルを外します [\(209](#page-216-0) ページの 「[電源モジュール・ボードと](#page-216-0) [電源入力ボード・モジュールのケーブル配線](#page-216-0)」を参照)。

> 注意:電源モジュール・ボードは、電源モジュール・ボードと電源入力ボード・モジュール の間のケーブルを切り離す前に取り外してください。

### このタスクの完了後

- 交換用ユニットを取り付けます (155 ページの 「電源モジュール・ボード (PMB) の取り付け」 を参照)。
- コンポーネントの返却を求められた場合は、すべての梱包上の指示に従い、部品がお手元に届いた ときの配送用梱包材がある場合は、それを使用してください。

# デモ・ビデオ

<https://www.youtube.com/watch?v=nphQYjhGWZ8>

#### 電源モジュール・ボード (PMB) の取り付け

このセクションの手順に従って、電源モジュール・モードを取り付けます。

### このタスクについて

潜在的な危険を回避するために、安全情報を読んで従ってください。

• S002

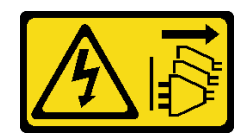

警告:

装置の電源制御ボタンおよびパワー・サプライの電源スイッチは、装置に供給されている電流をオフに するものではありません。デバイスには 2 本以上の電源コードが使われている場合があります。デバイ スから完全に電気を取り除くには電源からすべての電源コードを切り離してください。

注意:

- 安全に作業を行うために[、37](#page-44-0) ページの 「[取り付けのガイドライン](#page-44-0)」および [38](#page-45-0) ページの 「[安全検査の](#page-45-0) [チェックリスト](#page-45-0)」をお読みください。
- コンポーネントが入っている帯電防止パッケージをノードの塗装されていない金属面に接触させてか ら、コンポーネントをパッケージから取り出し、帯電防止面の上に置きます。

#### ⼿順

ステップ 1. このタスクの準備をします。

- a. 電源入力ボード・モジュールが既に取り付け済みであることを確認します [\(150 ページの](#page-157-0) 「[電源入力ボード \(PIB\) モジュールの取り付け](#page-157-0)」を参照)。
- ステップ 2. 電源モジュール・ボードと電源入力ボードの間にケーブルを接続します [\(209 ページの](#page-216-0) 「電源 [モジュール・ボードと電源入力ボード・モジュールのケーブル配線](#page-216-0)」を参照)。

注意:スムーズに取り付けられるように、電源モジュール・ボードを取り付ける前に電源モ ジュール・ボードと電源入力ボード・モジュールの間にケーブルを接続してください。

- ステップ 3. 電源モジュール・ボードとケーブル壁を取り付けます。
	- a. ❶電源モジュール・ボードをガイド・ピンに合わせた後、電源モジュール・ボードを所定 の位置に置き、ノードの側面の壁付近にある 2 本のねじを締め付けます。
	- b. 2 電源モジュール・ボード上のケーブル壁をその位置に置いた後、2本のねじを締 め付けます。

重要:

- 必ず、電源モジュール・ボードのプル・テープをケーブル壁の下に置き、DIMM ス ロットから外してください。そうしないと、メモリー・モジュールと干渉し、シス テム障害が生じる可能性があります。
- 図に示されているように、バスバーが電源モジュール・ボードの穴に固定されてい ることを確認します。

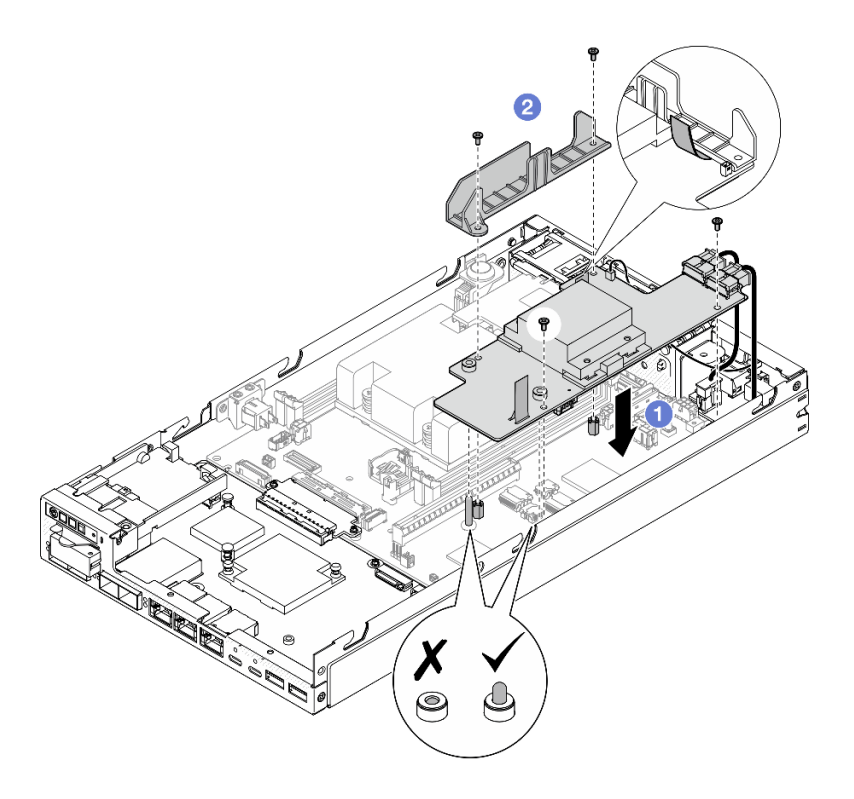

<sup>図</sup> 123. <sup>電</sup>源モジュール・ボードの取り付け

## このタスクの完了後

- ●ドライブ・ケージを再び取り付け、必要なドライブ・ケーブルを再び接続します(110ページの「ドライ [ブ・ケージの取り付け](#page-117-0)」および[201](#page-208-0) ページの 「[ホット・スワップ・ドライブのケーブル配線](#page-208-0)」を参照)。
- 部品交換の完了に進みます [\(197](#page-204-0) ページの 「[部品交換の完了](#page-204-0)」 を参照)。

## デモ・ビデオ

<https://www.youtube.com/watch?v=xmlPfGNjfOM>

# プロセッサー・ヒートシンクの交換 (トレーニングを受けた技術員のみ)

このセクションの指示に従って、プロセッサー・ヒートシンクの取り付けまたは取り外しを行います。こ の手順は、トレーニングを受けた技術者が行う必要があります。

警告:

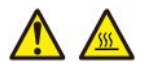

ヒートシンクおよびプロセッサーは、⾼温になる場合があります。サーバー・カバーを取り外す前に、 サーバーの電源をオフにし、サーバーが冷えるまで数分間待ちます。

注意:ヒートシンクを再利用する前に、Lenovo で実証済みのアルコール・クリーニング・パッドおよび熱 伝導グリースを使用してください。

重要:サーバーのプロセッサーは、温度の状態に応じて、発熱を軽減するためにスロットルして一時 的に速度を落とす場合があります。いくつかのプロセッサー・コアが非常に短時間 (100 ミリ秒以下) スロットルする場合、オペレーティング・システム・イベント・ログにのみ記録され、システム XCC のイベント・ログには対応するエントリーがない場合があります。この場合、イベントは無視して 構いません。プロセッサーの交換は不要です。

#### プロセッサー・ヒートシンクの取り外し (トレーニングを受けた技術員のみ)

このセクションの手順に従って、プロセッサー・ヒートシンクを取り外します。この手順は、トレー ニングを受けた技術者が行う必要があります。

#### このタスクについて

重要:このコンポーネントの取り外しと取り付けは、トレーニングを受けた技術員が行う必要がありま す。適切なトレーニングを受けずに取り外しまたは取り付けを行わないでください。

潜在的な危険を回避するために、安全情報を読んで従ってください。

#### • S002

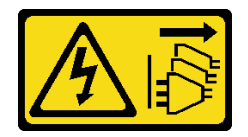

警告:

装置の電源制御ボタンおよびパワー・サプライの電源スイッチは、装置に供給されている電流をオフに するものではありません。デバイスには 2 本以上の電源コードが使われている場合があります。デバイ スから完全に電気を取り除くには電源からすべての電源コードを切り離してください。

### • S012

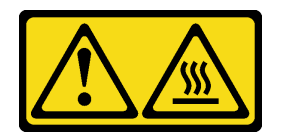

警告: ⾼温の⾯が近くにあります。

注意:

- 安全に作業を行うために[、37](#page-44-0) ページの 「[取り付けのガイドライン](#page-44-0)」および [38](#page-45-0) ページの 「[安全検査の](#page-45-0) [チェックリスト](#page-45-0)」をお読みください。
- 該当する場合は、配送用ブラケットまたはセキュリティー・ベゼルを取り外します [\(45 ページの](#page-52-0) 「構 [成ガイド](#page-52-0)」を参照)。次に、サーバーの電源をオフにし、電源コードを切り離します([44 ページ](#page-51-0) の 「[サーバーの電源をオフにする](#page-51-0)」を参照)。
- 該当する場合は、エンクロージャーまたはノード・スリーブからノードを取り外します [\(45 ページの](#page-52-0) 「[構成ガイド](#page-52-0)」を参照)。次に、ノードを平らな静電防止板に慎重に置きます。

#### ⼿順

ステップ 1. このタスクの準備をします。

- a. 該当する場合、トップ・カバーを固定しているロック・デバイス (ケンジントン・ロック など) をロック解除または取り外した後、トップ・カバーを取り外します [\(194 ページの](#page-201-0) 「[トップ・カバーの取り外し](#page-201-0)」を参照)。
- b. エアー・バッフルを取り外します [\(92](#page-99-0) ページの 「[エアー・バッフルの取り外し](#page-99-0)」を参照)。
- c. メモリー・モジュールをすべて取り外します [\(136](#page-143-0) ページの 「[メモリー・モジュール](#page-143-0) [の取り外し](#page-143-0)」 を参照)。

ステップ 2. プロセッサー・ヒートシンクを取り外します。

注意:

- プロセッサー・ソケットまたはプロセッサーの接点に手を触れないでください。プロセッ サー・ソケットの接点は非常に壊れやすく、簡単に損傷します。プロセッサー接点の皮膚 からの油脂などによる汚れは、接触不良の原因になることがあります。
- プロセッサーまたはヒートシンクの熱伝導グリースが、何かと接触することのないよう にしてください。何らかの面に接触すると、熱伝導グリースが劣化し、効果がなくな るおそれがあります。熱伝導グリースは、プロセッサー・ソケットにある電気コネク ターなどのコンポーネントを損傷する可能性があります。
- a. 0000 プラス・ドライバーを使用し、ヒートシンク・ラベルと次の図に*示されている取* り外し順序で、拘束ねじをヒートシンクから完全に緩めます。
- b. 5 ヒートシンクを平らに持ち上げて、ノードから取り外します。

重要:プロセッサーの損傷を避けるため、必ず、図に示す順序に従って緩めてください。

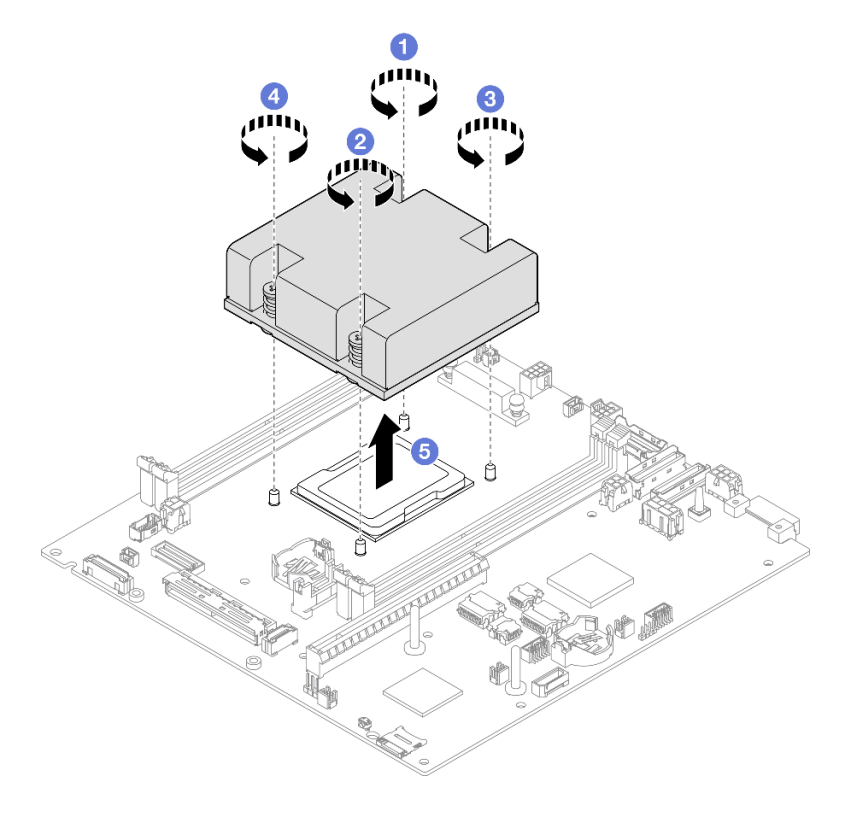

<sup>図</sup> 124. プロセッサー・ヒートシンクの取り外し

このタスクの完了後

- 交換用ユニットを取り付けます (160ページの「プロセッサー・ヒートシンクの取り付け (トレーニン グを受けた技術員のみ)」 を参照)。
- コンポーネントの返却を求められた場合は、すべての梱包上の指示に従い、部品がお手元に届いた ときの配送用梱包材がある場合は、それを使用してください。

# デモ・ビデオ

<https://www.youtube.com/watch?v=f1xtQidCp4w>

#### プロセッサー・ヒートシンクの取り付け (トレーニングを受けた技術員のみ)

ヒートシンクを取り付けるには、このセクションの説明に従ってください。この手順は、トレーニングを 受けた技術者が行う必要があります。

### このタスクについて

重要:このコンポーネントの取り外しと取り付けは、トレーニングを受けた技術員が行う必要がありま す。適切なトレーニングを受けずに取り外しまたは取り付けを⾏わないでください。

潜在的な危険を回避するために、安全情報を読んで従ってください。

• S002

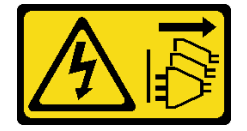

警告:

装置の電源制御ボタンおよびパワー・サプライの電源スイッチは、装置に供給されている電流をオフに するものではありません。デバイスには 2 本以上の電源コードが使われている場合があります。デバイ スから完全に電気を取り除くには電源からすべての電源コードを切り離してください。

• S012

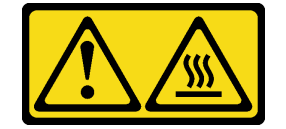

警告: 高温の面が近くにあります。

注意:

- 安全に作業を行うために[、37](#page-44-0) ページの 「[取り付けのガイドライン](#page-44-0)」および [38](#page-45-0) ページの 「[安全検査の](#page-45-0) [チェックリスト](#page-45-0)」をお読みください。
- コンポーネントが入っている帯電防止パッケージをノードの塗装されていない金属面に接触させてか ら、コンポーネントをパッケージから取り出し、帯電防止面の上に置きます。
- プロセッサー・ソケットまたはプロセッサーの接点に手を触れないでください。プロセッサー・ソケッ トの接点は非常に壊れやすく、簡単に損傷します。プロセッサー接点の皮膚からの油脂などによる汚れ は、接触不良の原因になることがあります。

• プロセッサーまたはヒートシンクの熱伝導グリースが、何かと接触することのないようにしてくだ さい。何らかの面に接触すると、熱伝導グリースが劣化し、効果がなくなるおそれがあります。熱 伝導グリースは、プロセッサー・ソケットにある電気コネクターなどのコンポーネントを損傷する 可能性があります。

#### 手順

- ステップ 1. このタスクの準備をします。
	- a. 注射器を使用してプロセッサーの上部に熱伝導グリースを塗布します。等間隔で 4 つの点 を描くようにし、それぞれの点が熱伝導グリース約 0.1 ml です。

#### 注意:

- プロセッサー上に古い熱伝導グリースがついている場合は、アルコール・クリーニン グ・パッドを使用して、慎重にプロセッサーの上部をクリーニングします。クリーニン グ・パッドは、熱伝導グリースをすべて拭き取ったら廃棄してください。
- プロセッサーの上部に熱伝導グリースを塗布する前に、アルコールが完全に蒸発し たことを確認してください。
- 最適なパフォーマンスを確保するために、新しいヒートシンクの製造日を確認し、2 年 を超えていないことを確認してください。

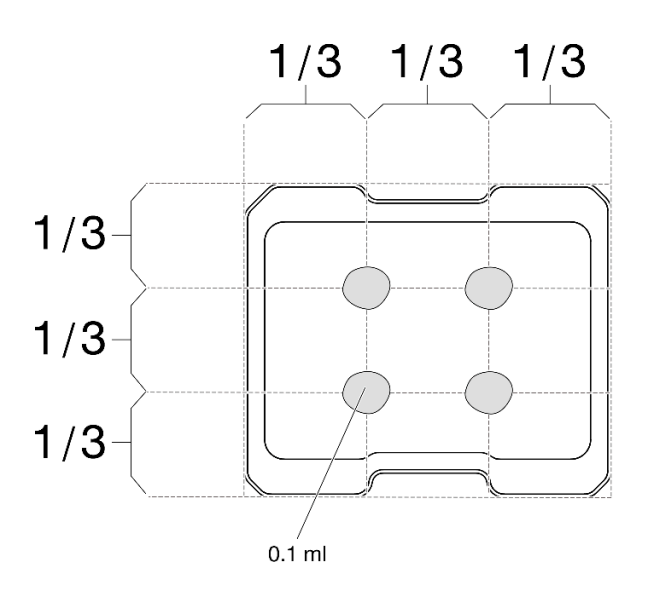

#### 図 125. 熱伝導グリースの塗布

- ステップ 2. プロセッサー・ヒートシンクを取り付けます。
	- a. <sup>1</sup> ヒートシンクをプロセッサー・ソケットのガイド・ピンに合わせた後、ヒートシンクを プロセッサー・ソケットに挿入します。
	- b. 2000 プラス・ドライバーを使用して、ヒートシンク・ラベルに示されている取り付け 順序で拘束ねじを完全に締め付けます。ねじを止まるまで締めます。次に、ヒートシンク の下のねじ肩とプロセッサー・ソケットの間にすき間がないことを目視で確認します。 (参考までに、きつく締めるためにナットに必要なトルクは 1.4 から 1.6 ニュートン・メー ター、12 から 14 インチ・ポンドです)。

#### 重要:

• プロセッサーの損傷を避けるため、必ず、図に示す締め付け順序に従ってください。

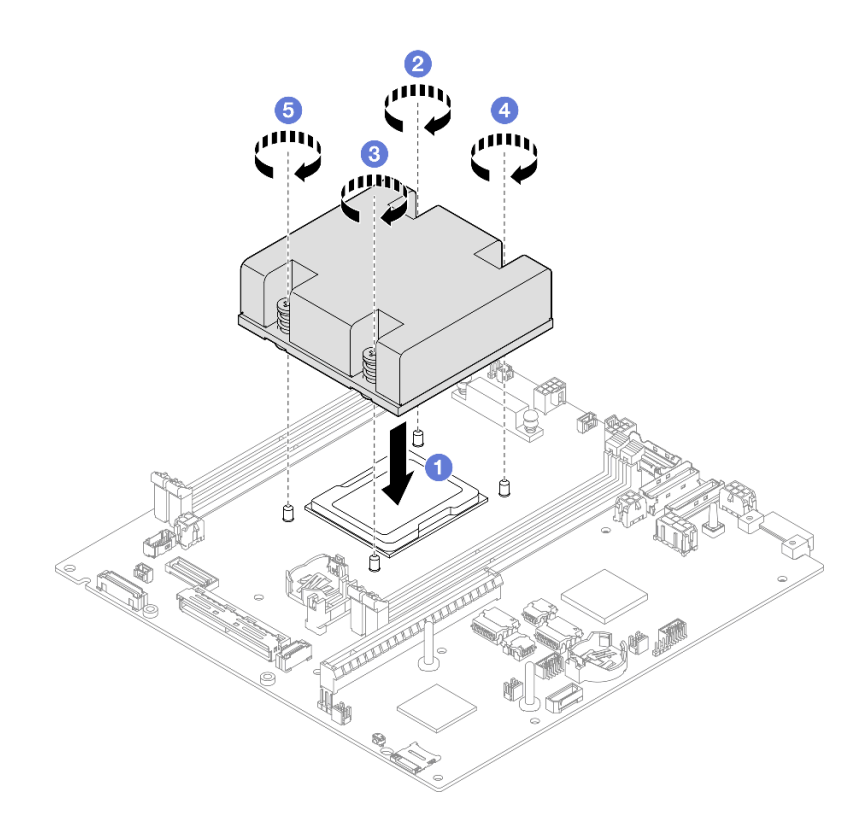

<sup>図</sup> 126. プロセッサー・ヒートシンクの取り付け

## このタスクの完了後

●部品交換の完了に進みます ([197](#page-204-0) ページの「[部品交換の完了](#page-204-0)」を参照)。

# デモ・ビデオ

<https://www.youtube.com/watch?v=67oVnQqaM5E>

# ラバー・フィートの交換

このセクションの手順に従って、ラバー・フィート (ゴム製パッド 4 個) を取り外しまたは取り付けます。

#### ラバー・フィートの取り外し

ラバー・フィート (ゴム製パッド 4 個) をノードまたはノード・スリーブから取り外すには、このセク ションの手順に従います。

## このタスクについて

潜在的な危険を回避するために、安全情報を読んで従ってください。

#### • S002

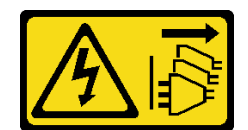

警告:

装置の電源制御ボタンおよびパワー・サプライの電源スイッチは、装置に供給されている電流をオフに するものではありません。デバイスには 2 本以上の電源コードが使われている場合があります。デバイ スから完全に電気を取り除くには電源からすべての電源コードを切り離してください。

注意:

- 安全に作業を行うために[、37](#page-44-0) ページの 「[取り付けのガイドライン](#page-44-0)」および [38](#page-45-0) ページの 「[安全検査の](#page-45-0) [チェックリスト](#page-45-0)」をお読みください。
- 該当する場合は、配送用ブラケットまたはセキュリティー・ベゼルを取り外します(45 ページの 「構 [成ガイド](#page-52-0)」を参照)。次に、サーバーの電源をオフにし、電源コードを切り離します([44 ページ](#page-51-0) の 「[サーバーの電源をオフにする](#page-51-0)」を参照)。
- ノードまたはノード・スリーブを平らな静電防止板に置きます。

注:エンクロージャーまたはノード・スリーブからノードを取り外す場合や、ノード・スリーブを DIN レールまたは壁面用マウントから取り外す場合、[45](#page-52-0) ページの 「[構成ガイド](#page-52-0)」を参照してください。

#### ⼿順

ステップ 1. ノードまたはノード・スリーブを上下逆さまにゆっくり置きます。 ステップ 2. ノードまたはノード・スリーブからゴム製パッドを引いて取り外します。

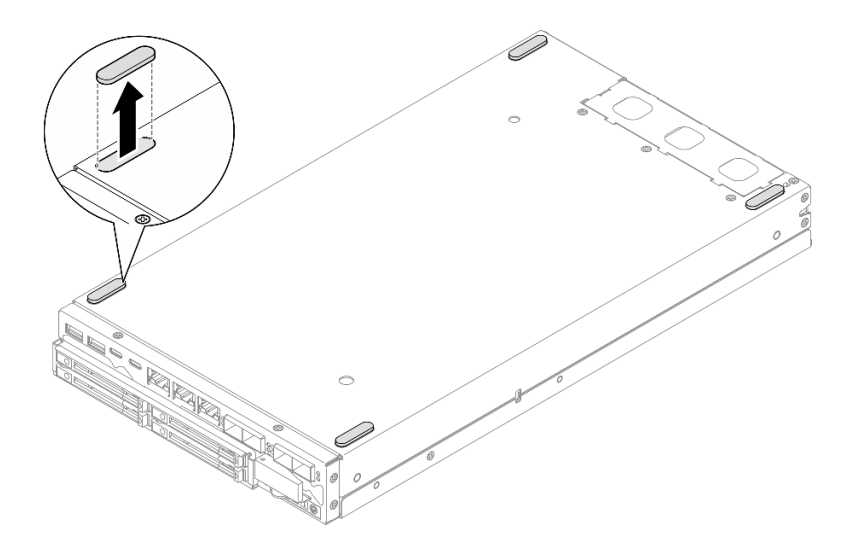

<sup>図</sup> 127. ゴム製パッドの取り外し

ステップ 3. (オプション) 必要に応じて、他の 3 つのラバー・フィートに対して同じ手順を繰り返します。

## このタスクの完了後

- 必要であれば、交換用ユニットを取り付けます([164](#page-171-0) ページの 「[ラバー・フィートの取り付け](#page-171-0)」 を参照)。
- コンポーネントの返却を求められた場合は、すべての梱包上の指示に従い、部品がお手元に届いた ときの配送用梱包材がある場合は、それを使用してください。

# <span id="page-171-0"></span>デモ・ビデオ

<https://www.youtube.com/watch?v=M1eiYOlW18k>

### ラバー・フィートの取り付け

ラバー・フィート (ゴム製パッド 4 個) をノードまたはノード・スリーブに取り付けるには、このセク ションの手順に従います。

### このタスクについて

潜在的な危険を回避するために、安全情報を読んで従ってください。

• S002

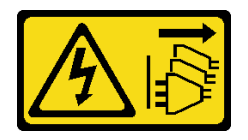

警告:

装置の電源制御ボタンおよびパワー・サプライの電源スイッチは、装置に供給されている電流をオフに するものではありません。デバイスには 2 本以上の電源コードが使われている場合があります。デバイ スから完全に電気を取り除くには電源からすべての電源コードを切り離してください。

注意:

● 安全に作業を行うために[、37](#page-44-0) ページの 「[取り付けのガイドライン](#page-44-0)」および [38](#page-45-0) ページの 「[安全検査の](#page-45-0) [チェックリスト](#page-45-0)」をお読みください。

手順

ステップ1. ノードまたはノード・スリーブを上下逆さまにゆっくり置きます。

ステップ 2. ゴム製パッドのフィルムを取り外した後、ゴム製パッドをノードまたはノード・スリーブ下 部の角に取り付けます。

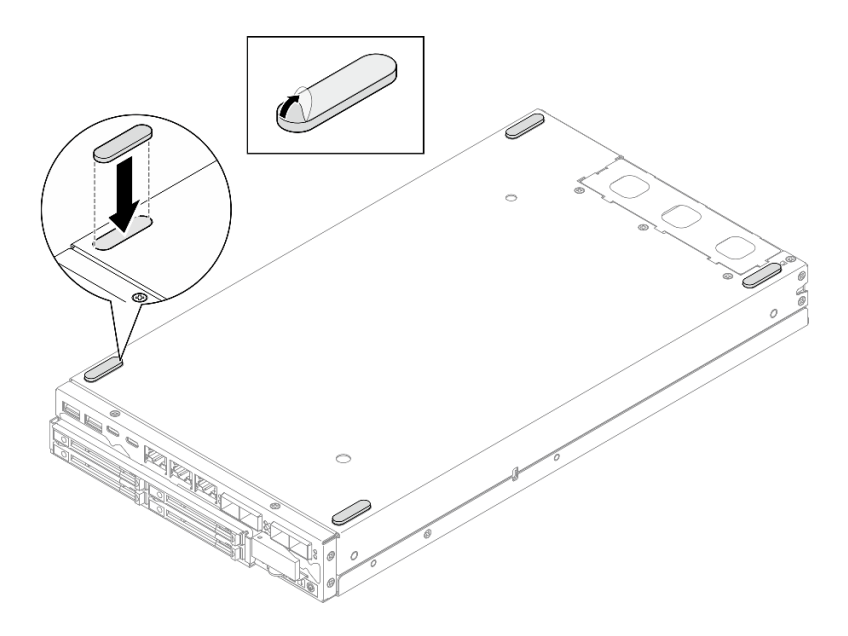

<sup>図</sup> 128. ゴム製パッドの取り付け

ステップ 3. (オプション) 必要に応じて、他の 3 つのラバー・フィートに対して同じ手順を繰り返します。

### このタスクの完了後

- ノードまたはノード・スリーブを上向きにしてゆっくり置きます。
- 部品交換の完了に進みます [\(197](#page-204-0) ページの「[部品交換の完了](#page-204-0)」を参照)。

## デモ・ビデオ

<https://www.youtube.com/watch?v=aKhFYfyIusI>

## システム・ボード・アセンブリーの交換 (トレーニングを受けた技術員のみ)

システム・ボード・アセンブリーの取り外しまたは取り付けを行うには、このセクションの手順に従いま す。たとえば、システム・ボード、ブリッジ・ボード、I/O モジュール・ボード (別名:LOM パッケージ)、 前面 I/O ベゼルなどです。この手順は、トレーニングを受けた技術者が行う必要があります。

重要:このコンポーネントの取り外しと取り付けは、トレーニングを受けた技術員が行う必要がありま す。適切なトレーニングを受けずに取り外しまたは取り付けを行わないでください。

警告: 危険な稼働部品指や体の他の部分を触れないようにしてください。

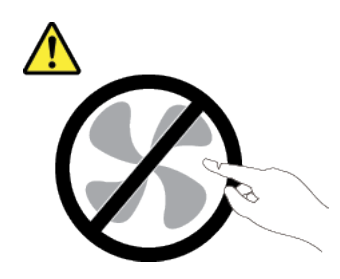

警告:

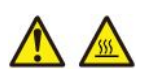

ヒートシンクおよびプロセッサーは、⾼温になる場合があります。サーバー・カバーを取り外す前に、 サーバーの電源をオフにし、サーバーが冷えるまで数分間待ちます。

#### 自己暗号化ドライブ認証キー (SED AK) の管理

ThinkEdge SE350 V2 に SED が取り付けられている場合、SED AK は Lenovo XClarity Controller で管理できま す。サーバーをセットアップするか、構成を変更した後、ハードウェア障害が発生した場合のデータ損失 を防ぐために、SED AK のバックアップが必要な作業となります。

#### SED 認証キー (AK) マネージャー

Lenovo XClarity Controller Web インターフェースにログインし、BMC 構成 ➙ セキュリティー ➙ SED 認証 キー (AK) マネージャーに移動して、サーバーの SED AK を管理します。

注:次の条件下では、SED AK マネージャーの操作は許可されません。

- システム・ロックダウン・モードはアクティブ状態です。SED AK は、システムがアクティブ化または ロック解除されるまでロックされます。[219](#page-226-0) ページの 「[システムのアクティブ化またはロック解除](#page-226-0)」 を参照してシステムをアクティブ化またはロック解除します。
- 現在のユーザーに SED AK を管理する権限がない。
	- パスフレーズまたはバックアップ・ファイルを使用して SED AK を生成、バックアップ、およびリ カバリーするには、XCC ユーザーのロールが管理者である必要があります。
	- 自動バックアップから SED AK をリカバリーするには、XCC ユーザーのロールは管理者+ であ る必要があります。

#### SED 暗号化

SED 暗号化のステータスを「無効」から「有効」に変更できます。SED 暗号化を有効にするには、以 下のプロセスに従います。

- 1. 有効ボタンを押します。
- 2. SED AK 生成方式を選択します:
	- パスフレーズを使用してキーを生成する: パスワードを設定し、確認のためにもう一度入力します。
	- キーをランダムに生成する: ランダムな SED AK が生成されます。
- 3. 適用ボタンを押します。

注意:

- SED 暗号化を有効にした後、無効に戻すことはできません。
- SED 暗号化が有効な場合、ドライブの取り付け後にシステムのリブートが必要です。リブートしない と、ドライブがホスト OS により認識されません。

#### <span id="page-174-0"></span>SED AK の変更

- パスフレーズを使用してキーを生成する: パスワードを設定し、確認のためにもう一度入力します。 「再⽣成」をクリックして、新しい SED AK を取得します。
- キーをランダムに生成する: 再生成をクリックして、ランダム SED AK を取得します。

#### SED AK のバックアップ

パスワードを設定し、確認のためにもう一度入力します。「 Start Backup (バックアップの開始)」を クリックして SED AK をバックアップします。次に、SED AK ファイルをダウンロードして、今後 の使用に備えて安全に保管します。

注:バックアップ SED AK ファイルを使用して構成を復元する場合、システムはここで設定したパス ワードを要求します。

#### SED AK のリカバリー

- パスフレーズを使用して SED AK をリカバリーする: パスフレーズを使用してキーを生成するで設定 されたパスワードを使用して、SED AK をリカバリーします。
- バックアップ・ファイルから SED AK をリカバリーする: SED AK のバックアップ・モードで生成され たバックアップファイルをアップロードし、対応するバックアップ・ファイルのパスワードを入力 して、SED AK リカバリーします。
- 自動バックアップから SED AK をリカバリーする: システム・ボードの交換後、自動バックアップ を使用して取り付け済み SED の SED AK をリカバリーします。

注:自動バックアップから SED AK をリカバリーするには、XCC ユーザーのロールは管理者+ であ る必要があります。

#### 前面 I/O ベゼルの取り外し

前面 I/O ベゼルを取り外すには、このセクションの説明に従ってください。

#### このタスクについて

潜在的な危険を回避するために、安全情報を読んで従ってください。

• S002

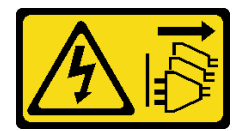

警告:

装置の電源制御ボタンおよびパワー・サプライの電源スイッチは、装置に供給されている電流をオフに するものではありません。デバイスには 2 本以上の電源コードが使われている場合があります。デバイ スから完全に電気を取り除くには電源からすべての電源コードを切り離してください。

注意:

- 安全に作業を行うために[、37](#page-44-0) ページの 「[取り付けのガイドライン](#page-44-0)」および [38](#page-45-0) ページの 「[安全検査の](#page-45-0) [チェックリスト](#page-45-0)」をお読みください。
- 該当する場合は、配送用ブラケットまたはセキュリティー・ベゼルを取り外します [\(45 ページの](#page-52-0) 「構 [成ガイド](#page-52-0)」を参照)。次に、サーバーの電源をオフにし、電源コードを切り離します([44 ページ](#page-51-0) の 「[サーバーの電源をオフにする](#page-51-0)」を参照)。
- 該当する場合は、エンクロージャーまたはノード・スリーブからノードを取り外します [\(45 ページの](#page-52-0) 「[構成ガイド](#page-52-0)」を参照)。次に、ノードを平らな静電防止板に慎重に置きます。

注:構成によっては、前面 I/O ベゼルと I/O モジュール・ボードの外観がこのセクションの図と異 なる場合があります。

### 手順

ステップ 1. このタスクの準備をします。

- a. 該当する場合、トップ・カバーを固定しているロック・デバイス (ケンジントン・ロック など) をロック解除または取り外した後、トップ・カバーを取り外します [\(194 ページの](#page-201-0) 「[トップ・カバーの取り外し](#page-201-0)」を参照)。
- b. すべてのドライブ・ケーブルをシステム・ボードから取り外した後、ドライブ・ケージを ノードから取り外します [\(103](#page-110-0) ページの 「[ドライブ・ケージの取り外し](#page-110-0)」を参照)。
- c. ドライブ・ケージを取り外します([103](#page-110-0) ページの 「[ドライブ・ケージの取り外し](#page-110-0)」を参照)。
- d. フロント・オペレーター・アセンブリーをノードから取り外した後、システム・ボー ドからケーブルを切り離します [\(117](#page-124-0) ページの 「[前面オペレーター・アセンブリーの取](#page-124-0) [り外し](#page-124-0)」を参照)。
- ステップ 2. 前面 I/O ベゼルを固定している 5 本のねじを取り外します。

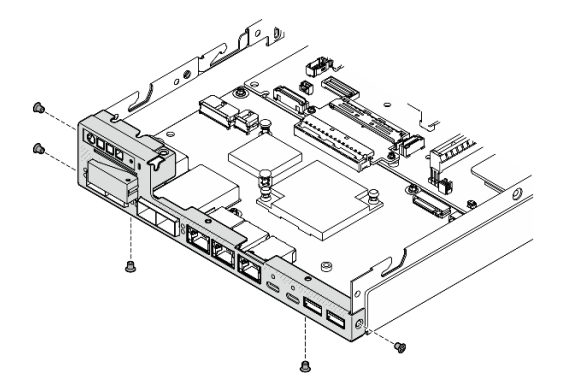

<sup>図</sup> 129. 前<sup>面</sup> I/O ベゼルのねじの取り外し

ステップ 3. 前面 I/O ベゼルをノードから引いて取り外します。

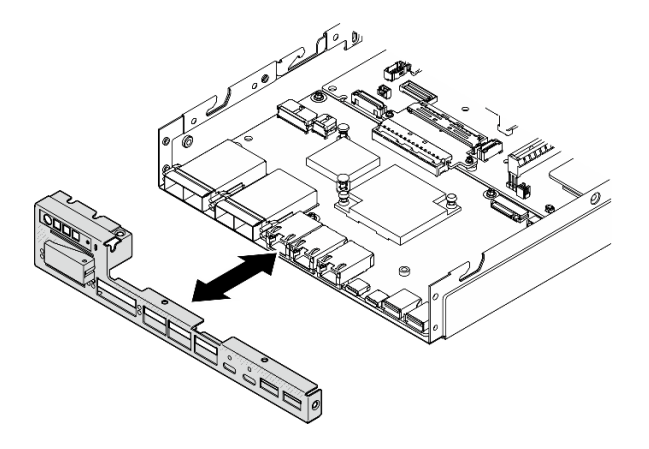

<sup>図</sup> 130. 前<sup>面</sup> I/O ベゼルの取り外し

### このタスクの完了後

- <span id="page-176-0"></span>● 交換用ユニットを取り付けます [\(188](#page-195-0) ページの「[前面 I/O ベゼルの取り付け](#page-195-0)」を参照)。
- コンポーネントの返却を求められた場合は、すべての梱包上の指示に従い、部品がお手元に届いた ときの配送用梱包材がある場合は、それを使用してください。

## デモ・ビデオ

<https://www.youtube.com/watch?v=mc-SIkDvMT8>

#### I/O モジュール・ボードの取り外し

I/O モジュール・ボードをノードから取り外すには、このセクションの説明に従ってください。

### このタスクについて

潜在的な危険を回避するために、安全情報を読んで従ってください。

• S002

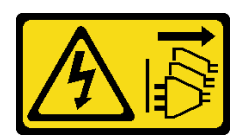

警告:

装置の電源制御ボタンおよびパワー・サプライの電源スイッチは、装置に供給されている電流をオフに するものではありません。デバイスには 2 本以上の電源コードが使われている場合があります。デバイ スから完全に電気を取り除くには電源からすべての電源コードを切り離してください。

注意:

- 安全に作業を行うために[、37](#page-44-0) ページの 「[取り付けのガイドライン](#page-44-0)」および [38](#page-45-0) ページの 「[安全検査の](#page-45-0) [チェックリスト](#page-45-0)」をお読みください。
- 該当する場合は、配送用ブラケットまたはセキュリティー・ベゼルを取り外します(45ページの「構 [成ガイド](#page-52-0)」を参照)。次に、サーバーの電源をオフにし、電源コードを切り離します([44 ページ](#page-51-0) の 「[サーバーの電源をオフにする](#page-51-0)」を参照)。
- 該当する場合は、エンクロージャーまたはノード・スリーブからノードを取り外します [\(45 ページの](#page-52-0) 「[構成ガイド](#page-52-0)」を参照)。次に、ノードを平らな静電防止板に慎重に置きます。

注:構成によっては、前面 I/O ベゼルと I/O モジュール・ボードの外観がこのセクションの図と異 なる場合があります。

#### ⼿順

- ステップ 1. このタスクの準備をします。
	- a. 該当する場合、トップ・カバーを固定しているロック・デバイス (ケンジントン・ロック など) をロック解除または取り外した後、トップ・カバーを取り外します [\(194 ページの](#page-201-0) 「[トップ・カバーの取り外し](#page-201-0)」を参照)。
	- b. すべてのドライブ・ケーブルをシステム・ボードから取り外した後、ドライブ・ケージを ノードから取り外します([103](#page-110-0) ページの 「[ドライブ・ケージの取り外し](#page-110-0)」を参照)。
	- c. フロント・オペレーター・アセンブリーをノードから取り外した後、システム・ボー ドからケーブルを切り離します([117](#page-124-0) ページの 「[前面オペレーター・アセンブリーの取](#page-124-0) [り外し](#page-124-0)」を参照)。
- d. 前面 I/O ベゼルを取り外します([167](#page-174-0) ページの 「[前面 I/O ベゼルの取り外し](#page-174-0)」を参照)。
- e. I/O モジュール・ボード電源ケーブルを切り離します([208](#page-215-0) ページの 「[I/O モジュール・](#page-215-0) [ボードのケーブル配線](#page-215-0)」を参照)。

ステップ 2. I/O モジュール・ボードを固定している 6 本のねじを取り外します。

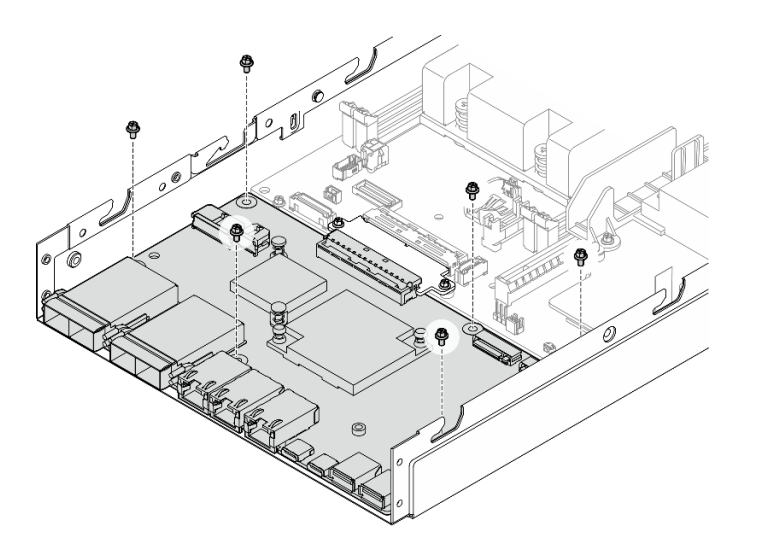

<sup>図</sup> 131. I/O モジュール・ボードからのねじの取り外し

ステップ 3. I/O モジュール・ボードを斜めに少し回転させて外した後、I/O モジュール・ボードをノード の前面方向に引いて取り外します。

注意:I/O モジュール・ボードを取り外すときは、必ず次のようにしてください。

- シャーシの側面の壁にあるスタッドとの干渉を避けるために I/O モジュール・ボードを 少し斜めにして回転させます。
- I/O モジュール・ボードをそれらのスタッドの下に保持します。

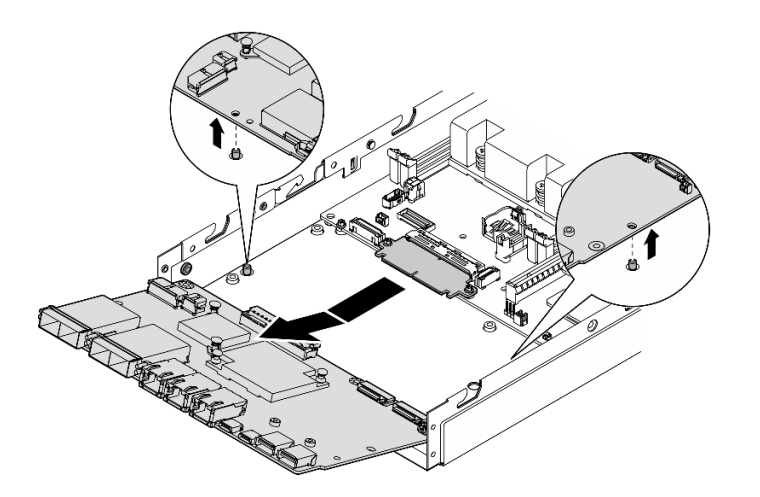

<sup>図</sup> 132. I/O モジュール・ボードの取り外し

## このタスクの完了後

- 交換用ユニットを取り付けます([185](#page-192-0) ページの 「[I/O モジュール・ボードの取り付け](#page-192-0)」 を参照)。
- コンポーネントの返却を求められた場合は、すべての梱包上の指示に従い、部品がお手元に届いた ときの配送用梱包材がある場合は、それを使用してください。
- M.2 ブート・ドライブが I/O モジュール・ボードに取り付けられている場合、I/O モジュール・ ボードを返却またはリサイクルする前に取り外します [\(131](#page-138-0) ページの 「[M.2 ブート・ドライブの](#page-138-0) [取り外し](#page-138-0)」を参照)。

デモ・ビデオ

<https://www.youtube.com/watch?v=mc-SIkDvMT8>

## ブリッジ・ボードの取り外し

このセクションの手順に従って、ブリッジ・ボードを取り外します。

## このタスクについて

潜在的な危険を回避するために、安全情報を読んで従ってください。

• S002

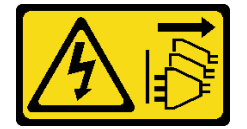

警告:

装置の電源制御ボタンおよびパワー・サプライの電源スイッチは、装置に供給されている電流をオフに するものではありません。デバイスには 2 本以上の電源コードが使われている場合があります。デバイ スから完全に電気を取り除くには電源からすべての電源コードを切り離してください。

注意:

- 安全に作業を行うために[、37](#page-44-0) ページの 「[取り付けのガイドライン](#page-44-0)」および [38](#page-45-0) ページの 「[安全検査の](#page-45-0) [チェックリスト](#page-45-0)」をお読みください。
- 該当する場合は、配送用ブラケットまたはセキュリティー・ベゼルを取り外します(45ページの「構 [成ガイド](#page-52-0)」を参照)。次に、サーバーの電源をオフにし、電源コードを切り離します([44 ページ](#page-51-0) の 「[サーバーの電源をオフにする](#page-51-0)」を参照)。
- 該当する場合は、エンクロージャーまたはノード・スリーブからノードを取り外します [\(45 ページの](#page-52-0) 「[構成ガイド](#page-52-0)」を参照)。次に、ノードを平らな静電防止板に慎重に置きます。

#### ⼿順

ステップ 1. このタスクの準備をします。

- a. 該当する場合、トップ・カバーを固定しているロック・デバイス (ケンジントン・ロック など) をロック解除または取り外した後、トップ・カバーを取り外します [\(194 ページの](#page-201-0) 「[トップ・カバーの取り外し](#page-201-0)」を参照)。
- b. すべてのドライブ・ケーブルをシステム・ボードから取り外した後、ドライブ・ケージを ノードから取り外します([103](#page-110-0) ページの 「[ドライブ・ケージの取り外し](#page-110-0)」を参照)。
- c. フロント・オペレーター・アセンブリーをノードから取り外した後、システム・ボー ドからケーブルを切り離します [\(117](#page-124-0) ページの 「[前面オペレーター・アセンブリーの取](#page-124-0) [り外し](#page-124-0)」を参照)。
- d. 前面 I/O ベゼルを取り外します([167](#page-174-0) ページの 「[前面 I/O ベゼルの取り外し](#page-174-0)」を参照)。
- e. I/O モジュール・ボードを取り外します システム・ボードからケーブルを切り離します ([169](#page-176-0) ページの 「[I/O モジュール・ボードの取り外し](#page-176-0)」を参照)。
- ステップ 2. ブリッジ・ボードを固定している 2 本のねじを取り外します。

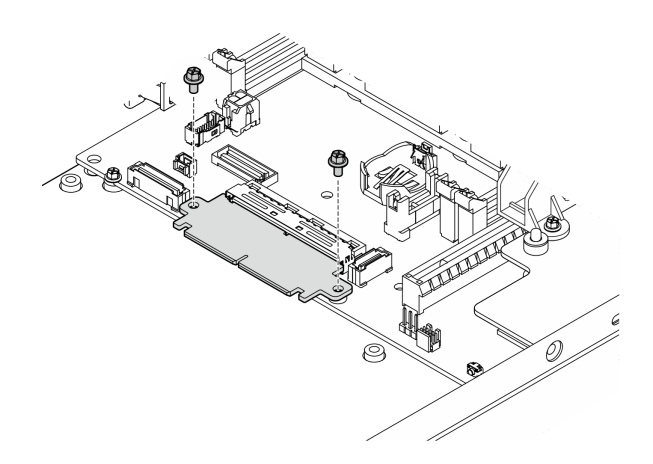

<sup>図</sup> 133. ブリッジ・ボードのねじの取り外し

ステップ 3. ブリッジ・ボードをノードの前面方向に少し引いて取り外します。

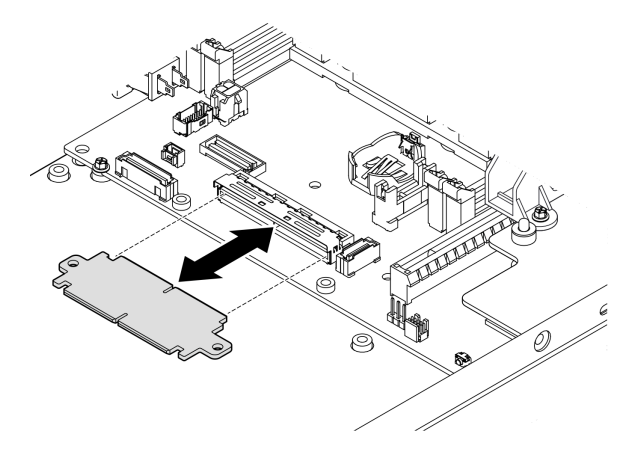

<sup>図</sup> 134. ブリッジ・ボードの取り外し

## このタスクの完了後

- ●交換用ユニットを取り付けます([183](#page-190-0)ページの「[ブリッジ・ボードの取り付け](#page-190-0)」を参照)。
- コンポーネントの返却を求められた場合は、すべての梱包上の指示に従い、部品がお手元に届いた ときの配送用梱包材がある場合は、それを使用してください。
<https://www.youtube.com/watch?v=wcFw7YtLDI8>

## システム・ボードの取り外し (トレーニングを受けた技術員のみ)

このセクションの手順に従って、システム・ボードを取り外します。この手順は、トレーニングを受 けた技術者が行う必要があります。

#### このタスクについて

重要:

- このコンポーネントの取り外しと取り付けは、トレーニングを受けた技術員が行う必要があります。適 切なトレーニングを受けずに取り外しまたは取り付けを⾏わないでください。
- システム・ボードを交換する際は、常にサーバーを最新のファームウェアに更新するか、既存のファー ムウェアを復元する必要があります。最新のファームウェアまたは既存のファームウェアのコピーが手 元にあることを確認してから、先に進んでください。
- メモリー・モジュールを取り外すときは、各メモリー・モジュールにスロット番号のラベルを付け て、システム・ボードからすべてのメモリー・モジュールを取り外し、再取り付け用に静電防止 板の上に置きます。
- ケーブルを切り離すときは、各ケーブルのリストを作成し、ケーブルが接続されているコネクター を記録してください。また、新しいシステム・ボードを取り付けた後に、その記録をケーブル配 線チェックリストとして使用してください。

潜在的な危険を回避するために、安全情報を読んで従ってください。

• S002

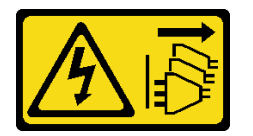

警告:

装置の電源制御ボタンおよびパワー・サプライの電源スイッチは、装置に供給されている電流をオフに するものではありません。デバイスには 2 本以上の電源コードが使われている場合があります。デバイ スから完全に電気を取り除くには電源からすべての電源コードを切り離してください。

• S012

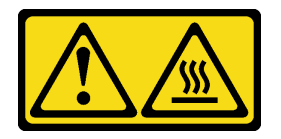

警告: ⾼温の⾯が近くにあります。

注意:

- システム・ボードを取り外す前に以下の手順を実行し、重要なデータをバックアップしてください。
	- 1. Lenovo XClarity Controller IP アドレス、重要プロダクト・データ、およびサーバーのマシン・タイ プ、型式番号、シリアル番号、固有 ID、資産タグなどのすべてのシステム構成情報を記録します。
- 2. サーバーに SED がインストールされている場合、SED AK のバックアップを保持します。詳しく は[、166](#page-173-0) ページの 「[自己暗号化ドライブ認証キー \(SED AK\) の管理](#page-173-0)」を参照してください。
- 3. システム構成を外部メディアに保存するには、Lenovo XClarity Essentials OneCLI を使用します。
- 4. XCC Web GUI にログオンし、構成を外部メディアにバックアップします。
- 5. XCC サービス・データを外部メディアにダウンロードします。
- 安全に作業を行うために[、37](#page-44-0) ページの 「[取り付けのガイドライン](#page-44-0)」および [38](#page-45-0) ページの 「[安全検査の](#page-45-0) [チェックリスト](#page-45-0)」をお読みください。
- 該当する場合は、配送用ブラケットまたはセキュリティー・ベゼルを取り外します [\(45 ページの](#page-52-0) 「構 [成ガイド](#page-52-0)」を参照)。次に、サーバーの電源をオフにし、電源コードを切り離します([44 ページ](#page-51-0) の 「[サーバーの電源をオフにする](#page-51-0)」を参照)。
- 該当する場合は、エンクロージャーまたはノード・スリーブからノードを取り外します [\(45 ページの](#page-52-0) 「[構成ガイド](#page-52-0)」を参照)。次に、ノードを平らな静電防止板に慎重に置きます。

#### ⼿順

ステップ 1. このタスクの準備をします。

- a. Lenovo XClarity Controller IP アドレス、重要プロダクト・データ、およびサーバーのマ シン・タイプ、型式番号、シリアル番号、固有 ID、資産タグなどのすべてのシステム 構成情報を記録します。
- b. SED 暗号化が有効な場合は、SED AK のバックアップを保持します[。166 ページの](#page-173-0) 「自己 [暗号化ドライブ認証キー \(SED AK\) の管理](#page-173-0)」を参照してください。
- c. 該当する場合は、Lenovo Features on Demand アクティベーション・キーをエクスポートし ます。<https://pubs.lenovo.com/lxcc-overview/> でサーバーと互換性のある XCC に関する資料 の「ライセンス管理」セクションを参照してください。
- d. Lenovo XClarity Essentials を使用して、システム構成を外部デバイスに保存します。
- e. システム・イベント・ログを外部メディアに保存します。
- f. 該当する場合、トップ・カバーを固定しているロック・デバイス (ケンジントン・ロック など) をロック解除または取り外した後、トップ・カバーを取り外します [\(194 ページの](#page-201-0) 「[トップ・カバーの取り外し](#page-201-0)」を参照)。
- g. システム・ボードからすべてのケーブルを切り離し、以下に示すコンポーネントを取 り外します。
	- 1. すべてのドライブ・ケーブルをシステム・ボードから取り外した後、ドライブ・ケー ジをノードから取り外します([103](#page-110-0) ページの 「[ドライブ・ケージの取り外し](#page-110-0)」を参照)。
	- 2. フロント・オペレーター・アセンブリーをノードから取り外した後、システム・ ボードからケーブルを切り離します([117](#page-124-0) ページの 「[前面オペレーター・アセン](#page-124-0) [ブリーの取り外し](#page-124-0)」を参照)。
	- 3. 前面 I/O ベゼルを取り外します [\(167](#page-174-0) ページの 「[前面 I/O ベゼルの取り外し](#page-174-0)」を参照)。
	- 4. I/O モジュール・ボードを取り外します システム・ボードからケーブルを切り離しま す [\(169](#page-176-0) ページの 「[I/O モジュール・ボードの取り外し](#page-176-0)」を参照)。
	- 5. ブリッジ・ボードを取り外します([171](#page-178-0) ページの 「[ブリッジ・ボードの取り外し](#page-178-0)」 を参照)。
	- 6. MicroSD カードを取り外します [\(143](#page-150-0) ページの 「[MicroSD カードの取り外し](#page-150-0)」を参照)。
	- 7. エアー・バッフルを取り外します [\(92](#page-99-0) ページの 「[エアー・バッフルの取り外し](#page-99-0)」 を参照)。
	- 8. 構成に応じて、電源モジュール・ボードまたは内部パワー・サプライ・ユニットを取 り外します [\(146](#page-153-0) ページの 「[電源入力ボード \(PIB\) モジュールの取り外し](#page-153-0)」または [120](#page-127-0) ページの 「[内部パワー・サプライ・ユニット \(AC PMB\) の取り外し](#page-127-0)」を参照)。
- 9. 電源入力ボード・モジュールを取り外します([146](#page-153-0) ページの 「[電源入力ボード \(PIB\) モ](#page-153-0) [ジュールの取り外し](#page-153-0)」を参照)。
- 10. ケーブル付き侵入検出スイッチを取り外します([123](#page-130-0) ページの 「[ケーブル付き侵](#page-130-0) [入検出スイッチの取り外し](#page-130-0)」を参照)。
- 11. メモリー・モジュールをすべて取り外します([136](#page-143-0) ページの 「[メモリー・モジュール](#page-143-0) [の取り外し](#page-143-0)」 を参照)。

注:メモリー・モジュールを取り外すときは、各メモリー・モジュールにスロット番 号のラベルを付けて、システム・ボードからすべてのメモリー・モジュールを取 り外し、再取り付け用に静電防止板の上に置きます。

- 12. ケーブル付きキーロック・スイッチを取り外します [\(127](#page-134-0) ページの 「[ケーブル付き](#page-134-0) [キーロック・スイッチの取り外し](#page-134-0)」を参照)。
- ステップ 2. システム・ボードを固定している 3 本のねじと 6 本の 6 角スタンドオフを取り外します。

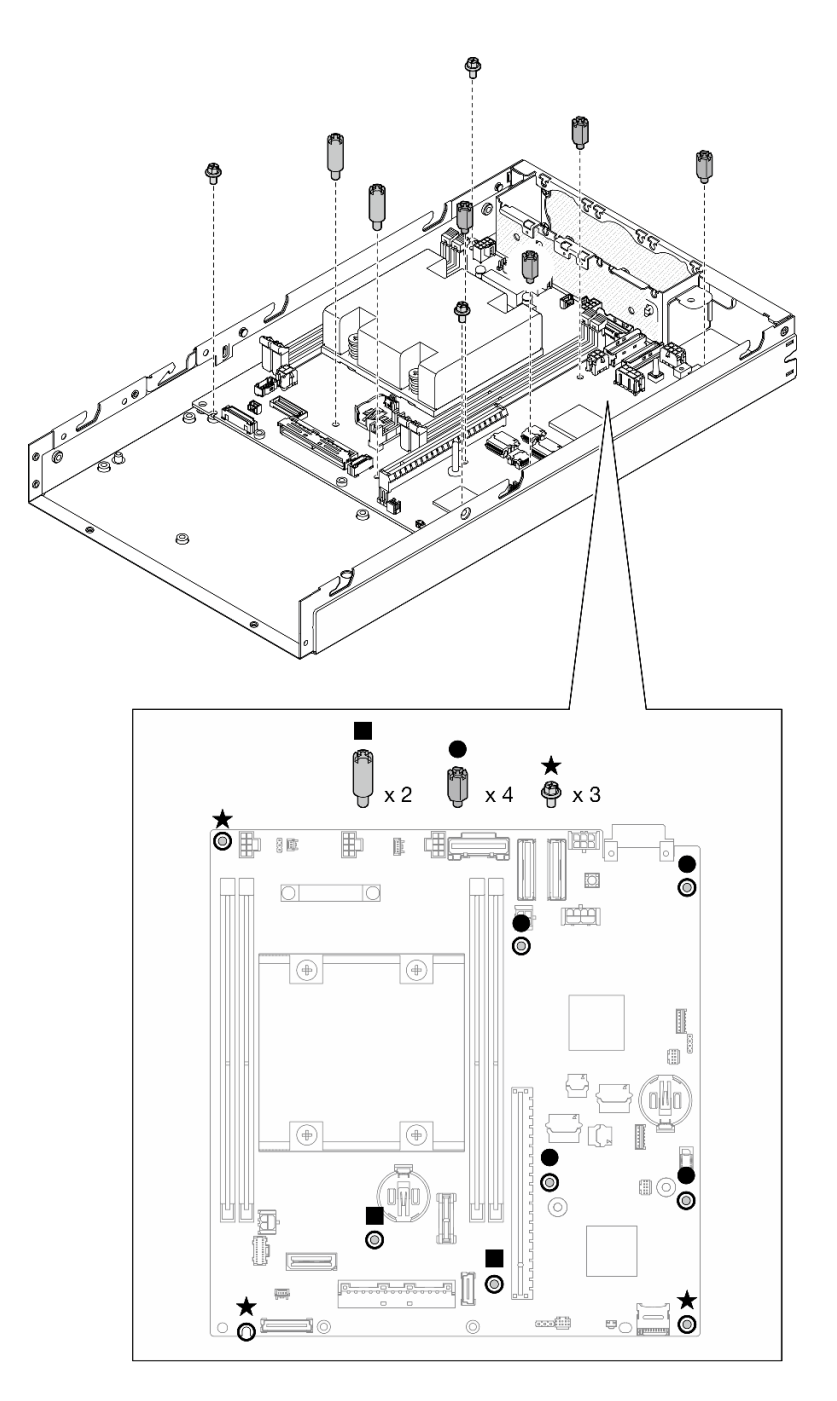

<sup>図</sup> 135. システム・ボードのねじとスタンドオフの取り外し

注:六角スタンドオフは、一般的なプラス・ドライバーまたはマイナス・ドライバーを使用 できるよう設計されています。

ステップ 3. システム・ボードをゆっくり持ち上げてシャーシ・ピンから外した後、システム・ボードを ノードの前面方向に引きます。

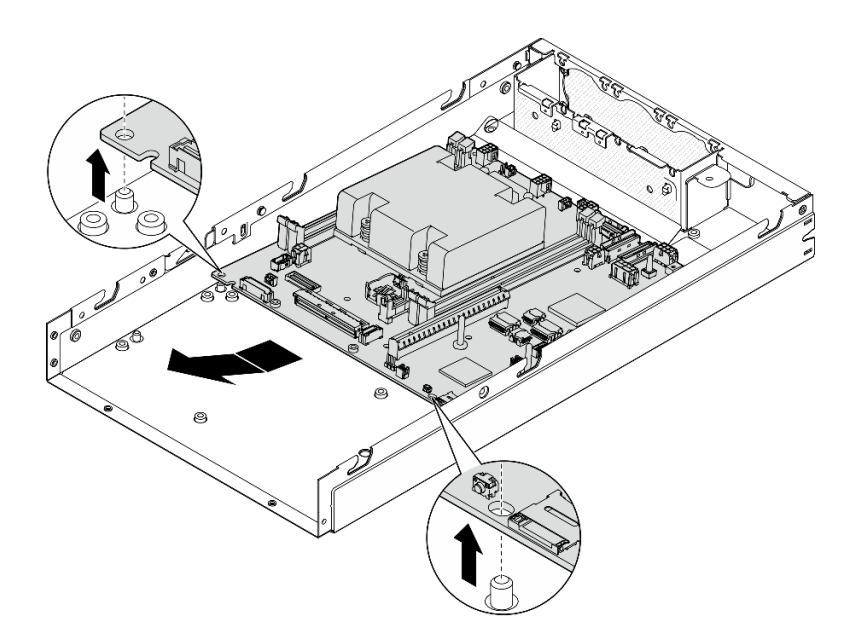

<sup>図</sup> 136. システム・ボードの取り外し

ステップ 4. システム・ボードを斜めで回転させた後、シャーシから完全に取り外します。

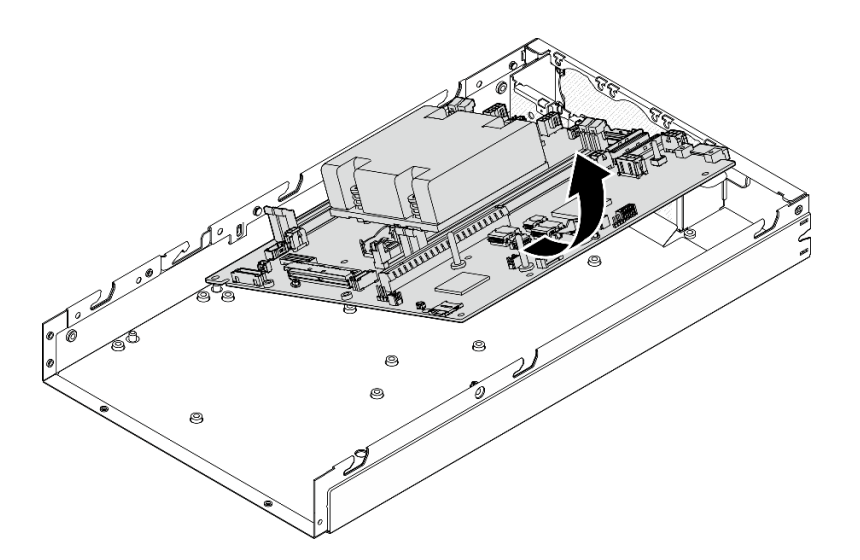

<sup>図</sup> 137. システム・ボードの取り外し

## このタスクの完了後

- ●交換用ユニットを取り付けます ([178](#page-185-0) ページの「[システム・ボードの取り付け \(トレーニングを受け](#page-185-0) [た技術員のみ\)](#page-185-0)」 を参照)。
- コンポーネントの返却を求められた場合は、すべての梱包上の指示に従い、部品がお手元に届いた ときの配送用梱包材がある場合は、それを使用してください。

<span id="page-185-0"></span><https://www.youtube.com/watch?v=AxjkLjm1CUE>

### システム・ボードの取り付け (トレーニングを受けた技術員のみ)

このセクションの手順に従って、システム・ボードを取り付けます。この手順は、トレーニングを受 けた技術者が行う必要があります。

#### このタスクについて

重要:

- このコンポーネントの取り外しと取り付けは、トレーニングを受けた技術員が行う必要があります。適 切なトレーニングを受けずに取り外しまたは取り付けを⾏わないでください。
- システム・ボードを交換する際は、常にサーバーを最新のファームウェアに更新するか、既存のファー ムウェアを復元する必要があります。最新のファームウェアまたは既存のファームウェアのコピーが手 元にあることを確認してから、先に進んでください。
- メモリー・モジュールを取り外すときは、各メモリー・モジュールにスロット番号のラベルを付け て、システム・ボードからすべてのメモリー・モジュールを取り外し、再取り付け用に静電防止 板の上に置きます。
- ケーブルを切り離すときは、各ケーブルのリストを作成し、ケーブルが接続されているコネクター を記録してください。また、新しいシステム・ボードを取り付けた後に、その記録をケーブル配 線チェックリストとして使用してください。

潜在的な危険を回避するために、安全情報を読んで従ってください。

• S002

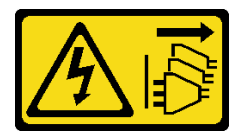

警告:

装置の電源制御ボタンおよびパワー・サプライの電源スイッチは、装置に供給されている電流をオフに するものではありません。デバイスには 2 本以上の電源コードが使われている場合があります。デバイ スから完全に電気を取り除くには電源からすべての電源コードを切り離してください。

• S012

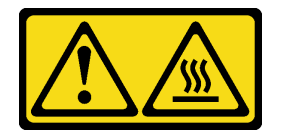

警告: 高温の面が近くにあります。

注意:

- 安全に作業を行うために[、37](#page-44-0) ページの 「[取り付けのガイドライン](#page-44-0)」および [38](#page-45-0) ページの 「[安全検査の](#page-45-0) [チェックリスト](#page-45-0)」をお読みください。
- コンポーネントが入っている帯電防止パッケージをノードの塗装されていない金属面に接触させてか ら、コンポーネントをパッケージから取り出し、帯電防止面の上に置きます。

ファームウェアとドライバーのダウンロード: コンポーネントの交換後、ファームウェアまたはド ライバーの更新が必要になる場合があります。

- ご使用のサーバーでのファームウェアとドライバーの最新の更新を確認するには、 <https://datacentersupport.lenovo.com/products/servers/thinkedge/se350v2/7da9/downloads/driver-list> を参照してくだ さい。
- ファームウェア更新ツールについては、[214](#page-221-0) ページの「[ファームウェアの更新](#page-221-0)」を参照してください。

#### 手順

ステップ 1. このタスクの準備をします。

a. ノードを平らな、静電防止板の上に慎重に置きます。

ステップ 2. 図のように、システム・ボードをノードに斜めに挿入します。

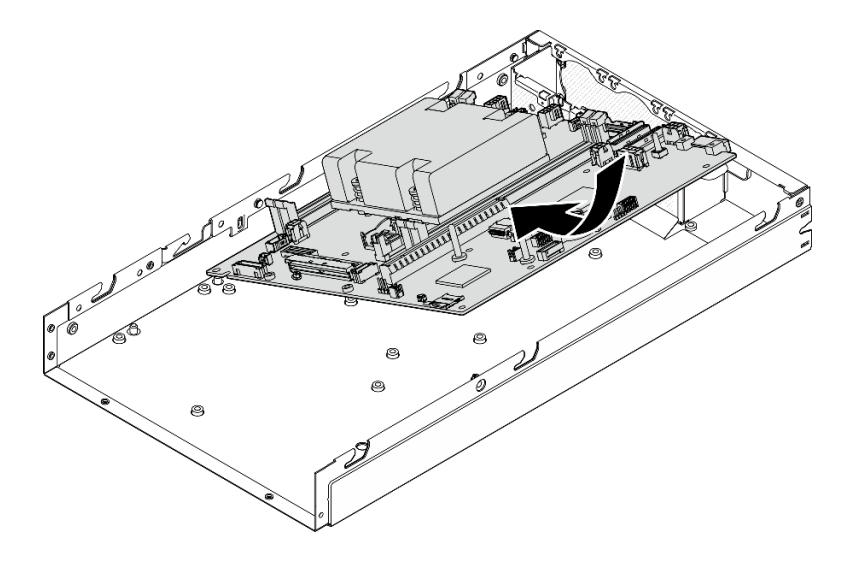

<sup>図</sup> 138. システム・ボードの取り付け

ステップ 3. システム・ボードをノードの背面方向にゆっくりスライドさせた後、システム・ボードを シャーシのガイド・ピンに装着します。

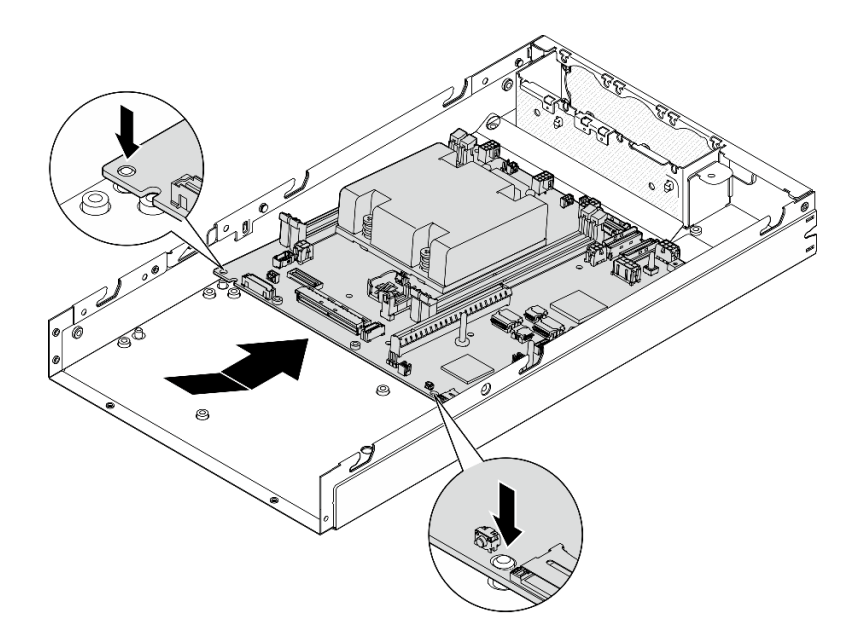

<sup>図</sup> 139. システム・ボードの取り付け

ステップ 4. 図のようにねじとスタンドオフを締め、システム・ボードを固定します。

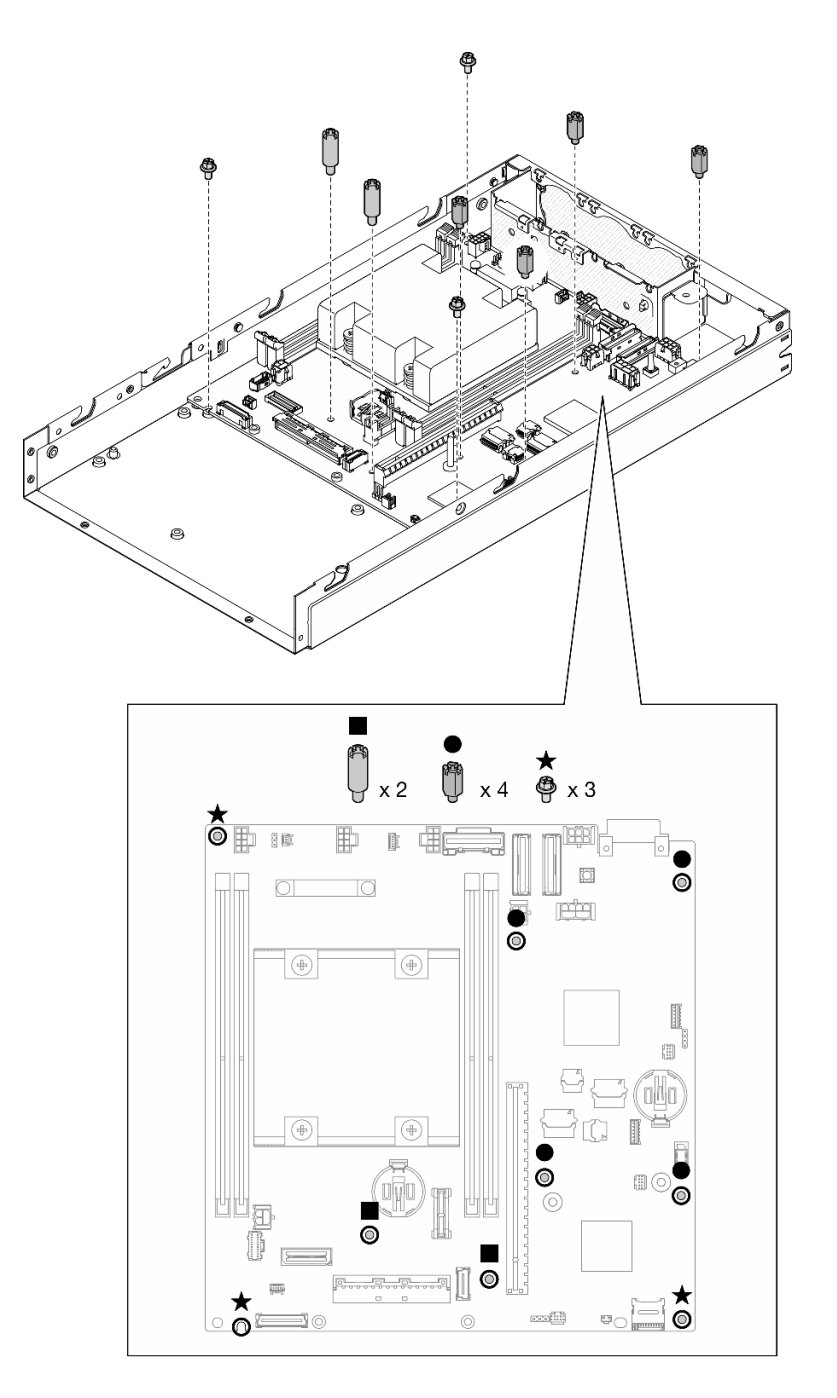

<sup>図</sup> 140. システム・ボードのねじ

注:六角スタンドオフは、一般的なプラス・ドライバーまたはマイナス・ドライバーを使用 できるよう設計されています。

ステップ 5. プロセッサー・ヒートシンクのLenovo XClarity Controllerネットワーク・アクセス・ラベルを はがしてから、このラベルをノード前面のネットワーク・アクセス・タグに取り付けます。

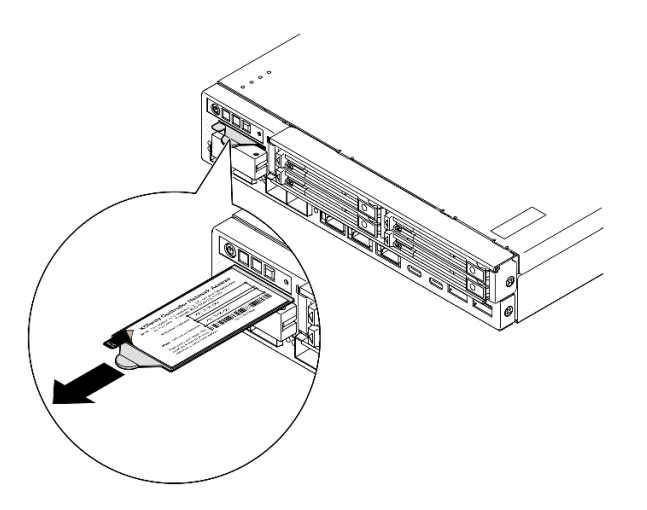

<sup>図</sup> 141. 引き出し式情報タブにあるLenovo XClarity Controller のネットワーク・アクセス・ラベル

## このタスクの完了後

- 1. システム・ボード・アセンブリーの他のコンポーネントの取り付けに進みます。
	- ●ブリッジ・ボードを取り付けます ([183](#page-190-0) ページの 「[ブリッジ・ボードの取り付け](#page-190-0)」を参照)。
	- I/O モジュール・ボードを取り付けます [\(185](#page-192-0) ページの 「[I/O モジュール・ボードの取り付け](#page-192-0)」 を参照)。
	- 前面 I/O ベゼルを取り付けます [\(188](#page-195-0) ページの 「[前面 I/O ベゼルの取り付け](#page-195-0)」を参照)。
- 2. システム・ボードから取り外したコンポーネントがある場合は、それを再度取り付けてすべての必要 なケーブルを接続します [\(37](#page-44-0) ページの 第 5 章「[ハードウェア交換手順](#page-44-0)」および [199](#page-206-0) ページの 第 6 章「[内部ケーブルの配線](#page-206-0)」の 関連トピックを参照)、以下のようなものが含まれます。
	- a. 電源入力ボード・モジュールと電源メイン・ボードを再び取り付け、これら 2 つのコンポーネン トの間に必要なケーブルを接続します [\(150](#page-157-0) ページの 「[電源入力ボード \(PIB\) モジュールの取り付](#page-157-0) け[」](#page-157-0)[、155](#page-162-0) ページの 「[電源モジュール・ボード \(PMB\) の取り付け](#page-162-0)」、およ[び209 ページの](#page-216-0) 「電源 [モジュール・ボードと電源入力ボード・モジュールのケーブル配線](#page-216-0)」を参照)。
	- b. すべての必要なメモリー・モジュールを再び取り付けます [\(139](#page-146-0) ページの 「[メモリー・モジュー](#page-146-0) [ルの取り付け](#page-146-0)」を参照)。
	- c. 該当する場合は、ケーブルを使用して侵入検出スイッチを再び取り付けてケーブルをシステム・ ボードに接続します([125](#page-132-0) ページの 「[ケーブル付き侵入検出スイッチの取り付け](#page-132-0)」を参照)。
	- d. 前部オペレーター・アセンブリーを再び取り付けますケーブルをシステム・ボードに接続します ([119](#page-126-0) ページの 「[前面オペレーター・アセンブリーの取り付け](#page-126-0)」を参照)。
	- e. MicroSD カードを再び取り付けます([144](#page-151-0) ページの 「[MicroSD カードの取り付け](#page-151-0)」を参照)。
	- f. ケーブル付きキーロック・スイッチを再び取り付けます ケーブルをシステム・ボードに接続しま す[\(129](#page-136-0) ページの 「[ケーブル付きキーロック・スイッチの取り付け](#page-136-0)」を参照)。
	- g. ドライブ・ケージを再び取り付け、必要なケーブルをシステム・ボードおよび I/O モジュール・ ボードに接続します [\(110](#page-117-0) ページの 「[ドライブ・ケージの取り付け](#page-117-0)」および [201 ページの](#page-208-0) 「ホッ [ト・スワップ・ドライブのケーブル配線](#page-208-0)」を参照)。
	- h. すべての必要なケーブルを所定の位置に接続および配線します [\(199 ページの 第 6 章](#page-206-0)「内部 [ケーブルの配線](#page-206-0)」を参照)。
- 3. 部品交換の完了に進みます [\(197](#page-204-0) ページの 「[部品交換の完了](#page-204-0)」 を参照)。
- <span id="page-190-0"></span>4. 取り外した電源コードおよびすべてのケーブルを再接続します。
- 5. システムの日付と時刻をリセットします。
- 6. Lenovo XClarity Provisioning Manager を使用してマシン・タイプおよびシリアル番号を新しい重要製品 データ (VPD) で更新します([189](#page-196-0) ページの 「[重要プロダクト・データ \(VPD\) の更新](#page-196-0)」を参照)。

注:

- ノードをエンクロージャーに取り付ける場合、またはエンクロージャーから取り外されているが取 り付け直さない場合、マシン・タイプを更新する必要があります([193](#page-200-0) ページの 「[エンクロー](#page-200-0) [ジャーで動作するマシン・タイプの変更](#page-200-0)」を参照)。
- マシン・タイプ番号とシリアル番号は ID ラベルに記載されています([33](#page-40-0) ページの 「[サーバーを](#page-40-0) [識別し、Lenovo XClarity Controller にアクセスする](#page-40-0)」を参照)。
- 7. UEFI、XCC および LXPM ファームウェアを、サーバーがサポートする特定のバージョンに更新しま す[。214](#page-221-0) ページの 「[ファームウェアの更新](#page-221-0)」を参照してください。
- 8. 該当する場合は、Lenovo Features on Demand アクティベーション・キーをインストールします。 <https://pubs.lenovo.com/lxcc-overview/> でサーバーと互換性のある XCC に関する資料の「ライセンス管 理」セクションを参照してください。
- 9. 公開鍵を更新します。詳しくは、 [https://download.lenovo.com/servers\\_pdf/thinkshield-web-application-user-guide-v2.pdf](https://download.lenovo.com/servers_pdf/thinkshield-web-application-user-guide-v2.pdf) の「キーの更新」セク ションを参照してください。

注:

- Lenovo ID のロールは、ThinkShield Key Vault Portal Web インターフェイスまたはThinkShield モバイ ル・アプリで公開鍵を更新する Maintenance User である必要があります。
- (Lenovo サービス専用) 詳しくは、 [https://glosse4lenovo.lenovo.com/wiki/glosse4lenovo/view/How%20To/System%20related/](https://glosse4lenovo.lenovo.com/wiki/glosse4lenovo/view/How To/System related/ThinkEdge/HowTo_update_PublicKey_after_board_replacement/) [ThinkEdge/HowTo\\_update\\_PublicKey\\_after\\_board\\_replacement/](https://glosse4lenovo.lenovo.com/wiki/glosse4lenovo/view/How To/System related/ThinkEdge/HowTo_update_PublicKey_after_board_replacement/)を参照してください。
- 10. TPM ポリシーを設定します [\(191](#page-198-0) ページの 「[TPM ポリシーの設定](#page-198-0)」を参照)。
- 11. オプションで、セキュア・ブートを有効にします (「[UEFI セキュア・ブートの有効化](#page-199-0)」を参照)。
- 12. 必要に応じて、次の ThinkEdge セキュリティー機能を再構成します。
	- a. システム ロックダウン モード制御のステータスを ThinkShield Portal に変更します。[219 ページの](#page-226-0) 「[システムのアクティブ化またはロック解除](#page-226-0)」
	- b. SED 暗号化を有効にします。[166](#page-173-0) ページの 「[自己暗号化ドライブ認証キー \(SED AK\) の管理](#page-173-0)」を 参照してください。
	- c. SED AK をリカバリーします。[166](#page-173-0) ページの 「[自己暗号化ドライブ認証キー \(SED AK\) の管](#page-173-0) [理](#page-173-0)」を参照してください。
	- d. セキュリティー機能を有効にします。[221](#page-228-0) ページの 「[システム ロックダウン モード](#page-228-0)」を参照 してください。

## デモ・ビデオ

<https://www.youtube.com/watch?v=RYT8glyqKCc>

#### ブリッジ・ボードの取り付け

このセクションの手順に従って、ブリッジ・ボードを取り付けます。

### このタスクについて

潜在的な危険を回避するために、安全情報を読んで従ってください。

• S002

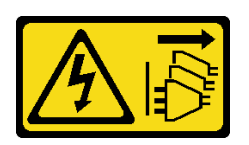

警告:

装置の電源制御ボタンおよびパワー・サプライの電源スイッチは、装置に供給されている電流をオフに するものではありません。デバイスには 2 本以上の電源コードが使われている場合があります。デバイ スから完全に電気を取り除くには電源からすべての電源コードを切り離してください。

注意:

- 安全に作業を行うために[、37](#page-44-0) ページの 「[取り付けのガイドライン](#page-44-0)」および [38](#page-45-0) ページの 「[安全検査の](#page-45-0) [チェックリスト](#page-45-0)」をお読みください。
- コンポーネントが入っている帯電防止パッケージをノードの塗装されていない金属面に接触させてか ら、コンポーネントをパッケージから取り出し、帯電防止面の上に置きます。

#### ⼿順

ステップ 1. このタスクの準備をします。

- a. システム・ボードが取り付けられていることを確認します([178](#page-185-0) ページの 「[システム・](#page-185-0) [ボードの取り付け \(トレーニングを受けた技術員のみ\)](#page-185-0)」を参照)。
- ステップ 2. ブリッジ・ボードをシステム・ボード上のコネクターと合わせた後、所定の位置にカチッと 音がして収まるまでブリッジ・ボードをコネクターにゆっくり挿入します。

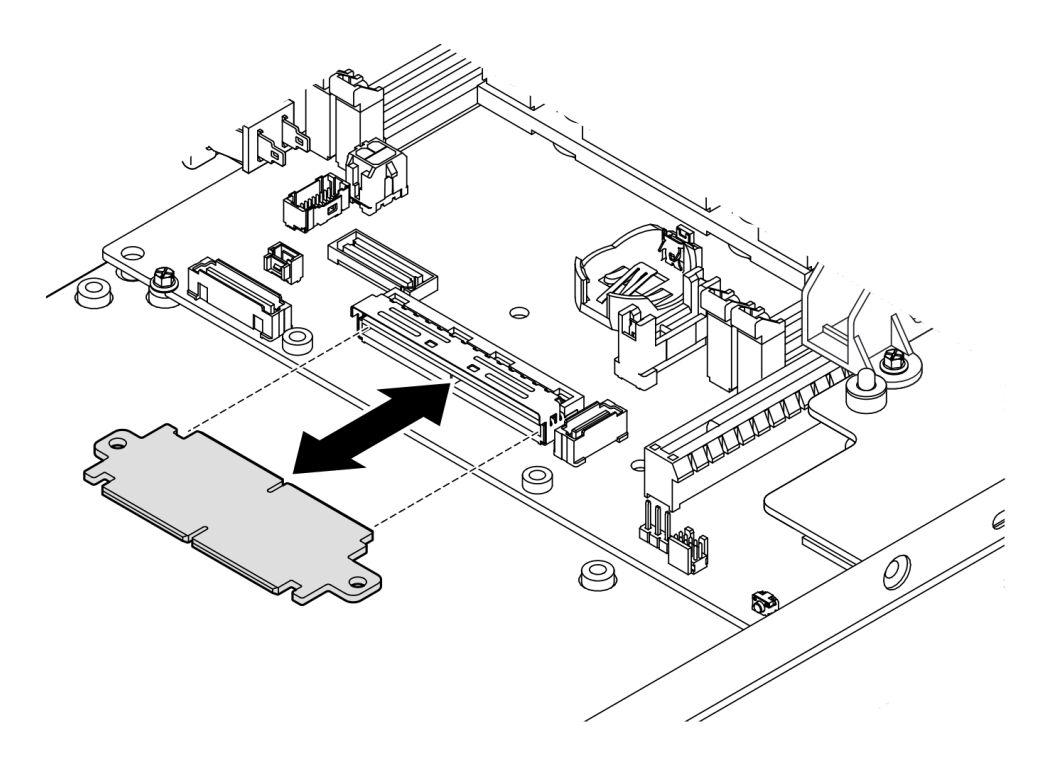

<sup>図</sup> 142. ブリッジ・ボードの取り付け

<span id="page-192-0"></span>ステップ 3. 2 本のねじを締めて、ブリッジ・ボードを固定します。

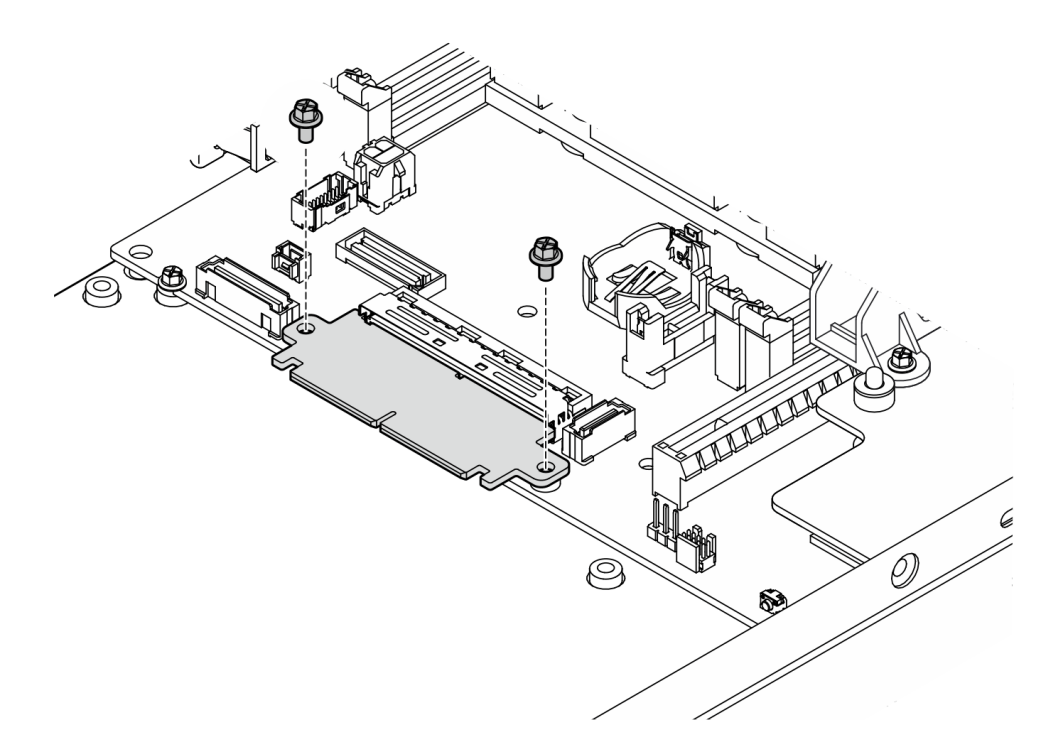

<sup>図</sup> 143. ブリッジ・ボードのねじの取り付け

## このタスクの完了後

- I/O モジュール・ボードを取り付けます (185 ページの 「I/O モジュール・ボードの取り付け」を参照)。
- ●前面 I/O ベゼルを取り付けます ([188](#page-195-0) ページの「[前面 I/O ベゼルの取り付け](#page-195-0)」を参照)。
- 前面オペレーター・アセンブリーを取り付けます [\(119](#page-126-0) ページの 「[前面オペレーター・アセンブ](#page-126-0) [リーの取り付け](#page-126-0)」を参照)。
- ドライブ・ケージを取り付けます [\(110](#page-117-0) ページの「[ドライブ・ケージの取り付け](#page-117-0)」を参照)。
- 部品交換の完了に進みます [\(197](#page-204-0) ページの 「[部品交換の完了](#page-204-0)」 を参照)。

## デモ・ビデオ

<https://www.youtube.com/watch?v=uqauMSsqioc>

## I/O モジュール・ボードの取り付け

I/O モジュール・ボードを取り付けるには、このセクションの説明に従ってください。

## このタスクについて

潜在的な危険を回避するために、安全情報を読んで従ってください。

• S002

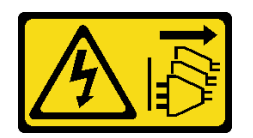

警告:

装置の電源制御ボタンおよびパワー・サプライの電源スイッチは、装置に供給されている電流をオフに するものではありません。デバイスには 2 本以上の電源コードが使われている場合があります。デバイ スから完全に電気を取り除くには電源からすべての電源コードを切り離してください。

注意:

- 安全に作業を行うために[、37](#page-44-0) ページの「[取り付けのガイドライン](#page-44-0)」および[38](#page-45-0) ページの「[安全検査の](#page-45-0) [チェックリスト](#page-45-0)」をお読みください。
- コンポーネントが入っている帯電防止パッケージをノードの塗装されていない金属面に接触させてか ら、コンポーネントをパッケージから取り出し、帯電防止面の上に置きます。

ファームウェアとドライバーのダウンロード: コンポーネントの交換後、ファームウェアまたはド ライバーの更新が必要になる場合があります。

- ご使用のサーバーでのファームウェアとドライバーの最新の更新を確認するには、 <https://datacentersupport.lenovo.com/products/servers/thinkedge/se350v2/7da9/downloads/driver-list> を参照してくだ さい。
- ファームウェア更新ツールについては[、214](#page-221-0) ページの 「[ファームウェアの更新](#page-221-0)」を参照してください。

注:構成によっては、前面 I/O ベゼルと I/O モジュール・ボードの外観がこのセクションの図と異 なる場合があります。

#### ⼿順

ステップ 1. このタスクの準備をします。

- a. システム・ボードおよびブリッジ・ボードが取り付けられていることを確認します([178](#page-185-0) ページの 「[システム・ボードの取り付け \(トレーニングを受けた技術員のみ\)](#page-185-0)」および [183](#page-190-0) ページの 「[ブリッジ・ボードの取り付け](#page-190-0)」を参照)。
- ステップ 2. I/O モジュール・ボード上のコネクターをブリッジ・ボードと合わせた後、I/O モジュール・ ボードをノード内のガイド・ピンに合わせます。
- ステップ 3. I/O モジュール・ボードを下げて斜めに回転し、所定の位置まで挿入した後、I/O モジュー ル・ボードがブリッジ・ボードに接続されていることを確認します。

注意:I/O モジュール・ボードをスライドさせて挿入するときは、必ず以下を行います。

- I/O モジュール・ボードをシャーシの両方の側面の壁にあるスタッドの下に保持し、
- I/O モジュール・ボードをシャーシ下部のガイド・ピンと合わせてかみ合わせます。

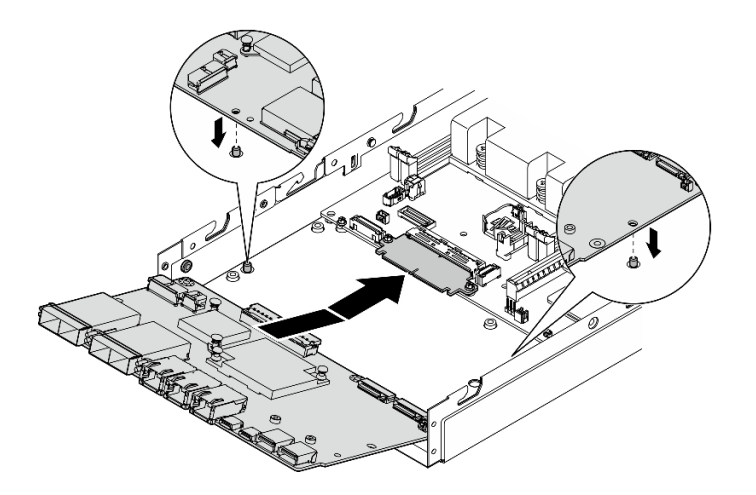

<sup>図</sup> 144. I/O モジュール・ボードの取り付け

ステップ 4. 図に示すように 6 本のねじを締め付け、I/O モジュール・ボードを固定します。

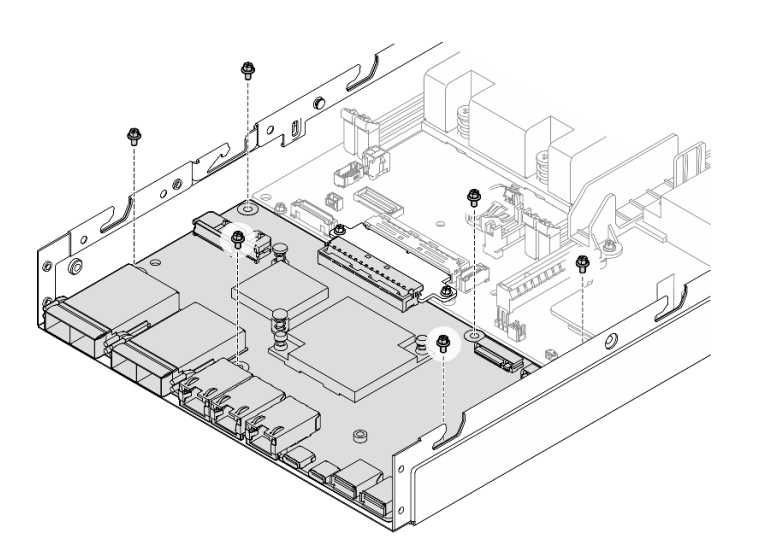

<sup>図</sup> 145. I/O モジュール・ボードねじの取り付け

## このタスクの完了後

- I/O モジュール・ボード電源ケーブルを接続します [\(208](#page-215-0) ページの 「[I/O モジュール・ボードのケー](#page-215-0) [ブル配線](#page-215-0)」を参照)。
- ●前面 I/O ベゼルを取り付けます ([188](#page-195-0) ページの「[前面 I/O ベゼルの取り付け](#page-195-0)」を参照)。
- 前面オペレーター・アセンブリーを取り付けます [\(119](#page-126-0) ページの「[前面オペレーター・アセンブ](#page-126-0) [リーの取り付け](#page-126-0)」を参照)。
- ドライブ・ケージを取り付けます [\(110](#page-117-0) ページの「[ドライブ・ケージの取り付け](#page-117-0)」を参照)。
- ●必要に応じて、I/O モジュール・ボードに M.2 ブート・ドライブの一方または両方を取り付けます ([133](#page-140-0) ページの 「[M.2 ブート・ドライブの取り付け](#page-140-0)」を参照)。
- 部品交換の完了に進みます [\(197](#page-204-0) ページの 「[部品交換の完了](#page-204-0)」 を参照)。

## <span id="page-195-0"></span>デモ・ビデオ

<https://www.youtube.com/watch?v=uC3SFsq4HiM>

### 前面 I/O ベゼルの取り付け

前面 I/O ベゼルを取り付けるには、このセクションの説明に従ってください。

このタスクについて

潜在的な危険を回避するために、安全情報を読んで従ってください。

• S002

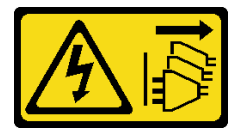

警告:

装置の電源制御ボタンおよびパワー・サプライの電源スイッチは、装置に供給されている電流をオフに するものではありません。デバイスには 2 本以上の電源コードが使われている場合があります。デバイ スから完全に電気を取り除くには電源からすべての電源コードを切り離してください。

注意:

- 安全に作業を行うために[、37](#page-44-0) ページの 「[取り付けのガイドライン](#page-44-0)」および [38](#page-45-0) ページの 「[安全検査の](#page-45-0) [チェックリスト](#page-45-0)」をお読みください。
- コンポーネントが入っている帯電防止パッケージをノードの塗装されていない金属面に接触させてか ら、コンポーネントをパッケージから取り出し、帯電防止面の上に置きます。

注:構成によっては、前面 I/O ベゼルと I/O モジュール・ボードの外観がこのセクションの図と異 なる場合があります。

#### 手順

ステップ 1. このタスクの準備をします。

- a. システム・ボード、ブリッジ・ボード、I/O モジュール・ボードが取り付けられているこ とを確認します([178](#page-185-0) ページの 「[システム・ボードの取り付け \(トレーニングを受けた](#page-185-0) [技術員のみ\)](#page-185-0)」[、183](#page-190-0) ページの 「[ブリッジ・ボードの取り付け](#page-190-0)」、[185 ページの](#page-192-0) 「I/O モ [ジュール・ボードの取り付け](#page-192-0)」を参照)。
- ステップ 2. 前面 I/O ベゼルをノード前面のスロットと合わせた後、前面 I/O ベゼルを所定の位置に 挿入します。

<span id="page-196-0"></span>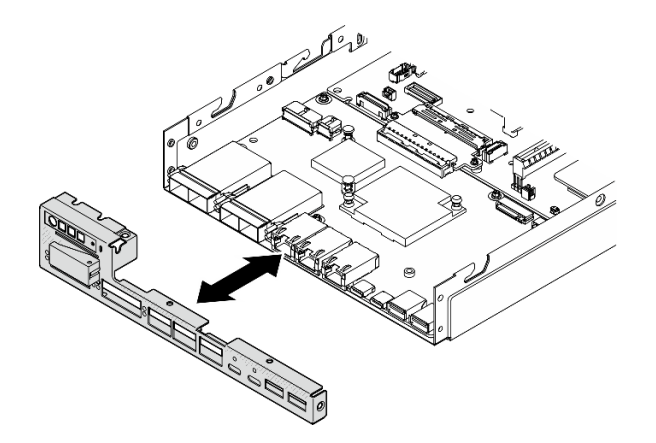

<sup>図</sup> 146. 前<sup>面</sup> I/O ベゼルの取り付け

ステップ 3. 前面 I/O ベゼルを固定している 5 本のねじを締め付けます。

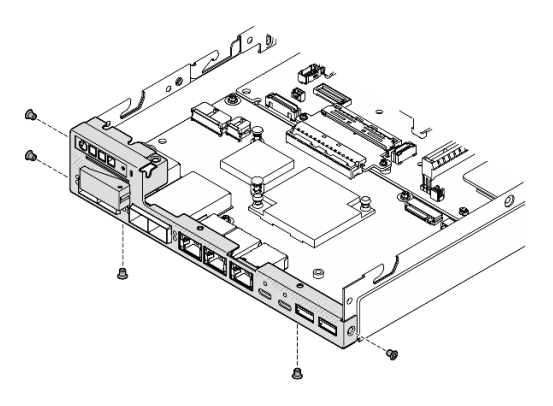

<sup>図</sup> 147. 前<sup>面</sup> I/O ベゼルのねじの取り付け

## このタスクの完了後

● 部品交換の完了に進みます [\(197](#page-204-0) ページの「[部品交換の完了](#page-204-0)」を参照)。

## デモ・ビデオ

<https://www.youtube.com/watch?v=uC3SFsq4HiM>

## 重要プロダクト・データ (VPD) の更新

重要プロダクト・データ (VPD) を更新するには、このトピックを使用します。

- (必須) マシン・タイプ
- (必須) シリアル番号
- (オプション) 資産タグ

• (オプション) UUID

### 推奨ツール:

- Lenovo XClarity Provisioning Manager
- Lenovo XClarity Essentials OneCLI コマンド

### Lenovo XClarity Provisioning Manager の使用

手順:

- 1. サーバーを起動して画面の指示に従ってキーを押します。デフォルトでは、Lenovo XClarity Provisioning Manager インターフェースが表示されます。
- 2. 「システム概要」を選択します。「システムの要約」タブが表示されます。
- 3. 「VPD の更新」をクリックし、画面の指示に従って VPD を更新します。

#### Lenovo XClarity Essentials OneCLI コマンドを使⽤する場合

- マシン・タイプの更新 onecli config set SYSTEM\_PROD\_DATA.SysInfoProdName <m//t\_model> [access\_method]
- シリアル番号の更新 onecli config set SYSTEM\_PROD\_DATA.SysInfoSerialNum <s/n> [access\_method]
- システム・モデルの更新 onecli config set SYSTEM\_PROD\_DATA.SysInfoProdIdentifier <system model> [access\_method] onecli config set SYSTEM\_PROD\_DATA.SysInfoProdIdentifierEx <system model> --override [access\_method]
- 資産タグの更新

onecli config set SYSTEM\_PROD\_DATA.SysEncloseAssetTag <asset\_tag> [access\_method]

• UUID の更新 onecli config createuuid SYSTEM\_PROD\_DATA.SysInfoUUID [access\_method]

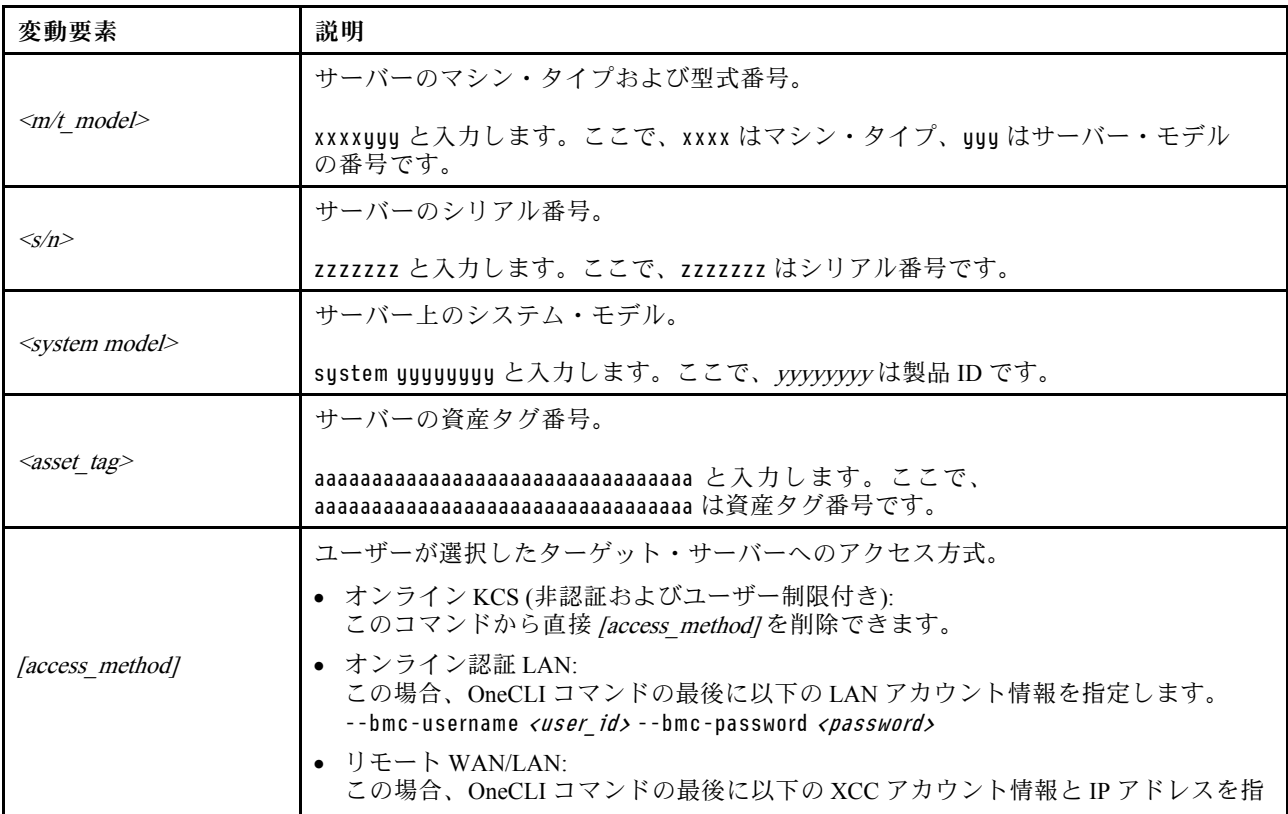

<span id="page-198-0"></span>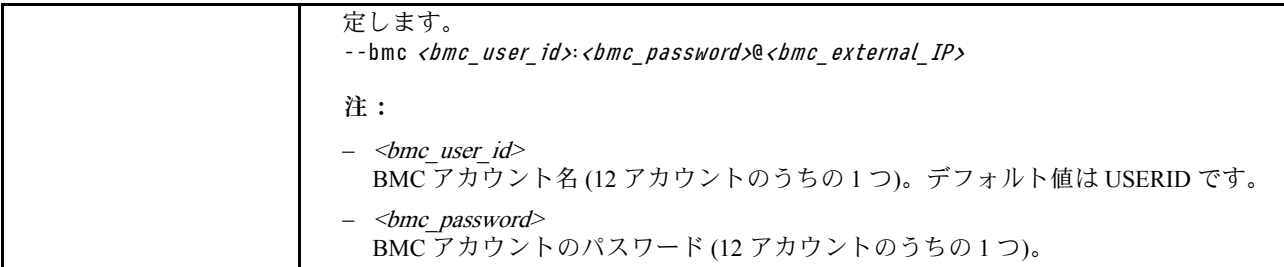

## TPM ポリシーの設定

デフォルトでは、交換用システム・ボードは TPM ポリシーが未定義に設定された状態で出荷されます。 この設定を、交換するシステム・ボードの設定と一致するように変更する必要があります。

TPM ポリシーを設定する方法は 2 つあります。

• Lenovo XClarity Provisioning Manager から

Lenovo XClarity Provisioning Manager から TPM ポリシーを設定するには、次の手順を実行します。

- 1. サーバーを起動し、画面の指示で指定されたキーを押して Lenovo XClarity Provisioning Manager イン ターフェースを表示します(詳しくは、<https://pubs.lenovo.com/lxpm-overview/> にあるご使用のサーバー と互換性のある LXPM 資料の「スタートアップ」セクションを参照してください)。
- 2. 始動管理者パスワードが必要な場合は、パスワードを入力します。
- 3. 「システムの要約」ページで「VPD の更新」をクリックします。
- 4. ポリシーを以下の設定のいずれかに設定します。
	- NationZ TPM 2.0 有効 中国のみ。中国本土のお客さまは、NationZ TPM 2.0 アダプターを取り付 ける場合はこの設定を選択する必要があります。
	- TPM 有効 ROW。中国本土以外のお客様はこの設定を選択する必要があります。
	- 永続的に無効。中国本土にお住みのお客さまは、TPM アダプターが取り付けられていない場合 は、この設定を使用する必要があります。
	- 注:ポリシー設定で未定義という設定は使用可能ですが、使用されることはありません。
- Lenovo XClarity Essentials OneCLI から

注:ターゲット・システムにリモート・アクセスするには、Lenovo XClarity Controller で、ローカル IPMI ユーザーとパスワードがセットアップされている必要があることにご注意ください。

Lenovo XClarity Essentials OneCLI から TPM ポリシーを設定するには、次の手順を実行します。

1. TpmTcmPolicyLock を読んで、TPM\_TCM\_ポリシーがロックされているかどうかを確認してくださ い。

OneCli.exe config show imm.TpmTcmPolicyLock --override --imm <userid>:<password>@<ip\_address>

注:imm.TpmTcmPolicyLock 値は「無効」でなくてはなりません。これは、TPM\_TCM\_POLICY が ロックされておらず、TPM\_TCM\_POLICY への変更が許可されることを意味します。戻りコードが 「有効」の場合、ポリシーへの変更は許可されません。希望の設定が交換されるシステムに対して 正しい場合は、プレーナーがまだ使用されている可能性があります。

- 2. TPM TCM POLICY を XCC に構成します。
	- TPM のない中国本土のお客様、または TPM を無効にする必要があるお客様の場合: OneCli.exe config set imm.TpmTcmPolicy "NeitherTpmNorTcm" --override --imm <userid>:<password>@<ip\_ address>
	- TPM を有効にする必要がある中国本土のお客様:
	- OneCli.exe config set imm.TpmTcmPolicy "NationZTPM20Only" --override --imm <userid>:<password>@<ip\_ address>
- <span id="page-199-0"></span>– TPM を有効にする必要がある中国本土以外のお客様: OneCli.exe config set imm.TpmTcmPolicy "TpmOnly" b --imm <userid>:<password>@<ip\_address>
- 3. reset コマンドを発行して、システムをリセットします。 OneCli.exe misc ospower reboot --imm <userid>:<password>@<ip\_address>
- 4. 値をリードバックして、変更が承認されたかどうかを確認してください。 OneCli.exe config show imm.TpmTcmPolicy --override --imm <userid>:<password>@<ip\_address>

注:

- リードバック値が一致した場合、TPM\_TCM\_POLICY が正しく設定されたことを意味します。 imm.TpmTcmPolicy は、以下のとおり定義されます。
	- 値 0 はストリング「Undefined」を使用します。これは UNDEFINED ポリシーを意味します。
	- 値 1 はストリング「NeitherTpmNorTcm」を使用します。これは TPM\_PERM\_DISABLED を 意味します。
	- 値 2 はストリング「TpmOnly」を使用します。これは TPM\_ALLOWED を意味します。
	- 値 4 はストリング「NationZTPM20Only」を使用します。これは NationZ\_TPM20\_ALLOWED を意味します。
- OneCli/ASU コマンドを使用するとき、以下の 4 つの手順も使用して、TPM\_TCM\_POLICY を 「ロック」する必要があります。
- 5. TpmTcmPolicyLock を読んで、TPM\_TCM\_POLICY がロックされているかどうかを確認してくださ い。コマンドは以下のとおりです。 OneCli.exe config show imm.TpmTcmPolicyLock --override --imm <userid>:<password>@<ip\_address> 値は「Disabled」でなければなりません。これは TPM\_TCM\_POLICY がロックされておらず、設定 する必要があることを意味します。
- 6. TPM\_TCM\_POLICY をロックします。 OneCli.exe config set imm.TpmTcmPolicyLock "Enabled"--override --imm <userid>:<password>@<ip\_address>
- 7. reset コマンドを発行して、システムをリセットします。コマンドは以下のとおりです。 OneCli.exe misc ospower reboot --imm <userid>:<password>@<ip\_address> リセット時に、UEFI は imm.TpmTcmPolicyLock から値を読み込みます。値が「Enabled」で

imm.TpmTcmPolicy 値が有効な場合、UEFI は TPM\_TCM\_POLICY 設定をロックします。

注: imm.TpmTcmPolicy の有効な値には、「NeitherTpmNorTcm」、「TpmOnly」および 「NationZTPM20Only」が含まれます。

imm.TpmTcmPolicyLock が「Enabled」に設定されていても、imm.TpmTcmPolicy 値が無効な場合、 UEFI は、「ロック」要求を拒否し、imm.TpmTcmPolicyLock を「Disabled」に戻します。

8. 値をリードバックして、「ロック」が承認されたか拒否されたかを確認します。コマンドは以下の とおりです。

OneCli.exe config show imm.TpmTcmPolicy --override --imm <userid>:<password>@<ip\_address>

注:リードバック値が「Disabled」から「Enabled」に変更された場合、TPM\_TCM\_POLICY が適切 にロックされていることを意味します。ポリシーがいったんロックされると、システム・ボードの 交換以外にロックを解除する方法はありません。

imm.TpmTcmPolicyLock は、以下のとおり定義されます。

値 1 はストリング「Enabled」を使用します。これはポリシーのロックを意味します。その他の 値は受け入れられません。

### UEFI セキュア・ブートの有効化

オプションで、UEFI セキュア・ブートを有効にできます。

UEFI セキュア・ブートを有効にする方法は 2 つあります。

<span id="page-200-0"></span>• Lenovo XClarity Provisioning Manager から

Lenovo XClarity Provisioning Manager から UEFI セキュア・ブートを有効にするには、次の手順を実 行します。

- 1. サーバーを起動し、画面の指示で指定されたキーを押して Lenovo XClarity Provisioning Manager イン ターフェースを表示します(詳しくは、<https://pubs.lenovo.com/lxpm-overview/> にあるご使用のサーバー と互換性のある LXPM 資料の「スタートアップ」セクションを参照してください)。
- 2. 始動管理者パスワードが必要な場合は、パスワードを入力します。
- 3. UEFI セットアップのページから、「システム設定」 ➙ 「セキュリティー」 ➙ 「セキュア・ ブート」の順にクリックします。
- 4. セキュア・ブートを有効にし、設定を保存します。

注:UEFI セキュア・ブートを無効にする必要がある場合は、手順 4 で「無効」を選択します。

• Lenovo XClarity Essentials OneCLI から

Lenovo XClarity Essentials OneCLI から UEFI セキュア・ブートを有効にするには、次の手順を実行し ます。

- 1. Lenovo XClarity Essentials OneCLI をダウンロードしてインストールします。 Lenovo XClarity Essentials OneCLI をダウンロードするには、次のサイトにアクセスします。 <https://datacentersupport.lenovo.com/solutions/HT116433>
- 2. セキュア・ブートを有効にするには、次のコマンドを実行します。 OneCli.exe config set SecureBootConfiguration.SecureBootSetting Enabled --bmc <userid>:<password>@<ip address>
	- ここで、それぞれ以下の意味があります。
	- <userid>:<password> はサーバーの BMC (Lenovo XClarity Controller インターフェース) にアクセス するために使用する資格情報です。デフォルトのユーザー ID は USERID、デフォルトのパス ワードは PASSW0RD (大文字の o ではなくゼロ) です。
	- <ip\_address>は BMC の IP アドレスです。

Lenovo XClarity Essentials OneCLI set コマンドについて詳しくは、以下を参照してください。 [https://pubs.lenovo.com/lxce-onecli/onecli\\_r\\_set\\_command](https://pubs.lenovo.com/lxce-onecli/onecli_r_set_command)

注:UEFI セキュア・ブートを無効にする必要がある場合は、次のコマンドを実行します。 OneCli.exe config set SecureBootConfiguration.SecureBootSetting Disabled --bmc <userid>:<password>@<ip\_address>

### エンクロージャーで動作するマシン・タイプの変更

構成ごとに重要プロダクト・データ (VPD) のマシン・タイプ情報を変更するには、以下の情報を使 用します。

重要:このタスクは、トレーニングを受けた技術員が操作する必要があります。

#### エンクロージャーに取り付けるノード

ノードをエンクロージャーに取り付ける場合、適切に動作させるにはマシン・タイプを変更してください。

- 1U2N エンクロージャー:
	- 1. Lenovo XClarity Controller Web インターフェースまたは Lenovo XClarity Essentials OneCLI で IPMI を 有効にします。
	- 2. 次の IPMI コマンドを実装します。

#### ipmitool raw 0x3a 0x0c 0xE9 0x01 0x10 0x37 0x44 0x42 0x4B 0x43 0x54 0x4F 0x31 0x57 0x57

3. データ・セキュリティーを確保するため、必ず Lenovo XClarity Controller Web インターフェースま たは Lenovo XClarity Essentials OneCLI で IPMI を再度無効にします。

- <span id="page-201-0"></span>• 2U2N エンクロージャー:
	- 1. Lenovo XClarity Controller Web インターフェースまたは Lenovo XClarity Essentials OneCLI で IPMI を 有効にします。
	- 2. 次の IPMI コマンドを実装します。

ipmitool raw 0x3a 0x0c 0xE9 0x01 0x10 0x37 0x44 0x42 0x4B 0x43 0x54 0x4F 0x32 0x57 0x57

3. データ・セキュリティーを確保するため、必ず Lenovo XClarity Controller Web インターフェースまた は Lenovo XClarity Essentials OneCLI で IPMI を再度無効にします。

#### エンクロージャーに再取り付けしないノード

ノードをエンクロージャーから取り外した場合や、エンクロージャーに再取り付けしていない場合、適切 に動作させるにはマシン・タイプをデフォルト・モードに変更してください。

- 1. Lenovo XClarity Controller Web インターフェースまたは Lenovo XClarity Essentials OneCLI で IPMI を 有効にします。
- 2. 次の IPMI コマンドを実装します。

ipmitool raw 0x3a 0x0c 0xE9 0x01 0x10 0x37 0x44 0x41 0x39 0x43 0x54 0x4F 0x31 0x57 0x57

3. データ・セキュリティーを確保するため、必ず Lenovo XClarity Controller Web インターフェースまた は Lenovo XClarity Essentials OneCLI で IPMI を再度無効にします。

## トップ・カバーの交換

トップ・カバーの取り外しまたは取り付けを行うには、このセクションの説明に従ってください。

トップ・カバーの取り外し トップ・カバーを取り外すには、このセクションの説明に従ってください。

### このタスクについて

潜在的な危険を回避するために、安全情報を読んで従ってください。

• S002

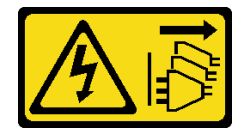

警告:

装置の電源制御ボタンおよびパワー・サプライの電源スイッチは、装置に供給されている電流をオフに するものではありません。デバイスには 2 本以上の電源コードが使われている場合があります。デバイ スから完全に電気を取り除くには電源からすべての電源コードを切り離してください。

注意:

- 安全に作業を行うために[、37](#page-44-0) ページの 「[取り付けのガイドライン](#page-44-0)」および [38](#page-45-0) ページの 「[安全検査の](#page-45-0) [チェックリスト](#page-45-0)」をお読みください。
- 該当する場合は、配送用ブラケットまたはセキュリティー・ベゼルを取り外します(45 ページの 「構 [成ガイド](#page-52-0)」を参照)。次に、サーバーの電源をオフにし、電源コードを切り離します([44 ページ](#page-51-0) の 「[サーバーの電源をオフにする](#page-51-0)」を参照)。
- 該当する場合は、エンクロージャーまたはノード・スリーブからノードを取り外します [\(45 ページの](#page-52-0) 「[構成ガイド](#page-52-0)」を参照)。次に、ノードを平らな静電防止板に慎重に置きます。

手順

ステップ 1. このタスクの準備をします。

- a. 該当する場合、ケンジントン・ロックなど、トップ・カバーを固定しているロック・デ バイスをすべて取り外します。
- ステップ 2. トップ・カバーを取り外します。
	- a. ●トップ・カバーを側面に固定しているねじを取り外します。
	- b. <sup>2</sup>トップ・カバーで解除ボタンを押したまま、カバーをノードの後方にスライドさせ て取り外します。

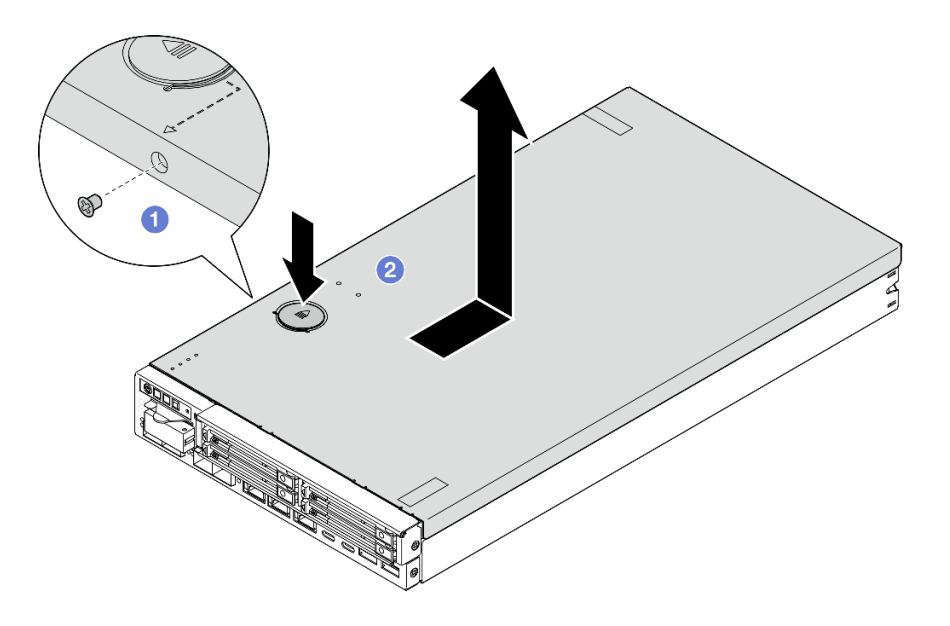

<sup>図</sup> 148. トップ・カバーの取り外し

ステップ 3. トップ・カバーを平らで清潔な面に置きます。

#### 注意:

- サービス・ラベルは、カバーの内側にあります。
- 適切な冷却と通気を確保するため、サーバーの電源をオンにする前にトップ・カバーをノードに取 り付けるか、ノードをエンクロージャーに取り付けます。トップ・カバーを取り付けずにノードを 作動させると、コンポーネントが損傷する可能性があります。

#### このタスクの完了後

• 必要であれば、交換用ユニットを取り付けます [\(196](#page-203-0) ページの 「[トップ・カバーの取り付け](#page-203-0)」 を参照)。

重要:安全を確保するために、トップ・カバーを取り付けた後は、トップ・カバーの安全ねじ (アク セサリー・キットに付属) が締められていることを確認します。

• コンポーネントの返却を求められた場合は、すべての梱包上の指示に従い、部品がお手元に届いた ときの配送用梱包材がある場合は、それを使用してください。

## デモ・ビデオ

## <span id="page-203-0"></span>トップ・カバーの取り付け

トップ・カバーを取り付けるには、このセクションの説明に従ってください。

## このタスクについて

潜在的な危険を回避するために、安全情報を読んで従ってください。

• S002

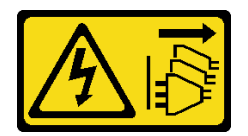

警告:

装置の電源制御ボタンおよびパワー・サプライの電源スイッチは、装置に供給されている電流をオフに するものではありません。デバイスには 2 本以上の電源コードが使われている場合があります。デバイ スから完全に電気を取り除くには電源からすべての電源コードを切り離してください。

#### 注意:

- 安全に作業を行うために[、37](#page-44-0) ページの 「[取り付けのガイドライン](#page-44-0)」および [38](#page-45-0) ページの 「[安全検査の](#page-45-0) [チェックリスト](#page-45-0)」をお読みください。
- コンポーネントが入っている帯電防止パッケージをノードの塗装されていない金属面に接触させてか ら、コンポーネントをパッケージから取り出し、帯電防止面の上に置きます。
- 電源コードと外部ケーブルを除き、すべてのコンポーネントとケーブルがノード内部に正しく取り付け および装着されていることと、ノード内部に工具や部品を置き忘れていないことを確認してください。

#### 手順

ステップ1. このタスクの準備をします。

- a. ノードを平らな、静電防止板の上に慎重に置きます。
- ステップ 2. トップ・カバーを取り付けます。
	- a. <sup>●</sup>トップ・カバー内部のポストをノードのスロットと合わせた後、所定の位置にカチッと 音がして収まるまでトップ・カバーをノードの前面方向にスライドさせます。
	- b. 2側面の安全ねじを締めて、トップ·カバーをノードに固定します。

重要:安全を確保するために、トップ・カバーを取り付けた後は、トップ・カバーの安全 ねじ (アクセサリー・キットに付属) が締められていることを確認します。

<span id="page-204-0"></span>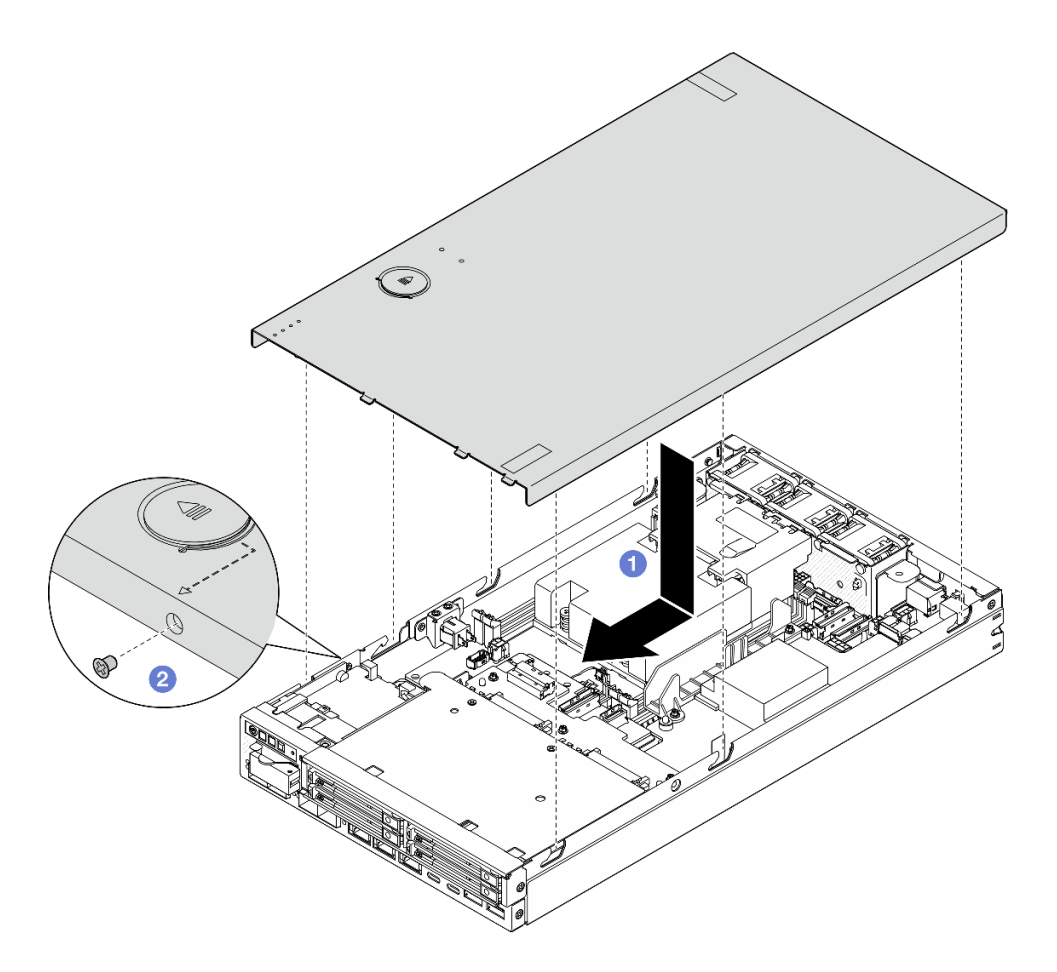

<sup>図</sup> 149. トップ・カバーの取り付け

## このタスクの完了後

- 必要に応じて、トップ・カバーを固定しているロック・デバイス(ケンジントン・ロックなど)を 取り付けます。
- 部品交換の完了に進みます (197 ページの「部品交換の完了」を参照)。

## デモ・ビデオ

<https://www.youtube.com/watch?v=zHg0tcinLXo>

## 部品交換の完了

チェックリストを見ながら、部品交換を完了します。

部品交換を完了させるには、以下を行います。

1. すべての構成部品が正しく再配置されており、ノードの内部に工具が残されていたり、ねじが緩 んだままになっていないことを確認します。

- 2. ノードのケーブルを正しく配線し、固定します。各コンポーネントのケーブルの接続と配線情報を参 照してください([199](#page-206-0) ページの 第 6 章「[内部ケーブルの配線](#page-206-0)」を参照)。
- 3. 該当する場合は、エアー・バッフルを再取り付けします [\(94](#page-101-0) ページの 「[エアー・バッフルの取り付](#page-101-0) け[」](#page-101-0)を参照)。
- 4. 該当する場合、トップ・カバーをノードに取り付けます([196](#page-203-0) ページの 「[トップ・カバーの取り](#page-203-0) [付け](#page-203-0)」参照)。
- 5. 必要に応じて、ノードをエンクロージャーまたはノード・スリーブに取り付け直します [\(45 ページの](#page-52-0) 「[構成ガイド](#page-52-0)」を参照)。
- 6. 必要に応じて、トップ・カバーを固定しているロック・デバイス (ケンジントン・ロックなど) を 取り付けます。
- 7. 必要な品目がすべて所定の位置に取り付けられていることを確認した後、すべての外部ケーブルと 電源コードを順にサーバーに再接続します。

注意:部品が損傷しないように、電源コードを接続する前に、他のすべてのケーブルを接続して ください。

- 8. サーバーの セキュリティー LED が点滅している場合は、システムをアクティブ化またはロック解除 します。[219](#page-226-0) ページの 「[システムのアクティブ化またはロック解除](#page-226-0)」を参照してください。
- 9. サーバーの電源をオンにします [\(43](#page-50-0) ページの 「[サーバーの電源をオンにする](#page-50-0)」を参照)。
- 10. 必要に応じて、セキュリティー・ベゼルまたは配送用ブラケットを所定の位置に取り付け直します [\(45](#page-52-0) ページの 「[構成ガイド](#page-52-0)」を参照)。
- 11. サーバー構成を更新します。
	- <http://datacentersupport.lenovo.com> から、最新のデバイス・ドライバーをダウンロードしてインス トールします。
	- ●システム・ファームウェアを更新します ([214](#page-221-0) ページの「[ファームウェアの更新](#page-221-0)」を参照)。
	- UEFI 構成を更新します。<https://pubs.lenovo.com/uefi-overview/> を参照してください。
	- ホット・スワップ・ドライブを取り付けまたは取り外した場合は、ディスク・アレイを再構成し ます。<https://pubs.lenovo.com/lxpm-overview/> で、ご使用のサーバーと互換性のある LXPM に関する 資料を参照してください。

## <span id="page-206-0"></span>第6章 内部ケーブルの配線

特定のコンポーネントのケーブル配線を行うには、このセクションを参照してください。

ケーブルを接続する前に、次のガイドラインをよくお読みください。

- 内部ケーブルを接続または切り離す前に、サーバーの電源をオフにします。
- その他の配線の手順については、外部デバイスに付属の説明書を参照してください。
- ケーブルに印刷された識別子を使用して、適切なコネクターを見つけます。
- このケーブルが何かに挟まっていないこと、ケーブルがどのコネクターも覆っていないこと、また はケーブルがシステム・ボード上のどのコンポーネントの障害にもなっていないことを確認して ください。

注:ケーブルをシステム・ボードから切り離す場合は、ケーブル・コネクターのすべてのラッチ、リ リース・タブ、あるいはロックを解放します。ケーブルを取り外す前にそれらを解除しないと、システ ム・ボード上のケーブル・ソケット (壊れやすいものです) が損傷します。ケーブル・ソケットが損傷 すると、システム・ボードの交換が必要になる場合があります。

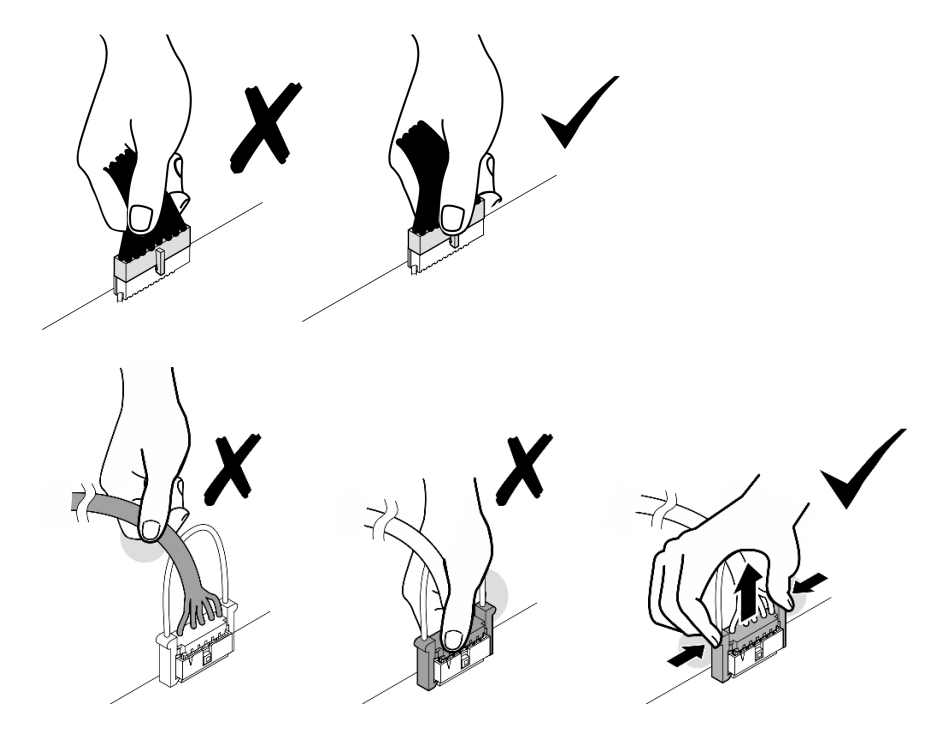

## コネクターの識別

電気ボードのコネクターを取り付け、識別するには、このセクションを参照してください。

## ケーブル配線用のシステム・ボード・コネクター

以下の図は、内部ケーブルの配線に使用するシステム・ボード上の内部コネクターを示しています。

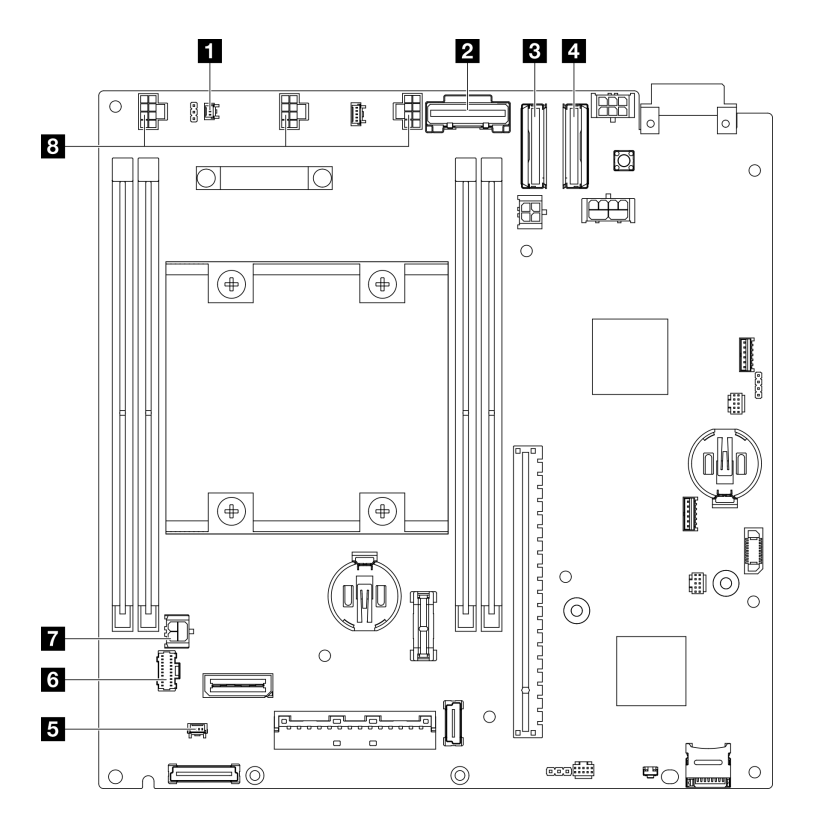

<sup>図</sup> 150. ケーブル配線用のシステム・ボード・コネクター

表 16. ケーブル配線用のシステム・ボード・コネクター

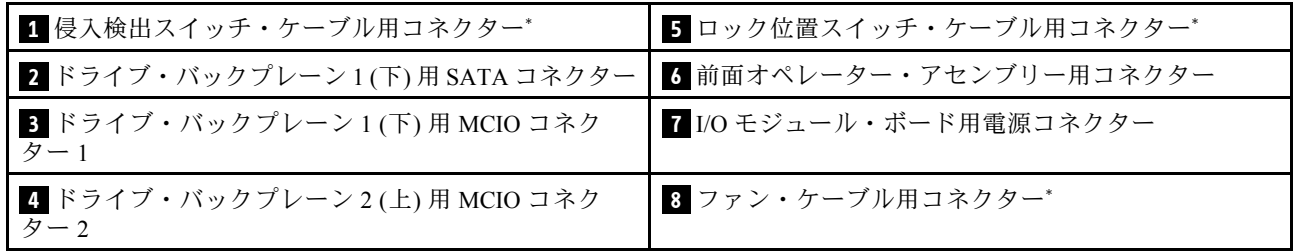

注:

- \*ケーブル付き侵入検出スイッチの取り付けまたは取り外しについては[、123](#page-130-0) ページの 「[ケーブル付き](#page-130-0) [侵入検出スイッチの交換](#page-130-0)」を参照してください。
- \*ケーブル付きロック位置スイッチの取り付けまたは取り外しについては[、127](#page-134-0) ページの 「[ケーブル付](#page-134-0) [きキーロック・スイッチの交換](#page-134-0)」を参照してください。
- \*ファン・ケーブルの取り付けまたは取り外しについては、[114](#page-121-0) ページの 「[ファン・モジュールの交](#page-121-0) [換](#page-121-0)」を参照してください。

## ケーブル配線用の I/O モジュール・ボード・コネクター

以下の図は、内部ケーブルの配線に使用する I/O モジュール・ボード上の内部コネクターを示しています。

<span id="page-208-0"></span>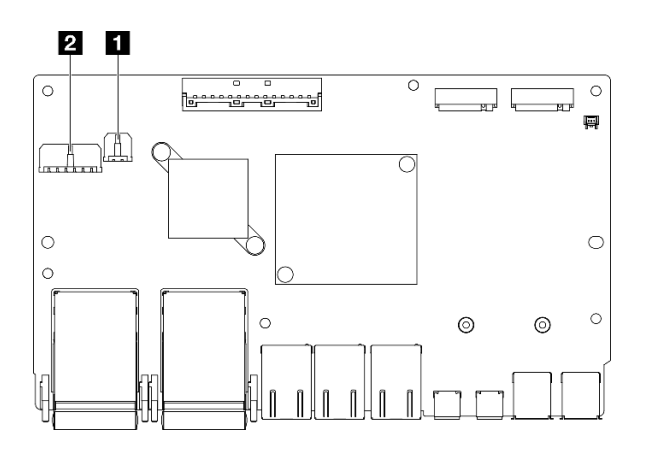

<sup>図</sup> 151. ケーブル配線用の I/O モジュール・ボード・コネクター

注:

• 構成によっては、I/O モジュール・ボードの外観がこのセクションの図と異なる場合があります。

#### 表 17. ケーブル配線用の I/O モジュール・ボード・コネクター

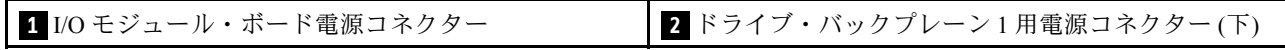

## ホット・スワップ・ドライブのケーブル配線

15mm および 7mm 2.5 型ホット・スワップ・ドライブのケーブル配線の方法については、このセクション の手順に従ってください。

### ドライブ・バックプレーン上のコネクターの識別

以下の図は、内部ケーブルの配線に使用するドライブ・バックプレーン上のコネクターを示しています。

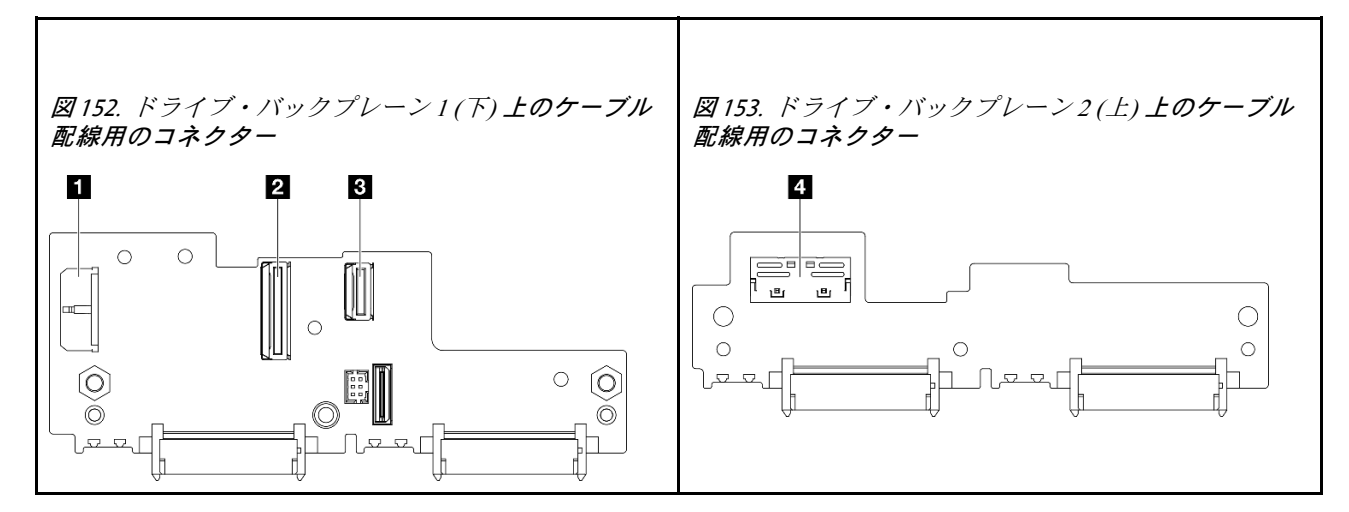

#### 表 18. ケーブル配線用のバックプレーン・コネクター

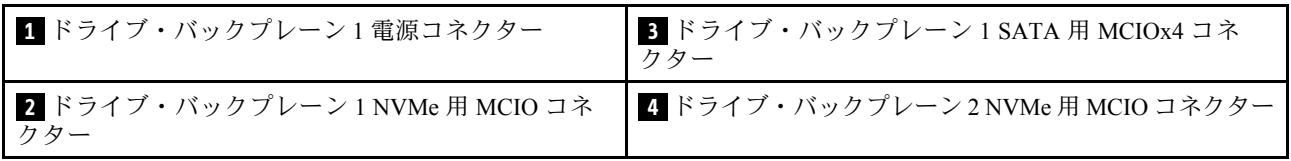

- 202 ページの 「15mm NVMe ドライブ」
- [203](#page-210-0) ページの 「[7mm SATA ドライブ](#page-210-0)」
- [205](#page-212-0) ページの 「[7mm NVMe ドライブ](#page-212-0)」

### 15mm NVMe ドライブ

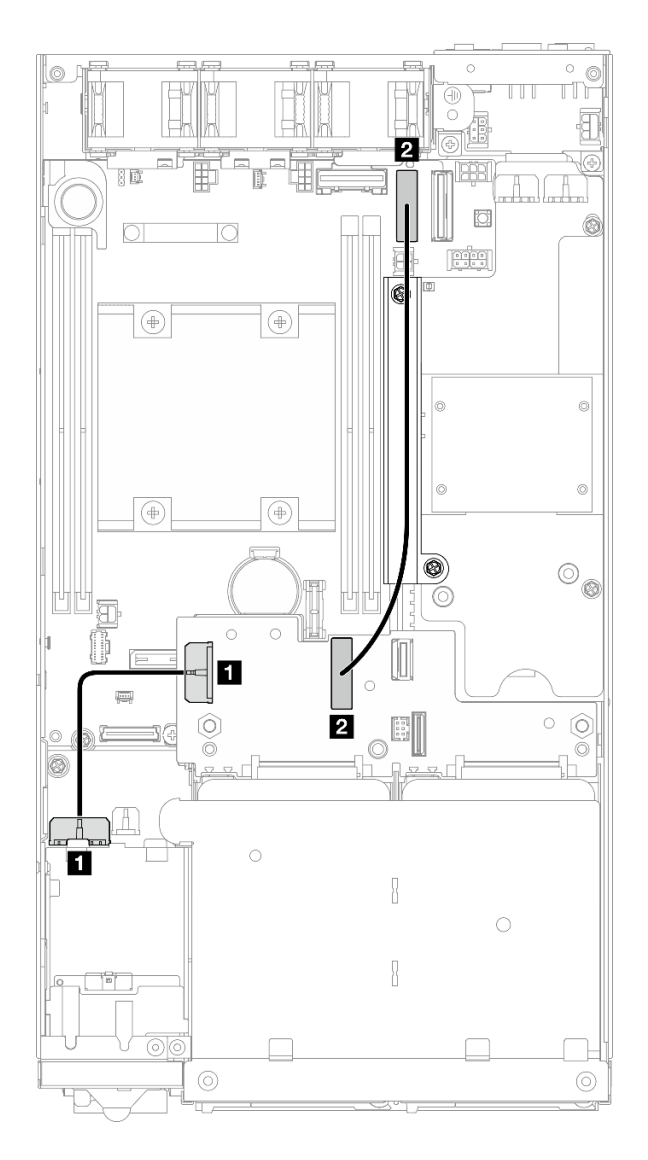

図 154. 15mm ドライブ用のバックプレーン電源ケーブルおよび Gen 4 高速ケーブル、ドライブ・バックプレーン 1(下)

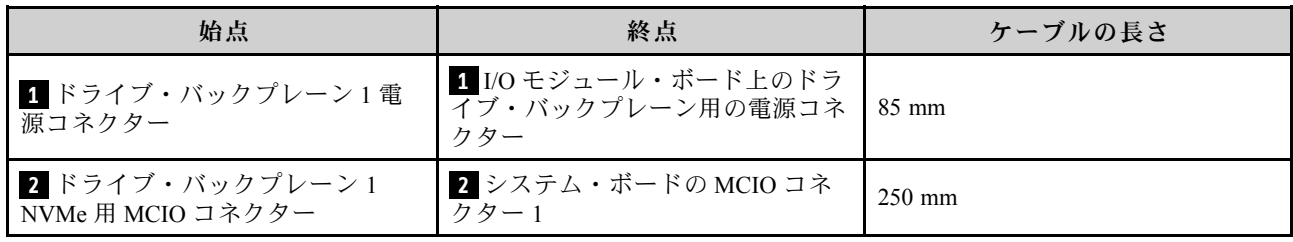

<span id="page-210-0"></span>注意:

- ドライブ・バックプレーンとシステム・ボード・コネクターの間のすべてのケーブルが、電源モジュー ル・ボードのケーブル壁を通っていることを確認します。
- より適切にケーブル配線を行うため、ドライブ・バックプレーン電源ケーブル ( **1** ) を接続する前 に、キーロック・スイッチのケーブルを取り付けます [\(129](#page-136-0) ページの 「[ケーブル付きキーロック・ス](#page-136-0) [イッチの取り付け](#page-136-0)」を参照)。

#### 7mm SATA ドライブ

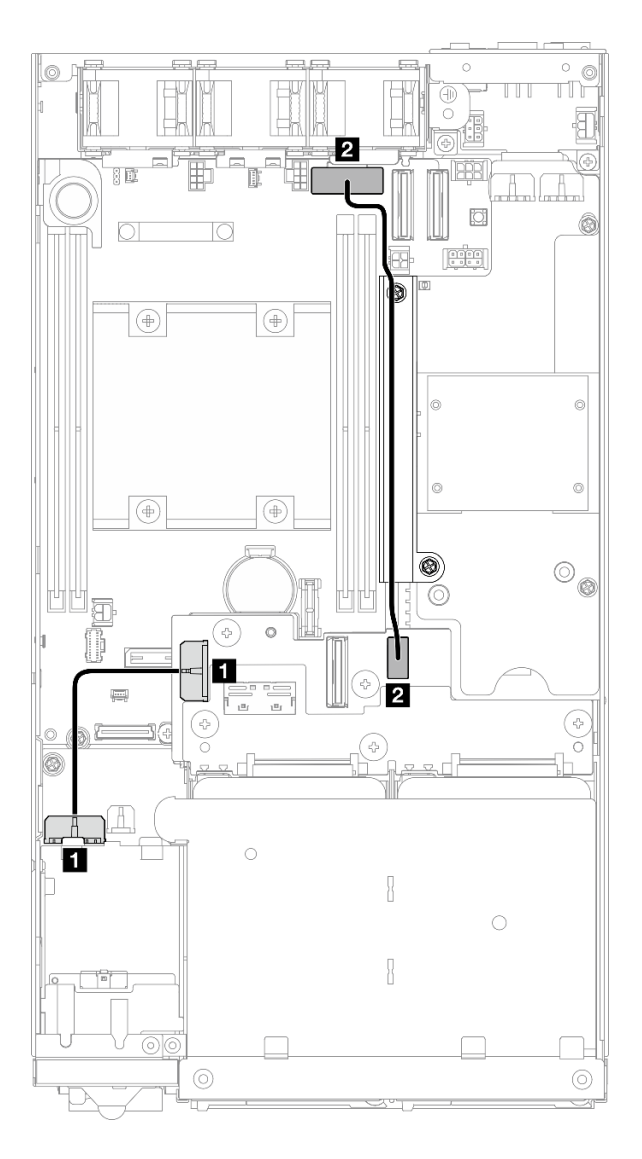

図 155. 7mm ドライブのバックプレーン電源ケーブルおよび SATA ケーブル、ドライブ・バックプレーン 1(下)

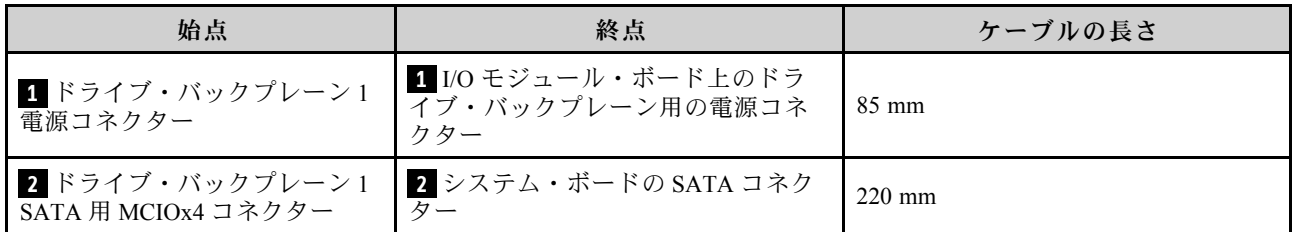

注意:

- ドライブ・バックプレーンとシステム・ボード・コネクターの間のすべてのケーブルが、電源モジュー ル・ボードのケーブル壁を通っていることを確認します。
- より適切にケーブル配線を行うため、ドライブ・バックプレーン電源ケーブル ( **1** ) を接続する前 に、キーロック・スイッチのケーブルを取り付けます [\(129](#page-136-0) ページの 「[ケーブル付きキーロック・ス](#page-136-0) [イッチの取り付け](#page-136-0)」を参照)。

### <span id="page-212-0"></span>7mm NVMe ドライブ

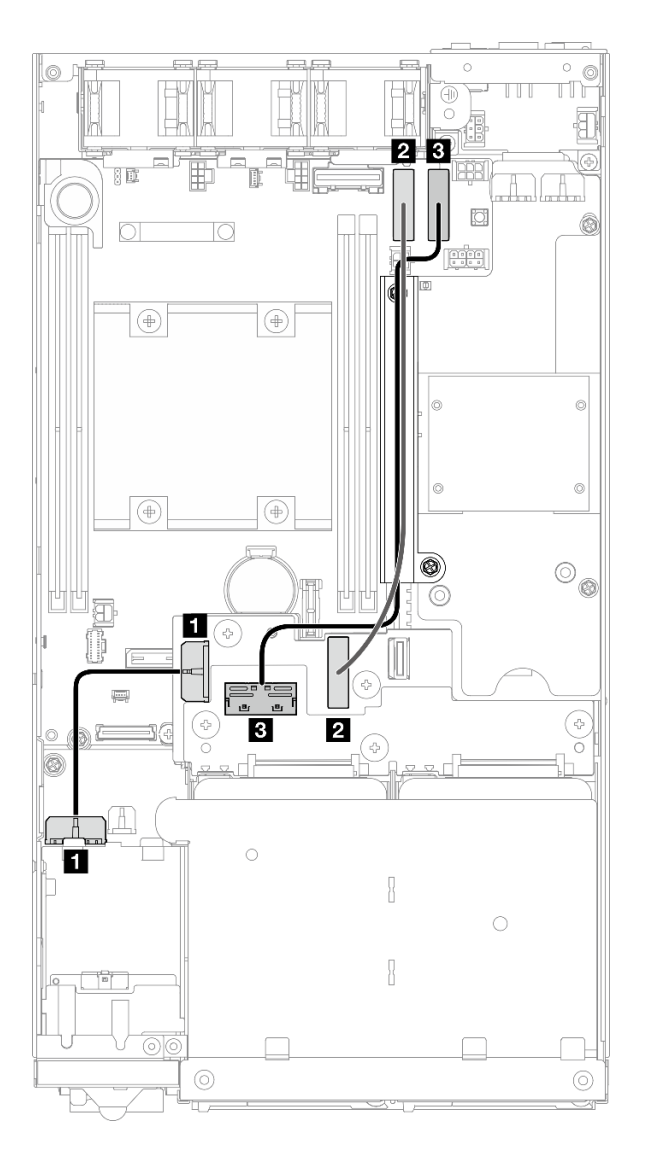

図 156. 7mm ドライブ用のバックプレーン電源ケーブルおよび Gen 4 高速ケーブル、ドライブ・バックプレーン 1 (下) および ドライブ・バックプレーン <sup>2</sup> (上)

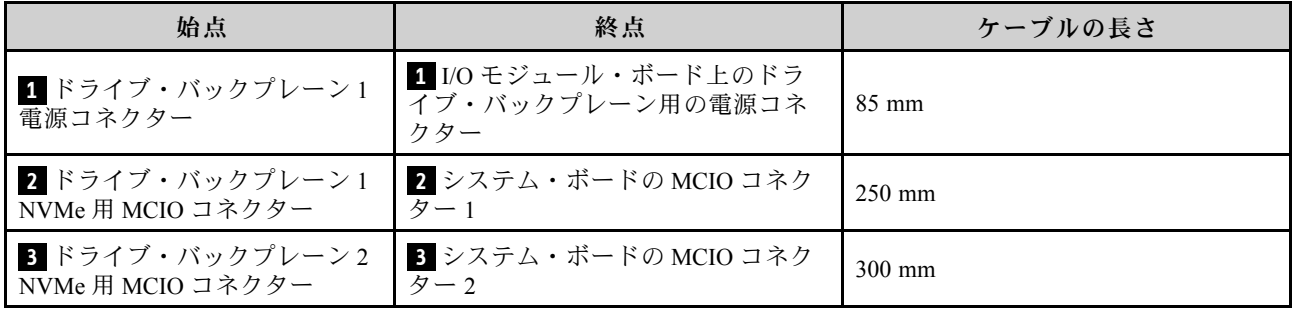

注意:

• ドライブ・バックプレーンとシステム・ボード・コネクターの間のすべてのケーブルが、電源モジュー ル・ボードのケーブル壁を通っていることを確認します。

• より適切にケーブル配線を行うため、ドライブ・バックプレーン電源ケーブル ( **1** ) を接続する前 に、キーロック・スイッチのケーブルを取り付けます [\(129](#page-136-0) ページの 「[ケーブル付きキーロック・ス](#page-136-0) [イッチの取り付け](#page-136-0)」を参照)。

## 前面オペレーター・アセンブリーのケーブル配線

前面オペレーター・アセンブリーのケーブル配線の方法については、このセクションの手順に従って ください。

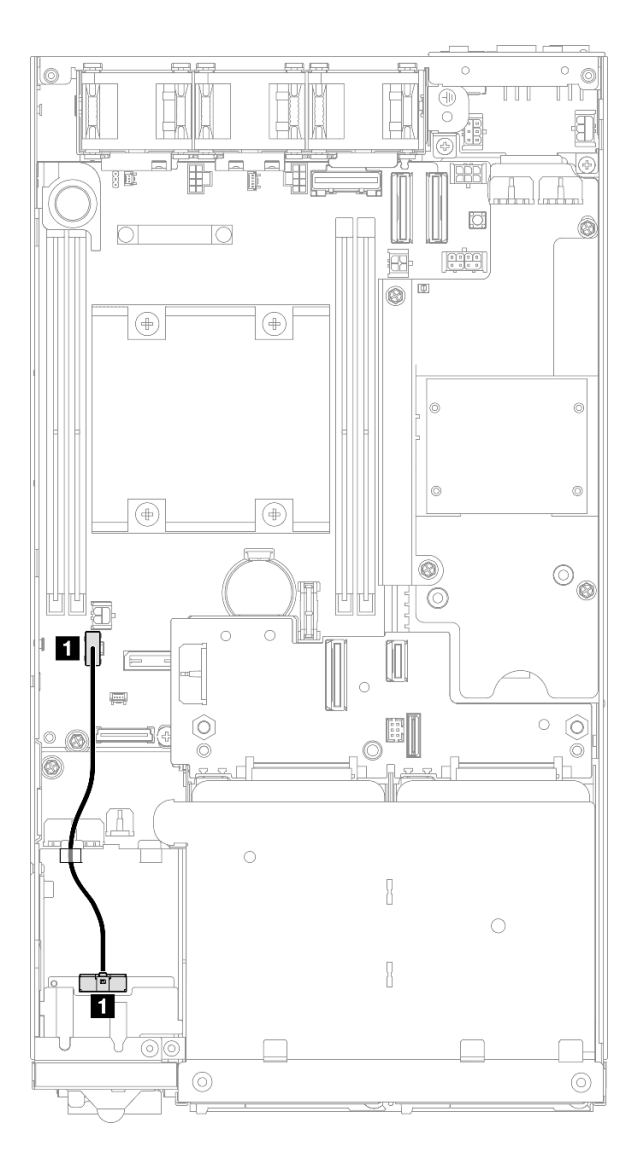

#### <sup>図</sup> 157. 前面オペレーター・アセンブリーのケーブル配線

注:図に示すように、必ずフロント・オペレーター・アセンブリー上部のケーブル・ガイドを通してケー ブルを配線してください。

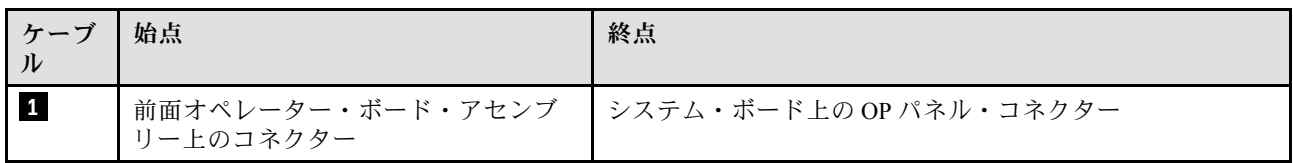

# <span id="page-215-0"></span>I/O モジュール・ボードのケーブル配線

I/O モジュール・ボードのケーブル配線の方法については、このセクションの手順に従ってください。

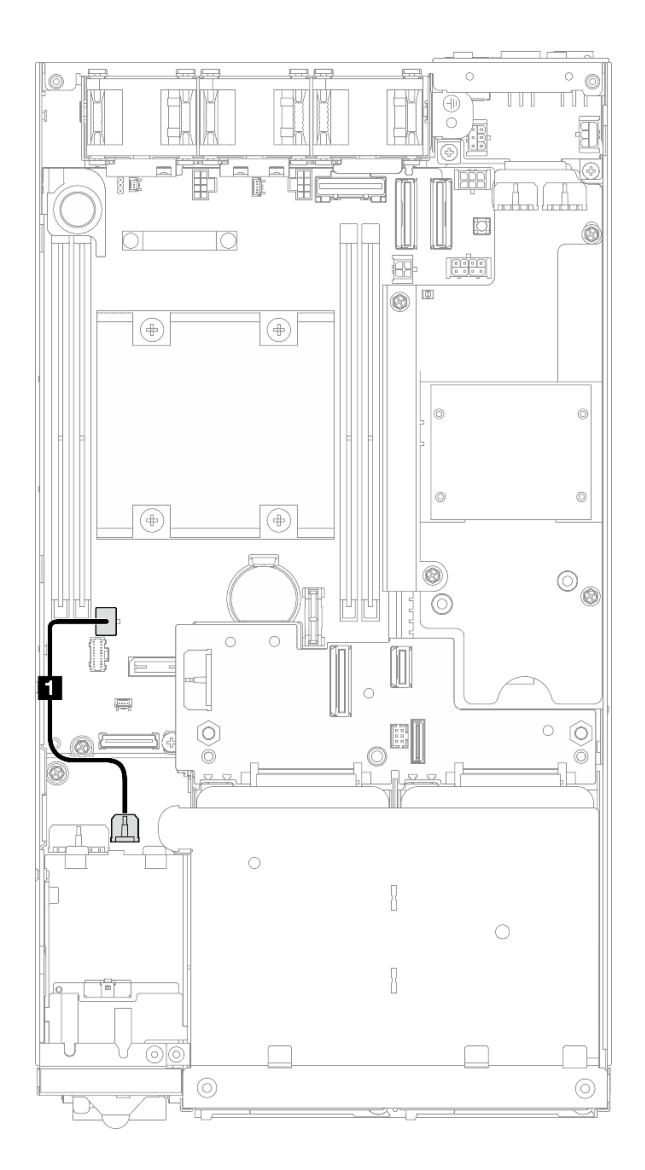

<sup>図</sup> 158. I/O モジュール・ボードのケーブル配線

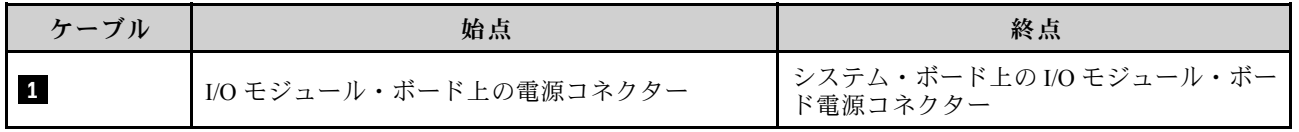
## <span id="page-216-0"></span>電源モジュール・ボードと電源入力ボード・モジュールのケーブル配線

電源入力ボード (PIB) モジュールと電源モジュール・ボード (PMB) のケーブル配線を行うには、このセク ションの説明に従います。

注意:

- スムーズに取り付けられるように、電源モジュール・ボードを取り付ける前に電源モジュール・ボード と電源入力ボード・モジュールの間にケーブルを接続してください。
- 特定の構成に応じて、ノード内のコンポーネントは次のいずれかになる可能性があります。外観は 違いますが、手順はほぼ同じです。
	- DC PMB および DC PIB
	- 内部パワー・サプライ (AC PMB) および AC PIB

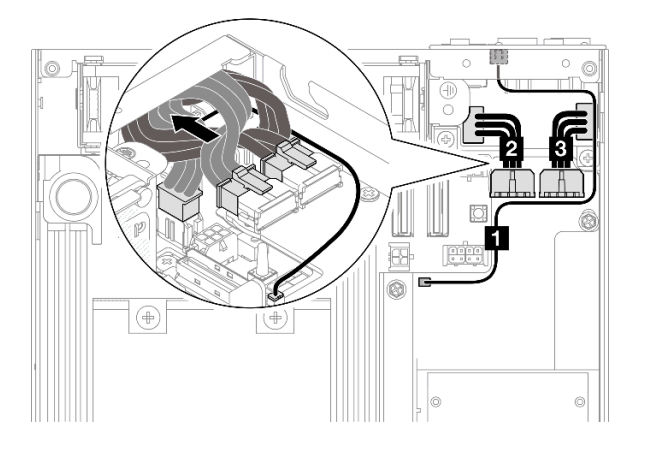

<sup>図</sup> 159. DC PIB および DC PMB のケーブル配線

### 表 19. DC PIB および DC PMB のケーブル配線

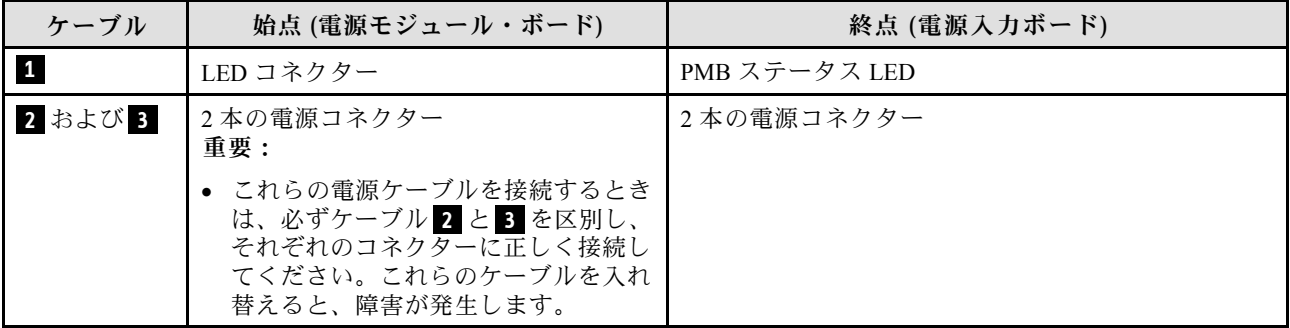

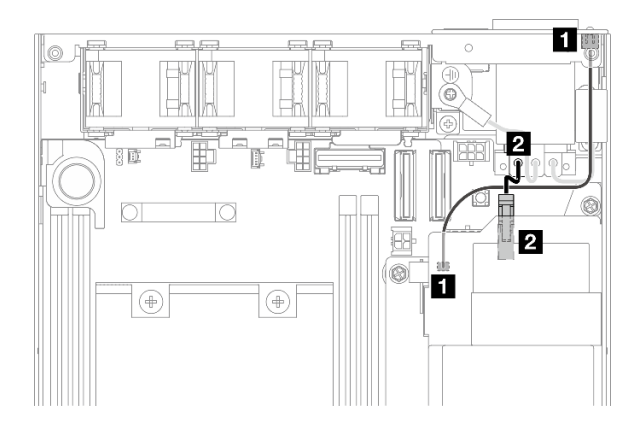

<sup>図</sup> 160. AC PIB および AC PMB のケーブル配線

表 20. AC PIB および AC PMB のケーブル配線

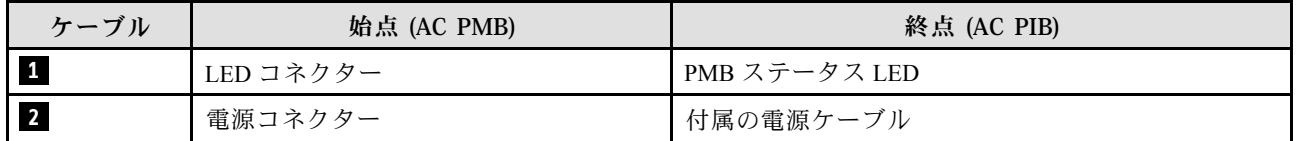

## PMB-PIB ケーブルの取り付け手順

ステップ 1. このタスクの準備をします。

- PMB 状況 LED ケーブル付き電源入力ボード・モジュールを取り付けます [\(150 ページの](#page-157-0) 「[電源入力ボード \(PIB\) モジュールの取り付け](#page-157-0)」を参照)。
- ステップ 2. 構成に応じて、電源入力ボード・モジュールおよび電源モジュール・ボードの2本または3 本のケーブル ( **1** 、 **2** 、 **3** ) を接続して整理します。
	- a. ●PMB ステータス LED ケーブル (■) を電源モジュール・ボードに接続します。
	- b. 特定の構成に応じて、以下のいずれかを実行します。
		- 1. DC PIB および PMB を使用した構成の場合:
			- a. 電源ケーブル **2** および **3** を PIB モジュール上の 2 つのコネクターと PMB 上 の2つのコネクターに接続します。

重要:

- これらの電源ケーブルを接続するときは、必ずケーブル **2** と **3** を区別し、そ れぞれのコネクターに正しく接続してください。これらのケーブルを入れ替え ると、障害が発生します。
- b. 電源ケーブルを静かにひねり、折りたたんでまとめます。
- c. 折りたたんだ電源ケーブルをノードの背面方向にゆっくり動かした後、折りたた んだケーブルをノード・シャーシの後端の下に置きます。
- 2. AC PIB および PMB を使用した構成の場合:
- a. 電源ケーブル **2** を PIB から PMB コネクターに接続します。
- c. 図に示すように、LED ケーブルをシャーシ側面の壁に向かって置きます。
- ステップ 3. 電源モジュール・ボードを取り付けます [\(155](#page-162-0) ページの 「[電源モジュール・ボード \(PMB\) の取](#page-162-0) [り付け](#page-162-0)」を参照)。

注:

- 電源ケーブルを切り離すには、まず電源モジュール・ボードを取り外します(154ページの「電源モ [ジュール・ボード \(PMB\) の取り外し](#page-161-0)」を参照)。
- LED ラッチは壊れやすいです。PMB ステータス LED ケーブルを PIB モジュールから取り外した場 合、ラッチが破損する可能性が高くなります。PIB モジュールからこのケーブルを取り外すのは、絶 対に必要な場合のみです。

# <span id="page-220-0"></span>第7章 システム構成

システムを構成するには、以下の手順を実行します。

## Lenovo XClarity Controller のネットワーク接続の設定

ネットワーク経由で Lenovo XClarity Controller にアクセスする前に、Lenovo XClarity Controller がネット ワークに接続する方法を指定する必要があります。ネットワーク接続の実装方法によっては、静的 IP ア ドレスも指定する必要がある場合があります。

DHCP を使用しない場合、Lenovo XClarity Controller のネットワーク接続の設定に次の方法を使用できます。

• モニターがサーバーに接続されている場合、 Lenovo XClarity Provisioning Managerを使用してネット ワーク接続を設定できます。

Lenovo XClarity Provisioning Manager を使用して Lenovo XClarity Controller をネットワークに接続す るには、以下の手順を実行します。

- 1. サーバーを起動します。
- 2. 画面の指示に従って指定されたキーを押し、Lenovo XClarity Provisioning Manager インターフェース を表示します。(詳しくは、<https://pubs.lenovo.com/lxpm-overview/> にあるご使用のサーバーと互換性の ある LXPM 資料の「スタートアップ」セクションを参照してください)
- 3. LXPM → 「UEFI セットアップ」→ 「BMC 設定」に移動し、Lenovo XClarity Controller がネット ワークに接続する方法を指定します。
	- 静的 IP 接続を選択する場合は、ネットワークで使用できる IPv4 アドレスまたは IPv6 アドレ スを指定してください。
	- DHCP 接続を選択する場合は、サーバーの MAC アドレスが DHCP サーバーで構成されて いることを確認します。
- 4. 「OK」をクリックして設定を適用し、2 分から 3 分待ちます。
- 5. IPv4 または IPv6 アドレス使用して、Lenovo XClarity Controllerに接続します。

重要:Lenovo XClarity Controller は、最初はユーザー名 USERID とパスワード PASSW0RD (英字の O でなくゼロ) を使用して設定されます。このデフォルトのユーザー設定では、Supervisor アク セス権があります。拡張セキュリティーを使用するには、初期構成時にこのユーザー名とパス ワードを変更する必要があります。

• モニターがサーバーに接続されていない場合は、Lenovo XClarity Controller インターフェースを経由し てネットワーク接続を設定できます。ラップトップからご使用のサーバーの XCC システム管理ポート コネクターにイーサネット・ケーブルを接続します。XCC システム管理ポートの位置については[、17](#page-24-0) ページの 第 2 章「[サーバー・コンポーネント](#page-24-0)」を参照してください。

注:サーバーのデフォルト設定と同じネットワークになるように、ラップトップの IP 設定を変更 してください。

デフォルトの IPv4 アドレスおよび IPv6 リンク・ローカル・アドレス (LLA) は、引き出し式情報タブに 貼付されている Lenovo XClarity Controller ネットワーク・アクセス・ラベルに記載されています[。33](#page-40-0) ページの 「[サーバーを識別し、Lenovo XClarity Controller にアクセスする](#page-40-0)」を参照してください。

• モバイル・デバイスから Lenovo XClarity Administrator モバイル・アプリを使用している場合、サー バーの Lenovo XClarity Controller USB コネクターを介して Lenovo XClarity Controller に接続できます。 Lenovo XClarity Controller USB コネクターの位置については[、17 ページの 第 2 章](#page-24-0)「サーバー・コン [ポーネント](#page-24-0)」を参照してください。

注:Lenovo XClarity ControllerUSB コネクター・モードは、(標準 USB モードではなく) Lenovo XClarity Controller を管理できるように設定する必要があります。標準モードから Lenovo XClarity Controller

管理モードに切り替えるには、サーバーの ID ボタンを、LED がゆっくりと (2 秒に 1 回) 点滅する まで、3 秒以上押し続けます。ID ボタンの場所については、17 ページの 第2 章「サーバー・コン [ポーネント](#page-24-0)」を参照してください。

Lenovo XClarity Administrator モバイル・アプリを使用して接続するには:

- 1. モバイル・デバイスの USB ケーブルをサーバーの Lenovo XClarity Controller USB コネクター に接続します。
- 2. モバイル・デバイスで、USB テザリングを有効にします。
- 3. モバイル・デバイスで、Lenovo XClarity Administrator モバイル・アプリを起動します。
- 4. 自動検出が無効になっている場合は、USB 検出ページで「検出」をクリックして Lenovo XClarity Controller に接続します。

Lenovo XClarity Administrator モバイル・アプリの使用法についての詳細は、以下を参照してください。 [http://sysmgt.lenovofiles.com/help/topic/com.lenovo.lxca.doc/lxca\\_usemobileapp.html](http://sysmgt.lenovofiles.com/help/topic/com.lenovo.lxca.doc/lxca_usemobileapp.html)

## ファームウェアの更新

サーバーのファームウェア更新には、いくつかのオプションを使用できます。

以下にリストされているツールを使用してご使用のサーバーの最新のファームウェアおよびサーバーに 取り付けられているデバイスを更新できます。

• ファームウェアの更新に関するベスト・プラクティスは、以下のサイトで入手できます。

– <https://lenovopress.lenovo.com/lp0656-lenovo-thinksystem-firmware-and-driver-update-best-practices>

- 最新のファームウェアは、以下のサイトにあります。
	- <https://datacentersupport.lenovo.com/products/servers/thinkedge/se350v2/7da9/downloads/driver-list>
- 製品に関する通知を購読して、ファームウェア更新を最新の状態に保つことができます。
	- <https://datacentersupport.lenovo.com/solutions/ht509500>

## 静的バンドル (サービス・パック)

Lenovo は通常、静的バンドル (サービス・パック) と呼ばれるバンドルでファームウェアをリリースして います。すべてのファームウェア更新に互換性を持たせるために、すべてのファームウェアを同時に更新 する必要があります。Lenovo XClarity Controller と UEFI の両方のファームウェアを更新する場合は、最初 に Lenovo XClarity Controller のファームウェアを更新してください。

### 更新方法の用語

- インバンド更新。サーバーのコア CPU で稼働するオペレーティング・システム内のツールまたはアプ リケーションを使用してインストールまたは更新が実行されます。
- アウト・オブ・バンド更新。Lenovo XClarity Controller が更新を収集してから、ターゲット・サブシス テムまたはデバイスに更新を指示することで、インストールまたは更新が実行されます。アウト・オ ブ・バンド更新では、コア CPU で稼働するオペレーティング・システムに依存しません。ただし、ほ とんどのアウト・オブ・バンド操作では、サーバーが S0 (稼働) 電源状態である必要があります。
- オン・ターゲット更新。ターゲット・サーバー自体で実行されているインストール済みのオペレーティ ング・システムからインストールまたは更新が実行されます。
- オフ・ターゲット更新。サーバーの Lenovo XClarity Controller と直接やり取りするコンピューティ ング・デバイスからインストールまたは更新が実行されます。
- 静的バンドル (サービス・パック)。静的バンドル (サービス・パック) は、互いに依存するレベルの機 能、パフォーマンス、互換性を提供するように設計されテストされたバンドル更新です。静的バン ドル (サービス・パック) は、サーバーのマシン・タイプ固有であり、特定の Windows Server、Red Hat Enterprise Linux (RHEL) および SUSE Linux Enterprise Server (SLES) オペレーティング・システム・

ディストリビューションをサポートするように (ファームウェアおよびデバイス・ドライバーの更 新で) 作成されています。マシン・タイプ固有のファームウェア専用静的バンドル (サービス・パッ ク) も用意されています。

## ファームウェア更新ツール

ファームウェアのインストールとセットアップに使用する最適な Lenovo ツールを判別するには、次 の表を参照してください。

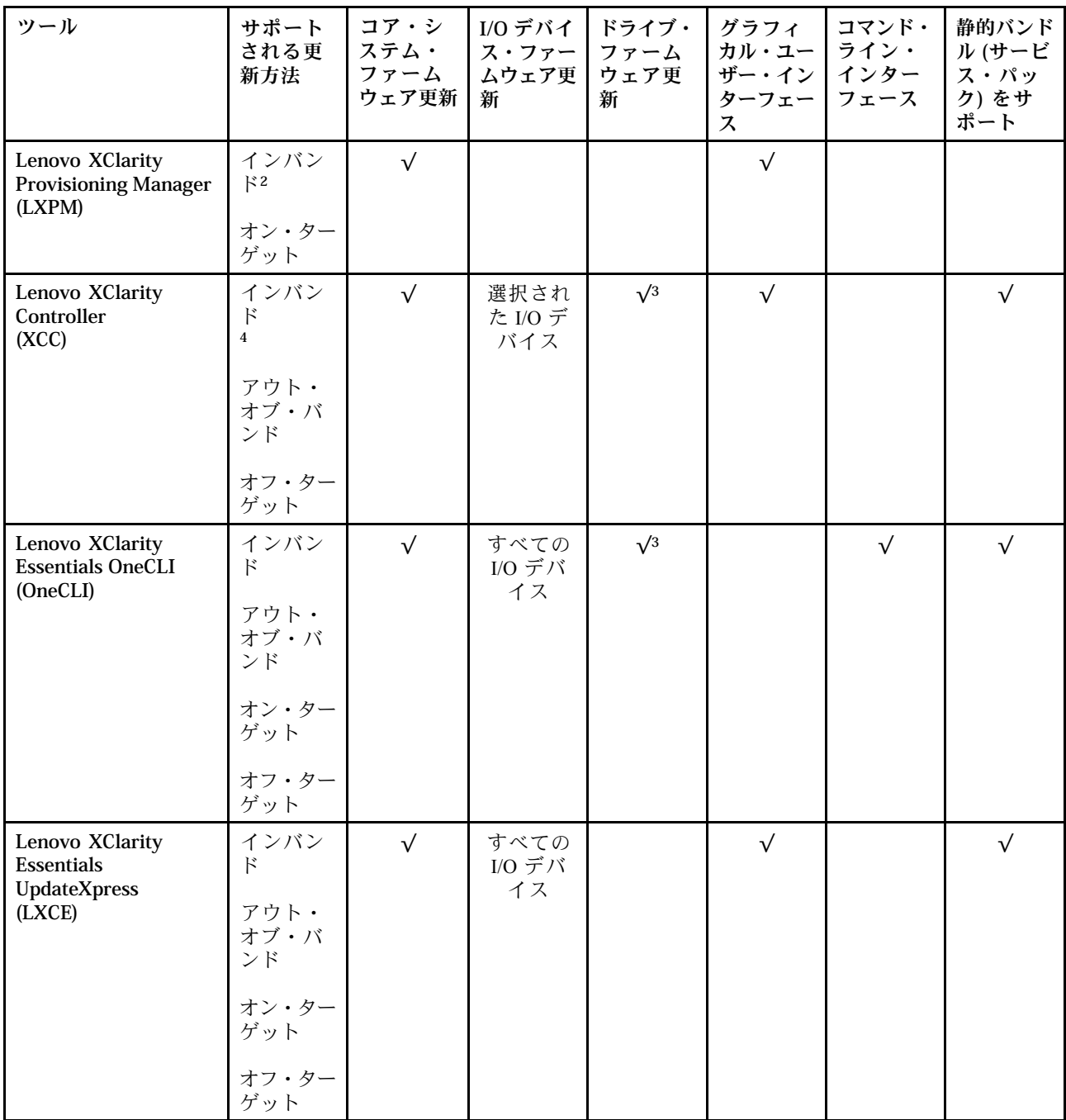

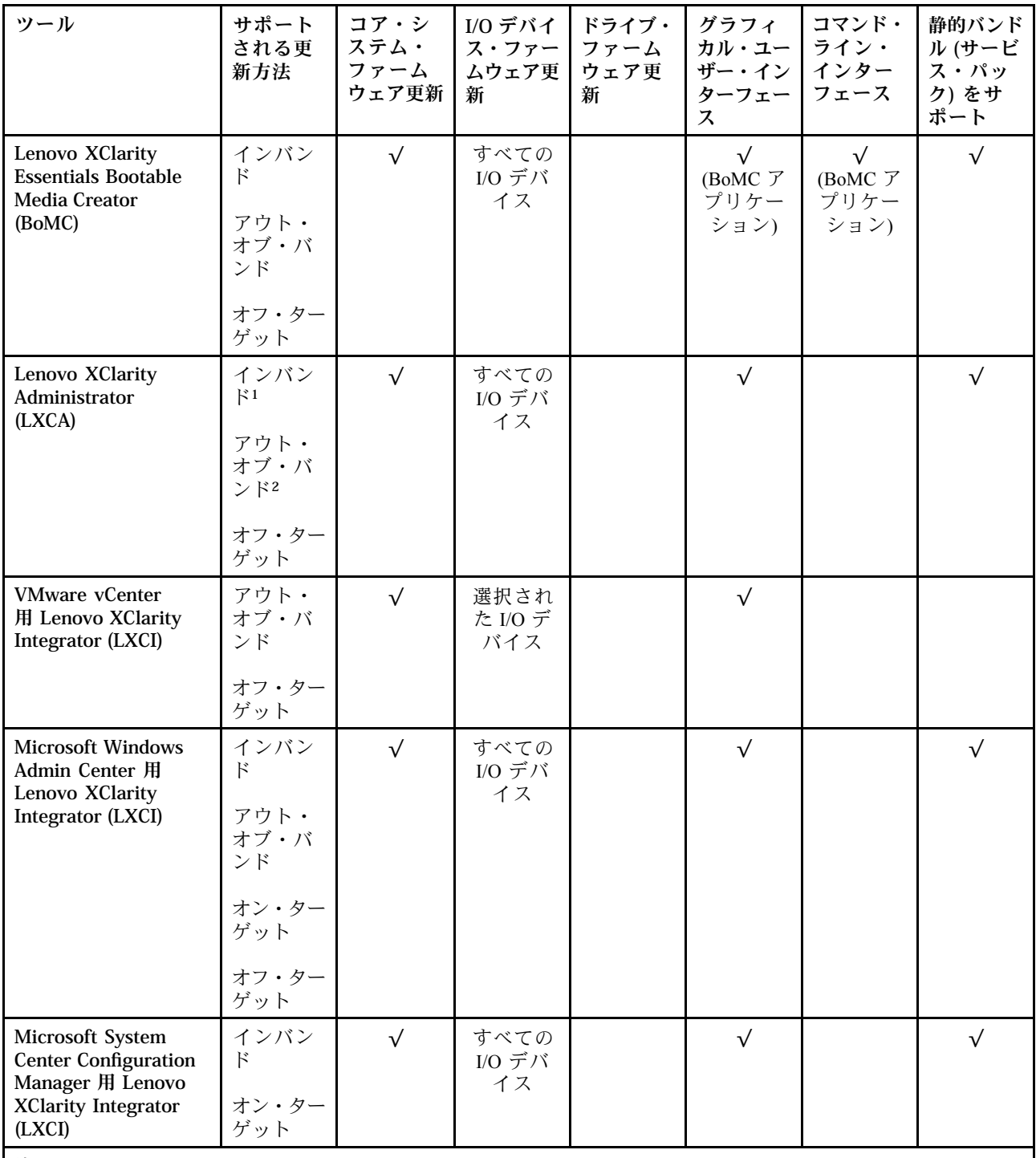

注:

1. I/O ファームウェア更新の場合。

2. BMC および UEFI ファームウェア更新の場合。

3. ドライブ・ファームウェア更新は、以下のツールおよび方法でのみサポートされています。

• XCC ベア・メタル更新 (BMU): インバンド。システムのリブートが必要です。

• Lenovo XClarity Essentials OneCLI:

– ThinkSystem V2 および V3 製品によってサポートされるドライブ (レガシー・ドライブ): インバンド。シス テムのリブートは必要ありません。

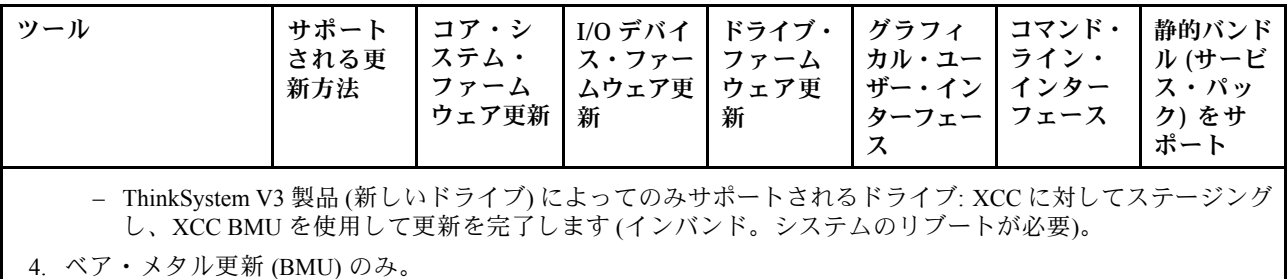

#### • Lenovo XClarity Provisioning Manager

Lenovo XClarity Provisioning Manager から、Lenovo XClarity Controller ファームウェア、UEFI ファーム ウェア、Lenovo XClarity Provisioning Manager ソフトウェアを更新できます。

注:サーバーを起動して画面の指示に従って指定されたキーを押すと、デフォルトでは、Lenovo XClarity Provisioning Manager グラフィカル・ユーザー・インターフェースが表示されます。このデフォ ルトをテキスト・ベースのシステム・セットアップに変更した場合は、テキスト・ベースのシステム・ セットアップ・インターフェースからグラフィカル・ユーザー・インターフェースを起動できます。

Lenovo XClarity Provisioning Manager を使用したファームウェアの更新に関する追加情報については、 以下を参照してください。

<https://pubs.lenovo.com/lxpm-overview/> にある、ご使用のサーバーと互換性のある LXPM に関する資料の 「ファームウェア更新」セクション

#### • Lenovo XClarity Controller

特定の更新をインストールする必要がある場合、特定のサーバーに Lenovo XClarity Controller インター フェースを使用できます。

注:

– Windows または Linux でインバンド更新を実行するには、オペレーティング・システム・ドライバー がインストールされており、Ethernet-over-USB (LAN over USB と呼ばれることもあります) インター フェースが有効になっている必要があります。

Ethernet over USB の構成に関する追加情報については、以下を参照してください。

<https://pubs.lenovo.com/lxcc-overview/> にある、ご使用のサーバーと互換性のある XCC に関する資料の バージョンの「Ethernet over USB の構成」セクション

– Lenovo XClarity Controller を経由してファームウェアを更新する場合は、サーバーで実行されている オペレーティング・システム用の最新のデバイス・ドライバーがダウンロードおよびインス トールされていることを確認してください。

Lenovo XClarity Controller を使用したファームウェアの更新に関する追加情報については、以下を 参照してください。

<https://pubs.lenovo.com/lxcc-overview/> にある、ご使用のサーバーと互換性のある XCC に関する資料の 「サーバー・ファームウェアの更新」セクション

### • Lenovo XClarity Essentials OneCLI

Lenovo XClarity Essentials OneCLI は、Lenovo サーバーの管理に使用できる複数のコマンド・ライン・ア プリケーションのコレクションです。これの更新アプリケーションを使用して、サーバーのファー ムウェアおよびデバイス・ドライバーを更新できます。更新は、サーバー (インバンド) のホス ト・オペレーティング・システム内で、またはサーバー (アウト・オブ・バンド) の BMC を介して リモートで実行できます。

Lenovo XClarity Essentials OneCLI を使用したファームウェアの更新に関する追加情報については、 以下を参照してください。

[https://pubs.lenovo.com/lxce-onecli/onecli\\_c\\_update](https://pubs.lenovo.com/lxce-onecli/onecli_c_update)

#### • Lenovo XClarity Essentials UpdateXpress

Lenovo XClarity Essentials UpdateXpress は、グラフィカル・ユーザー・インターフェース (GUI) を介して OneCLI のほとんどの更新機能を提供します。これを使用して、静的バンドル更新パッケージおよび個 別の更新を取得してデプロイします。静的バンドルには、Microsoft Windows と Linux のファームウェア およびデバイス・ドライバーの更新が含まれます。

Lenovo XClarity Essentials UpdateXpress は、次の場所から入手できます。

<https://datacentersupport.lenovo.com/solutions/lnvo-xpress>

#### • Lenovo XClarity Essentials Bootable Media Creator

Lenovo XClarity Essentials Bootable Media Creator を使用して、ファームウェア更新の適用、VPD の更新、 インベントリーおよび FFDC 収集、高度なシステム構成、FoD キー管理、安全な消去、RAID 構成、サ ポートされるサーバーでの診断に適したブート可能メディアを作成することができます。

Lenovo XClarity Essentials BoMC は、以下の場所から入手できます。

<https://datacentersupport.lenovo.com/solutions/lnvo-bomc>

#### • Lenovo XClarity Administrator

Lenovo XClarity Administrator を使用して複数のサーバーを管理している場合は、このインターフェース を使用してすべての管理対象サーバーでファームウェアを更新できます。ファームウェア管理は管理対 象エンドポイントに対してファームウェア・コンプライアンス・ポリシーを割り当てることによって簡 略化されます。コンプライアンス・ポリシーを作成して管理対象エンドポイントに割り当てると、 Lenovo XClarity Administrator はこれらのエンドポイントに対するインベントリーの変更を監視し、 コンプライアンス違反のエンドポイントにフラグを付けます。

Lenovo XClarity Administrator を使用したファームウェアの更新に関する追加情報については、以下を 参照してください。

[http://sysmgt.lenovofiles.com/help/topic/com.lenovo.lxca.doc/update\\_fw.html](http://sysmgt.lenovofiles.com/help/topic/com.lenovo.lxca.doc/update_fw.html)

#### • Lenovo XClarity Integrator 製品

Lenovo XClarity Integrator 製品は、VMware vCenter、Microsoft Admin Center、または Microsoft System Center などの特定のデプロイメントインフラで使用されるソフトウェアに、Lenovo XClarity Administrator およびお使いのサーバーの管理機能を統合することができます。

Lenovo XClarity Integrator を使用したファームウェアの更新に関する追加情報については、以下を 参照してください。

<https://pubs.lenovo.com/lxci-overview/>

## システムをアクティブ化/ロック解除し、ThinkEdge のセキュリティー 機能を構成する

ThinkEdge SE350 V2 は ThinkEdge 独自のセキュリティー機能をサポートしています。セキュリティー機能 が有効になっている場合、不正なイベントが発生するとシステムはシステムロックダウン・モードに入 り、システムのアクティブ化またはロック解除前に暗号化されたデータにはアクセスすることはできませ ん。ThinkEdge 独自のセキュリティー機能のステータスは、Lenovo XClarity Controller で変更できます。

重要:サーバーの Lenovo XClarity Controller Web インターフェースがこのセクションの情報と異なる場合 は、サーバーのファームウェアを更新してください。

## セキュリティー機能のセットアップ

セキュリティー機能をセットアップするには、以下の手順に従います。

1. サーバーの セキュリティー LED が点滅している場合、サーバーはシステム・ロックダウン・モード です。システムをアクティブ化またはロック解除して操作します。 [219](#page-226-0) ページの 「[システムのアク](#page-226-0) [ティブ化またはロック解除](#page-226-0)」を参照してください。

- <span id="page-226-0"></span>2. SED AK のバックアップを管理します。[222](#page-229-0) ページの 「[自己暗号化ドライブ認証キー \(SED AK\) の管](#page-229-0) [理](#page-229-0)」を参照してください。
- 3. Lenovo XClarity Controller でセキュリティー機能を構成します。セキュリティー機能のステータスを変 更するには、[221](#page-228-0) ページの 「[システム ロックダウン モード](#page-228-0)」 を参照してください。

注:以下のセクションには、Lenovo XClarity Controller Web インターフェースで ThinkEdge セキュリティー機能を構成する手順についての情報があります。詳しくは、 <https://lenovopress.lenovo.com/lp1725-thinkedge-security> を参照してください。

### お客様の責任:

- セキュア・アクティベーション・コード (チラシで提供) を保持します。
- ThinkShield Edge Mobile Management アプリ を使用するには、必要に応じて、適切な携帯電話用の USB ケーブルを準備します。
- SED AK のバックアップを管理します。[222](#page-229-0) ページの 「[自己暗号化ドライブ認証キー \(SED AK\) の管](#page-229-0) 理[」](#page-229-0)を参照してください。
	- 後で SED AK を復元するために、SED AK バックアップ・ファイルのパスワードを設定して覚え ておいてください。
- 必要に応じてデバイスを登録したりアクティブにしたりできるように、IT 部門に協力を要請します。
- SE350 V2 システムが組織によって登録されているかどうかを確認します。登録されていない場合 は、IT 部門と協力してデバイスを登録します。
- ワイヤレス (ネットワーク) 接続が機能していることを確認します。サービス技術員は、デバイスの ネットワーク接続を調べることができません。
- SE350 V2 システムを安全な作業場所に移動して、サービスを利用できるようにします。
- サービスの後で、SE350 V2 システムを作業場所に戻します。

## システムのアクティブ化またはロック解除

配送中または不正のイベントが発生すると、サーバーはセキュリティーのためにシステム・ロックダ ウン・モードになります。操作前に、起動し完全に機能させるには、サーバーをアクティブ化または ロック解除する必要があります。システムをアクティブ化またはロック解除するには、このトピックに 記載されている手順を実行します。

サーバーの セキュリティー LED が点滅している場合、サーバーはシステム・ロックダウン・モードで す。システムをアクティブ化またはロック解除して操作します。セキュリティー LED の位置を確認する には、[231](#page-238-0) ページの 「[前面オペレーター・パネル LED](#page-238-0)」を参照してください。

## システム ロックダウン モード制御

システムがアクティブ化またはロック解除のどちらを必要としているか判別するには、Lenovo XClarity Controller Web インターフェースのホーム・ページの システム ロックダウン モード制御のステータスを参 照してください。システム ロックダウン モード制御のステータスは、次のいずれかになります。

- ThinkShield Portal: システムは、ThinkShield Key Vault Portal を介してアクティブ化できます。システム をアクティブ化するには、[220](#page-227-0) ページの 「[システムをアクティブにする](#page-227-0)」 を参照してください。
- XClarity Controller: システムは、Lenovo XClarity Controller を介してロック解除できます。システムを ロック解除するには、[221](#page-228-0) ページの 「[システムのロック解除](#page-228-0)」 を参照してください。

#### 重要:

• システム ロックダウン モード制御のステータスが XClarity Controller のときに、XClarity Controller がデ フォルトにリセットされている場合、デフォルトの資格情報を使用して XClarity Controller にログイ ンし、システムをロック解除できます。UEFI PAP などのセキュリティ制御を使用して、権限のな いユーザーが XClarity Controller のデフォルトへのリセットを実行できないようにすることが重要で

<span id="page-227-0"></span>す。最高レベルのセキュリティーを実現するには、システム ロックダウン モード制御をThinkShield Portalに設定することをお勧めします。

- システム ロックダウン モード制御のステータスが ThinkShield Portalに変更されると、XClarity Controller に戻すことはできません。
- システム ロックダウン モード制御を ThinkShield Portalに設定するには、Lenovo XClarity Essentials UpdateXpress を使用します。詳しくは、<https://pubs.lenovo.com/lxce-ux/> の「ロックダウン制御モードの アップグレード」セクションを参照してください。

## システムをアクティブにする

ThinkShield Key Vault Portal を介してシステムを有効化するには、次の手順に従います。

#### 適切な許可を持つ Lenovo ID を用意する

システムを初めてアクティブ化する前に、ThinkShield Key Vault Portal Web インターフェースまたは ThinkShield モバイル・アプリにログインするための適切な権限を持つ Lenovo ID があることを確認します。

注:Lenovo ID のロールは、組織管理者、保守ユーザー、または Edge User である必要があります。

- Lenovo ID のセットアップについては、<https://passport.lenovo.com> を参照してください。
- Lenovo ThinkShield Key Vault Portal にログインするには、<https://portal.thinkshield.lenovo.com> を参照して ください。

## アクティブにする方法

ThinkShield Key Vault Portal を介してシステムをアクティブ化する方法がいくつかあります。サーバーの環 境に応じて、システムをアクティブ化する最適な方法を判断します。

#### • モバイル・アプリによるアクティベーション

モバイル・アプリのアクティベーション方式では、モバイル・データ接続機能がある Android また は iOS ベースのスマートフォンが必要です。モバイル・アプリによるアクティベーションを完了す るには、以下の手順を実行します。

#### スマートフォンに付属の USB ケーブルによる接続

- 1. お使いの ThinkEdge SE350 V2 に電源ケーブルを接続します。
- 2. Android または iOS ベースのスマートフォンに Google Play ストアまたは Apple App Store から ThinkShield Edge Mobile Management アプリ をダウンロードします (検索用語:「ThinkShield Edge」)。
- 3. 組織で登録した ID を使用して ThinkShield Edge Mobile Management アプリ にログインします。
- 4. アプリの指示に従って、USB ケーブルと USB 携帯電話充電ケーブルをセキュリティー・パック 付きの ThinkEdge SE350 V2 に接続します。

注:スマートフォンが USB ケーブルを接続する目的を入力するよう指示した場合、データ 転送を選択します。

- 5. 画面の「デバイスのアクティブ化」の指示に従って、システムのセキュアなアクティベーション を完了します。
- 6. 正常にアクティブ化されると、ThinkShield Edge Mobile Management アプリ に「デバイスがアク ティブ化」画面が表示されます。

注:手順について詳しくは <https://lenovopress.lenovo.com/lp1725-thinkedge-security> で「*ThinkShield* Edge Mobile Management モバイル・アプリケーション・ユーザー・ガイド」を参照してください。

• ポータルの⾃動アクティベーション

注:ThinkShield Key Vault Portal を介してシステムをアクティブ化にするには、組織によって システムが登録される必要があります。デバイスの登録には、マシン・タイプ、シリアル番 <span id="page-228-0"></span>号、およびアクティベーション・コードが必要です。デバイスの登録について詳しくは、 <https://lenovopress.lenovo.com/lp1725-thinkedge-security> を参照してください。

- 1. お使いの ThinkEdge SE350 V2 に電源ケーブルを接続します。
- 2. XClarity Controller 管理イーサネット・ポートを、インターネットにアクセスできるネットワーク に接続します。

注:アクティベーションを行うには、アウトバウンド TCP ポート 443 (HTTPS) が開いている必 要があります。

- 3. 組織で登録した ID を使用して ThinkShield Key Vault Portal にログインします。
- 4. 組織がサーバーを登録していない場合は、登録します。デバイス・マネージャーでデバイスの登録 ボタンをクリックしてデバイスを追加します。対応するフィールドに、マシン・タイプ、シリアル 番号、セキュア・アクティベーション・コードを入力します。
- 5. デバイス・マネージャーでアクティブにするサーバーを選択して、アクティブ化をクリックし ます。サーバーのステータスが「準備完了」に変わります。
- 6. サーバーが 15 分以内にアクティブになり、自動的に電源がオンになります。正常にアクティブ化 されると、ThinkShield Key Vault Portal でサーバーのステータスが「アクティブ」に変わります。

注:

- 電源ケーブルを差し込んでから 2 時間以内にサーバーのアクティベーションを行っていない場合 は、ThinkEdge SE350 V2 から電源ケーブルを抜いてから、もう一度接続してください。
- 手順について詳しくは <https://lenovopress.lenovo.com/lp1725-thinkedge-security> で「*ThinkShield Key Vault* Portal Web アプリケーション・ユーザー・ガイド」を参照してください。

### システムのロック解除

重要:

• システム ロックダウン モード制御のステータスが XClarity Controller のときに、XClarity Controller がデ フォルトにリセットされている場合、デフォルトの資格情報を使用して XClarity Controller にログイ ンし、システムをロック解除できます。UEFI PAP などのセキュリティ制御を使用して、権限のな いユーザーが XClarity Controller のデフォルトへのリセットを実行できないようにすることが重要で す。最高レベルのセキュリティーを実現するには、システム ロックダウン モード制御をThinkShield Portalに設定することをお勧めします。 詳しくは[、219](#page-226-0) ページの 「[システム ロックダウン モード制](#page-226-0) 御[」](#page-226-0)を参照してください。

Lenovo XClarity Controller Web インターフェースでロック解除するには、以下の手順に従います。

注:システムをロック解除するには、XCC ユーザーのロールを次のいずれかである必要があります。

- 管理者
- 管理者+
- 1. Log in to Lenovo XClarity Controller Web インターフェースにログインし、BMC 構成 ➙ セキュリティー → システム・ロックダウン・モードに移動します。
- 2. アクティブボタンを押してから、適用ボタンを押します。システム・ロックダウン・モードのステー タスが「非アクティブ」に切り替わると、システムがロック解除されます。

## システム ロックダウン モード

Lenovo XClarity Controller のシステム・ロックダウン・モードおよび関連する機能について学習するには、 このトピックを参照してください。

システム・ロックダウン・モードがアクティブな場合、システムをブートアップできません。また、SED AK へのアクセスは許可されません。

<span id="page-229-0"></span>Lenovo XClarity Controller Web インターフェースにログインし、BMC 構成 ➙ セキュリティー ➙ システ ム・ロックダウン・モードに移動して、セキュリティー機能を構成します。

注:Lenovo XClarity Controller Web インターフェースのホーム・ページのシステム・ロックダウン・モード 制御がXClarity Controllerの場合、システム・ロックダウン・モードのステータスを XCC で変更できます。 詳しくは[、221](#page-228-0) ページの 「[システムのロック解除](#page-228-0)」を参照してください。

## 動作の検出

動作検出が有効になっている場合、システムは物理的な動作を検出し、システムが予期せず移動したとき に自動的にシステム ロックダウン モードに入ります。

注:システムがシステム ロックダウン モードに入ると、動作検出は自動的に無効になります。

動作検出の次のオプションのいずれかを選択して、機能を制御します。

• 無効: 機能は無効になっています。

注:システムが最終的な動作場所に到達したら、動作検出機能を有効にします。動作検出が有効になっ ている場合、セキュリティー・バッテリーが消耗され、セキュリティー・バッテリーを使い果たすとシ ステムはシステム ロックダウン モードに入ります。

- ステップ・カウンター: システムは動作を検出し、ステップをカウントします。カウントされたステッ プがしきい値に達すると、システムはシステム ロックダウン モードに入ります。ステップ・カウン ターをリセットするには、「ステップ・カウンターのリセット」ボタンをクリックします。
- 重大な動作: システムは、システムが動作場所から予期せず移動していることを示す重大な動作を検出 します。重大な動作が検出されると、システムはシステム ロックダウン モードに入ります。

### シャーシ侵入検出

シャーシ侵入検出が有効の場合、システムはノード・カバーの物理的な移動を検出します。いずれかの ノード・カバーが予期せず開いた場合、システムは自動的にシステム ロックダウン モードに入ります。

## 自己暗号化ドライブ認証キー (SED AK) の管理

ThinkEdge SE350 V2 に SED が取り付けられている場合、SED AK は Lenovo XClarity Controller で管理できま す。サーバーをセットアップするか、構成を変更した後、ハードウェア障害が発生した場合のデータ損失 を防ぐために、SED AK のバックアップが必要な作業となります。

## SED 認証キー (AK) マネージャー

Lenovo XClarity Controller Web インターフェースにログインし、BMC 構成→セキュリティー→ SED 認証 キー (AK) マネージャーに移動して、サーバーの SED AK を管理します。

注:次の条件下では、SED AK マネージャーの操作は許可されません。

- システム・ロックダウン・モードはアクティブ状態です。SED AK は、システムがアクティブ化または ロック解除されるまでロックされます。[219](#page-226-0) ページの 「[システムのアクティブ化またはロック解除](#page-226-0)」 を参照してシステムをアクティブ化またはロック解除します。
- 現在のユーザーに SED AK を管理する権限がない。
	- パスフレーズまたはバックアップ・ファイルを使用して SED AK を生成、バックアップ、およびリ カバリーするには、XCC ユーザーのロールが管理者である必要があります。
	- 自動バックアップから SED AK をリカバリーするには、XCC ユーザーのロールは管理者+ であ る必要があります。

#### SED 暗号化

SED 暗号化のステータスを「無効」から「有効」に変更できます。SED 暗号化を有効にするには、以 下のプロセスに従います。

- 1. 有効ボタンを押します。
- 2. SED AK 生成方式を選択します:
	- パスフレーズを使用してキーを生成する: パスワードを設定し、確認のためにもう一度入力します。
	- キーをランダムに生成する: ランダムな SED AK が生成されます。
- 3. 適用ボタンを押します。

注意:

- SED 暗号化を有効にした後、無効に戻すことはできません。
- SED 暗号化が有効な場合、ドライブの取り付け後にシステムのリブートが必要です。リブートしない と、ドライブがホスト OS により認識されません。

#### SED AK の変更

- パスフレーズを使用してキーを生成する: パスワードを設定し、確認のためにもう一度入力します。 「再生成」をクリックして、新しい SED AK を取得します。
- キーをランダムに生成する: 再生成をクリックして、ランダム SED AK を取得します。

### SED AK のバックアップ

パスワードを設定し、確認のためにもう一度入力します。「 Start Backup (バックアップの開始)」を クリックして SED AK をバックアップします。次に、SED AK ファイルをダウンロードして、今後 の使用に備えて安全に保管します。

注:バックアップ SED AK ファイルを使用して構成を復元する場合、システムはここで設定したパス ワードを要求します。

#### SED AK のリカバリー

- パスフレーズを使用して SED AK をリカバリーする: パスフレーズを使用してキーを生成するで設定 されたパスワードを使用して、SED AK をリカバリーします。
- バックアップ・ファイルから SED AK をリカバリーする: SED AK のバックアップ・モードで生成され たバックアップファイルをアップロードし、対応するバックアップ・ファイルのパスワードを入力 して、SED AK リカバリーします。
- 自動バックアップから SED AK をリカバリーする: システム・ボードの交換後、自動バックアップ を使用して取り付け済み SED の SED AK をリカバリーします。

注:自動バックアップから SED AK をリカバリーするには、XCC ユーザーのロールは管理者+ であ る必要があります。

## ファームウェアの構成

サーバーのファームウェアのインストールとセットアップには、いくつかのオプションを使用できます。

重要:Lenovo では、オプション ROM をレガシーに設定することを推奨しませんが、必要に応じてこの設 定を実行できます。この設定により、スロット・デバイス用の UEFI ドライバーがロードされなくなり、 LXCA、OneCLI や XCC のような Lenovo ソフトウェアに負の副作用を引き起こす可能性があることに注意 してください。これらの影響には、アダプター・カードのモデル名やファームウェア・レベルなどの詳細 の確認が不能になるなどがありますが、これらに限定されません。たとえば、「ThinkSystem RAID 930-16i 4GB フラッシュ」は「アダプター 06:00:00」と表示される場合があります。場合によっては、特定の PCIe アダプターの機能が正しく有効になっていない可能性があります。

• Lenovo XClarity Provisioning Manager (LXPM)

Lenovo XClarity Provisioning Manager では、サーバーの UEFI 設定を構成できます。

注:Lenovo XClarity Provisioning Manager には、サーバーを構成するためのグラフィカル・ユーザー・イ ンターフェースが用意されています。システム構成へのテキスト・ベースのインターフェース (Setup Utility) も使用できます。Lenovo XClarity Provisioning Manager で、サーバーを再起動してテキスト・ ベースのインターフェースにアクセスすることを選択できます。さらに、テキスト・ベースのイン ターフェースを、LXPM を起動して表示されるデフォルト・インターフェースにすることも選択で きます。これを行うには、Lenovo XClarity Provisioning Manager ➙ 「UEFI セットアップ」 ➙ 「シ ステム設定」 → 「<F1> スタート制御」 → 「テキスト・セットアップ」に移動します。グラフィッ ク・ユーザー・インターフェースを使用してサーバーを起動するには、「⾃動」または「ツール・ スイート」を選択します。

詳しくは、次の資料を参照してください。

- <https://pubs.lenovo.com/lxpm-overview/>で、ご使用のサーバーと互換性のある LXPM に関する資料の バージョンを検索します。
- <https://pubs.lenovo.com/uefi-overview/>にあるUEFI ユーザー・ガイド

#### • Lenovo XClarity Essentials OneCLI

構成アプリケーションおよびコマンドを使用して現在のシステム構成設定を表示し、Lenovo XClarity Controller と UEFI に変更を加えることができます。保存された構成情報は、他のシステムを複製または リストアするために使用できます。

Lenovo XClarity Essentials OneCLI を使用したサーバーの構成については、以下を参照してください。

[https://pubs.lenovo.com/lxce-onecli/onecli\\_c\\_settings\\_info\\_commands](https://pubs.lenovo.com/lxce-onecli/onecli_c_settings_info_commands)

#### • Lenovo XClarity Administrator

一貫した構成を使用して、すべてのサーバーを簡単にプロビジョニングおよび事前プロビジョニング できます。構成設定 (ローカル・ストレージ、I/O アダプター、ブート設定、ファームウェア、ポー ト、Lenovo XClarity Controller や UEFI の設定など) はサーバー・パターンとして保管され、1 つ以上の 管理対象サーバーに適用できます。サーバー・パターンが更新されると、その変更は適用対象サー バーに自動的にデプロイされます。

Lenovo XClarity Administrator を使用したファームウェアの更新に関する特定の詳細情報は、以下 から入手できます。

[http://sysmgt.lenovofiles.com/help/topic/com.lenovo.lxca.doc/server\\_configuring.html](http://sysmgt.lenovofiles.com/help/topic/com.lenovo.lxca.doc/server_configuring.html)

### • Lenovo XClarity Controller

サーバーの管理プロセッサーは、Lenovo XClarity Controller Web インターフェース、コマンド・ライ ン・インターフェースまたは Redfish API 経由で構成できます。

Lenovo XClarity Controller を使用したサーバーの構成については、以下を参照してください。

<https://pubs.lenovo.com/lxcc-overview/>にある、ご使用のサーバーと互換性のある XCC に関する資料の 「サーバーの構成」セクション

## メモリー・モジュール構成

メモリー・パフォーマンスは、メモリー・モード、メモリー速度、メモリー・ランク、メモリー装着構 成、プロセッサーなど、複数の変動要素よって決まります。

メモリー・パフォーマンスの最適化とメモリーの構成については、Lenovo Press Web サイトを参照 してください。

<https://lenovopress.lenovo.com/servers/options/memory>

さらに、以下のサイトで入手可能なメモリー コンフィギュレーターを活用できます。

[https://dcsc.lenovo.com/#/memory\\_configuration](https://dcsc.lenovo.com/#/memory_configuration)

## ソフトウェア・ガード・エクステンションズ (SGX) を有効にする

Intel® ソフトウェア・ガード・エクステンション (Intel® SGX) は、セキュリティー境界には CPU パッケー ジの内部のみが含まれるという前提で動作し、DRAM は信頼できない状態のままになります。

以下の手順に従って SGX を有効にします。

- ステップ 1. 必ず[41](#page-48-0) ページの 「[メモリー・モジュールの取り付けの規則および順序](#page-47-0)」を参照してくださ い。このセクションでは、サーバーが SGX をサポートするかどうかを指定し、SGX 構成のメ モリー・モジュールの取り付け順序を示しています。(SGX をサポートするには、DIMM 構成 が 4 個の DIMM である必要があります。)
- ステップ 2. システムを再起動します。オペレーティング・システムを起動する前に、画面 の指示で指定されているキーを押して、Setup Utility に移動します。(詳しくは、 <https://pubs.lenovo.com/lxpm-overview/> にあるご使用のサーバーと互換性のある LXPM 資料の「ス タートアップ」セクションを参照してください)
- ステップ 3. 「システム設定」 ➙ 「プロセッサー」 ➙ 「Total Memory Encryption (TME)」に移動し、オ プションを有効にします。
- ステップ 4. 「システム設定」 ➙ 「デバイスおよび I/O ポート」 ➙ 「Intel VT for Directed I/O (VT-d)」 に移動し、オプションを無効にします。
- ステップ 5. LCC および HCC プロセッサーの場合、「システム設定」 ➙ 「メモリー」 ➙ 「パトロール・ スクラブ」に移動し、オプションを無効にします。
- ステップ 6. 変更を保存して、「システム設定」 ➙ 「プロセッサー」 ➙ 「SW Guard Extension (SGX)」 に移動し、オプションを有効にします。

## RAID 構成

RAID (Redundant Array of Independent Disks) を使用したデータの保存は今でも、サーバーのストレージ・パ フォーマンス、可用性、容量を向上するために最もよく利用され、最もコスト効率のいい方法の 1 つです。

RAID は、複数のドライブが I/O 要求を同時に処理できるようにすることによりパフォーマンスを高めま す。さらに、RAID は、障害が発生したドライブの欠落データを残りのドライブのデータを使用して再構 築することにより、ドライブに障害が発生した場合でもデータ損失を防ぐことができます。

RAID アレイ (RAID ドライブ・グループともいいます) は、特定の一般的な方法を使用してドライブ間で データを分散する複数の物理ドライブのグループです。仮想ドライブ (仮想ディスクまたは論理ドライブ ともいいます) は、ドライブ上の連続したデータ・セグメントで構成されるドライブ・グループのパー ティションです。仮想ドライブは、OS 論理ドライブまたはボリュームを作成するために分割できる物理 ディスクとしてホスト・オペレーティング・システムに表示されます。

RAID の概要は、以下の Lenovo Press Web サイトで参照できます。

<https://lenovopress.lenovo.com/lp0578-lenovo-raid-introduction>

RAID の管理ツールおよびリソースに関する詳細情報は、以下の Lenovo Press Web サイトで参照できます。

<https://lenovopress.lenovo.com/lp0579-lenovo-raid-management-tools-and-resources>

### Intel VROC

Intel VROC の有効化

NVMe ドライブの RAID をセットアップする前に、以下の手順に従って VROC を有効にします。

- 1. システムを再起動します。オペレーティング・システムを起動する前に、画面の指示で指定されてい るキーを押して、Setup Utility に移動します。(詳しくは、<https://pubs.lenovo.com/lxpm-overview/> にあるご 使用のサーバーと互換性のある LXPM 資料の「スタートアップ」セクションを参照してください)
- 2. 「システム設定」 → 「デバイスおよび I/O ポート」 → 「Intel® VMD テクノロジー」 → 「Intel® VMD テクノロジーの有効化/無効化」に移動し、オプションを有効にします。
- 3. 変更を保存して、システムをリブートします。

#### Intel VROC の構成

Intel は、RAID レベルおよび SSD のサポートが異なるさまざまな VROC を提供します。詳しくは、 以下を参照してください。

注:

- サポートされる RAID レベルはモデルによって異なります。SE350 V2 によってサポートされる RAID レ ベルについては[、技術仕様](#page-11-0)を参照してください。
- アクティベーション・キーの取得とインストールについて詳しくは、<https://fod.lenovo.com/lkms>を 参照してください。

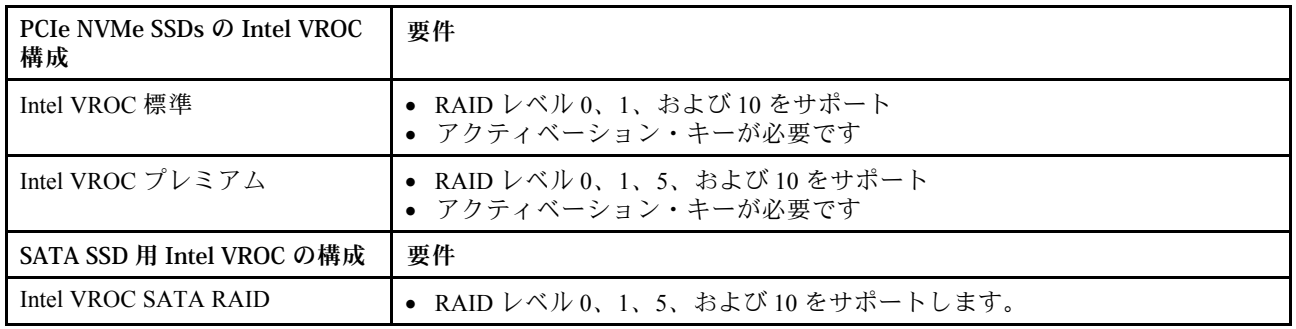

# オペレーティング・システムのデプロイ

サーバーにオペレーティング・システムをデプロイするには、いくつかのオプションが使用できます。

### 利用可能なオペレーティング・システム

- Microsoft Windows Server
- VMware ESXi
- Red Hat Enterprise Linux
- SUSE Linux Enterprise Server

利用可能なオペレーティング・システムの全リスト: <https://lenovopress.lenovo.com/osig>

## ツール・ベースのデプロイメント

- マルチサーバー 使用可能なツール:
	- Lenovo XClarity Administrator

[http://sysmgt.lenovofiles.com/help/topic/com.lenovo.lxca.doc/compute\\_node\\_image\\_deployment.html](http://sysmgt.lenovofiles.com/help/topic/com.lenovo.lxca.doc/compute_node_image_deployment.html)

- Lenovo XClarity Essentials OneCLI [https://pubs.lenovo.com/lxce-onecli/onecli\\_r\\_uxspi\\_proxy\\_tool](https://pubs.lenovo.com/lxce-onecli/onecli_r_uxspi_proxy_tool)
- Lenovo XClarity IntegratorSCCM 向けデプロイメント・パック (Windows オペレーティング・シス テム専用)

[https://pubs.lenovo.com/lxci-deploypack-sccm/dpsccm\\_c\\_endtoend\\_deploy\\_scenario](https://pubs.lenovo.com/lxci-deploypack-sccm/dpsccm_c_endtoend_deploy_scenario)

• シングル・サーバー

使用可能なツール:

- Lenovo XClarity Provisioning Manager <https://pubs.lenovo.com/lxpm-overview/> にあるご使用のサーバーと互換性のある LXPM に関する資料 の「OS インストール」セクション
- Lenovo XClarity Essentials OneCLI

[https://pubs.lenovo.com/lxce-onecli/onecli\\_r\\_uxspi\\_proxy\\_tool](https://pubs.lenovo.com/lxce-onecli/onecli_r_uxspi_proxy_tool)

– Lenovo XClarity IntegratorSCCM 向けデプロイメント・パック (Windows オペレーティング・シス テム専用)

[https://pubs.lenovo.com/lxci-deploypack-sccm/dpsccm\\_c\\_endtoend\\_deploy\\_scenario](https://pubs.lenovo.com/lxci-deploypack-sccm/dpsccm_c_endtoend_deploy_scenario)

## 手動デプロイメント

上記のツールにアクセスできない場合は、以下の手順に従って、対応する「OS インストール・ガイド」 をダウンロードし、ガイドを参照してオペレーティング・システムを手動でデプロイしてください。

- 1. <https://datacentersupport.lenovo.com/solutions/server-os>へ進んでください。
- 2. ナビゲーション・ウインドウでオペレーティング・システムを選択してResources (リソース)をク リックします。
- 3. 「OS インストール・ガイド」を見つけ、インストール手順をクリックします。次に、指示に従って 操作システム・デプロイメント・タスクを完了します。

## サーバー構成のバックアップ

サーバーをセットアップしたり、構成に変更を加えたりした後は、サーバー構成の完全なバックアッ プを作成することをお勧めします。

以下のサーバー・コンポーネントのバックアップを作成してください。

• 管理プロセッサー

管理プロセッサー構成は、Lenovo XClarity Controller インターフェースを使用してバックアップするこ とができます。管理プロセッサー構成のバックアップについて詳しくは、以下を参照してください。

<https://pubs.lenovo.com/lxcc-overview/> にあるご使用のサーバーと互換性のある XCC に関する資料の「BMC 構成のバックアップ」セクション。

または、Lenovo XClarity Essentials OneCLI から save コマンドを使用して、すべての構成設定のバック アップを作成することもできます。save コマンドについて詳しくは、以下を参照してください。

[https://pubs.lenovo.com/lxce-onecli/onecli\\_r\\_save\\_command](https://pubs.lenovo.com/lxce-onecli/onecli_r_save_command)

• オペレーティング・システム

サーバーでオペレーティング・システムおよびユーザー・データをバックアップするには、各ユーザー に合わせたバックアップ方式を使用します。

## <span id="page-236-0"></span>第8章 問題判別

サーバーの使用時に生じる可能性のある問題を特定して解決するには、このセクションの情報を使 用します。

Lenovo サーバーを、特定のイベントが生成されると自動的に Lenovo サポートに通知するように構成でき ます。自動通知 (コール・ホームとも呼ばれます) は、Lenovo XClarity Administrator などの管理アプリケー ションから構成できます。自動問題通知を構成している場合、重大な可能性があるイベントがサーバーで 発生するたびに、Lenovo サポートに自動的に警告が送信されます。

問題を切り分けるには、通常、サーバーを管理しているアプリケーションのイベント・ログを確認す ることから始める必要があります。

- Lenovo XClarity Administrator からサーバーを管理している場合、Lenovo XClarity Administrator イベン ト・ログから開始します。
- 他の管理アプリケーションを使用している場合は、Lenovo XClarity Controller イベント・ログから開 始します。

### Web リソース

• 技術ヒント

Lenovo では、サーバーで発生する可能性がある問題を解決するためにお客様が利用できる最新のヒ ントやテクニックを、サポートの Web サイトで常時更新しています。技術ヒント (RETAIN tip また は Service Bulletin とも呼ばれます) では、サーバーの動作に関する問題を回避または解決する手順 について説明しています。

ご使用のサーバーで利用可能な技術ヒントを検索するには:

- 1. <http://datacentersupport.lenovo.com> にアクセスしてご使用のサーバーのサポート・ページに移動します。
- 2. ナビゲーション・ペインで「How To's(ハウツー)」をクリックします。
- 3. ドロップダウン・メニューから「Article Type(記事タイプ)」 → 「Solution(ソリューショ ン)」をクリックします。

画面に表示される指示に従って、発生している問題のカテゴリーを選択します。

- Lenovo データ・センター・フォーラム
	- [https://forums.lenovo.com/t5/Datacenter-Systems/ct-p/sv\\_eg](https://forums.lenovo.com/t5/Datacenter-Systems/ct-p/sv_eg) で、同様の問題が発生していないかどうかを 確認してください。

## イベント・ログ

アラート は、イベントまたはイベントが発生しようとしていることを通知する、メッセージまたはそ の他の標識です。アラートは Lenovo XClarity Controller またはサーバーの UEFI によって生成されま す。これらのアラートは Lenovo XClarity Controller イベント・ログに保存されます。サーバーがChassis Management Module 2またはLenovo XClarity Administratorによって管理されている場合、アラートはこれら の管理アプリケーションに自動的に転送されます。

注:イベントから回復するために実行する必要があるユーザー操作など、イベントのリストについて は、https://pubs.lenovo.com/se350-v2/pdf files から入手可能な「メッセージとコードのリファレンス」を参照 してください。

### Lenovo XClarity Administrator のイベント・ログ

Lenovo XClarity Administrator を使用してサーバー、ネットワーク、ストレージ・ハードウェアを管理して いる場合、XClarity Administrator を使用してすべての管理対象デバイスからのイベントを表示できます。

Logs

|   | Event Log              | Audit Log          |                                                                                                    |                                |                              |                |            |
|---|------------------------|--------------------|----------------------------------------------------------------------------------------------------|--------------------------------|------------------------------|----------------|------------|
|   |                        |                    | (?) The Event log provides a history of hardware and management conditions that have been detected. | Show:<br>×                     |                              |                |            |
| 四 | 50<br>All Actions<br>٠ | $\frac{1}{2}$<br>S |                                                                                                    | All Event Sources<br>All Dates | ÷                            | Filter         |            |
|   | Severity               | Serviceability     | Date and Time<br>$\blacktriangle$                                                                   | System                         | Event                        | System<br>Type | Source Da  |
|   | Warning                | Support            | Jan 30, 2017, 7:49:07 AM                                                                            | Chassis114:                    | Node Node 08 device Chassis  |                | Jan 30, 20 |
|   | Warning                | Support            | Jan 30, 2017, 7:49:07 AM                                                                            | Chassis114:                    | Node Node 02 device Chassis  |                | Jan 30, 20 |
|   | Warning                | & User             | Jan 30, 2017, 7:49:07 AM                                                                            | Chassis114:                    | I/O module IO Module Chassis |                | Jan 30, 20 |
|   | Warning                | <b>B</b> User      | Jan 30, 2017, 7:49:07 AM                                                                            | Chassis114:                    | Node Node 08 incomi Chassis  |                | Jan 30, 20 |

図 161. Lenovo XClarity Administrator のイベント・ログ

XClarity Administrator からのイベントの使用方法について詳しくは、以下を参照してください。

[http://sysmgt.lenovofiles.com/help/topic/com.lenovo.lxca.doc/events\\_vieweventlog.html](http://sysmgt.lenovofiles.com/help/topic/com.lenovo.lxca.doc/events_vieweventlog.html)

### Lenovo XClarity Controller イベント・ログ

Lenovo XClarity Controller は、温度、パワー・サプライの電圧、ファン速度、コンポーネントの状況など、 内部物理変数を測定するセンサーを使用して、サーバーおよびコンポーネントの物理的な状況を監視しま す。Lenovo XClarity Controller は、システム管理ソフトウェアやシステム管理者用のさまざまなインター フェースを提供し、ユーザーがリモート管理やサーバー制御を実行できるようにします。

Lenovo XClarity Controller は、サーバーのすべてのコンポーネントを監視して、イベントを Lenovo XClarity Controller イベント・ログに送ります。

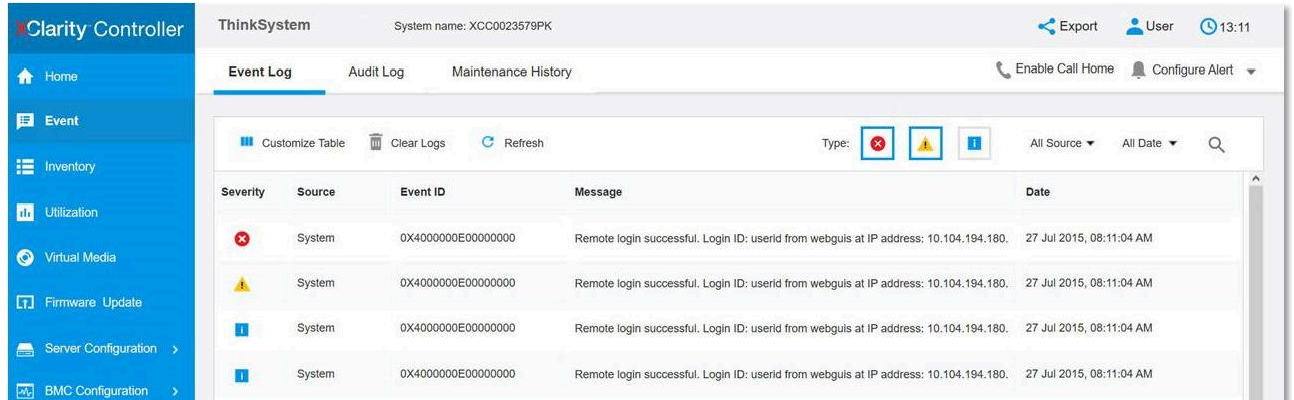

### 図 162. Lenovo XClarity Controller イベント・ログ

Lenovo XClarity Controller イベント・ログへのアクセスについて詳しくは、以下を参照してください。

<span id="page-238-0"></span><https://pubs.lenovo.com/lxcc-overview/> にあるご使用のサーバーと互換性のある XCC に関する資料の「イベン ト・ログの表示」セクション

# システム LED によるトラブルシューティング

使用可能なシステム LED については、以下のセクションを参照してください。

## ドライブ LED

このトピックでは、サーバーの全面にあるドライブ LED について説明します。

次の表では、ドライブ活動 LED とドライブ状況 LED によって示される問題について説明します。

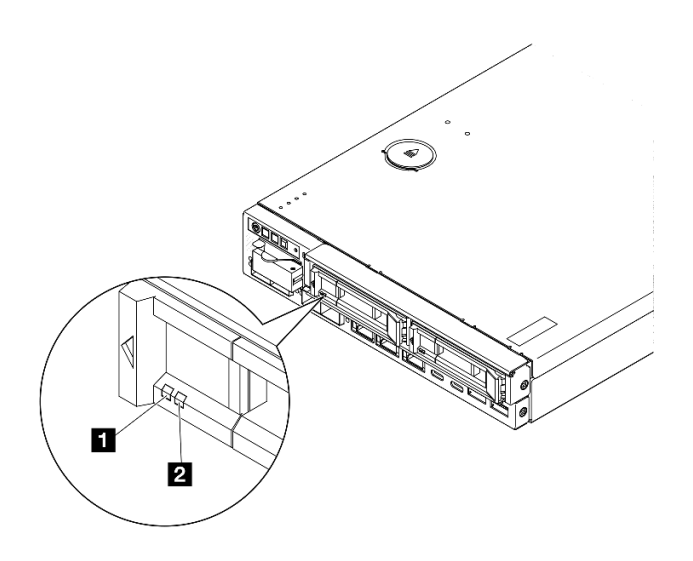

<sup>図</sup> 163. ドライブ LED

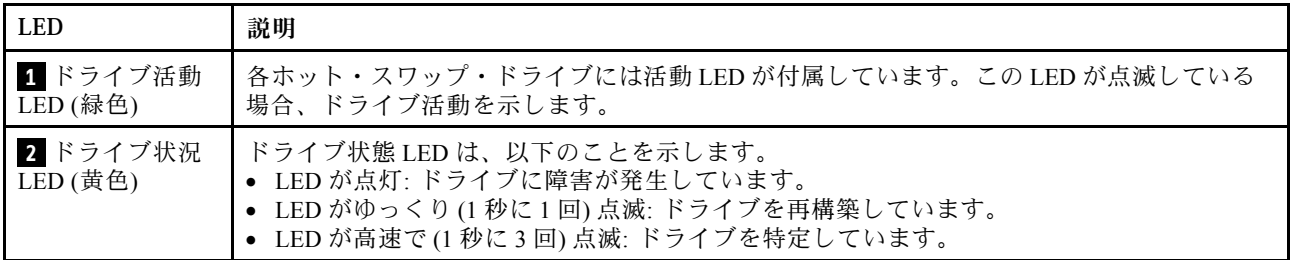

## 前面オペレーター・パネル LED

サーバーの前面オペレーター・パネルには、コントロールと LED があります。

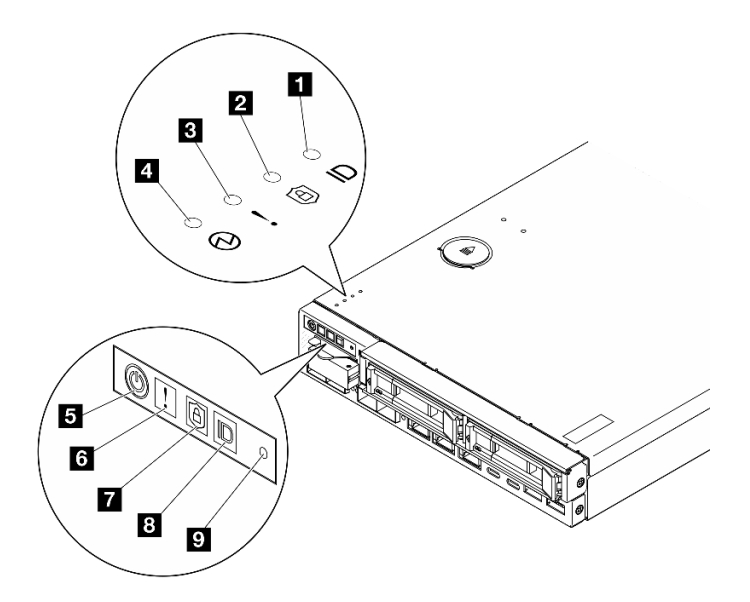

図 164. 前面オペレーター・パネル LED

#### 表 21. 前面オペレーター・パネル LED

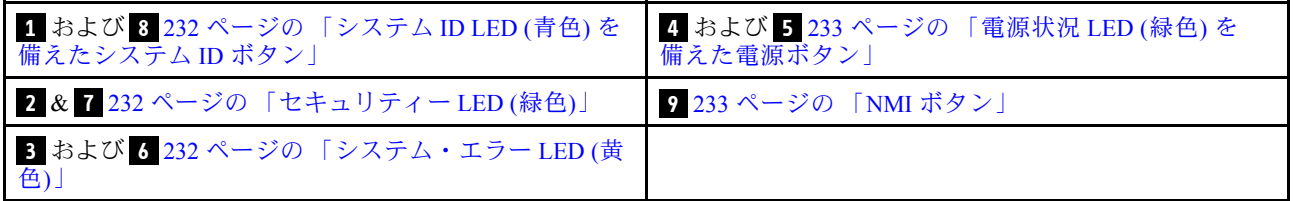

## **1 8 システム ID ボタンとシステム ID LED (青色)**

システム ID ボタンおよび青色のシステム ID LED は、サーバーを視覚的に見付けるのに使用します。シス テム ID ボタンを押すたびに、システム ID LED の状態が変更されます。LED は点灯、点滅、消灯にできま す。また、Lenovo XClarity Controller またはリモート管理プログラムを使用してシステム ID LED の状態を 変更し、他のサーバーの中から該当のサーバーを視覚的に見つけることもできます。

- 点灯: システムが識別されています。電源ボタンを1回押すと、LED が点灯します。ボタンをもう一度 (2 回目) 押すと LED が点滅します。もう一度 (3 回目) 押すと、この LED は消灯します。
- 消灯: システムが識別されていません。

### **27 7 セキュリティー LED (緑色)**

セキュリティー LED の状態は以下を示します。

点灯: サーバーは動作しており、セキュリティー機能は有効です。

点滅: サーバーはシステム・ロックダウン・モードです。システムをアクティブ化またはロック解除し て操作します。[219](#page-226-0) ページの 「[システムのアクティブ化またはロック解除](#page-226-0)」を参照してください。

オフ: サーバーでセキュリティー機能が有効になっていません。

システムをアクティブ化します。システムをアクティブ化します。

### **3** 6 システム・エラー LED (黄色)

この黄色の LED が点灯している場合、1 件以上のシステム・エラーが発生したことを示しています。

<span id="page-240-0"></span>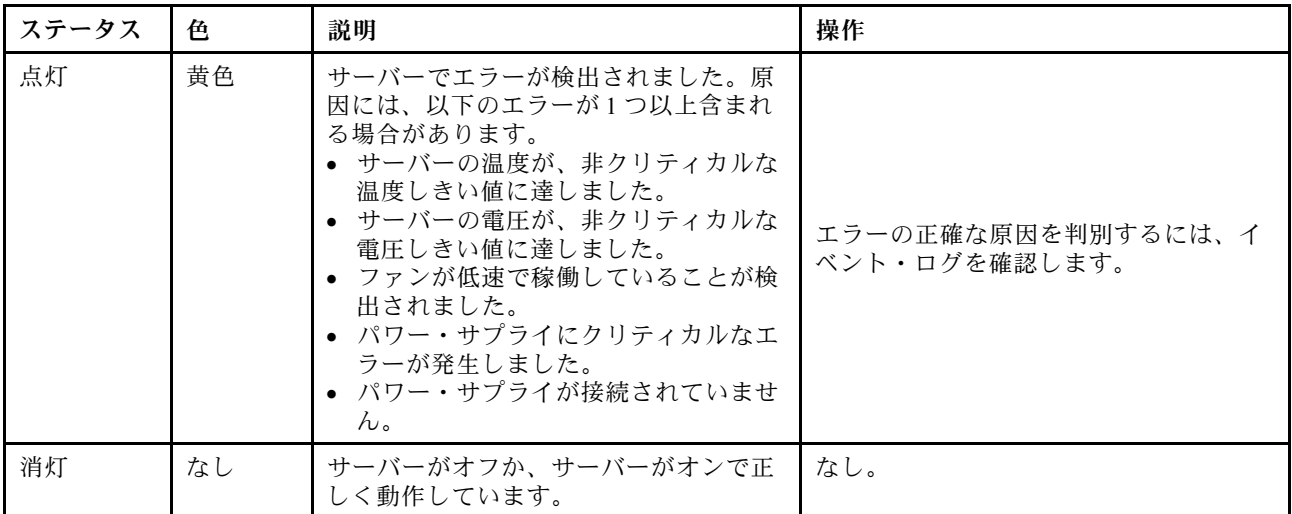

## **4 5** 電源状況 LED (緑⾊) を備えた電源ボタン

このボタンを押すと、サーバーの電源を手動でオンまたはオフにできます。以下は、LED の状態です。

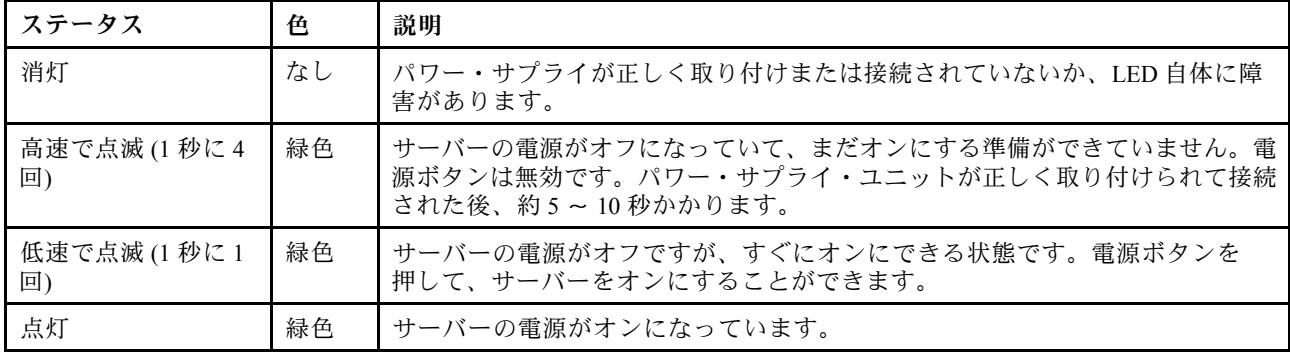

## **9** NMI ボタン

このボタンを押すと、プロセッサーにマスク不能割り込みを強制します。ボタンを押すには、ペンま たは真っすぐに伸ばしたペーパー・クリップの先を使用することが必要な場合があります。このボタ ンを使用して、ブルー・スクリーン・メモリー・ダンプを強制することも可能です。このボタンは、 Lenovo サポートから指示があった場合にのみ使用してください。

## LAN ポート LED

このセクションでは、イーサネット LAN ポート上の LED について説明します。

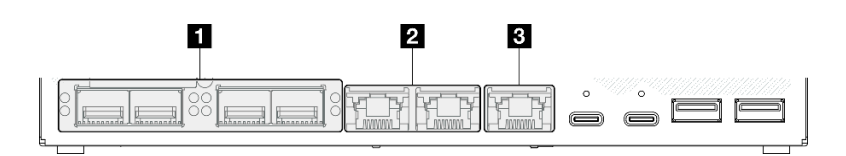

<sup>図</sup> 165. 10/25GbE I/O モジュール <sup>の</sup> LAN ポート LED

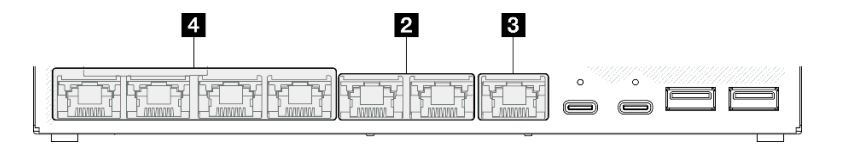

<sup>図</sup> 166. 1GbE I/O モジュール <sup>の</sup> LAN ポート LED

表 22. LAN ポート LED

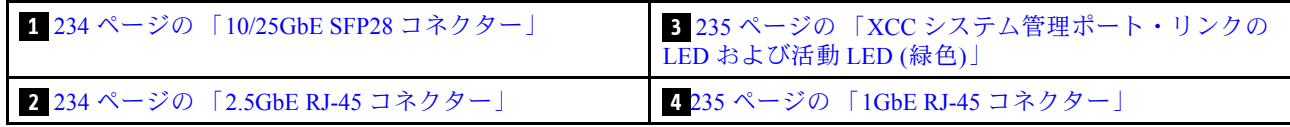

10/25GbE SFP28 コネクターのリンク LED (黄色または緑色) および活動 LED (緑色)

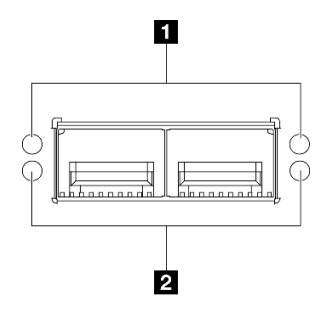

図 167. 10/25GbE SFP28 コネクターの LED

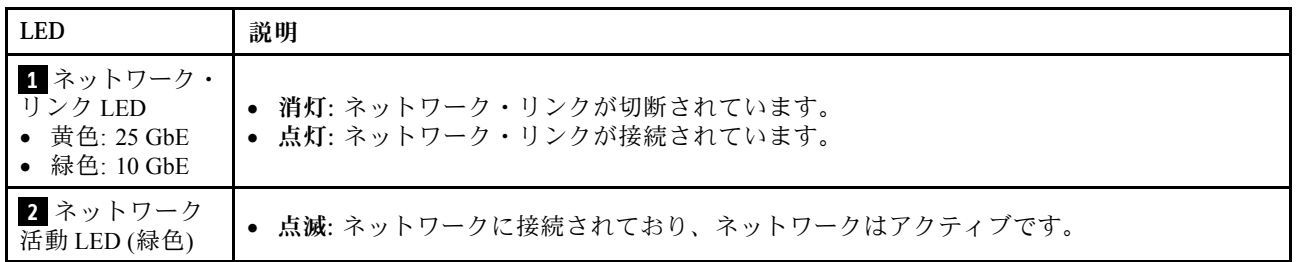

2.5GbE RJ-45 コネクターのリンク LED (緑色) および活動 LED (緑色)

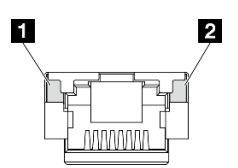

図 168. 2.5GbE RJ-45 コネクター<sup>の</sup> LED

<span id="page-242-0"></span>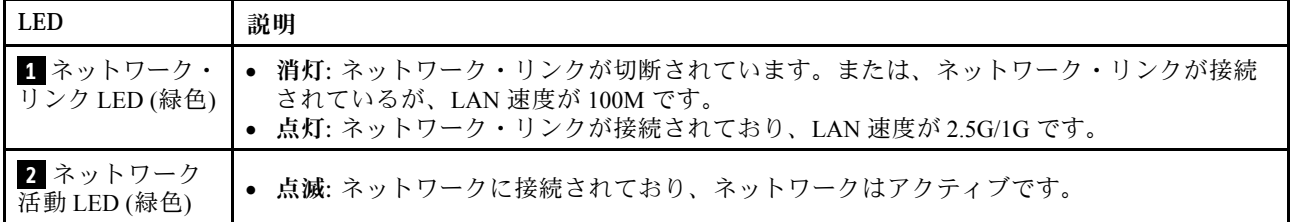

XCC システム管理ポート (1GbE RJ-45) のリンク LED (緑色) および活動 LED (緑色)

![](_page_242_Figure_2.jpeg)

<sup>図</sup> 169. XCC システム管理ポート (1GbE RJ-45) <sup>の</sup> LED

![](_page_242_Picture_226.jpeg)

1GbE RJ-45 コネクターのリンク LED (緑色) および活動 LED (緑色)

![](_page_242_Figure_6.jpeg)

図 170. 1GbE RJ-45 コネクター<sup>の</sup> LED

![](_page_242_Picture_227.jpeg)

## PMB ステータス LED

このトピックでは、PMB ステータス LED と対応する推奨操作について説明します。

サーバーを起動するために必要な最小構成は、以下のとおりです。

- スロット1に1個の DRAM メモリー・モジュール
- モデルに応じて、以下のいずれかの電源:
	- 1 個の 300W 外部電源アダプター
	- AC 電源入力

– DC 電源入力

- I/O モジュール・ボード上のスロット1に1個の 2280 NVMe M.2 ドライブ
- 3 個のホット・スワップ不可システム・ファン

![](_page_243_Figure_3.jpeg)

図 171. PMB 状況 LED、DC <sup>電</sup>源入力

![](_page_243_Picture_5.jpeg)

図 172. PMB 状況 LED、AC <sup>電</sup>源入力

![](_page_243_Picture_163.jpeg)

## システム・ボード LED

次の図は、システム・ボード上の発光ダイオード (LED) を示しています。

サーバーから給電部が取り外されている場合にシステム・ボード上の LED を点灯させるには、電 源ボタンを押します。

![](_page_244_Figure_0.jpeg)

<sup>図</sup> 173. システム・ボード LED

![](_page_244_Picture_203.jpeg)

![](_page_244_Picture_204.jpeg)

## 表 23. システム・ボード LED <sup>の</sup>説明と操作 (続き)

![](_page_245_Picture_203.jpeg)

## XCC システム管理ポート LED

このトピックでは、XCC システム管理ポート の LED について説明します。

次の表では、XCC システム管理ポート 上の LED によって示される問題について説明します。他の LED の 詳細については、[231](#page-238-0) ページの 「[ドライブ LED](#page-238-0)」[、231](#page-238-0) ページの 「[前面オペレーター・パネル LED](#page-238-0)」、お よ[び233](#page-240-0) ページの 「[LAN ポート LED](#page-240-0)」を参照してください。

![](_page_245_Figure_5.jpeg)

<sup>図</sup> 174. XCC システム管理ポート LED

![](_page_246_Picture_235.jpeg)

## 一般的な問題判別の手順

イベント・ログに特定のエラーが含まれていない場合、またはサーバーが機能しない場合に、問題を解決 するにはこのセクションの情報を使用します。

問題の原因がはっきりせず、電源が正しく接続されている場合、問題を解決するには、以下のステップ を実行します。

- 1. サーバーの電源をオフにします。
- 2. サーバーのケーブルが正しく接続されていることを確認します。
- 3. 該当する場合は、障害を特定できるまで、以下のデバイスを一度に 1 つずつ、取り外すかまたは切り 離します。デバイスを取り外したり、切り離すたびに、サーバーの電源をオンにして構成します。 • 外付けデバイス
	- サージ抑制デバイス (サーバー上)
	- プリンター、マウス、および Lenovo 以外のデバイス
	- ハードディスク・ドライブ
	- メモリー・モジュール (サーバーでサポートされているデバッグのための最小構成まで減らします) サーバーの最小構成については[、4 ページの](#page-11-0) 「技術仕様」の「デバッグのための最小構成」を 参照してください 。
- 4. サーバーの電源をオンにします。

ネットワーキングに問題があると思われるが、サーバーがすべてのシステム・テストに合格した場合は、 サーバーの外部のネットワーク配線に問題がある可能性があります。

## 電源が原因と思われる問題の解決

電源の問題を解決する際に困難が伴う可能性があります。たとえば、短絡がいずれかの配電バスのど こかに存在している可能性があります。通常は、短絡により、過電流状態が原因で電源サブシステム がシャットダウンします。

電源が原因と思われる問題を診断し解決するには、以下のステップを実行します。

ステップ 1. イベント・ログを参照して、電源に関連したエラーがあれば解決します。

注:サーバーを管理しているアプリケーションのイベント・ログから始めます。イベント・ ログについての詳細は[、229](#page-236-0) ページの 「[イベント・ログ](#page-236-0)」を参照してください。

- ステップ 2. また、短絡がないか (たとえば、回路ボード上に短絡の原因となる緩んだねじがないか どうか) を確認します。
- ステップ 3. サーバーがサーバーの起動に必要なデバッグのための最小構成になるまで、アダプターを 取り外し、すべての内部デバイスおよび外部デバイスへのケーブルおよび電源コードを切 り離します。サーバーの最小構成については[、4 ページの](#page-11-0) 「技術仕様」の「デバッグの ための最小構成」を参照してください。

ステップ 4. すべての電源コードを再接続し、サーバーの電源を入れます。サーバーが正常に起動した場合 は、問題が特定されるまで、アダプターおよびデバイスを一度に 1 つずつ取り付け直します。

最小構成でもサーバーが起動しない場合は、問題が特定されるまで、最小構成に含まれるコンポーネ ントを一度に 1 つずつ交換します。

## イーサネット・コントローラーが原因と思われる問題の解決

イーサネット・コントローラーをテストするために使用する方法は、使用しているオペレーティン グ・システムによって異なります。オペレーティング・システムの資料でイーサネット・コントロー ラーに関する情報を調べ、イーサネット・コントローラーのデバイス・ドライバーの readme ファ イルを参照してください。

イーサネット・コントローラーに関する障害が疑われる問題の解決を試行するには、以下のステップ を実行します。

- ステップ 1. サーバーに付属した正しいデバイス・ドライバーがインストール済みであること、およびそ れらが最新レベルのものであることを確認してください。
- ステップ2. イーサネット・ケーブルが正しく取り付けられていることを確認します。
	- ケーブルは、すべての接続部がしっかり接続されていることが必要です。ケーブルが接続さ れているにもかかわらず、問題が解決しない場合は、別のケーブルで試してみてください。
	- イーサネット・コントローラーを 100 Mbps または 1000 Mbps で動作するように設定した場 合は、カテゴリー 5 のケーブルを使用する必要があります。
- ステップ 3. ハブが自動ネゴシエーションをサポートしているかどうかを調べます。サポートしていな い場合は、内蔵イーサネット・コントローラーを、ハブの速度と二重モードに合わせて手 動で構成してください。
- ステップ 4. サーバーにあるイーサネット・コントローラー LED をチェックします。これらの LED は、コ ネクター、ケーブル、またはハブに問題があるかどうかを示します。

イーサネット・コントローラー LED の位置は、[231](#page-238-0) ページの 「[システム LED によるトラブ](#page-238-0) [ルシューティング](#page-238-0)」に示されています。

- イーサネット・コントローラーがハブからリンク・パルスを受信すると、イーサネット・ リンク・状況 LED が点灯します。LED がオフの場合は、コネクターまたはケーブルに欠陥 があるか、またはハブに問題がある可能性があります。
- イーサネット・コントローラーがイーサネット・ネットワークを介してデータを送信また は受信すると、イーサネット送信/受信活動 LED が点灯します。イーサネットの送信/受信 活動がオフの場合は、ハブとネットワークが作動していること、および正しいデバイス・ ドライバーがインストールされていることを確認してください。
- ステップ 5. サーバーのネットワーク活動 LED をチェックしてください。ネットワーク活動 LED は、イー サネット・ネットワーク上でデータがアクティブのときに点灯します。ネットワーク活動 LED がオフの場合は、ハブおよびネットワークが稼働していること、および正しいデバイ ス・ドライバーがインストールされていることを確認してください。

ネットワーク活動 LED の位置は、[231](#page-238-0) ページの 「[システム LED によるトラブルシュー](#page-238-0) [ティング](#page-238-0)」に示されています。

- ステップ 6. 問題を引き起こしているオペレーティング・システム固有の原因がないかどうかをチェッ クし、オペレーティング・システムのドライバーが正しくインストールされていることを 確認します。
- ステップ7. クライアントとサーバーのデバイス・ドライバーが同じプロトコルを使用していることを 確認します。

ハードウェアが正常に機能しているように見えるのに、イーサネット・コントローラーがネットワー クに接続できない場合は、ネットワーク管理者は、ほかにエラーの原因が考えられないかどうかを調 べる必要があります。

## 症状別トラブルシューティング

この情報を参照して、識別可能な症状がある問題の解決策を見つけてください。

このセクションの現象ベースのトラブルシューティング情報を使用するには、以下のステップを実行 してください。

- 1. サーバーを管理するアプリケーションのイベント・ログを確認し、推奨アクションに従ってイベン ト・コードを解決します。
	- Lenovo XClarity Administrator からサーバーを管理している場合、Lenovo XClarity Administrator イベント・ログから開始します。
	- 他の管理アプリケーションを使用している場合は、Lenovo XClarity Controller イベント・ログか ら開始します。

イベント・ログについての詳細は[、229](#page-236-0) ページの 「[イベント・ログ](#page-236-0)」を参照してください。

- 2. このセクションをチェックして発生している現象を見つけ、推奨アクションに従って問題を解 決します。
- 3. 問題が解決しない場合は、サポートにお問い合わせください [\(257](#page-264-0) ページの 「[サポートへのお問](#page-264-0) [い合わせ](#page-264-0)」を参照)。

## 再現性の低い問題

再現性の低い問題を解決するには、この情報を使用します。

- 241 ページの 「再現性の低い外部デバイスの問題」
- 241 ページの 「再現性の低い KVM の問題」
- [242](#page-249-0) ページの 「[再現性の低い予期しないリブート](#page-249-0)」

#### 再現性の低い外部デバイスの問題

問題が解決するまで、以下のステップを実行します。

- 1. UEFI および XCC ファームウェアを最新のバージョンに更新します。
- 2. 正しいデバイス・ドライバーがインストールされていることを確認します。資料については、 製造メーカーの Web サイトをご覧ください。
- 3. USB デバイスの場合:
	- a. デバイスが正しく構成されていることを確認します。

サーバーを再起動して、画面の指示に従ってキーを押し、LXPM システム・セットアップ・イン ターフェースを表示します。(詳細については、<https://pubs.lenovo.com/lxpm-overview/> にあるご使用の サーバーと互換性のある LXPM 資料の「起動」セクションを参照してください)。 次に、「システ ム設定」 ➙ 「デバイスおよび I/O ポート」 ➙ 「USB 構成」の順にクリックします。

b. デバイスを別のポートに接続します。USB ハブを使用している場合は、ハブを取り外し、デバイス をノードに直接接続します。デバイスがポートに対して正しく構成されていることを確認します。

#### 再現性の低い KVM の問題

問題が解決するまで、以下のステップを実行します。

ビデオの問題:

- <span id="page-249-0"></span>1. すべてのケーブルおよびコンソール・ブレークアウト・ケーブルが正しく接続され、保護され ていることを確認します。
- 2. モニターを別のノードでテストして、正常に機能していることを確認します。
- 3. 正常に機能しているノードでコンソール・ブレークアウト・ケーブルをテストして、そのケーブル が正常に機能していることを確認します。コンソール・ブレークアウト・ケーブルに障害がある 場合は交換します。

キーボードの問題:

すべてのケーブルおよびコンソール・ブレークアウト・ケーブルが正しく接続され、保護されてい ることを確認します。

マウスの問題:

すべてのケーブルおよびコンソール・ブレークアウト・ケーブルが正しく接続され、保護されてい ることを確認します。

#### 再現性の低い予期しないリブート

注: 一部の訂正可能エラーでは、マシンが正常に起動できるようにメモリー DIMM やプロセッサーなど のデバイスを無効にするために、サーバーをリブートする必要があります。

- 1. POST 中にリセットが発生し、POST ウォッチドック・タイマーが有効な場合、ウォッチドック・タイ ムアウト値 (POST ウォッチドック・タイマー) で十分な時間がとられていることを確認します。 POST ウォッチドックの時間を確認するには、サーバーを再起動して、画面の指示に従ってキー を押し、LXPM システム・セットアップ・インターフェースを表示します。(詳細については、 <https://pubs.lenovo.com/lxpm-overview/> にあるご使用のサーバーと互換性のある LXPM 資料の「起動」セ クションを参照してください)。次に、「BMC 設定」 ➙ 「POST ウォッチドック・タイマー」の順 にクリックします。
- 2. オペレーティング・システムの起動後にリセットが発生した場合は、システムが正常に稼働して いるときにオペレーティング・システムに入り、オペレーティング・システム・カーネル・ダン プ・プロセスをセットアップします (Windows および Linux ベースのオペレーティング・システム では、異なる方法を使用することになります)。UEFI セットアップ・メニューに入って機能を無 効にするか、以下の OneCli コマンドを使用して無効にします。

OneCli.exe config set SystemRecovery.RebootSystemOnNMI Disable --bmcxcc\_userid PASSWORD@xcc\_ipaddress

3. リブートを示すイベント・コードを確認するには、管理コントローラー・イベント・ログを参照 してください。イベント・ログの表示については[、229](#page-236-0) ページの 「[イベント・ログ](#page-236-0)」を参照して ください。Linux ベースのオペレーティング・システムを使用している場合は、以降の調査のた めにすべてのログを Lenovo サポートにキャプチャーします。

## キーボード、マウス、KVM スイッチ、または USB デバイスの問題

キーボード、マウス、KVM スイッチまたは USB デバイスに関連した問題を解決するには、この情報 を使用します。

- 242 ページの 「キーボードのすべてのキーまたは一部のキーが機能しない」
- [243](#page-250-0) ページの 「[マウスが機能しない](#page-250-0)」
- [243](#page-250-0) ページの 「[KVM スイッチの問題](#page-250-0)」
- [243](#page-250-0) ページの 「[USB デバイスが機能しない](#page-250-0)」

### キーボードのすべてのキーまたは⼀部のキーが機能しない

- 1. 次の点を確認します。
	- キーボード・ケーブルがしっかりと接続されている。
- <span id="page-250-0"></span>• サーバーとモニターの電源がオンになっている。
- 2. USB キーボードを使用している場合は、Setup Utility を実行してキーボードなし操作を有効にします。
- 3. USB キーボードを使用しており、キーボードが USB ハブに接続されている場合、キーボードをハブ から切り離し、直接サーバーに接続します。
- 4. キーボードを交換します。

### マウスが機能しない

- 1. 次の点を確認します。
	- マウスのケーブルがサーバーにしっかりと接続されている。
	- マウスのデバイス・ドライバーが正しくインストールされている。
	- サーバーとモニターの電源がオンになっている。
	- マウス・オプションが Setup Utility で有効にされている。
- 2. USB マウスを使用していてキーボードが USB ハブに接続されている場合は、マウスをハブから切り 離してサーバーに直接接続します。
- 3. マウスを交換します。

#### KVM スイッチの問題

- 1. ご使用のサーバーで KVM スイッチがサポートされていることを確認します。
- 2. KVM スイッチの電源が正常にオンになっていることを確認します。
- 3. キーボード、マウス、またはモニターをサーバーに直接接続すれば正常に動作する場合は、KVM ス イッチを交換します。

### USB デバイスが機能しない

- 1. 次の点を確認します。
	- 正しい USB デバイス・ドライバーがインストールされている。
	- オペレーティング・システムが USB デバイスをサポートしている。
- 2. システム・セットアップで USB 構成オプションが正しく設定されていることを確認します。
	- サーバーを再起動して、画面の指示に従ってキーを押し、LXPM システム・セットアップ・インター フェースを表示します。(詳細については、<https://pubs.lenovo.com/lxpm-overview/> にあるご使用のサー バーと互換性のある LXPM 資料の「起動」セクションを参照してください)。 次に、「システム設 定」 ➙ 「デバイスおよび I/O ポート」 ➙ 「USB 構成」の順にクリックします。
- 3. USB ハブを使用している場合は、USB デバイスをハブから切り離しサーバーに直接接続してみます。

## メモリーの問題

この情報を使用して、メモリーに関する問題を解決してください。

#### メモリーの一般的な問題

- 243 ページの 「表示されるシステム・メモリーが取り付けられている物理メモリーよりも小さい」
- [244](#page-251-0) ページの 「[無効なメモリー装着が検出された](#page-251-0)」

#### 表示されるシステム・メモリーが取り付けられている物理メモリーよりも小さい

以下の手順に従って、問題を修正します。

注:メモリー・モジュールの取り付けあるいは取り外しを行う場合は、必ずサーバーを電源から切り離す 必要があります。サーバーを再起動する場合は、10 秒間待ってから行ってください。

1. 次の点を確認します。

- <span id="page-251-0"></span>• エラー LED が点灯していない [\(231](#page-238-0) ページの 「[システム LED によるトラブルシューティング](#page-238-0)」 を参照)。
- システム・ボードのメモリー・モジュール・エラー LED が何も点灯していない。
- メモリー・ミラーリング・チャネルが不一致の原因ではない。
- メモリー・モジュールが正しく取り付けられている。
- 正しいタイプのメモリー・モジュールを取り付けた (要件については [41](#page-48-0) ページの 「[メモリー・モ](#page-47-0) [ジュールの取り付けの規則および順序](#page-47-0)」を参照)。
- メモリー・モジュールを変更または交換すると、Setup Utility でメモリー構成がそれに応じて 更新されます。
- すべてのメモリー・バンクが有効になっている。サーバーが問題を検出したときにメモリー・バン クを自動的に無効にしたか、メモリー・バンクが手動で無効にされた可能性があります。
- サーバーを最小メモリー構成にしたときに、メモリー・ミスマッチがない。
- 2. メモリー・モジュールを取り付け直し、サーバーを再起動します。
- 3. 以下のようにして、POST エラー・ログをチェックします。
	- メモリー・モジュールがシステム管理割り込み (SMI) によって無効にされていた場合は、そのメモ リー・モジュールを交換します。
	- メモリー・モジュールがユーザーまたは POST によって無効にされた場合は、メモリー・モジュー ルを取り付け直します。その後、Setup Utility を実行して、メモリー・モジュールを有効にします。
- 4. メモリー診断を実行します。ソリューションを起動して画面の指示に従ってキーを押すと、デフォルト では、LXPM インターフェースが表示されます。(詳細については、<https://pubs.lenovo.com/lxpm-overview/> にあるご使用のサーバーと互換性のある LXPM 資料の「起動」セクションを参照してください)。 このインターフェースでメモリー診断を実行できます。診断ページで、「診断の実行」 → 「メモ リー・テスト」に移動します。
- 5. (同じプロセッサーの) チャネル間でモジュールの位置を逆にしてから、サーバーを再始動します。 問題がメモリー・モジュールに関連したものである場合は、障害のあるメモリー・モジュール を交換します。
- 6. Setup Utility を使用してすべてのメモリー・モジュールを再度使用可能にし、サーバーを再始動し ます。
- 7. (トレーニングを受けた技術員のみ) システム・ボードを交換します。

### 無効なメモリー装着が検出された

この警告メッセージが表示された場合は、以下のステップを実行します。

Invalid memory population (unsupported DIMM population) detected. Please verify memory configuration is valid.

- 1. 現在のメモリー・モジュール装着順序がサポートされていることを確認するには[、41](#page-48-0) [ページの](#page-47-0) 「メ [モリー・モジュールの取り付けの規則および順序](#page-47-0)」を参照してください。
- 2. 現在の順序が実際にサポートされている場合は、いずれかのモジュールが Setup Utility で「無 効」と表示されているかどうかを確認します。
- 3. 「無効」と表示されているモジュールを取り付け直してシステムをリブートします。
- 4. 問題が解決しない場合には、メモリー・モジュールを交換します。

## モニターおよびビデオの問題

モニターまたはビデオの問題を解決するには、この情報を使用してください。

- [245](#page-252-0) ページの 「[誤った文字が表示される](#page-252-0)」
- [245](#page-252-0) ページの 「[画面に何も表示されない](#page-252-0)」
- [245](#page-252-0) ページの 「[一部のアプリケーション・プログラムを起動すると画面に何も表示されなくなる](#page-252-0)」
- 245 ページの 「モニターに画面ジッターがあるか、または画面イメージが波打つ、読めない、ローリ ングする、またはゆがむ」
- [246](#page-253-0) ページの 「[画面に誤った文字が表示される](#page-253-0)」

### 誤った文字が表示される

次の手順を実行してください。

- 1. 言語および局所性の設定が、キーボードおよびオペレーティング・システムに対して正しいこと を確認します。
- 2. 誤った言語が表示される場合は、サーバー・ファームウェアを最新レベルに更新します[。214 ページ](#page-221-0) の 「[ファームウェアの更新](#page-221-0)」を参照してください。

#### 画面に何も表示されない

注:目的のブート・モードが UEFI からレガシー、またはその逆に変更されていないか確認します。

- 1. サーバーが KVM スイッチに接続されている場合は、問題の原因を除去するために KVM スイッチを バイパスします。モニター・ケーブルをサーバーにある正しいコネクターに直接接続してみます。
- 2. オプションのビデオ・アダプターを取り付けていると、管理コントローラー・リモート・プレゼンス 機能は無効になります。管理コントローラー・リモート・プレゼンス機能を使用するには、オプ ションのビデオ・アダプターを取り外します。
- 3. 次の点を確認します。
	- サーバーの電源がオンになり、サーバーに電気が供給されている。
	- モニター・ケーブルが正しく接続されている。
	- モニターの電源が入っていて、輝度とコントラストが正しく調節されている。
- 4. モニターが正しいサーバーで制御されていることを確認します (該当する場合)。
- 5. ビデオ出力が、破損したサーバー・ファームウェアの影響を受けていないことを確認します[。214](#page-221-0) ページの 「[ファームウェアの更新](#page-221-0)」を参照してください。
- 6. 問題が解決しない場合は、Lenovo サポートに連絡してください。

#### ー部のアプリケーション・プログラムを起動すると画面に何も表示されなくなる

1. 次の点を確認します。

- アプリケーション・プログラムが、モニターの能力を超える表示モードを設定していない。
- アプリケーションの必要なデバイス・ドライバーがインストールされている。

### モニターに画⾯ジッターがあるか、または画⾯イメージが波打つ、読めない、ローリングする、ま たはゆがむ

1. モニターのセルフテストで、モニターが正しく作動していることが示された場合は、モニターの位置 を検討してください。その他のデバイス (変圧器、電気製品、蛍光灯、および他のモニターなど) の周 囲の磁界が、画面のジッターや波打ち、判読 不能、ローリング、あるいは画面のゆがみの原因となる 可能性があります。そのような場合は、モニターの電源をオフにしてください。

注意:電源を入れたままカラー・モニターを移動すると、画面がモノクロになることがあります。 デバイスとモニターの間を 305 mm (12 インチ) 以上離してから、モニターの電源をオンにします。

注:

a. ディスケット・ドライブの読み取り/書き込みエラーを防ぐため、モニターと外付けディスケッ ト・ドライブの間を 76 mm (3 インチ) 以上にします。

b. Lenovo 以外のモニター・ケーブルを使用すると、予測不能な問題が発生することがあります。

2. モニター・ケーブルを取り付け直します。

- <span id="page-253-0"></span>3. 次のコンポーネントを、リストに示されている順序で一度に 1 つずつ交換し、そのたびにサー バーを再起動します。
	- a. モニター・ケーブル
	- b. モニター
	- c. (トレーニングを受けた技術員のみ) システム・ボード。

## 画面に誤った文字が表示される

問題が解決するまで、以下のステップを実行します。

- 1. 言語および局所性の設定が、キーボードおよびオペレーティング・システムに対して正しいこと を確認します。
- 2. 誤った言語が表示される場合は、サーバー・ファームウェアを最新レベルに更新します。[214 ページ](#page-221-0) の 「[ファームウェアの更新](#page-221-0)」を参照してください。

# ネットワークの問題

この情報を使用して、ネットワークに関する問題を解決します。

- 246 ページの 「Wake on LAN を使用してサーバーを起動できない」
- 246 ページの 「SSL が有効な状態で LDAP アカウントを使用してログインできない」

## Wake on LAN を使用してサーバーを起動できない

問題が解決するまで、以下のステップを実行します。

- 1. システムのイベント・ログを参照して、関連したエラーがあれば解決します。システム・イベント・ ログを表示するには、「Setup Utility」にアクセスして、「セキュリティー ➙ システム・イベン ト・ログ → システム・イベント・ログの表示」を選択します。
- 2. Wake on LAN 設定を変更します。「Setup Utility」に移動して、「電源」→「自動電源オン」→ 「Wake on LAN」を選択します。デフォルト設定は自動です。プライマリーに変更します。
- 3. I/O モジュール・ボードを取り外し、再度取り付けます。
- 4. サーバーの電源をオフにして電源から切り離します。その後、10 秒間待ってからサーバーを再始 動します。
- 5. 問題が再発する場合は、I/O モジュール・ボードを交換してください。

#### SSL が有効な状態で LDAP アカウントを使用してログインできない

問題が解決するまで、以下のステップを実行します。

- 1. ライセンス・キーが有効であることを確認します。
- 2. 新規のライセンス・キーを生成して、再度ログインします。

## 目視で確認できる問題

目視で確認できる問題を解決するには、この情報を使用します。

- [247](#page-254-0) ページの 「[UEFI ブート・プロセス中にサーバーがハングアップする](#page-254-0)」
- [247](#page-254-0) ページの 「[サーバーをオンにすると、すぐに POST イベント・ビューアーが表示される](#page-254-0)」
- [247](#page-254-0) ページの 「[サーバーが応答しない \(POST が完了し、オペレーティング・システムが稼働している\)](#page-254-0)」
- [248](#page-255-0) ページの 「[サーバーが応答しない \(POST が失敗し、System Setup を起動できない\)](#page-255-0)」
- [248](#page-255-0) ページの 「[電圧プレーナー障害がイベント・ログに表示される](#page-255-0)」
- [248 ページの](#page-255-0) 「異臭」
- <span id="page-254-0"></span>• [248](#page-255-0) ページの 「[サーバーが高温になっているように見える](#page-255-0)」
- [249](#page-256-0) ページの 「[新しいアダプターを取り付けた後、レガシー・モードに入ることができない](#page-256-0)」
- [249](#page-256-0) ページの 「[部品またはシャーシが破損している](#page-256-0)」

## UEFI ブート・プロセス中にサーバーがハングアップする

UEFI ブート・プロセス中に UEFI: DXE INIT というメッセージがディスプレイに表示されシステムがハング アップする場合は、オプション ROM が「レガシー」の設定を使用して構成されていないことを確認して ください。Lenovo XClarity Essentials OneCLI を使用して次のコマンドを実行することで、オプション ROM の現在の設定をリモート側から表示できます。

onecli config show EnableDisableAdapterOptionROMSupport --bmc xcc userid:xcc password@xcc ipaddress

レガシー・オプション ROM 設定を使用したブート・プロセス中に停止したシステムをリカバリーする には、以下の技術ヒントを参照してください。

<https://datacentersupport.lenovo.com/solutions/ht506118>

レガシー・オプション ROM を使用する必要がある場合は、「デバイスおよび I/O ポート」メニューでス ロット・オプション ROM を「レガシー」に設定しないでください。代わりに、スロット・オプション ROM を「自動」 (デフォルト設定) に設定し、システム・ブート・モードを「レガシー・モード」に設定 します。レガシー・オプション ROM はシステムがブートする直前に起動されます。

### サーバーをオンにすると、すぐに POST イベント・ビューアーが表⽰される

問題が解決するまで、以下のステップを実行します。

- 1. システム LED と診断ディスプレイが示しているエラーを訂正します。
- 2. (トレーニングを受けた技術員のみ) システム・ボードを交換した後、サーバーを再起動します。

### サーバーが応答しない (POST が完了し、オペレーティング・システムが稼働している)

- サーバーの設置場所にいる場合は、以下のステップを実行してください。
	- 1. KVM 接続を使用している場合、その接続が正常に機能していることを確認します。使用していな い場合は、キーボードおよびマウスが正常に機能していることを確認します。
	- 2. 可能な場合、サーバーにログインし、すべてのアプリケーションが稼働している (ハングしている アプリケーションがない) ことを確認します。
	- 3. サーバーを再起動します。
	- 4. 問題が解決しない場合は、すべての新規ソフトウェアが正しくインストールおよび構成され ていることを確認します。
	- 5. ソフトウェアの購入先またはソフトウェア・プロバイダーに連絡します。
- リモート・ロケーションからサーバーにアクセスしている場合は、以下のステップを実行してくだ さい。
	- 1. すべてのアプリケーションが稼働している (ハングしているアプリケーションがない) ことを確認 します。
	- 2. システムからログアウトしてから、再度ログインしてみます。
	- 3. コマンド・ラインから計算ノードに対して ping または traceroute を実行してネットワーク・アク セスを検証します。
		- a. ping テスト中に応答が得られない場合は、エンクロージャー内の別の計算ノードに ping を試行 し、接続の問題であるのか、計算ノードの問題であるのかを判別します。
- <span id="page-255-0"></span>b. trace route を実行し、接続が切断されている場所を判別します。VPN あるいは接続が切断されて いるポイントの接続の問題の解決を試行します。
- 4. 管理インターフェースから計算ノードをリモートで再起動します。
- 5. 問題が解決しない場合は、すべての新規ソフトウェアが正しくインストールおよび構成され ていることを確認します。
- 6. ソフトウェアの購入先またはソフトウェア・プロバイダーに連絡します。

#### サーバーが応答しない (POST が失敗し、System Setup を起動できない)

デバイスの追加やアダプターのファームウェア更新などの構成変更、およびファームウェアまたはア プリケーションのコードの問題により、サーバーの POST (電源オン・セルフテスト) が失敗するこ とがあります。

これが発生した場合、サーバーは以下のいずれかの方法で応答します。

- サーバーは自動的に再起動し、POST を再試行します。
- サーバーは停止し、ユーザーはサーバーの POST を再試行するために、サーバーを手動で再起動す る必要があります。

指定された回数の連続試行 (自動でも手動でも) の後、サーバーはデフォルトの UEFI 構成に復帰し、 System Setup が開始され、ユーザーが構成に対し必要な修正を加えてサーバーを再起動できるように します。サーバーがデフォルトの構成で POST を正常に完了できない場合、システム・ボードに問題 がある可能性があります。

System Setup で、再起動の連続試行数を指定できます。サーバーを再起動し、画面の指示に従って キーを押して、LXPMシステム・セットアップ・インターフェースを表示します。(詳細については、 <https://pubs.lenovo.com/lxpm-overview/> にあるご使用のサーバーと互換性のある LXPM 資料の「起動」セク ションを参照してください)。次に、「システム設定」 → 「リカバリーと RAS」 → 「POST 試行」 → 「POST 試行限度」の順にクリックします。選択可能なオプションは、3、6、9、および無効です。

#### 電圧プレーナー障害がイベント・ログに表示される

問題が解決するまで、以下のステップを実行します。

- 1. システムを最小構成に戻します。最低限必要なプロセッサーと DIMM の数については、[4](#page-11-0) [ページ](#page-10-0) の 「[仕様](#page-10-0)」を参照してください。
- 2. システムを再起動します。
	- システムが再起動する場合は、取り外した部品を一度に 1 つずつ追加して、そのたびにシステムを 再起動し、これをエラーが発生するまで繰り返します。エラーが発生した部品を交換します。
	- システムが再起動しない場合は、システム・ボードが原因の可能性があります。

#### 異臭

問題が解決するまで、以下のステップを実行します。

- 1. 異臭は、新規に取り付けた装置から発生している可能性があります。
- 2. 問題が解決しない場合は、Lenovo サポートに連絡してください。

#### サーバーが⾼温になっているように⾒える

問題が解決するまで、以下のステップを実行します。

複数の計算ノードまたはシャーシの場合:

1. 室温が指定の範囲内であることを確認します [\(4](#page-11-0) [ページの](#page-10-0) 「仕様」を参照してください)。

2. ファンが正しく取り付けられていることを確認します。

- <span id="page-256-0"></span>3. UEFI および XCC を最新のバージョンに更新します。
- 4. サーバーのフィラーが正しく取り付けられていることを確認します (詳細な取り付け手順につい ては、[37](#page-44-0) ページの 第 5 章「[ハードウェア交換手順](#page-44-0)」を参照)。
- 5. IPMI コマンドを使用して、ファン速度をフルスピードに上げ、問題を解決できるかどうかを確 認します。

注:IPMI raw コマンドは、トレーニングを受けた技術員のみが使用してください。各システムには固 有の PMI raw コマンドがあります。

6. 管理プロセッサーのイベント・ログで、温度上昇イベントがないかを確認します。イベントがない 場合、計算ノードは正常な作動温度内で稼働しています。ある程度の温度変化は予想されるので 注意してください。

## 新しいアダプターを取り付けた後、レガシー・モードに入ることができない

以下の手順に従って、問題を修正します。

- 1. 「UEFI セットアップ」 ➙ 「デバイスおよび I/O ポート」 ➙ 「オプション ROM 実⾏順序の設定」 の順に選択します。
- 2. インストールされているオペレーティング・システムをリストの先頭に移動します。
- 3. 「保存」を選択します。
- 4. システムをリブートして、オペレーティング・システムを自動ブートします。

### 部品またはシャーシが破損している

Lenovo サポートに連絡してください。

# オプションのデバイスの問題

オプションのデバイスに関連した問題を解決するには、この情報を使用します。

- 249 ページの 「外部 USB デバイスが認識されない」
- [250](#page-257-0) ページの 「[前に動作していた Lenovo オプション装置が動作しなくなった](#page-257-0)」
- 249 ページの 「新たに取り付けられた Lenovo オプション・デバイスが作動しない」
- [250](#page-257-0) ページの 「[前に動作していた Lenovo オプション装置が動作しなくなった](#page-257-0)」

#### 外部 USB デバイスが認識されない

問題が解決するまで、以下のステップを実行します。

- 1. UEFI ファームウェアを最新のバージョンに更新します。
- 2. 計算ノードに適切なドライバーがインストールされていることを確認します。デバイス・ドライバー の情報については、USB デバイスの製品資料を参照してください。
- 3. Setup Utility を使用して、デバイスが正しく構成されていることを確認します。
- 4. USB デバイスがハブまたはコンソール・ブレークアウト・ケーブルに差し込まれている場合は、その デバイスを引き抜き、ノード前面の USB ポートに直接差し込みます。

## 新たに取り付けられた Lenovo オプション・デバイスが作動しない

- 1. 次の点を確認します。
	- デバイスがサーバーでサポートされている (<https://serverproven.lenovo.com> を参照)。
	- デバイスに付属の取り付け手順に従い正しい取り付けがされている。
	- 取り付けた他のデバイスやケーブルを外していない。
	- システム・セットアップで構成情報を更新した。サーバーを起動して画面の指示に従っ てキーを押すと、デフォルトでは、Setup Utility が表示されます。(詳細については、 <https://pubs.lenovo.com/lxpm-overview/> にあるご使用のサーバーと互換性のある LXPM 資料の「起

<span id="page-257-0"></span>動」セクションを参照してください)。 メモリーまたは他のデバイスを変更する場合は、必ず 構成を更新する必要があります。

- 2. 直前に取り付けたデバイスを取り付け直します。
- 3. 直前に取り付けたデバイスを交換します。
- 4. ケーブルの接続を抜き差しして、ケーブルに物理的損傷がないことを確認します。
- 5. ケーブルに損傷がある場合は、ケーブルを交換します。

#### 前に動作していた Lenovo オプション装置が動作しなくなった

- 1. デバイスのケーブルがすべてしっかりと接続されていることを確認してください。
- 2. デバイスにテスト手順が付属している場合は、その手順を使用してデバイスをテストします。
- 3. ケーブルの接続を抜き差しして、物理部品に損傷がないかどうかを確認します。
- 4. ケーブルを交換します。
- 5. 障害のある装置を取り付け直します。
- 6. 障害のあるデバイスを交換します。

## パフォーマンスの問題

パフォーマンスの問題を解決するには、この情報を使用します。

- 250 ページの 「ネットワーク・パフォーマンス」
- 250 ページの 「オペレーティング・システムのパフォーマンス」

#### ネットワーク・パフォーマンス

問題が解決するまで、以下のステップを実行します。

- 1. どのネットワーク (ストレージ、データ、管理など) が低速で作動しているかを特定します。ping ツールやオペレーティング・システム・ツール (タスク・マネージャーあるいはリソース・マネー ジャーなど) を使用すると、この特定に役立つ場合があります。
- 2. ネットワークにトラフィック輻輳が生じていないかどうか確認します。
- 3. NIC デバイス・ドライバーまたはストレージ・デバイス・コントローラーのデバイス・ドライ バーを更新します。
- 4. I/O モジュールの製造元が提供するトラフィック診断ツールを使用します。

## オペレーティング・システムのパフォーマンス

- 1. 最近、ノードに変更を行った場合 (たとえば、デバイス・ドライバーの更新やソフトウェア・アプリ ケーションのインストールなど)、それらの変更を元に戻します。
- 2. ネットワーキングの問題がないかを確認します。
- 3. オペレーティング・システム・ログでパフォーマンス関連のエラーがないかを確認します。
- 4. 高温および電源問題に関連するイベントがないかを確認します。これは、ノードで冷却を補助するた めに、スロットルが発生している可能性があるためです。スロットルが発生している場合は、パ フォーマンスを向上させるためにノード上のワークロードを削減してください。
- 5. DIMM の無効化に関連するイベントがないかを確認します。アプリケーション・ワークロードに十分 なメモリーがない場合、オペレーティング・システムのパフォーマンスは低下します。
- 6. 構成に対してワークロードが高すぎないようにする必要があります。

# 電源オンおよび電源オフの問題

サーバーを電源オンまたは電源オフする場合は、この情報を使用して問題を解決します。

- 251 ページの 「電源ボタンが作動しない (サーバーが起動しない)」
- 251 ページの 「サーバーの電源がオンにならない」

### 電源ボタンが作動しない (サーバーが起動しない)

注:電源ボタンは、サーバーが電源に接続された後、約 1 分から 3 分経過するまで機能しません。これ は BMC の初期化にかかる時間です。

問題が解決するまで、以下のステップを実行します。

- 1. サーバーの電源ボタンが正しく機能していることを確認します。
	- a. サーバーの電源コードを切り離します。
	- b. サーバーの電源コードを再接続します。
	- c. 前面オペレーター・パネル・ケーブルを取り付け直してから、ステップ a と b を繰り返します。
		- サーバーが起動する場合は、前面オペレーター・パネルを取り付け直します。
		- 問題が解決しない場合は、前面オペレーター・パネルを交換します。
- 2. 次の点を確認します。
	- 電源コードがサーバーと、通電されている電源コンセントに正しく接続されている。
	- サーバーの背面にある PMB 状況 LED に問題が示されていない。
	- 電源ボタン LED が点灯しており、ゆっくり点滅している。
	- 押す力が十分でありボタンから手応えが返っている
- 3. 電源ボタン LED が正しく点灯または点滅しなかった場合、電源、PMB/PIB、その間のケーブルをす べて取り付け直した後、電源ボタン LED を再度確認します。
- 4. オプション・デバイスを取り付けたばかりの場合は、それを取り外してから、サーバーを再起 動します。
- 5. 問題がまだ発生するか、電源ボタン LED が点灯していない場合は、最小構成を実行して、特定の コンポーネントが電源許可をロックしているかどうかを確認します。別の電源または外部電源ア ダプターを交換した後、電源ボタン LED を再度確認します。
- 6. すべて行っても問題を解決できない場合は、Lenovo サポートにキャプチャーされたシステム・ログ を使用して障害情報を収集します。

## サーバーの電源がオンにならない

- 1. 電源を投入していないサーバーに関連するイベントがないか、イベントログをチェックしてください。
- 2. 橙色で点滅している LED がないかチェックしてください。
- 3. システム・ボード上の電源 LED をチェックしてください。
- 4. サーバーの背面にある PMB 状況 LED が点灯しているかどうかを確認します。
- 5. システムの AC サイクルを実行します。
- 6. 少なくとも 10 秒間、CMOS バッテリーを取り外してから、CMOS バッテリーを再取り付けします。
- 7. XCC 経由で IPMI コマンドを使用するか電源ボタンを使用して、システムの電源をオンにしてみます。
- 8. 最小構成を実装します。
- 9. 電源、PMB/PIB、その間のケーブルをすべて取り付け直した後、電源ボタン LED を再度確認します。

10. 上記の操作を行っても問題が解決しない場合は、サービスに電話して問題の現象を確認してもらい、 システム・ボード (システム・ボード・アセンブリー) を交換する必要があるかどうかを確認します。

# シリアル・デバイスの問題

シリアル・ポートまたはシリアル・デバイスの問題を解決するには、この情報を使用します。

• 252 ページの 「シリアル・デバイスが動作しない」

## シリアル・デバイスが動作しない

- 1. 次の点を確認します。
	- デバイスはサーバーと互換性がある。
	- シリアル・ポートは有効になっており、固有のアドレスが割り当てられている。
	- デバイスが適切なコネクターに接続されている [\(21 ページの](#page-28-0) 「背面図」を参照)。
- 2. 以下のコンポーネントを取り付け直します。
	- a. 障害を起こしているシリアル・デバイス。
	- b. シリアル・ケーブル。
- 3. 次のコンポーネントを交換します。
	- a. 障害を起こしているシリアル・デバイス。
	- b. シリアル・ケーブル。
- 4. (トレーニングを受けた技術員のみ) システム・ボードを交換します。

# ソフトウェアの問題

ソフトウェアの問題を解決するには、この情報を使用します。

- 1. その問題の原因がソフトウェアであるかを判別するには、以下の点を確認します。
	- サーバーが、ソフトウェアを使用するための必要最小限のメモリーを備えている。メモリー所要量 については、ソフトウェアに付属の情報を参照してください。

注:メモリーを取り付けた直後の場合は、サーバーでメモリー・アドレスの競合が生じている 可能性があります。

- そのソフトウェアがサーバーに対応しているか。
- 他のソフトウェアがサーバー上で動作するか。
- このソフトウェアが他のサーバー上では作動する。
- 2. ソフトウェアの使用中にエラー・メッセージを受け取った場合は、そのソフトウェアに付属の説明書 を参照して、メッセージの内容と問題の解決方法を調べてください。
- 3. ソフトウェア購入先にお問い合わせください。

# ストレージ・ドライブの問題

ストレージ・ドライブに関連した問題を解決するには、この情報を使用します。

- [253](#page-260-0) ページの 「[サーバーがドライブを認識しない](#page-260-0)」
- [253](#page-260-0) ページの 「[複数のドライブに障害が発生した](#page-260-0)」
- [254](#page-261-0) ページの 「[複数のドライブがオフラインである](#page-261-0)」
- [254](#page-261-0) ページの 「[交換したドライブが再ビルドされない](#page-261-0)」
- [254](#page-261-0) ページの 「[緑色のドライブ活動 LED が、関連するドライブの実際の状態を表示しない](#page-261-0)」
- [254](#page-261-0) ページの 「[黄色のドライブ状況 LED が、関連するドライブの実際の状態を表示しない](#page-261-0)」

#### <span id="page-260-0"></span>サーバーがドライブを認識しない

注:SED 暗号化が有効な場合、ドライブの取り付け後にシステムのリブートが必要です。リブートしない と、ドライブがホスト OS により認識されません。

問題が解決するまで、以下のステップを実行します。

- 1. 関連する黄色のドライブ状況 LED を確認します。LED が点灯している場合、ドライブに障害があ ることを示します。
- 2. 状況 LED が点灯している場合、ベイからドライブを外し、45 秒間待ちます。その後ドライブ・アセン ブリーがドライブ・バックプレーンに接続していることを確認して、ドライブを再度取り付けます。
- 3. 関連する緑色ドライブ活動 LED および黄色の状況 LED を確認し、以下のような状況に応じて 操作を実行します。
	- 緑色の活動 LED が点滅していて、黄色の状況 LED が点灯していない場合、コントローラーがドラ イブを認識し、正常に作動していることを示します。ドライブに対して診断テストを実行しま す。サーバーを起動して画面の指示に従ってキーを押すと、デフォルトでは、LXPM が表示さ れます。(詳細については、<https://pubs.lenovo.com/lxpm-overview/> にあるご使用のサーバーと互換 性のある LXPM 資料の「起動」セクションを参照してください)。このインターフェースから ドライブ診断を実行できます。診断ページから、「診断の実⾏」 ➙ 「ディスク・ドライブ・ テスト」の順にクリックします。
	- 緑色の活動 LED が点滅していて、黄色の状況 LED がゆっくり点滅している場合、コントロー ラーがドライブを認識し、再作成していることを示します。
	- いずれの LED も点灯または点滅していない場合は、ドライブ・バックプレーンが正しく取り付け られているかどうかを確認します。詳細については、ステップ 4 に進んでください。
	- 緑色の活動 LED が点滅していて、黄色の状況 LED が点灯している場合、ドライブを交換します。
- 4. ドライブ・バックプレーンが正しく装着されていることを確認します。正しく取り付けられている 場合、バックプレーンを曲げたり、動かすことなく、ドライブ・アセンブリーをバックプレーン に正常に接続することができます。
- 5. バックプレーン電源ケーブルを取り付け直し、ステップ 1 から 3 までを繰り返します。
- 6. バックプレーン信号ケーブルを取り付け直し、ステップ 1 から 3 までを繰り返します。
- 7. バックプレーン信号ケーブルまたはバックプレーンに問題がある可能性があります。
	- 影響を受けたバックプレーン信号ケーブルを交換します。
	- 影響を受けたバックプレーンを交換します。
- 8. ドライブに対して診断テストを実行します。サーバーを起動して画面の指示に従ってキーを押すと、 デフォルトでは、LXPM が表示されます。(詳細については、<https://pubs.lenovo.com/lxpm-overview/> にあ るご使用のサーバーと互換性のある LXPM 資料の「起動」セクションを参照してください)。 このイ ンターフェースからドライブ診断を実行できます。診断ページから、「診断の実⾏」 ➙ 「ディス ク・ドライブ・テスト」の順にクリックします。

これらのテストに基づいて以下を実行します。

- バックプレーンがテストに合格したがドライブが認識されない場合は、バックプレーン信号ケー ブルを交換してテストを再度実行します。
- バックプレーンを交換します。
- アダプターがテストに失敗する場合は、バックプレーン信号ケーブルをアダプターから切り離し てから再度テストを実行します。
- アダプターがこのテストに失敗する場合は、アダプターを交換します。

## 複数のドライブに障害が発⽣した

- <span id="page-261-0"></span>• Lenovo XClarity Controller イベント・ログを調べて、パワー・サプライまたは振動に関連する他のイベ ントを確認し、それらのイベントを解決します。
- ドライブとサーバーのデバイス・ドライバーおよびファームウェアが最新レベルになっていること を確認します。

重要:一部のクラスター・ソリューションには、特定のコード・レベルまたは調整されたコード更新が必 要です。デバイスがクラスター・ソリューションの一部である場合は、コードをアップデートする前に、 最新レベルのコードがクラスター・ソリューションでサポートされていることを確認してください。

#### 複数のドライブがオフラインである

問題が解決するまで、以下のステップを実行します。

- Lenovo XClarity Controller イベント・ログを調べて、パワー・サプライまたは振動に関連する他のイベ ントを確認し、それらのイベントを解決します。
- ストレージ・サブシステム・ログを調べて、ストレージ・サブシステムに関連するイベントを確認 し、それらのイベントを解決します。

#### 交換したドライブが再ビルドされない

問題が解決するまで、以下のステップを実行します。

- 1. ドライブがアダプターに認識されているか (緑色のドライブ活動 LED が点滅しているか) 確認します。
- 2. SAS/SATA RAID アダプターの資料を検討して、正しい構成パラメーターおよび設定値か判別します。

#### 緑色のドライブ活動 LED が、関連するドライブの実際の状態を表示しない

問題が解決するまで、以下のステップを実行します。

- 1. ドライブを使用しているときに緑色ドライブ活動 LED が点滅しない場合は、ドライブに対して診 断テストを実行してください。サーバーを起動して画面の指示に従ってキーを押すと、デフォル トでは、LXPM が表示されます。(詳細については、<https://pubs.lenovo.com/lxpm-overview/> にあるご使 用のサーバーと互換性のある LXPM 資料の「起動」セクションを参照してください)。 このイン ターフェースからドライブ診断を実行できます。診断ページで、「診断の実⾏」 ➙ 「HDD テス ト」の順にクリックします。
- 2. ドライブがテストをパスする場合、バックプレーンを交換します。
- 3. ドライブがテストを失敗する場合、ドライブを交換します。

#### 黄色のドライブ状況 LED が、関連するドライブの実際の状態を表示しない

- 1. サーバーの電源を切ります。
- 2. SAS/SATA アダプターを取り付け直します。
- 3. バックプレーン信号ケーブルおよびバックプレーン電源ケーブルを取り付け直します。
- 4. ドライブを取り付け直します。
- 5. サーバーの電源をオンにして、ドライブ LED の活動を確認します。

# <span id="page-262-0"></span>付録 A ヘルプおよび技術サポートの入手

ヘルプ、サービス、技術サポート、または Lenovo 製品に関する詳しい情報が必要な場合は、Lenovo がさまざまな形で提供しているサポートをご利用いただけます。

WWW 上の以下の Web サイトで、Lenovo システム、オプション・デバイス、サービス、およびサ ポートについての最新情報が提供されています。

<http://datacentersupport.lenovo.com>

注:IBM は、ThinkSystem に対する Lenovo の優先サービス・プロバイダーです

# 依頼する前に

連絡する前に、以下の手順を実行してお客様自身で問題の解決を試みてください。サポートを受ける ために連絡が必要と判断した場合、問題を迅速に解決するためにサービス技術員が必要とする情報 を収集します。

### お客様自身での問題の解決

多くの問題は、Lenovo がオンライン・ヘルプまたは Lenovo 製品資料で提供するトラブルシューティング 手順を実行することで、外部の支援なしに解決することができます。オンライン・ヘルプにも、お客様 が実行できる診断テストについての説明が記載されています。ほとんどのシステム、オペレーティン グ・システムおよびプログラムの資料には、トラブルシューティングの手順とエラー・メッセージやエ ラー・コードに関する説明が記載されています。ソフトウェアの問題だと考えられる場合は、オペレー ティング・システムまたはプログラムの資料を参照してください。

ThinkSystem 製品については、以下の場所で製品ドキュメントが見つかります。

#### <https://pubs.lenovo.com/>

以下の手順を実行してお客様自身で問題の解決を試みることができます。

- ケーブルがすべて接続されていることを確認します。
- 電源スイッチをチェックして、システムおよびすべてのオプション・デバイスの電源がオンになっ ていることを確認します。
- ご使用の Lenovo 製品用に更新されたソフトウェア、ファームウェア、およびオペレーティング・シス テム・デバイス・ドライバーがないかを確認します。(以下のリンクを参照してください) Lenovo 保証 規定には、Lenovo 製品の所有者であるお客様の責任で、製品のソフトウェアおよびファームウェアの 保守および更新を行う必要があることが明記されています (追加の保守契約によって保証されていない 場合)。お客様のサービス技術員は、問題の解決策がソフトウェアのアップグレードで文書化されてい る場合、ソフトウェアおよびファームウェアをアップグレードすることを要求します。
	- ドライバーおよびソフトウェアのダウンロード
		- <https://datacentersupport.lenovo.com/products/servers/thinkedge/se350v2/7da9/downloads/driver-list>
	- オペレーティング・システム・サポート・センター
		- <https://datacentersupport.lenovo.com/solutions/server-os>
	- オペレーティング・システムのインストール手順
		- <https://pubs.lenovo.com/#os-installation>
- ご使用の環境で新しいハードウェアを取り付けたり、新しいソフトウェアをインストールした場 合、<https://serverproven.lenovo.com> でそのハードウェアおよびソフトウェアがご使用の製品によってサ ポートされていることを確認してください。
- 問題の特定と解決の手順については、[229 ページの 第 8 章](#page-236-0)「問題判別」を参照してください。
- <http://datacentersupport.lenovo.com> にアクセスして、問題の解決に役立つ情報があるか確認してください。 ご使用のサーバーで利用可能な技術ヒントを検索するには:
	- 1. <http://datacentersupport.lenovo.com> にアクセスしてご使用のサーバーのサポート・ページに移動します。
	- 2. ナビゲーション・ペインで「How To's(ハウツー)」をクリックします。
	- 3. ドロップダウン・メニューから「Article Type(記事タイプ)」→「Solution(ソリューショ ン)」をクリックします。

画面に表示される指示に従って、発生している問題のカテゴリーを選択します。

• [https://forums.lenovo.com/t5/Datacenter-Systems/ct-p/sv\\_eg](https://forums.lenovo.com/t5/Datacenter-Systems/ct-p/sv_eg) の Lenovo Data Center フォーラムで、同様の問題が 発生していないかどうかを確認してください。

### サポートへの連絡に必要な情報の収集

ご使用の Lenovo 製品に保証サービスが必要である場合は、依頼する前に適切な情報を準備していただけ ると、サービス技術員がより効果的にお客様を支援することができます。または製品の保証について詳し くは<http://datacentersupport.lenovo.com/warrantylookup>で参照できます。

サービス技術員に提供するために、次の情報を収集します。このデータは、サービス技術員が問題の 解決策を迅速に提供する上で役立ち、お客様が契約された可能性があるレベルのサービスを確実に 受けられるようにします。

- ハードウェアおよびソフトウェアの保守契約番号 (該当する場合)
- マシン・タイプ番号 (Lenovo の 4 桁のマシン識別番号)。マシン・タイプ番号は ID ラベルに記載さ れています。詳しくは[、33](#page-40-0) ページの 「[サーバーを識別し、Lenovo XClarity Controller にアクセスす](#page-40-0) る[」](#page-40-0)を参照してください。
- 型式番号
- シリアル番号
- 現行のシステム UEFI およびファームウェアのレベル
- エラー・メッセージやログなど、その他関連情報

Lenovo サポートに連絡する代わりに、<https://support.lenovo.com/servicerequest> にアクセスして Electronic Service Request を送信することもできます。Electronic Service Request を送信すると、お客様の問題に関 する情報をサービス技術員が迅速に入手できるようになり、問題の解決策を判別するプロセスが開始 されます。Lenovo サービス技術員は、お客様が Electronic Service Request を完了および送信するとす ぐに、解決策の作業を開始します。

# サービス・データの収集

サーバーの問題の根本原因をはっきり特定するため、または Lenovo サポートの依頼によって、詳細な分 析に使用できるサービス・データを収集する必要がある場合があります。サービス・データには、イベン ト・ログやハードウェア・インベントリーなどの情報が含まれます。

サービス・データは以下のツールを使用して収集できます。

### • Lenovo XClarity Provisioning Manager

Lenovo XClarity Provisioning Manager のサービス・データの収集機能を使用して、システム・サービ ス・データを収集します。既存のシステム・ログ・データを収集するか、新しい診断を実行して新 規データを収集できます。

#### • Lenovo XClarity Controller

Lenovo XClarity Controller Web インターフェースまたは CLI を使用してサーバーのサービス・データを 収集できます。ファイルは保存でき、Lenovo サポートに送信できます。

- Web インターフェースを使用したサービス・データの収集について詳しくは、 <https://pubs.lenovo.com/lxcc-overview/> にあるご使用のサーバーと互換性のある XCC に関する資料の 「BMC 構成のバックアップ」セクションを参照してください。
- CLI を使用したサービス・データの収集について詳しくは、<https://pubs.lenovo.com/lxcc-overview/> に あるご使用のサーバーと互換性のある XCC に関する資料のバージョンの「XCC ffdc コマンド」 セクションを参照してください。
- Lenovo XClarity Administrator

一定の保守可能イベントが Lenovo XClarity Administrator および管理対象エンドポイントで発生した場合 に、診断ファイルを収集し自動的に Lenovo サポートに送信するように Lenovo XClarity Administrator を セットアップできます。Call Homeを使用して診断ファイルを Lenovo サポート に送信するか、SFTP を 使用して別のサービス・プロバイダーに送信するかを選択できます。また、手動で診断ファイルを収集 したり、問題レコードを開いたり、診断ファイルを Lenovo サポート に送信したりもできます。

Lenovo XClarity Administrator 内での自動問題通知のセットアップに関する詳細情報は [http://sysmgt.lenovofiles.com/help/topic/com.lenovo.lxca.doc/admin\\_setupcallhome.html](http://sysmgt.lenovofiles.com/help/topic/com.lenovo.lxca.doc/admin_setupcallhome.html)で参照できます。

#### • Lenovo XClarity Essentials OneCLI

Lenovo XClarity Essentials OneCLI には、サービス・データを収集するインベントリー・アプリケー ションがあります。インバンドとアウト・オブ・バンドの両方で実行できます。サーバーのホス ト・オペレーティング・システムで実行する場合、OneCLI では、ハードウェア・サービス・デー タに加えて、オペレーティング・システム・イベント・ログなどオペレーティング・システムに関 する情報を収集できます。

サービス・データを取得するには、getinfor コマンドを実行できます。getinfor の実行についての詳 細は、[https://pubs.lenovo.com/lxce-onecli/onecli\\_r\\_getinfor\\_command](https://pubs.lenovo.com/lxce-onecli/onecli_r_getinfor_command)を参照してください。

# サポートへのお問い合わせ

サポートに問い合わせて問題に関するヘルプを入手できます。

ハードウェアの保守は、Lenovo 認定サービス・プロバイダーを通じて受けることができ ます。保証サービスを提供する Lenovo 認定サービス・プロバイダーを見つけるには、 <https://datacentersupport.lenovo.com/serviceprovider> にアクセスし、フィルターを使用して国別で検索しま す。Lenovo サポートの電話番号については、<https://datacentersupport.lenovo.com/supportphonelist> で地域のサ ポートの詳細を参照してください。

# 付録 B 資料とサポート

このセクションでは、便利なドキュメント、ドライバーとファームウェアのダウンロード、および サポート・リソースを紹介します。

# 資料のダウンロード

このセクションでは、便利なドキュメントの概要とダウンロード・リンクを示します。

## 資料

以下の製品ドキュメントは、次の場所からダウンロードできます。

[https://pubs.lenovo.com/se350-v2/pdf\\_files](https://pubs.lenovo.com/se350-v2/pdf_files)

- レール取り付けガイド
	- ラックでのレールの取り付け
- アクティベーション・ガイド
	- アクティベーション・プロセスとアクティベーション・コード
- ユーザー・ガイド
	- 全体的な概要、システム構成、ハードウェア・コンポーネントの交換、トラブルシューティング。 「ユーザー・ガイド」の特定の章が含まれています。
		- システム構成ガイド: サーバーの概要、コンポーネント ID、システム LED と診断ディスプレイ、 製品の開梱、サーバーのセットアップと構成。
		- ハードウェア・メンテナンス・ガイド: ハードウェア・コンポーネントの取り付け、ケーブルの 配線、トラブルシューティング。
- メッセージとコードのリファレンス
	- XClarity Controller、LXPM、uEFI イベント
- UEFI マニュアル
	- UEFI 設定の概要

# サポート Web サイト

このセクションでは、ドライバーとファームウェアのダウンロードおよびサポート・リソースを紹 介します。

# サポートおよびダウンロード

- ThinkEdge SE350 V2 のドライバーおよびソフトウェアのダウンロード Web サイト
	- <https://datacentersupport.lenovo.com/products/servers/thinkedge/se350v2/7da9/downloads/driver-list>
- Lenovo Data Center フォーラム
	- [https://forums.lenovo.com/t5/Datacenter-Systems/ct-p/sv\\_eg](https://forums.lenovo.com/t5/Datacenter-Systems/ct-p/sv_eg)
- ThinkEdge SE350 V2 の Lenovo データセンターサポート
	- <https://datacentersupport.lenovo.com/products/servers/thinkedge/se350v2/7da9>
- Lenovo ライセンス情報資料
	- <https://datacentersupport.lenovo.com/documents/lnvo-eula>
- Lenovo Press Web サイト (製品ガイド/データシート/ホワイトペーパー)
	- <https://lenovopress.lenovo.com/>
- Lenovo プライバシーに関する声明
	- <https://www.lenovo.com/privacy>
- Lenovo 製品セキュリティー・アドバイザリー
	- [https://datacentersupport.lenovo.com/product\\_security/home](https://datacentersupport.lenovo.com/product_security/home)
- Lenovo 製品保証プラン
	- <http://datacentersupport.lenovo.com/warrantylookup>
- Lenovo サーバー・オペレーティング・システム・サポート・センター Web サイト
	- <https://datacentersupport.lenovo.com/solutions/server-os>
- Lenovo ServerProven Web サイト (オプションの互換性ルックアップ)
	- <https://serverproven.lenovo.com>
- オペレーティング・システムのインストール手順
	- <https://pubs.lenovo.com/#os-installation>
- eTicket (サービス要求) を送信する
	- <https://support.lenovo.com/servicerequest>
- Lenovo Data Center Group の製品に関する通知を購読する (ファームウェア更新を最新の状態に保つ)
	- <https://datacentersupport.lenovo.com/solutions/ht509500>

# <span id="page-268-0"></span>付録 C 注記

本書に記載の製品、サービス、または機能が日本においては提供されていない場合があります。日本で利 用可能な製品、サービス、および機能については、Lenovo の営業担当員にお尋ねください。

本書で Lenovo 製品、プログラム、またはサービスに言及していても、その Lenovo 製品、プログラム、ま たはサービスのみが使用可能であることを意味するものではありません。これらに代えて、Lenovo の知 的所有権を侵害することのない、機能的に同等の製品、プログラム、またはサービスを使用すること ができます。ただし、他の製品とプログラムの操作またはサービスの評価および検証は、お客様の責 任で行っていただきます。

Lenovo は、本書に記載されている内容に関して特許権 (特許出願中のものを含む) を保有している場合が あります。本書の提供は、いかなる特許出願においても実施権を許諾することを意味するものではあり ません。お問い合わせは、書面にて下記宛先にお送りください。

Lenovo (United States), Inc. <sup>8001</sup> Development Drive Morrisville, NC <sup>27560</sup> U.S.A. Attention: Lenovo Director of Licensing

LENOVO は、本書を特定物として「現存するままの状態で」提供し、商品性の保証、特定目的適合性 の保証および法律上の瑕疵担保責任を含むすべての明示もしくは黙示の保証責任を負わないものとし ます。国または地域によっては、法律の強行規定により、保証責任の制限が禁じられる場合、強行 規定の制限を受けるものとします。

この情報には、技術的に不適切な記述や誤植を含む場合があります。本書は定期的に見直され、必要な変 更は本書の次版に組み込まれます。Lenovo は予告なしに、随時、この文書に記載されている製品また はプログラムに対して、改良または変更を行うことがあります。

本書で説明される製品は、誤動作により人的な傷害または死亡を招く可能性のある移植またはその他の生 命維持アプリケーションで使用されることを意図していません。本書に記載される情報が、Lenovo 製品仕 様または保証に影響を与える、またはこれらを変更することはありません。本書の内容は、Lenovo または サード・パーティーの知的所有権のもとで明示または黙示のライセンスまたは損害補償として機能するも のではありません。本書に記載されている情報はすべて特定の環境で得られたものであり、例として提示 されるものです。他の操作環境で得られた結果は、異なる可能性があります。

Lenovo は、お客様が提供するいかなる情報も、お客様に対してなんら義務も負うことのない、自ら適切と 信ずる方法で、使用もしくは配布することができるものとします。

本書において Lenovo 以外の Web サイトに言及している場合がありますが、便宜のため記載しただけであ り、決してそれらの Web サイトを推奨するものではありません。それらの Web サイトにある資料は、こ の Lenovo 製品の資料の一部ではありません。それらの Web サイトは、お客様の責任でご使用ください。

この文書に含まれるいかなるパフォーマンス・データも、管理環境下で決定されたものです。そのため、 他の操作環境で得られた結果は、異なる可能性があります。一部の測定が、開発レベルのシステムで行わ れた可能性がありますが、その測定値が、一般に利用可能なシステムのものと同じである保証はありませ ん。さらに、一部の測定値が、推定値である可能性があります。実際の結果は、異なる可能性がありま す。お客様は、お客様の特定の環境に適したデータを確かめる必要があります。

# 商標

LENOVO および THINKSYSTEM は Lenovo の商標です。

その他すべての商標は、それぞれの所有者の知的財産です。

# 重要事項

プロセッサーの速度とは、プロセッサーの内蔵クロックの速度を意味しますが、他の要因もアプリケー ション・パフォーマンスに影響します。

CD または DVD ドライブの速度は、変わる可能性のある読み取り速度を記載しています。実際の速度は記 載された速度と異なる場合があり、最大可能な速度よりも遅いことがあります。

主記憶装置、実記憶域と仮想記憶域、またはチャネル転送量を表す場合、KB は 1,024 バイト、MB は 1,048,576 バイト、GB は 1,073,741,824 バイトを意味します。

ハードディスク・ドライブの容量、または通信ボリュームを表すとき、MB は 1,000,000 バイトを意味し、 GB は 1,000,000,000 バイトを意味します。ユーザーがアクセス可能な総容量は、オペレーティング環境 によって異なる可能性があります。

内蔵ハードディスク・ドライブの最大容量は、Lenovo から入手可能な現在サポートされている最 大のドライブを標準ハードディスク・ドライブの代わりに使用し、すべてのハードディスク・ドライ ブ・ベイに取り付けることを想定しています。

最大メモリーは標準メモリーをオプション・メモリー・モジュールと取り替える必要があることも あります。

各ソリッド・ステート・メモリー・セルには、そのセルが耐えられる固有の有限数の組み込みサイクル があります。したがって、ソリッド・ステート・デバイスには、可能な書き込みサイクルの最大数が 決められています。これをtotal bytes written (TBW) と呼びます。この制限を超えたデバイスは、シ ステム生成コマンドに応答できなくなる可能性があり、また書き込み不能になる可能性があります。 Lenovo は、正式に公開された仕様に文書化されているプログラム/消去のサイクルの最大保証回数を 超えたデバイスについては責任を負いません。

Lenovo は、他社製品に関して一切の保証責任を負いません。他社製品のサポートがある場合は、Lenovo ではなく第三者によって提供されます。

いくつかのソフトウェアは、その小売り版 (利用可能である場合) とは異なる場合があり、ユーザー・マ ニュアルまたはすべてのプログラム機能が含まれていない場合があります。

# 電波障害自主規制特記事項

このデバイスにモニターを接続する場合は、モニターに付属の指定のモニター・ケーブルおよび電波障害 抑制デバイスを使用してください。

その他の電波障害自主規制特記事項は以下に掲載されています。

[https://pubs.lenovo.com/important\\_notices/](https://pubs.lenovo.com/important_notices/)

# 台湾地域 BSMI RoHS 宣言

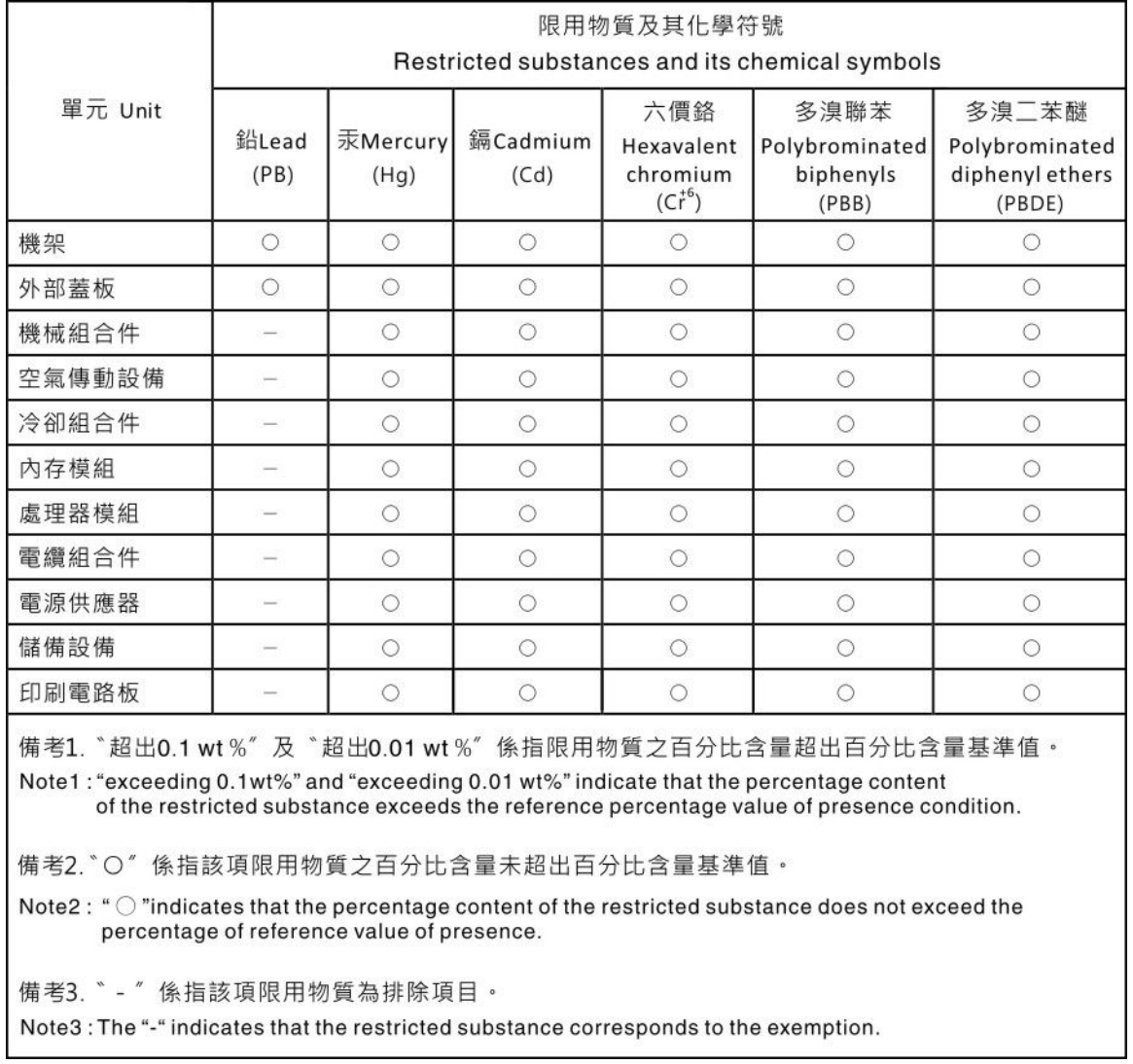

# 台湾の輸出入お問い合わせ先情報

台湾の輸出入情報に関する連絡先を入手できます。

# 委製商/進口商名稱: 台灣聯想環球科技股份有限公司 進口商地址: 台北市南港區三重路 66 號 8 樓 進口商電話: 0800-000-702

Lenovo.